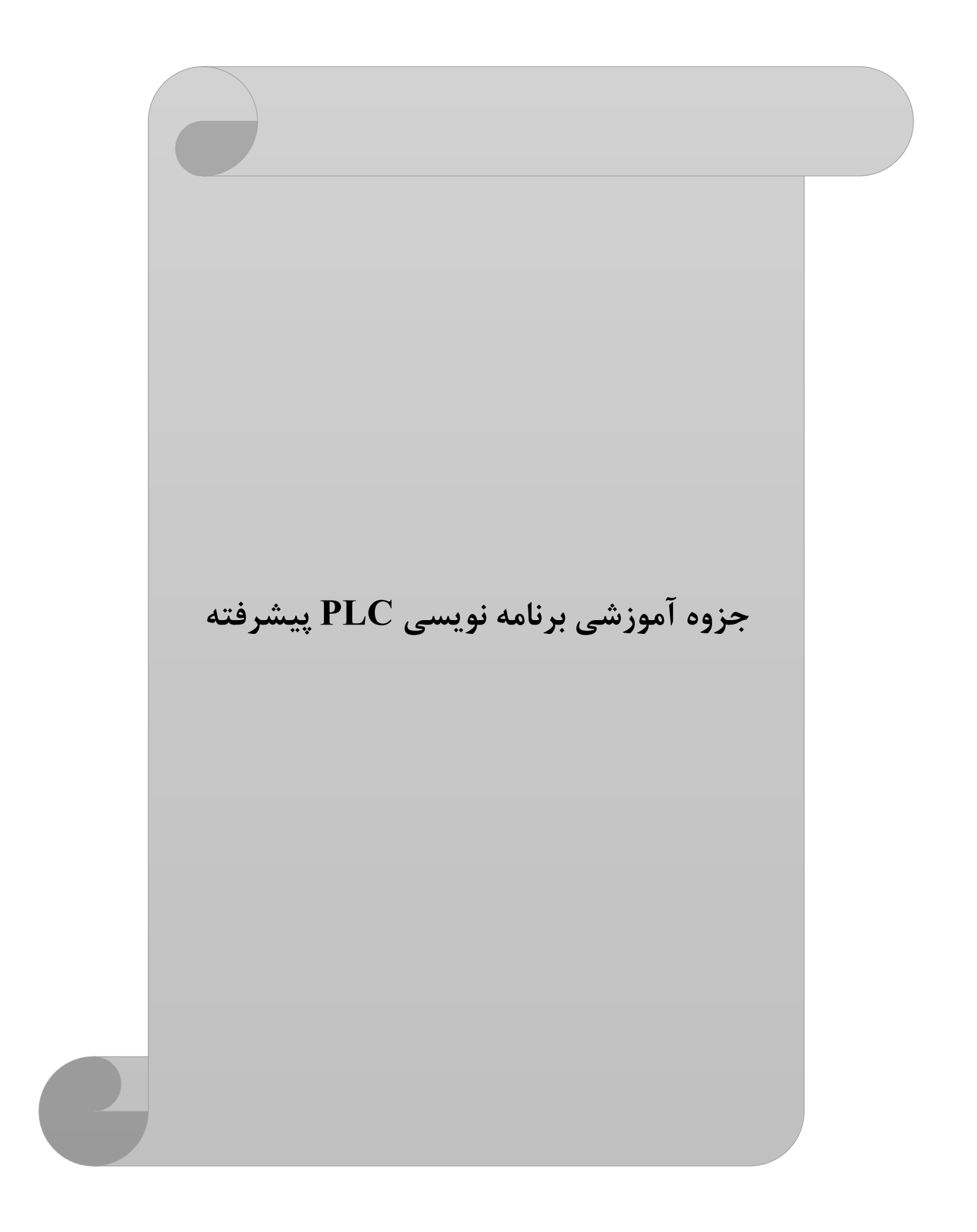

با درود،

از اینکه PLC برند LS را انتخاب کردید سپاسگزاریم. کتابچه راهنمای کاربر، نحوه استفاده صحیح از این محصول و مواردی که باید احتیاط کرد را شرح می دهد. رعایت نکردن دستورالعمل های ذکر شده در این راهنما ممکن است باعث آسیب شخصی یا آسیب به محصول شود. قبل از استفاده از این محصول حتما این دفترچه راهنما را به دقت بخوانید و تمام دستورالعملهای موجود در آن را دنبال کنید . محتویات این دفترچه راهنما طبق نسخه ی فعلی  $\rm{PLC}$ (سختافزاری/نرمافزاری) آماده گردیده است.

**این دفترچه به اهتمام پرسنل ایمن تابلو نماینده انحصاری محصوالت LS کره جنوبی در ایران، تهیه شده است.** 

# فهرست

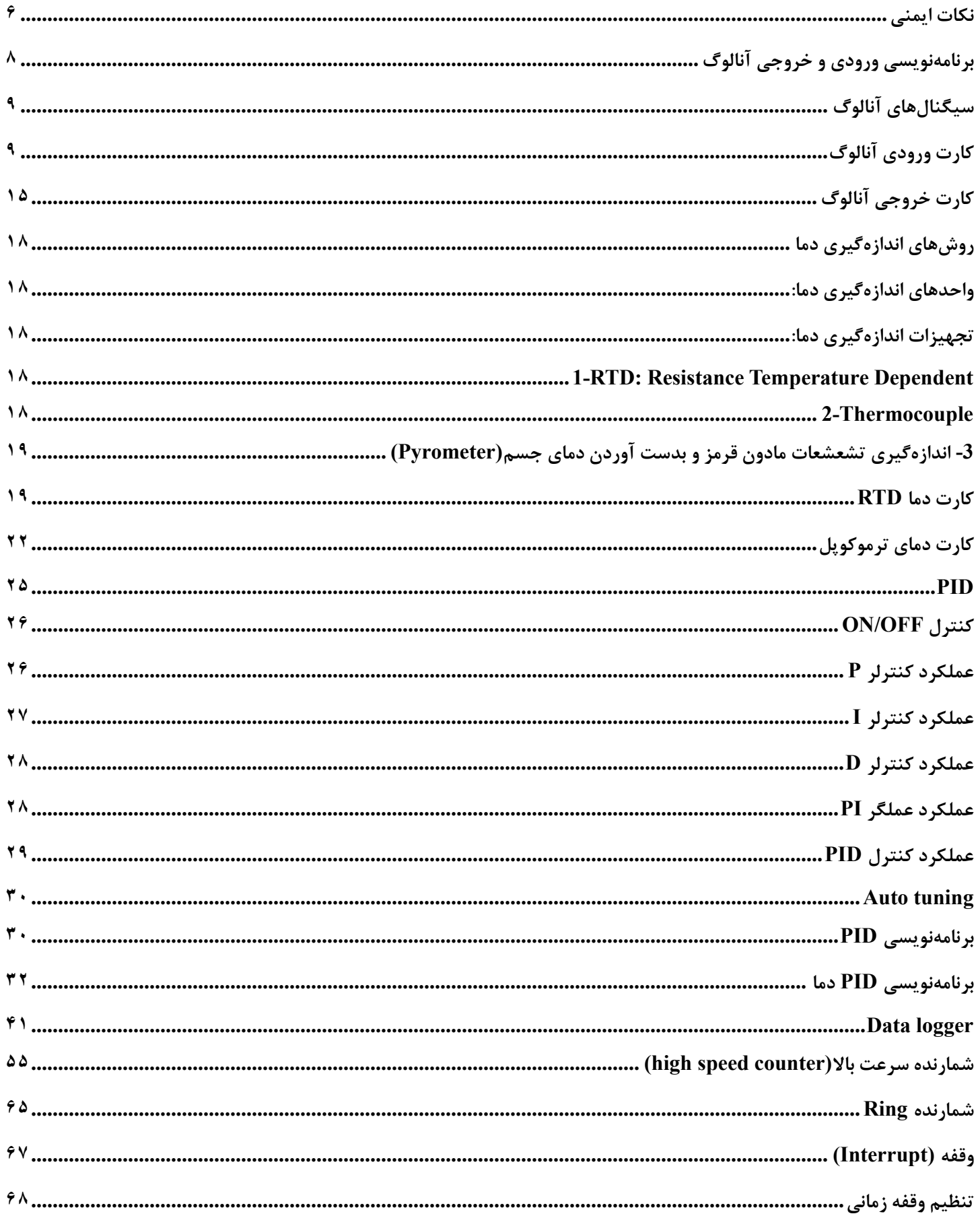

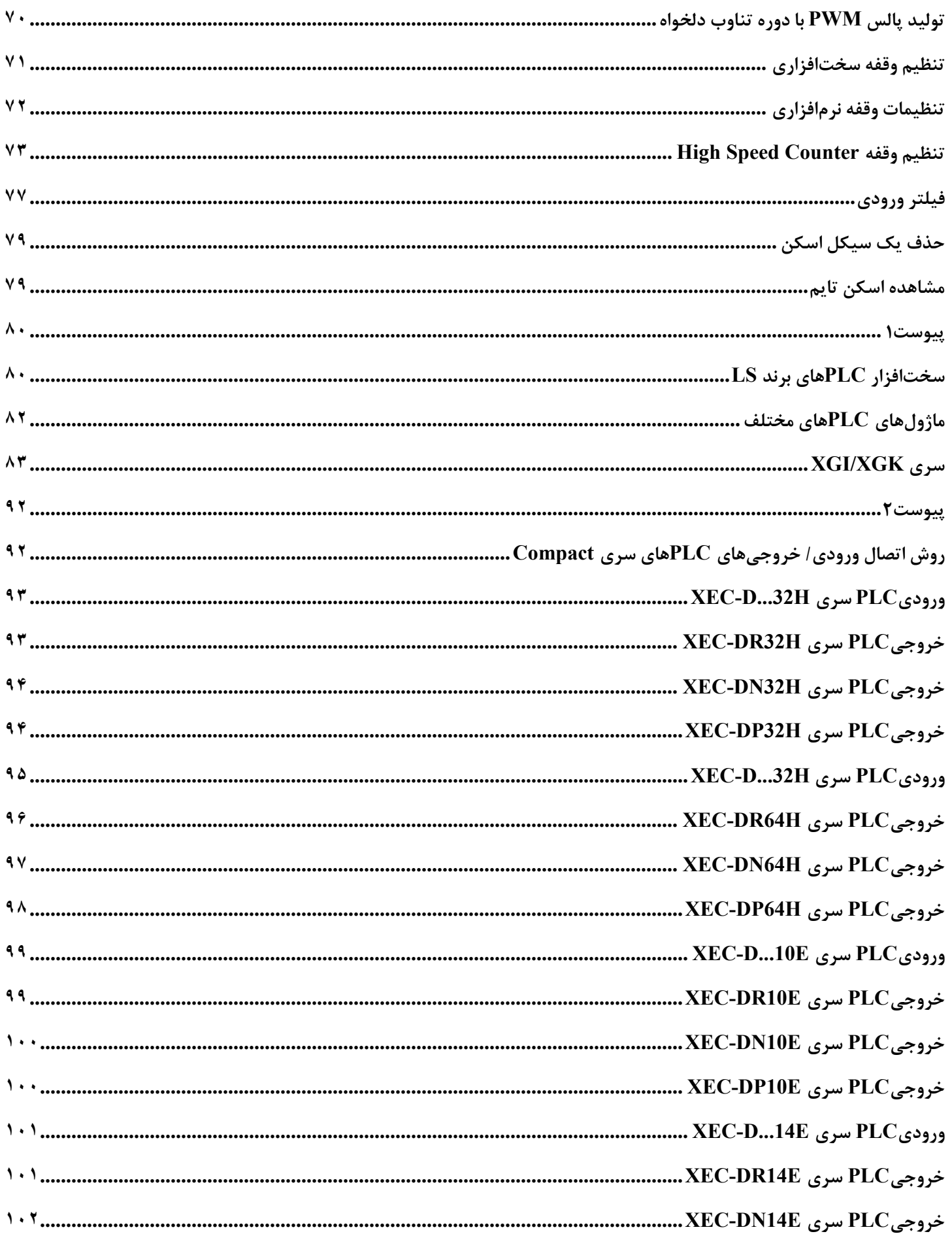

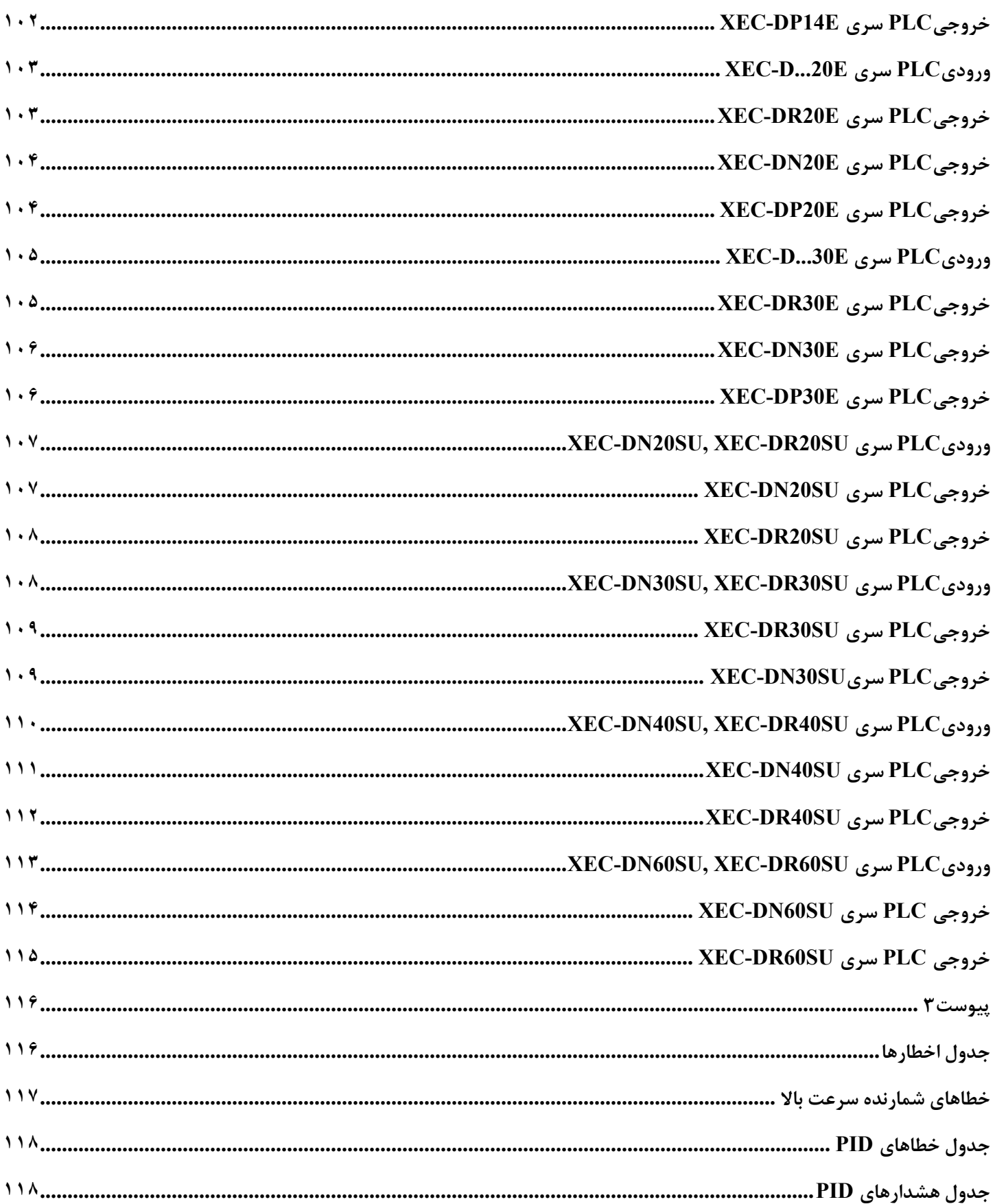

### <span id="page-5-0"></span>**نکات ایمنی**

در دفترچه راهنمای هر دستگاهی به دو کلیدواژه Warning و Caution دقت کنید. معنای هرکدام بصورت زیر است. **Warning:** این نماد احتمال آسیب جدی یا مرگ را در صورت نقض برخی دستورالعملهای قابل اجرا نشان می دهد . **Caution:** این نماد احتمال آسیب جزئی یا آسیب به محصوالت را در صورت نقض برخی دستورالعملهای قابل اجرا نشان مے ٖدھد.

ممکن است شوک الکتریکی رخ دهد.

تجهیزات حفاظتی را قبل از PLC قرار دهید و در خروجیPLC تجهیز حفاظتی قرار ندهید تا کل PLC حفاظت شود. هرگز بیش از حد مجاز، بار به خروجی $\rm{PLC}$  وصل نکنید و اجازه ندهید مدار خروجی دارای اتصال کوتاه شود که ممکن است باعث آتش سوزی شود .

هرگز اجازه ندهید برق قسمت خروجی PLC طوری طراحی شود که زودتر از برق PLC روشن شود، که ممکن است باعث خروجی یا عملکرد غیرعادی شود .

سیگنال ورودی/خروجی یا خط ارتباطی باید حداقل 100 میلیمتر از کابل ولتاژ باال یا خط برق سیم کشی شود. اگر نه، ممکن است باعث خروجی یا عملکرد غیرعادی شود .

قبل از نصب ماژول، مطمئن شوید که برق PLC خاموش است. در غیر این صورت ممکن است برق گرفتگی یا آسیب به محصول وارد شود.

مطمئن شوید که اتصال ورودی/خروجی یا کارت توسعه به درستی ایمن شده باشد . در غیر این صورت ممکن است شوک الکتریکی، آتش سوزی یا عملکرد غیرعادی ایجاد شود.

اگر ارتعاش زیادی در محیط نصب انتظار می رود، اجازه ندهید PLC مستقیماً ارتعاش کند . ممکن است برق گرفتگی، آتش سوزی یا عملکرد غیرعادی ایجاد شود.

مواد خارجی فلزی را داخل محصول نگذارید، که ممکن است باعث برق گرفتگی، آتش سوزی یا عملکرد غیرعادی شود.

قبل از سیم کشی، مطمئن شوید که برقPLC خاموش است. در غیر این صورت ممکن است برق گرفتگی یا آسیب به محصول وارد شود.

قبل از روشن شدن سیستم  ${\rm PLC}$  مطمئن شوید که تمام درپوش های ترمینال به طور ایمن بسته شدهاند، در غیر این صورت ممکن است شوک الکتریکی ایجاد شود.

هنگام سیمکشی، پیچ های ترمینالها را با گشتاور مشخص محکم کنید . اگر پیچ ترمینالها شل شوند، ممکن است اتصال کوتاه، آتش سوزی یا عملکرد غیرعادی ایجاد شود.

حتماً از سیم زمین کلاس ۳ برای ترمینال $\rm{FG}$  استفاده کنید که منحصراً برای  $\rm{PLC}$  استفاده می شود. اگر پایانه ها به درستی زمین نشوند، ممکن است عملکرد غیرعادی ایجاد شود .

هنگام روشن شدن برق، ترمینال را لمس نکنید . ممکن است برق گرفتگی یا عملکرد غیرعادی رخ دهد .

قبل از تمیز کردن یا سفت کردن پیچ های ترمینال، اجازه دهید برق PLC قطع شود. در غیر این صورت، برق گرفتگی یا عملکرد غیرعادی ممکن است رخ دهد .

اجازه ندهید باتری دوباره شارژ شود، جدا شود، گرم شود، اتصال کوتاه یا لحیم شود . گرما، انفجار یا اشتعال ممکن است باعث جراحت یا آتش سوزی شود.

PCB را از جعبه ماژول خارج نکنید و ماژول را تغییر ندهید .

بی سیم یا تلفن همراه را حداقل 30 سانتی متر از PLC دور نگه دارید .

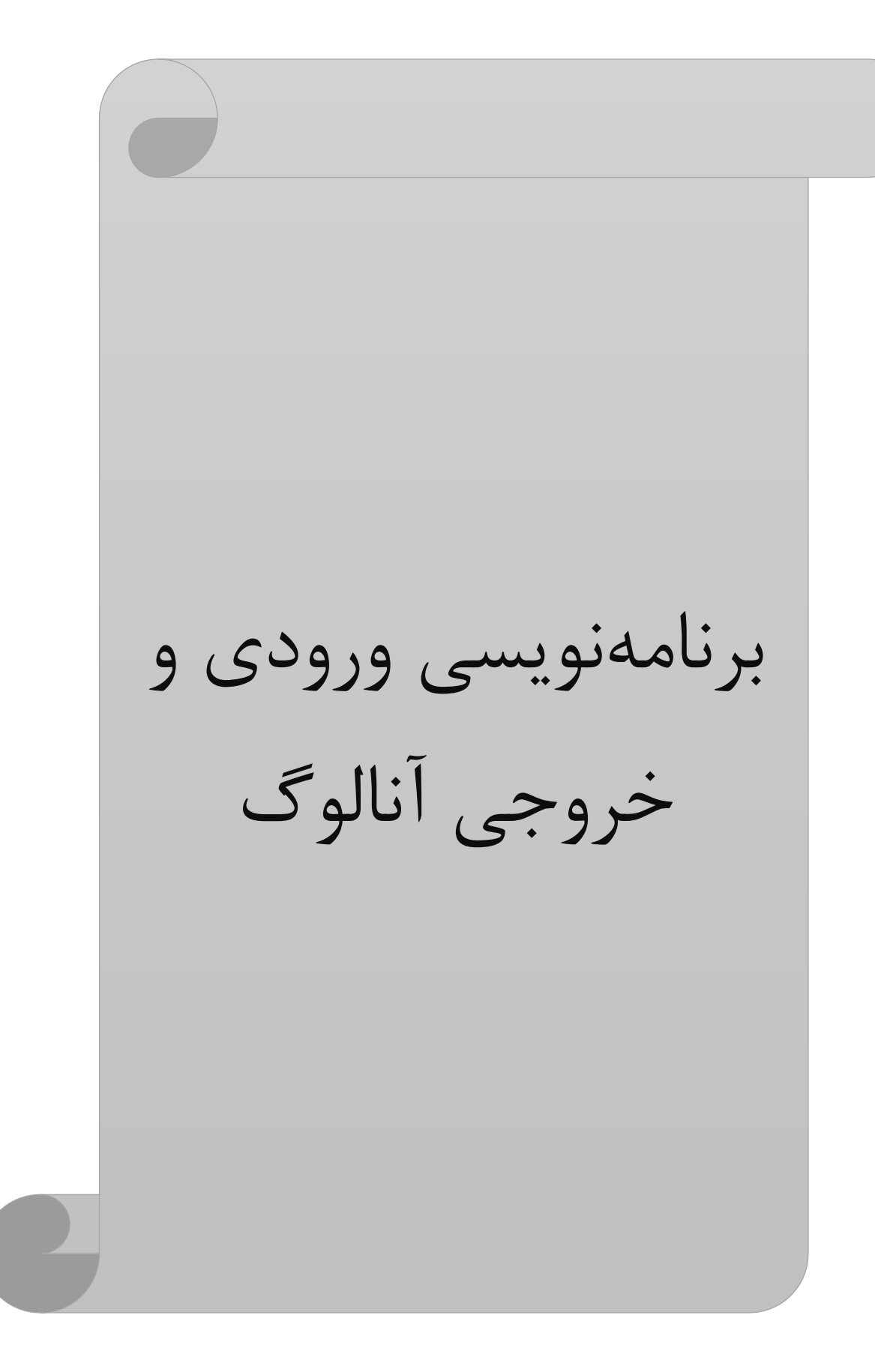

<span id="page-8-0"></span>**سیگنالهای آنالوگ** 

0~5 V, -10~10 V,1~5 V, 2~10 V, 0~10V **:ولتاژ**

0~20mA, 4~20mA **:جریان**

**علت استفاده زیاد از جریان mA20~4 :** مقاوم در برابر نویز، عدم وابستگی به امپدانس خط و بار، سری کردن تعداد زیادی دستگاه با یکدیگر، اندازه گیری آسان، کاهش سیم های رابط، تفاوت بین قطع شدن سیم و مقدار حداقل.

**سیگنال استاندارد پنوماتیکی:** psi 15~3

می توان از مبدل P to i برای تبدیل فشار به جریان استاندارد استفاده نمود که فشار 3~15 را به 20mA تبدیل میکند. می توان از مبدل i to p برای تبدیل جریان به فشار استاندارد استفاده نمود که جریان 4~20mA را به فشار 15 psi تبدیل می کند.

### <span id="page-8-1"></span>**کارت ورودی آنالوگ**

کارت ورودی آنالوگ PLC باکد A04AD-XBF دارای 4کانال می باشد و 12بیتی است. کد C04AD-XBF دارای 4کانال می باشد و 14بیتی است. پس از اتصال کارت آنالوگ به PLC باید پیکربندی سخت افزاری و نرم افزاری را نیز انجام داد. هرچه تعداد بیتهای کارت بیشتر باشد دقت کارت بیشتر است. کارت ورودی می تواند جریانی یا ولتاژی باشد اما کارت خروجی می تواند تنها جریانی یا ولتاژی باشد. مقاومت ورودی کارت آنالوگ ولتاژی 1مگا اهم و مقاومت ورودی کارت آنالوگ جریانی 250 اهم است. در قسمت1 می توان تنظیم نمود که کانال ورودی آنالوگ جریانی است یا ولتاژی. در قسمت2 ورودی آنالوگ هرکانال متصل می گردد. در قسمت 3 تغذیه کارت که 24ولت است را متصل کنید. **در تنظیم ولتاژ یا جریانی بودن کانال و اتصال ولتاژ یا جریان به کارت دقت نمایید که باعث سوختن کارت آنالوگ نشوید.** 

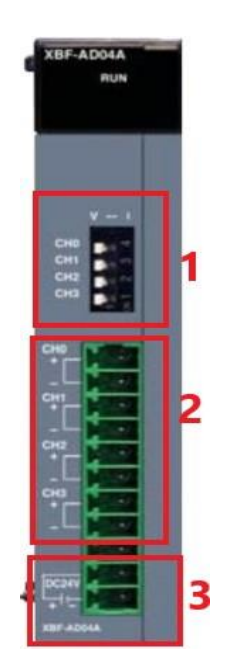

جهت برنامه نویسی باید در محیط برنامه پس از آنکه CPU را معرفی کردیم کارت آنالوگ را تعریف کنیم که در برنامه سمت چپ قسمت I/O parameter دو بار کلیک کرده و سپس کارت را تعریف کنید.

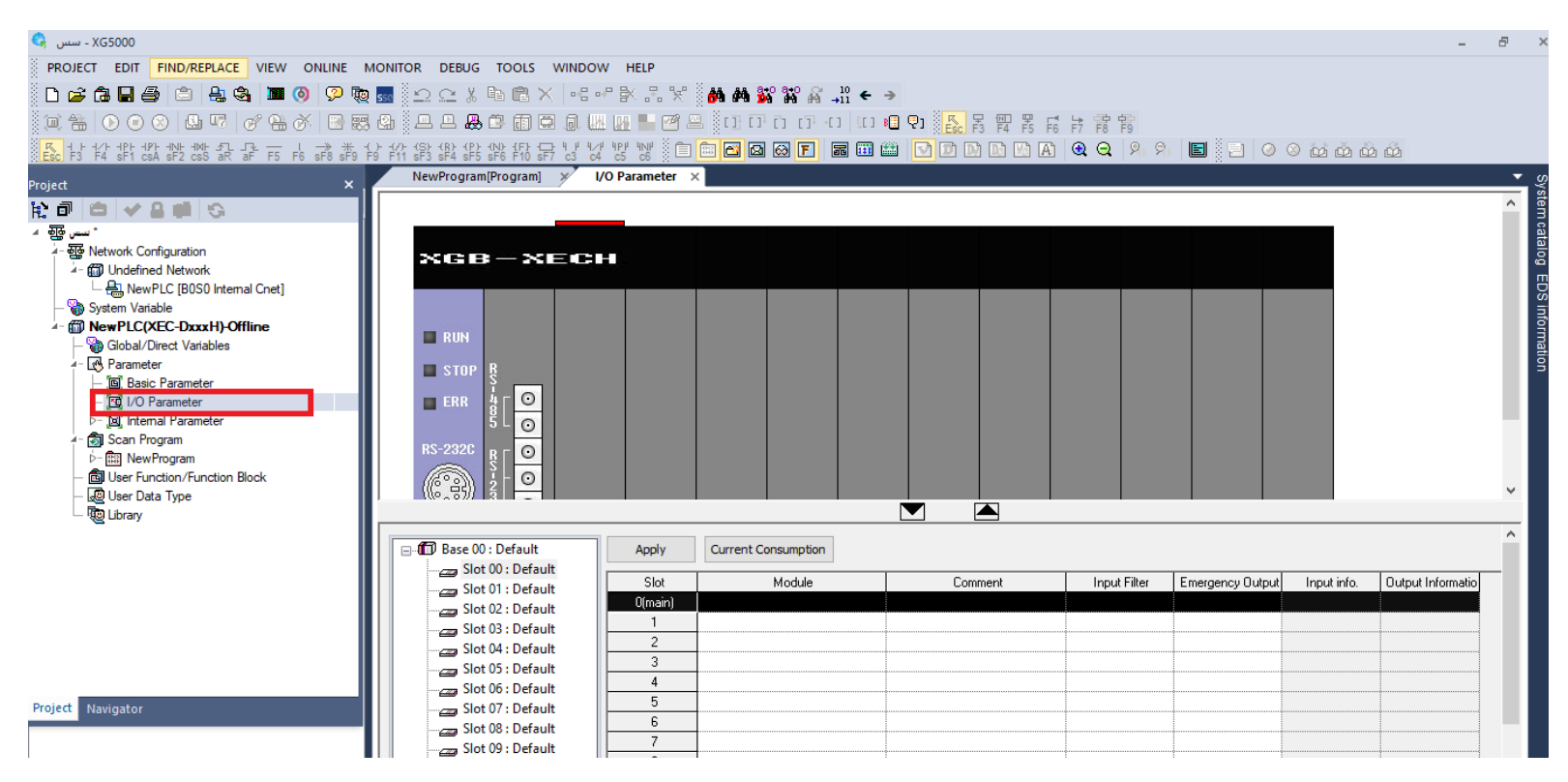

سپس در قسمت1 با کلیک بر روی مثلث رو به پایین از پنجره باز شده نوع CPU یا مدل PLC را انتخاب نمایید

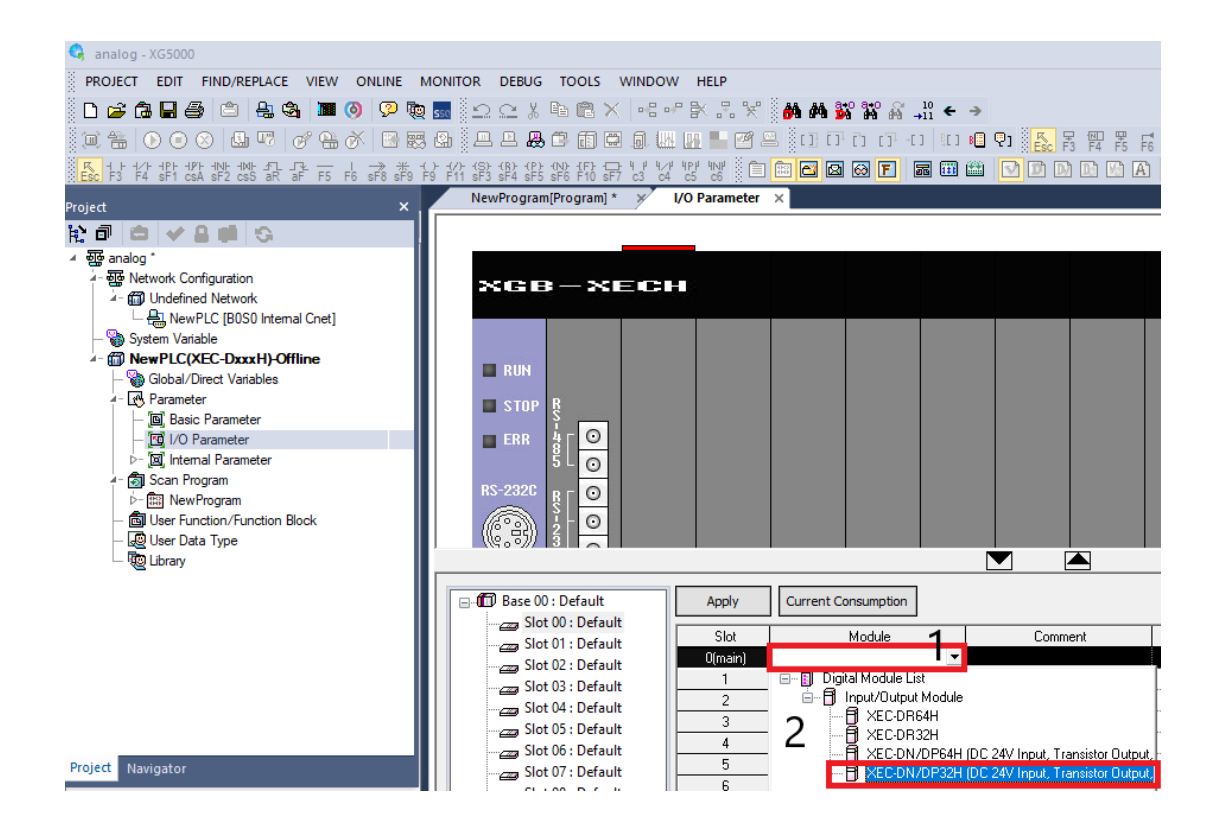

سپس در پنجره زیر در اسالت یک از قسمت module special در قسمت module input analog نوع کارت ورودی آنالوگ را انتخاب نمایید.

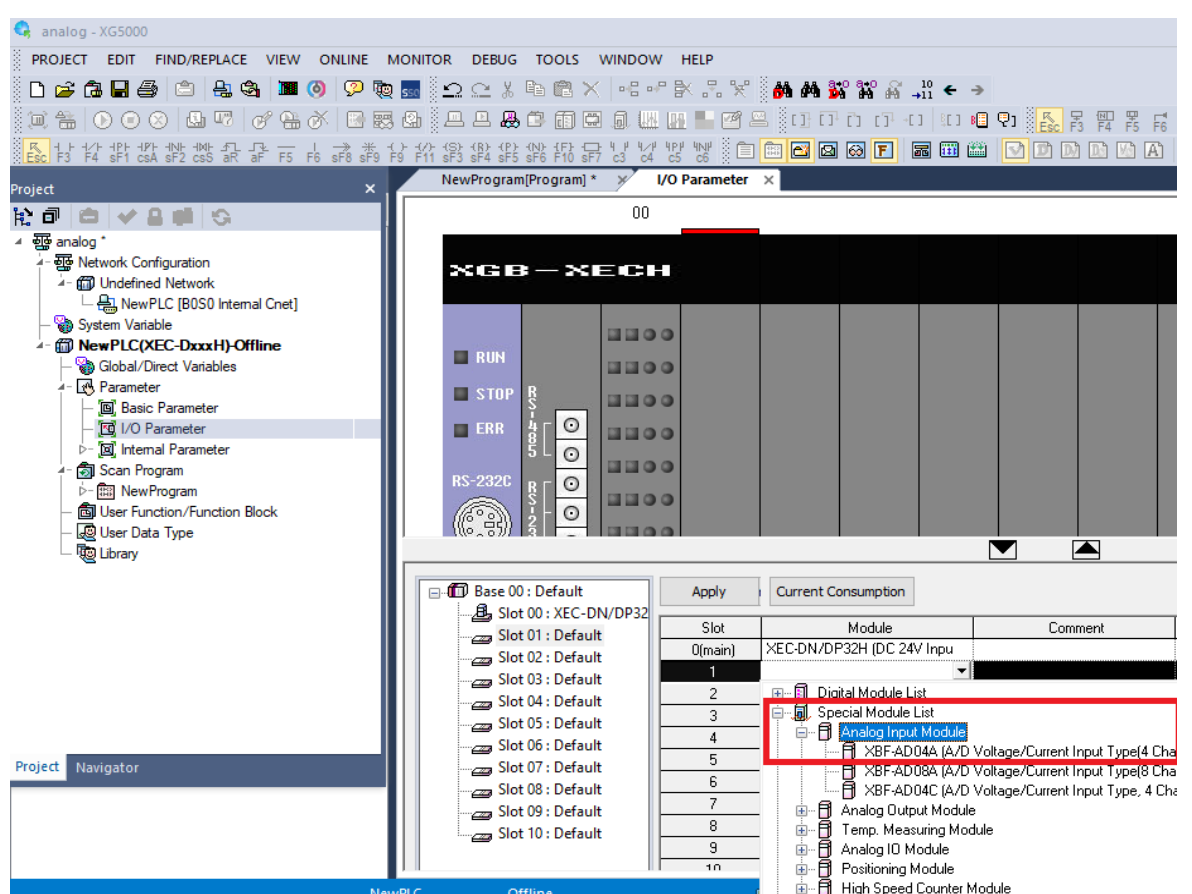

# سپس باید تنظیمات کارت آنالوگ را انجام دهیم پس روی کارت دو بار کلیک کنید.

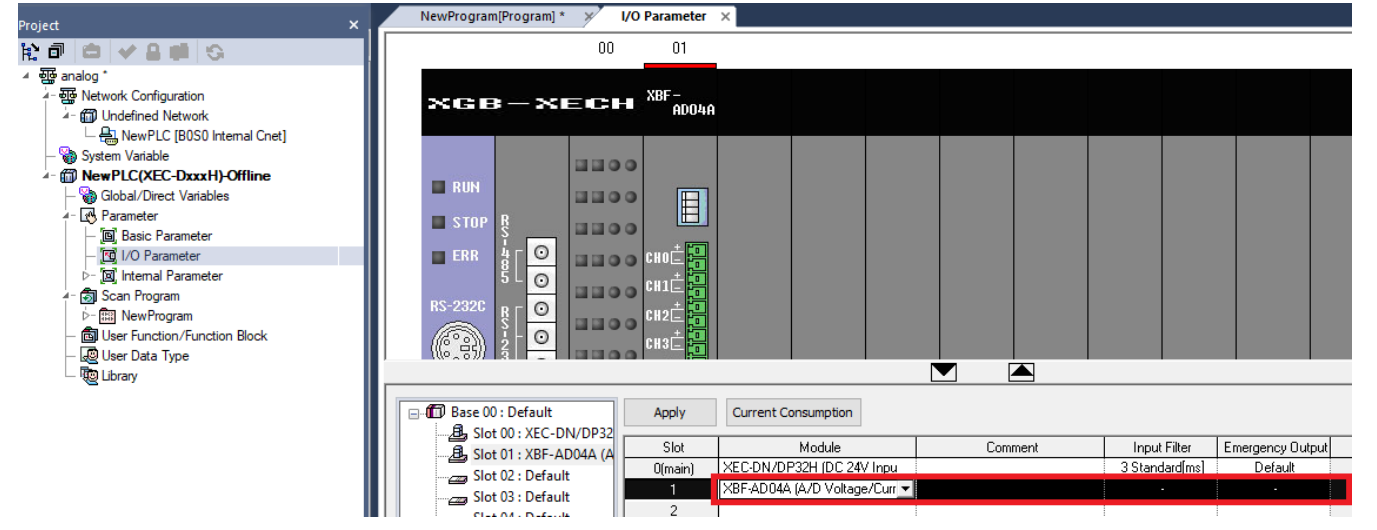

#### Special Module Parameter

### $\times$

 $\overline{\phantom{a}}$ 

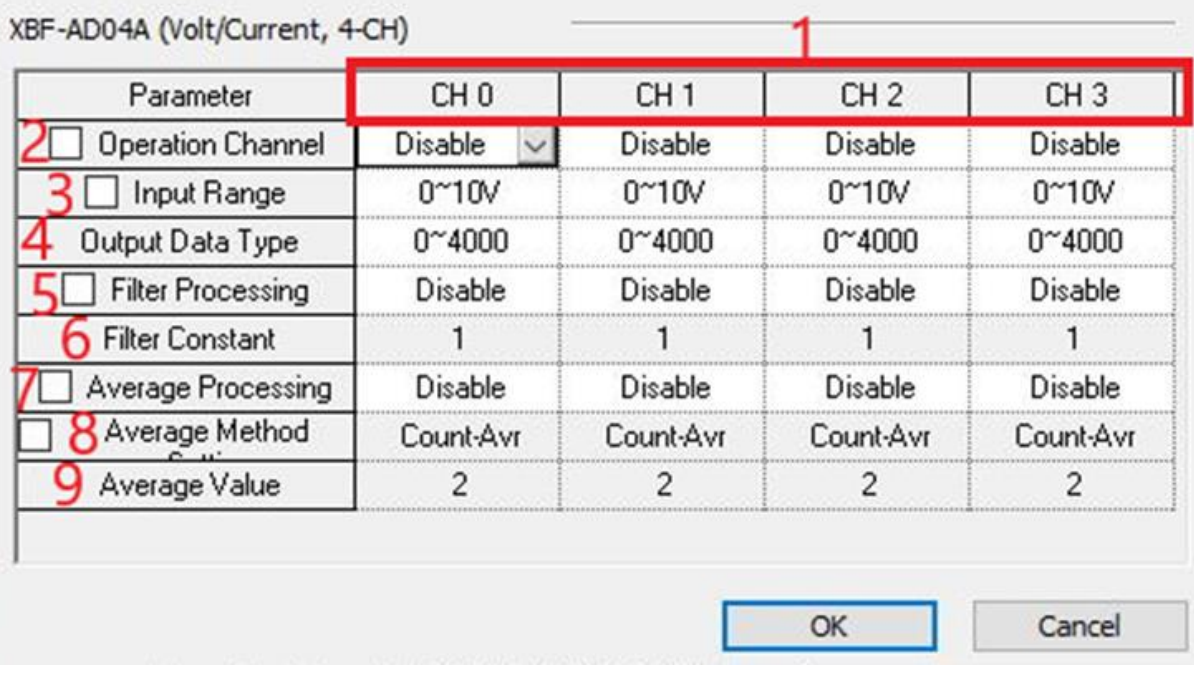

در صورتی که تیک کنار هر قسمت را بزنیم با تغییر یک کانال همه کانال ها تغییر می کنند. در قسمت 2 می توان کانال مدنظر را فعال یا غیرفعال کرد. در قسمت3محدوده ورودی هرکانال کارت آنالوگ را تنظیم نمایید. قسمت4 برای تبدیل مقدار آنالوگ مثال 0تا10 ولت به یک بازه عددی مثال 0 تا 4000 است. بازه 0تا4000 مقدار 0تا10ولت را به واحدهای کوچک 2.5میلی ولتی تبدیل می کند که همان دقت کارت آنالوگ می باشد . در قست 5 برای ورودی آنالوگ فیلتر قرار می دهد که تغییرات آنی ورودی را بالفاصله در خروجی نمایش ندهد و با یک شیب، خروجی را تغیر می دهد. در قسمت 6 زمان بر حسب میلی ثانیه را برای فیلتر تنظیم می کنید که در صورت تغییر آنی ورودی در چند میلی ثانیه خروجی تغییر کند مثال برای Positioner. در قسمت7 از ورودی آنالوگ میانگین می گیرد. در قسمت۸ نوع میانگینگیری را تعیین کنید که براساس زمان(هر چند میلی ثانیه)میانگین بگیرد و یا براساس تعداد میانگین بگیرد و در قسمت 9 می گوییم هرچند عدد یا هرچند میلی ثانیه را میانگین بگیرد. این کارت قابلیت میانگینگیری مثال 50عدد آخری را ندارد و هر 50عدد را میانگین گرفته و سپس 50عدد بعد را میانگین میگیرد. برای مثال 50عددآخر باید قسمت8 را بر روی moving تنظیم کرد که این کارت این قابلیت را ندارد. برای جلوگیری از نویز و تغییر مداوم داده دریافتی ، میانگینگیری انجام می دهیم. برای دما این پارامتر مناسب است چون تغییر لحظه ای نداریم. در مدل C04AD-XBF می تواند در قسمت hold value last مقدار آخر را درصورت قطع برق ذخیره کند .

پس از انجام تنظیمات بر روی apply کلیک کرده و پنجره زیر نمایش داده می شود بر روی Yes کلیک کنید.

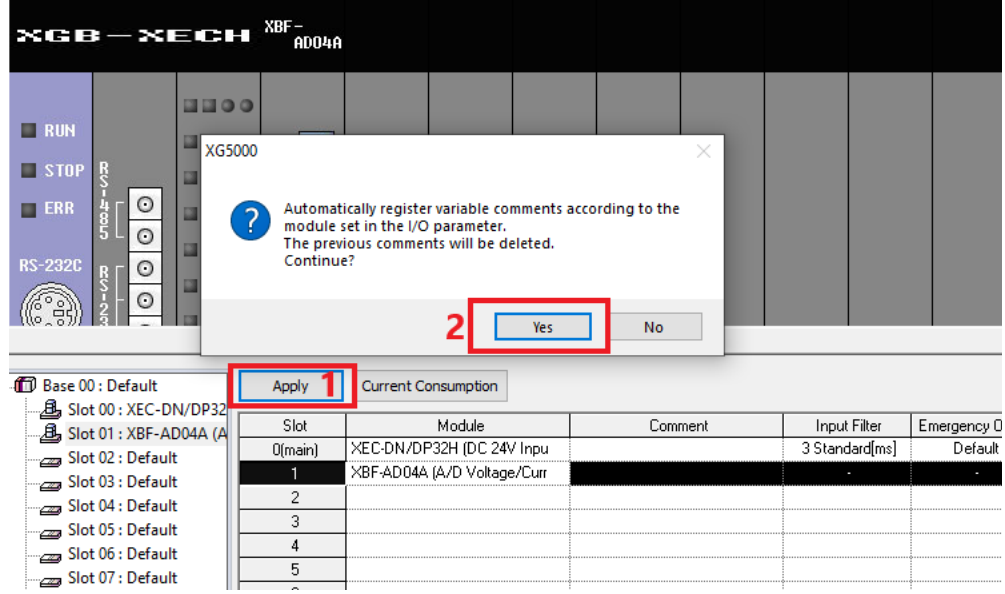

سپس پنجره زیر نمایش داده می شود همه متغیرها را انتخاب و سپس بر روی OK کلیک کنید.

Register Special Module Variables

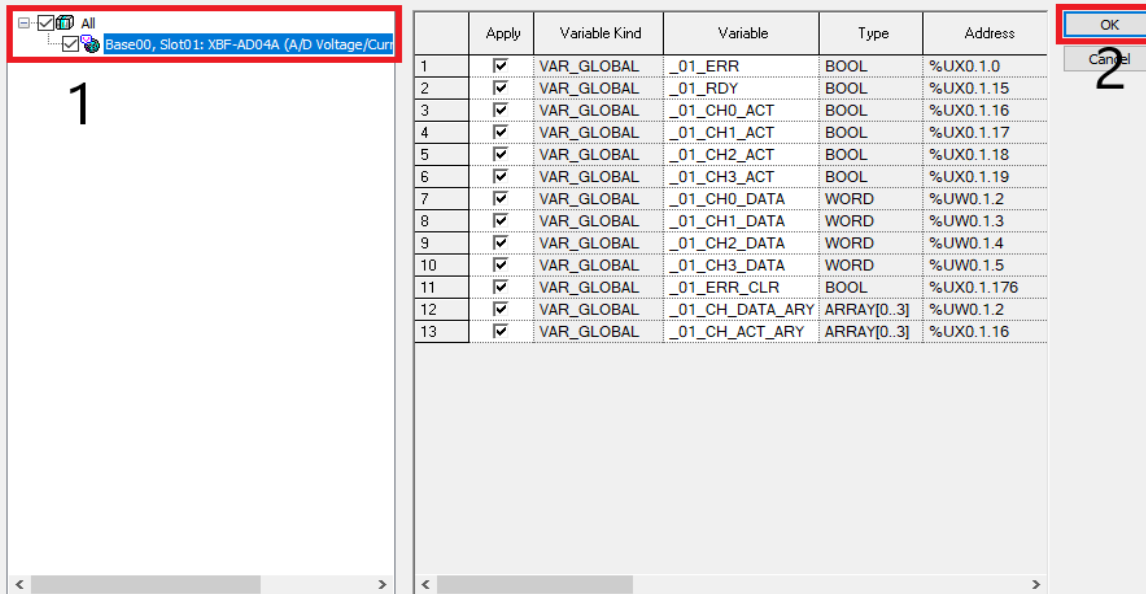

پارامترهای مربوط به متغیرهای آنالوگ در حافظه U ذخیره می شود. سپس برنامه برای خواندن ولتاژ یا جریان ورودی را می نویسیم برنامه به شکل زیر است. برای دقت بیشتر بهتر است که داده اندازه گیری شده را به Real تبدیل نموده و با تناسب، مقداری که کارت آنالوگ به ما می دهد را به ولتاژ یا جریان تبدیل کنیم. در انتها برای نمایش بر روی HMI داده را به UINT تبدیل می کنیم. اگر بخواهیم داده بر حسب میلیولت باشد بجای ضرب در 10 در 10000 ضرب می کنیم.

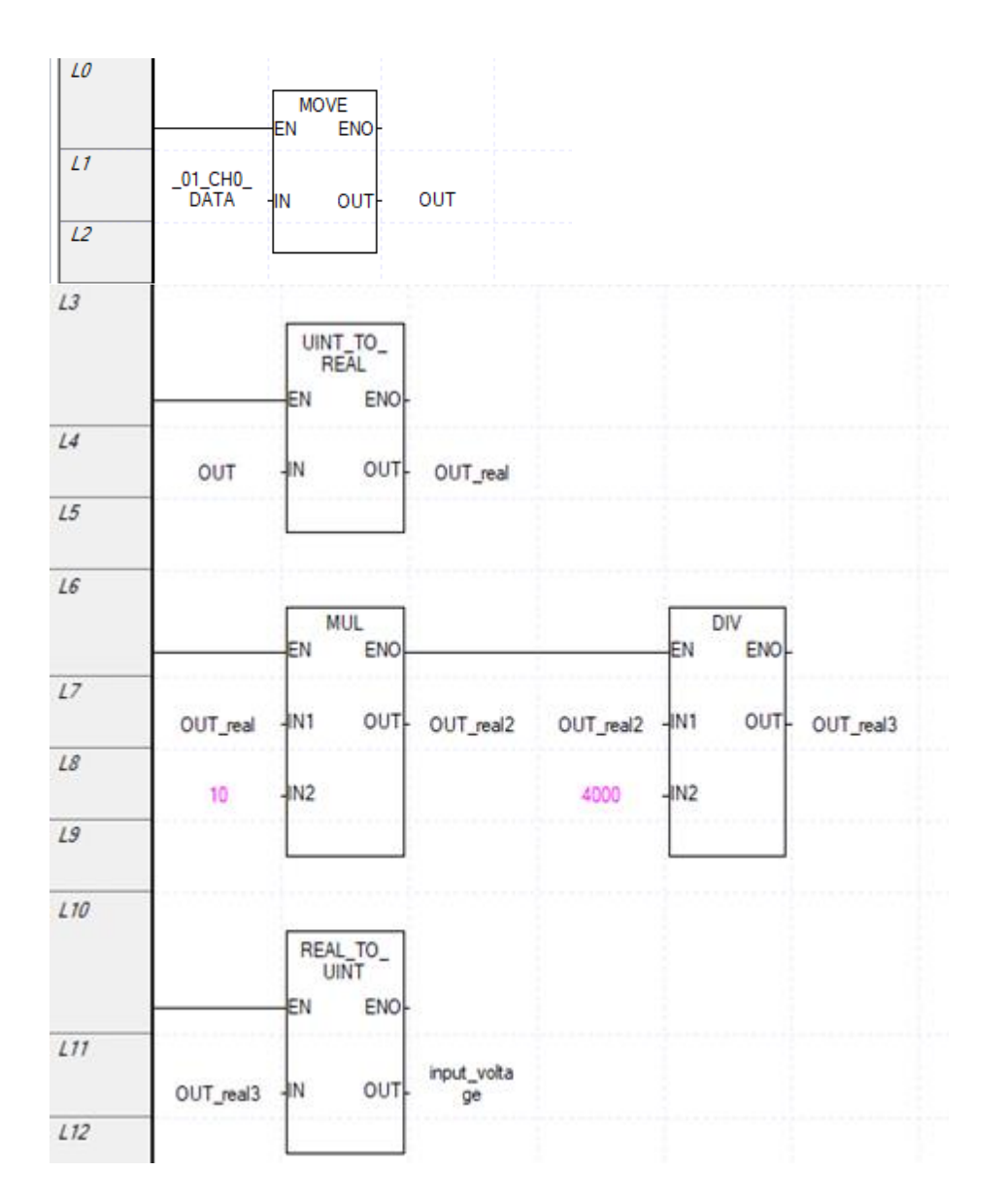

## <span id="page-14-0"></span>**کارت خروجی آنالوگ**

کارت خروجی آنالوگ PLC باکد A04DV-XBF دارای 4کانال ولتاژی می باشد . کد کارت آنالوگ خروجی جریانی A04DA-XBF می باشد. اضافه کردن کارت آنالوگ خروجی به PLC مانند اضافه کردن کارت آنالوگ ورودی است. کارت های خروجی آنالوگ بیشتر 12بیتی هستند اما کارت C04DV-XBF کارت آنالوگ خروجی ولتاژی 14 بیتی است. در قسمت یک کانالهای خروجی و در قسمت2 تغذیه کارت قرارگرفته است.

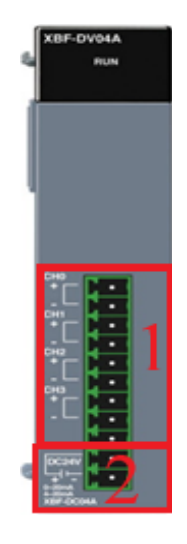

در شکل زیر ابتدا بر روی قسمت ۱ دوبار کلیک کنید. در قسمت ۲ نوع PLC را انتخاب کنید. در قسمت۳ مدل کارت آنالوگ خروجی را انتخاب کنید.

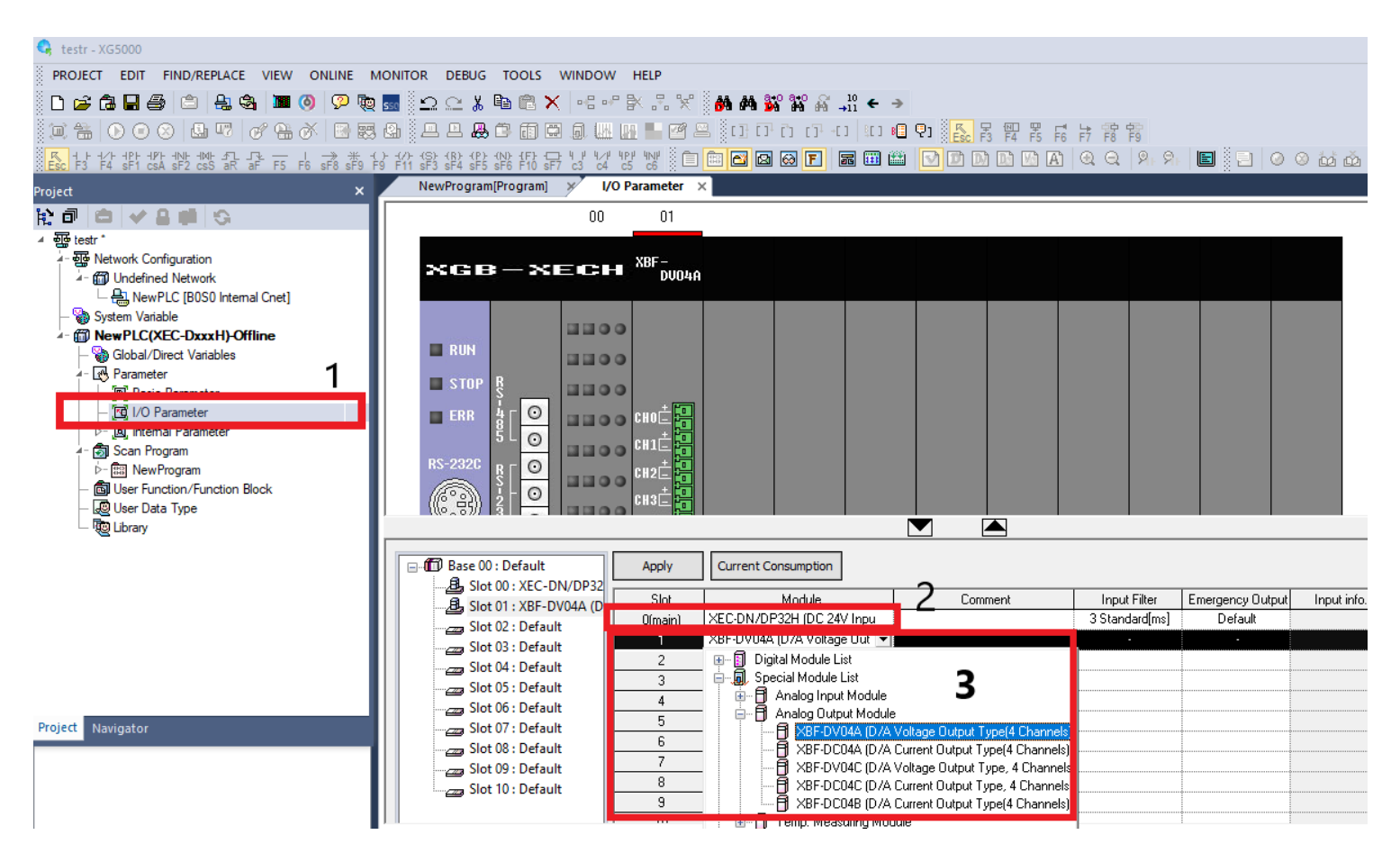

سپس بر روی نام کارت دوبار کلیک کرده و تنظیمات کارت آنالوگ خروجی را انجام میدهیم. در قسمت 1 شماره کانال قرار دارد. در قسمت ۲ می توان کانال مورد نظر را فعال یا غیرفعال کرد. در قسمت۳ مقدار بازه(ولتاژی/جریانی) خروجی را تعیین نمایید. در قسمت۴ مقدار تبدیل را تعیین نمایید که کارت خروجی آنالوگ مثلا عدد ۰تا ۴۰۰۰ را به ۰تا ۱۰ ولت (قسمت۳) تبدیل میکند. قسمت5 تعیین می کند که اگر PLC وارد مد استپ شد مقدار آنالوگ چه مقداری باشد)کمترین مقدار، بیشترین مقدار، آخرین مقدار و مقدار متوسط (

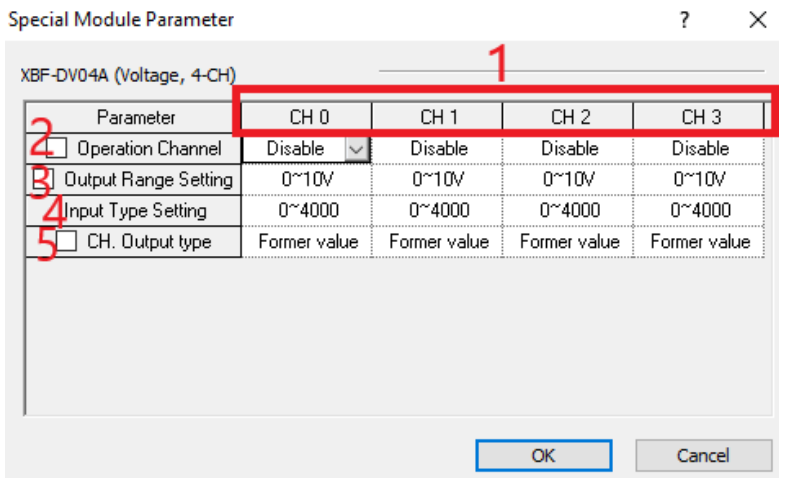

بعد از انتخاب Apply در پنجره باز شده زیر بر روی yes کلیک نمایید.

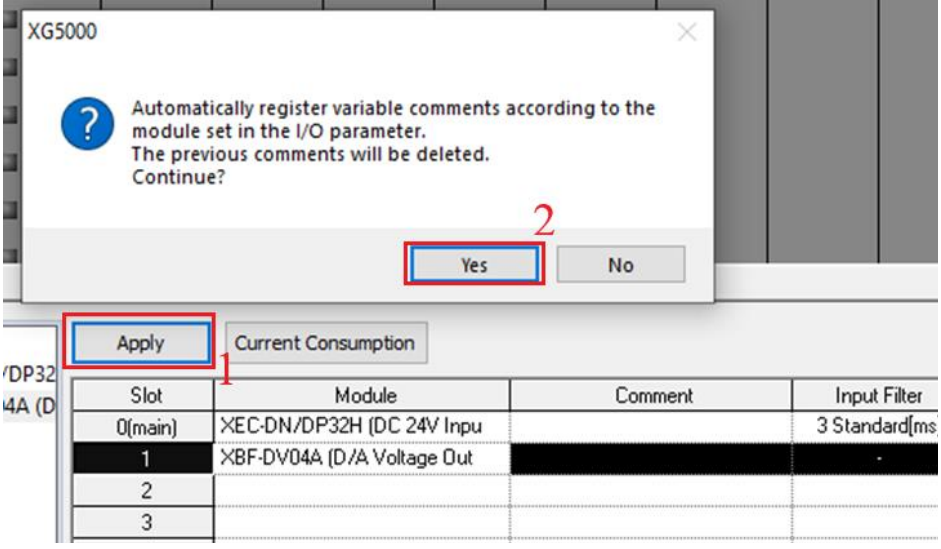

در پنجره باز شده ابتدا تیک قسمت 1 را انتخاب تا همه متغیرها انتخاب شوند سپس در قسمت2 بر روی OK کلیک نمایید.

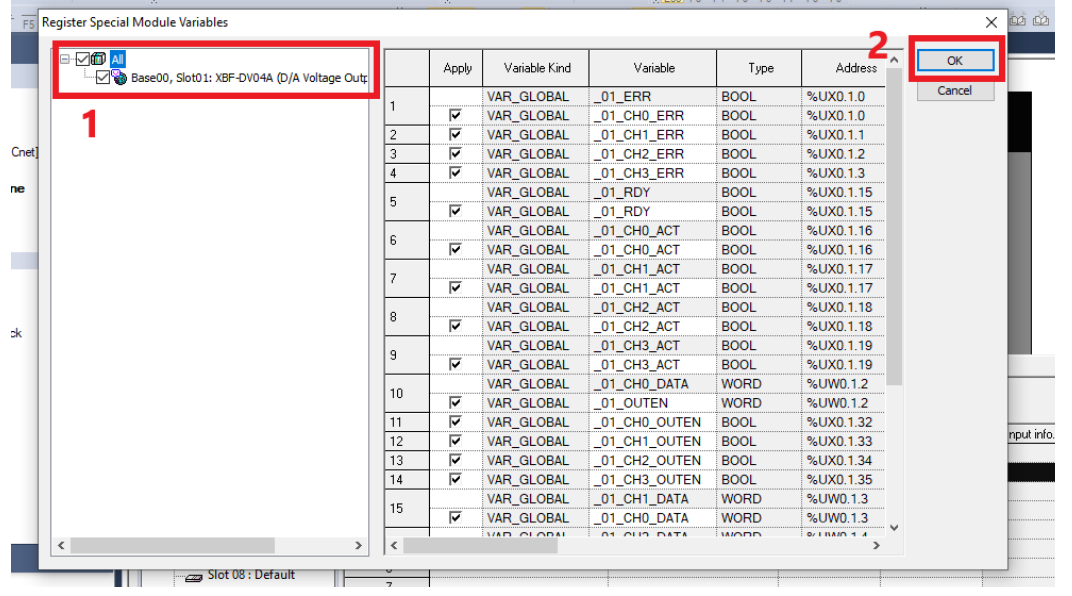

حال وارد محیط برنامه نویسی شده و برنامه را می نویسیم. در این کارت ها باید حتما کانال مد نظر را Enable کنیم و سپس مقدار مدنظر را درون خروجی کانال قرار دهید.

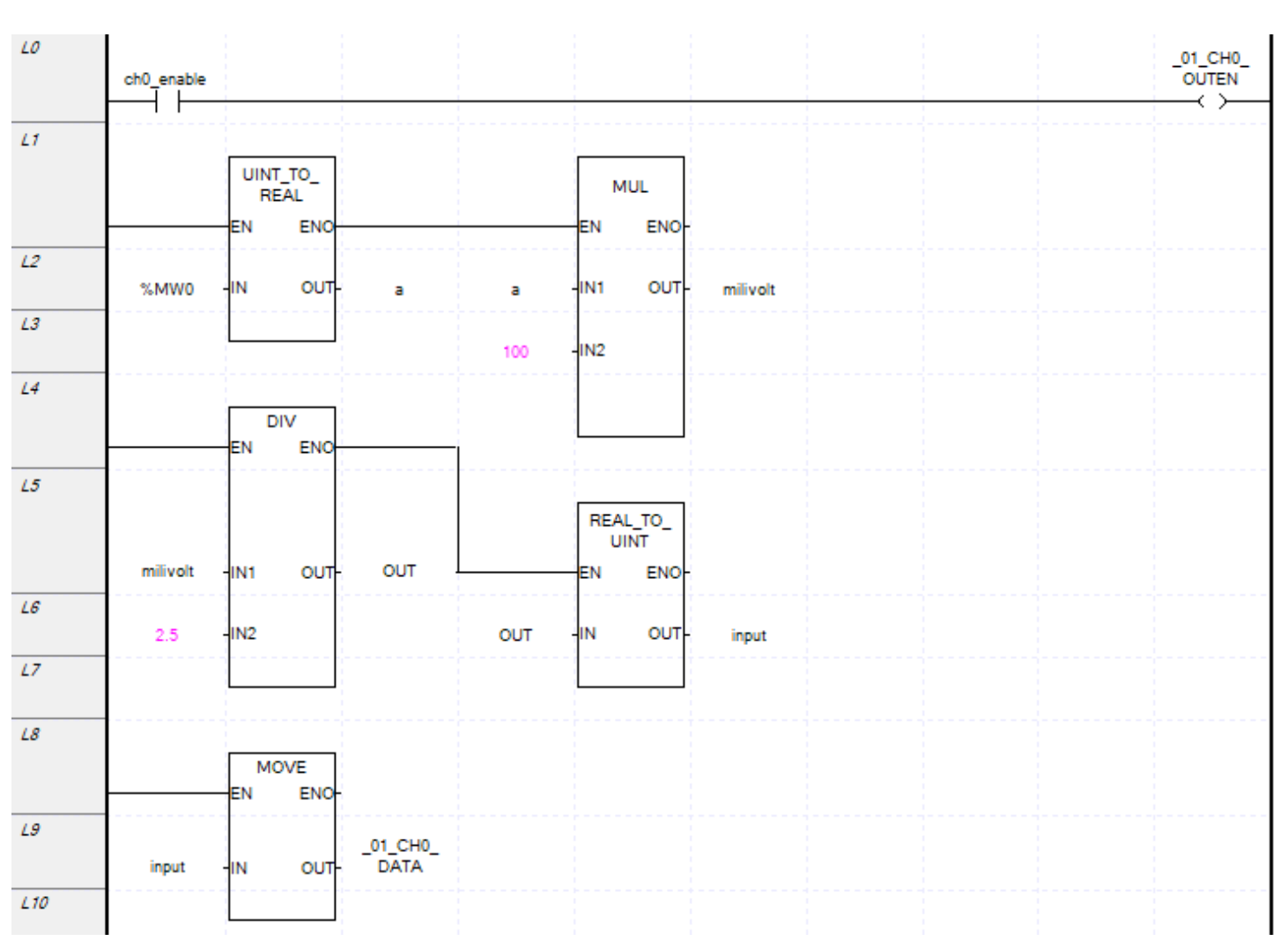

## <span id="page-17-0"></span>**روشهای اندازهگیری دما**

<span id="page-17-2"></span><span id="page-17-1"></span>**واحدهای اندازه گیری دما:** 

واحدهای اندازهگیری دما شامل: سلسیوس، فارنهایت، کلوین، kine Ran می باشد. سلسیوس: نقطه جوش آب 100درجه و نقطه ذوب یخ 0 درجه می باشد و صفر مطلق -273.15درجه است. کلوین: نقطه جوش آب 373درجه و نقطه ذوب یخ 273 درجه است صفر مطلق 0 درجه می باشد. فارنهایت: نقطه جوش آب 212درجه و نقطه ذوب یخ 32 درجه است. صفر مطلق -459.67 درجه است. kine Ran : نقطه جوش آب 571درجه و نقطه ذوب یخ 391 درجه است. صفر مطلق -273 درجه می باشد. **تجهیزات اندازه گیری دما:**

### <span id="page-17-3"></span>**1-RTD: Resistance Temperature Dependent**

RTDها دو مدل NTC وPTC دارند که مدل NTC با افزایش دما مقدار مقاومت آن کاهش می یابد . مدل PTC با افزایش دما مقاومت آن افزایش می یابد. این سنسورها در دمای محیط و تا 100درجه سانتیگراد دقیقتر هستند. RTD از جنس پالتین را با PT و از جنس مس را با CU نمایش می دهند . این سنسور را از آلومینیوم و آهن نیز می سازند. پالتین تقریبا بصورت خطی عمل می کند . 100PT در صفر درجه سانتی گراد مقاومت آن 100 اهم است. انواع PT که تولید می شود شامل: 10PT، 20PT، 50PT، 100PT، 200PT، 500PT، 1000PT می باشد. در ایران بیشتر 100PT 500،PT، 1000PT استفاده می شود. 100DPT یا  $\rm PT100$  هر یک درجه سانتیگراد تغییر دما، 7۸۵میلی|هم مقاومت آن تغییر می کند. 100 $\rm PT100$  به ازای هر یک درجه سانتیگراد تغییر دما، 392میلی اهم مقاومت آن تغییر می کند. محدوده دمایی مورد استفاده 100PT از -200 درجه سانتیگراد تا 800درجه سانتیگراد می باشد. 100PT دوسیمه، سه سیمه و چهارسیمه نیز موجود می باشد که چهارسیمه خطای کمتری دارد. در مرغداری یا گلخانه ها چون دمای زیر 100درجه سانتی گراد است معموال از 100PT استفاده می کنند اما برای دقت بیشتر از 1000PT استفاده می کنند.

### <span id="page-17-4"></span>**2-Thermocouple**

ترموکوپلها خطی نیستند. ترموکوپل در دماهای باال بیشتر استفاده می شوند. ترموکوپل دارای انواع مختلفی می باشد که شامل: ترموکوپل  $\rm K$ ، ترموکوپل  $\rm J$ ، ترموکوپل  $\rm R$ ، ترموکوپل  $\rm E$ ، ترموکوپل  $\rm T$ ، ترموکوپل  $\rm S$  میباشد.

> ترموکوپل T: -200 تا400درجه سانتی گراد را اندازه گیری می کند. ترموکوپل S: -200تا 1800درجه سانتیگراد را می تواند اندازهگیری کند.

ترموکوپل نوع K به ازای هر 2۴.۵ درجه سانتیگراد یک میلی ولت ولتاژ تولید می کند یا به ازای هر یک درجه حدود ۴۰میکروولت ولتاژ تولید می کند. ترموکوپل نوع K از -۲۰۰ درجه سانتیگراد تا ۱۳۰۰درجه سانتیگراد را اندازهگیری می کند. از جنس آلومل-کرومل است. <span id="page-18-0"></span>**دقت کنید اگر نیاز به افزایش طول سیم ترموکوپل داشتید حتما از کابل جبرانساز از جنس ترموکوپل استفاده نمایید.** 

**-**3 **اندازهگیری تشعشعات مادون قرمز و بدست آوردن دمای جسم(Pyrometer(** وقتی دسترسی به اندازه گیری دما به راحتی نباشد مثال دمای داخل کوره که تا 2200درجه سانتی گراد گرم می شود از این دستگاه استفاده می کنند . عملکردی غیرخطی دارند و دارای خروجی لگاریتمی است.

### <span id="page-18-1"></span>**کارت دما RTD**

برای اتصال کارت دمای RTD به PLC پس از نصب کارت دما به PLC وارد محیط نرم افزاری 5000XG شده و پروژه جدید ایجاد کنید. وارد قسمت I/O parameter شده نوع PLC را انتخاب کنید و پس از آن در قسمت special module در قسمت Measuring .Temp نوع کارت RTD که دو مدل تک کاناله (A01RD-XBF (و چهار کاناله (A04RD-XBF (می باشد را انتخاب نمایید.

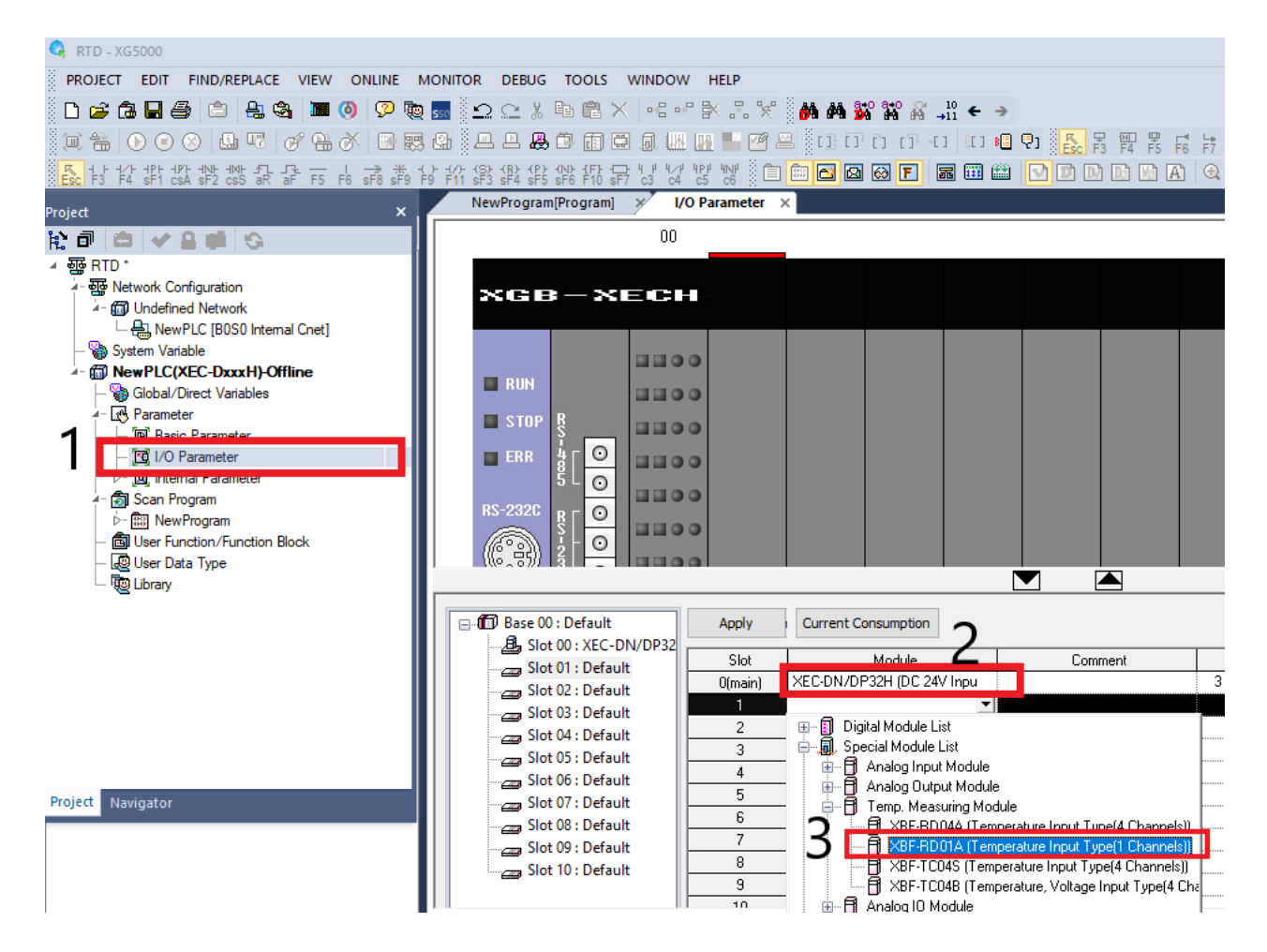

سپس بر روی نام کارت دوبار کلیک نمایید تا پنجره زیر نمایش داده شود.

×

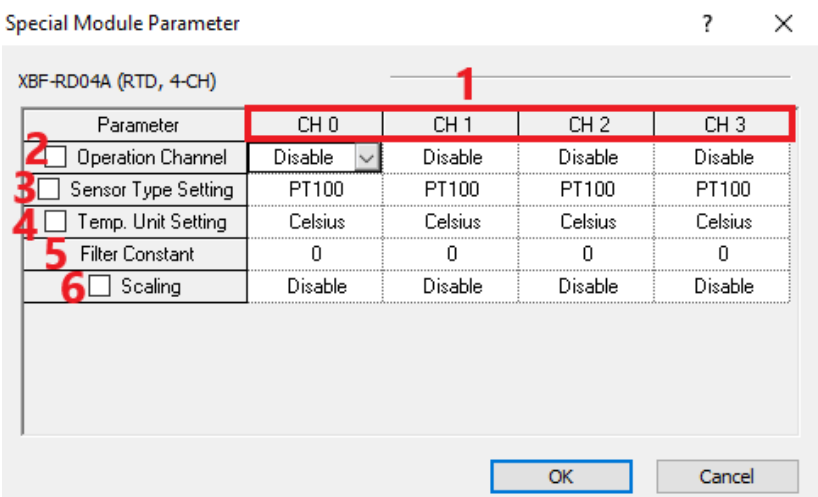

در قسمت یک شماره کانال مورد نظر که سنسور به آن متصل شده است را مشاهده می کنید. در قسمت دوم کانال را فعال یا غیرفعال نمایید. در قسمت سوم نوع سنسور را انتخاب نمایید. در قسمت چهارم واحد اندازهگیری دما(فارنهایت یا سلسیوس) را انتخاب نمایید. در قسمت5 میتوان برای آن فیلتر در نظر گرفت که تغییرات آنی ورودی را بالفاصله در خروجی نمایش ندهد و با یک شیب خروجی را تغیر می دهد. در قسمت۶ مقیاس بندی انجام دهید به جای دمای تا ۲۰۰ درجه مقدار تا ۴۰۰۰ نمایش می دهد. سپس با زدن OK گزینه Apply را انتخاب و بر روی YES کلیک کرده و سپس تیک همه گزینه ها را در قسمت 3انتخاب نموده و  $\rm OK$  در قسمت۴ را انتخاب می کنیم.

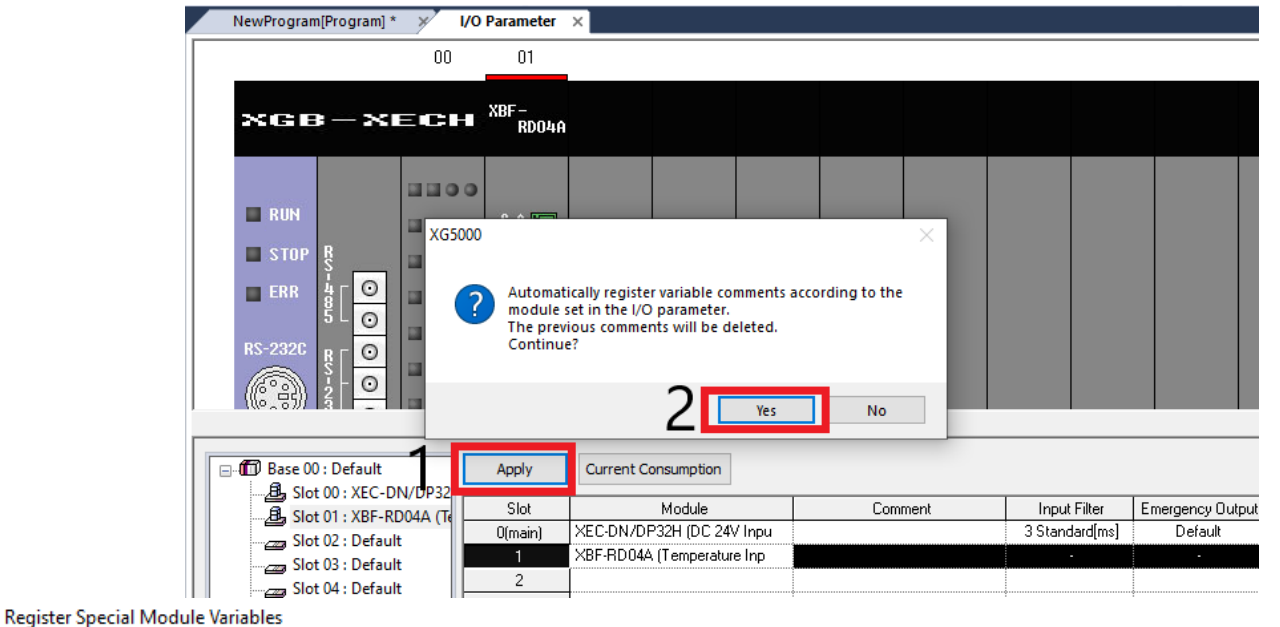

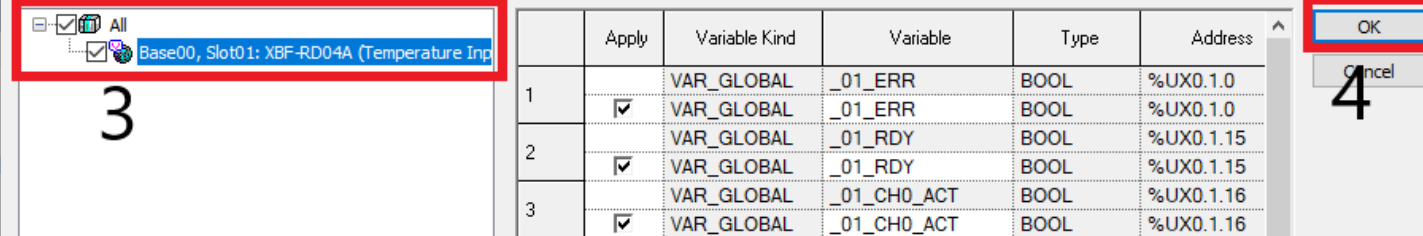

سپس در محیط برنامهنویسی برنامه ابتدا به شکل زیر عمل کنید. فلگ $\text{CHO\_THO\_CHO\_}$  را از قسمت $3$ و۴ انتخاب نمایید که با دوبارکلیک کردن در روبروی قسمت IN پنجره 3و4 باز می شود. چون این متغیر از نوع Word هست باید خروجی Move نیز Wordباشد بجای این کار می توان این داده را از wordبه Int تبدیل نمود و سپس از آن استفاده نمود.

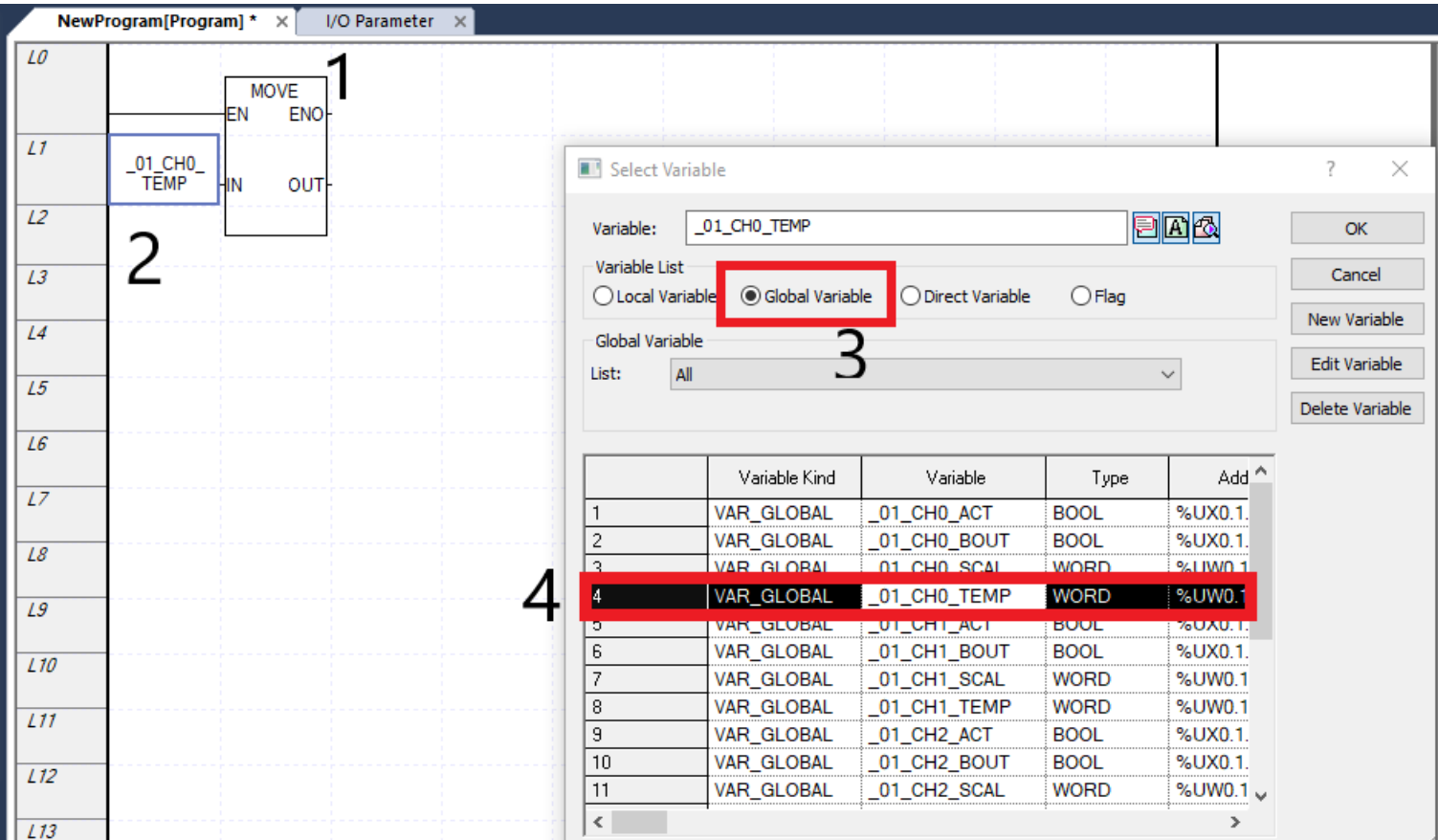

برنامه کامل شده بصورت زیر می باشد. چون دقت 0.1 است باید بر 10 تقسیم نمود تا مقدار دقیق دما را مشاهده نمود. پارامتر مقدار دما را برحسب دهم درجه نشان میدهد. سپس برنامه را درون PLC دانلود نمایید.  $\textrm{OUT1}$ 

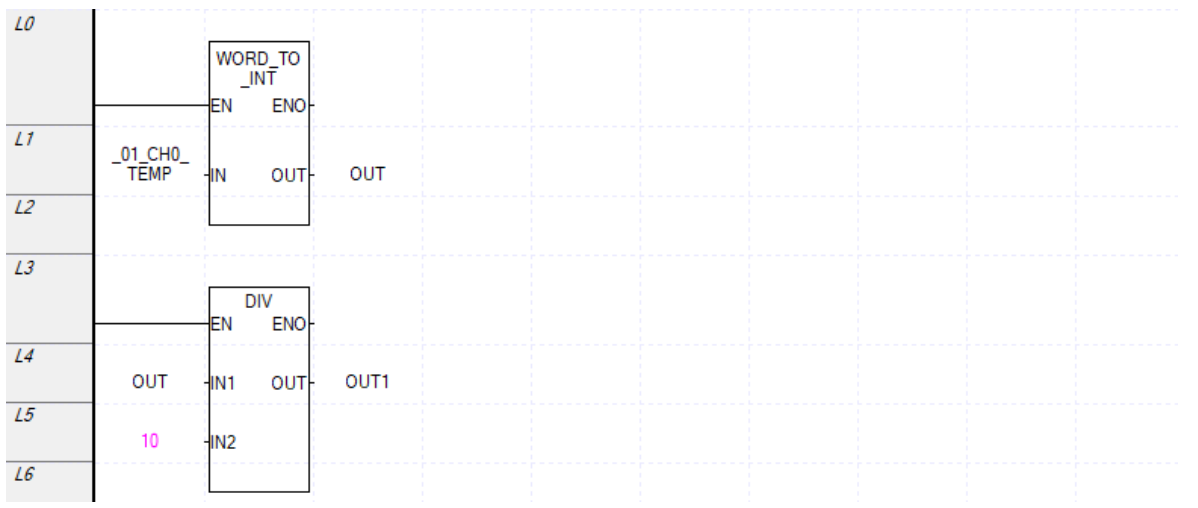

برای استفاده از قابلیت Scale حتما از متغیر SCAL\_0CH\_01 \_بجای TEMP\_0CH\_01\_انتخاب نمایید. اگر ورودی قطع باشد PLC مقدار -2100 را نمایش می دهد.

### <span id="page-21-0"></span>**کارت دمای ترموکوپل**

برای اتصال کارت دمای ترموکوپل به PLC پس از نصب کارت دما به PLC وارد محیط نرم افزاری 5000XG شده و یک پروژه جدید را ایجاد نمایید. وارد قسمت parameter O/I شده و نوع PLC را انتخاب کرده و پس از آن در قسمت module special در قسمت Measuring .Temp نوع کارت ترموکوپل که دو مدل چهار کاناله (S04TC-XBF (و چهار کاناله با قابلیت اندازهگیری ورودی ولتاژی (B04TC-XBF (می باشد را انتخاب نمایید . در اتصال سنسور ترموکوپل به کارت ترموکوپل به پلاریته(مثبت یا منفی بودن) پایه سنسور دقت نمایید. این کارتها ۱۶ بیتی هستند و مقداری بین ۰ تا ۶۵۵۳۵ یا از -۳۲۷۶۸–تا 32767را جهت مقیاس بندی به ما می دهند. به سخت افزار کارت دقت کنید که ترموکوپلها را در چه بازه دمایی درنظر می گیرند.

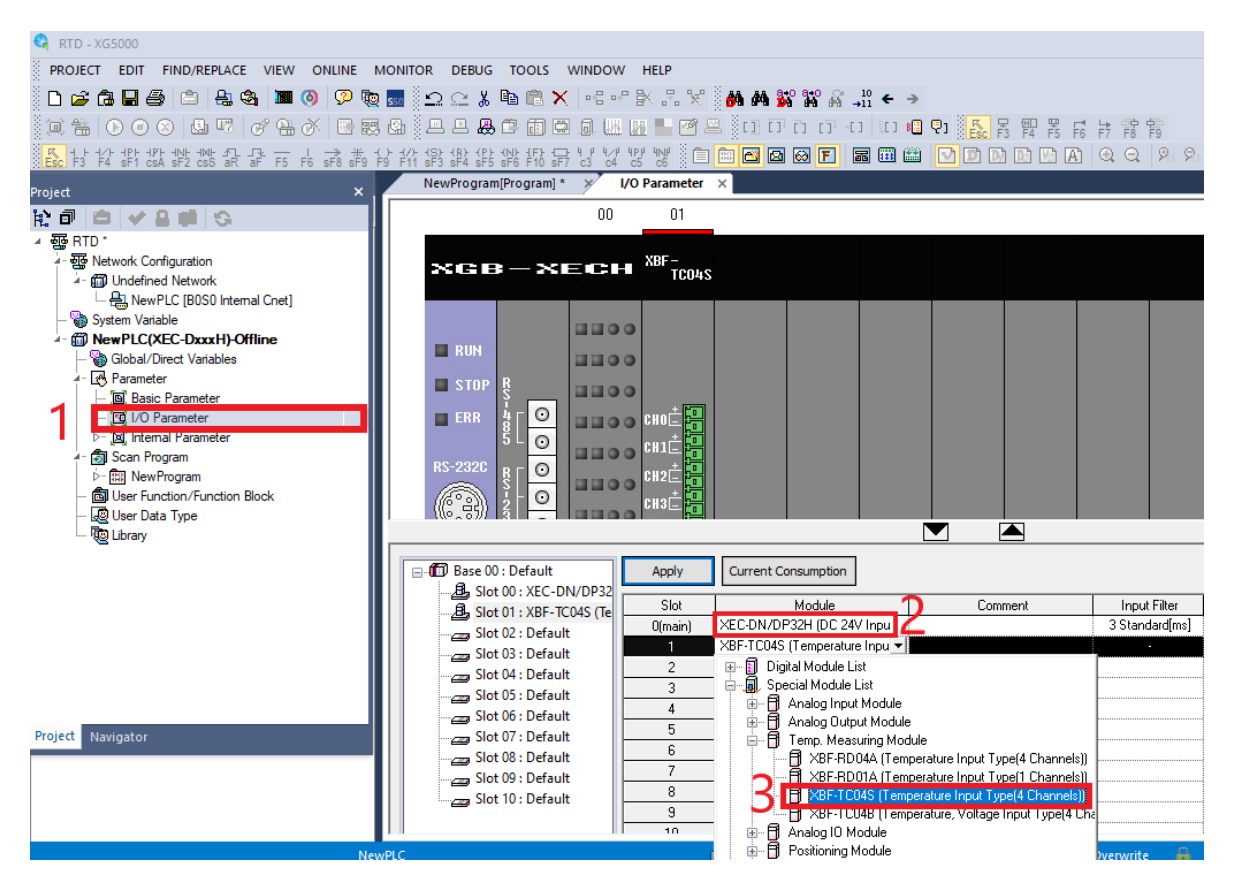

سپس با دوبار کلیک کردن بر روی کارت ترموکوپل تنظیمات آن را انجام دهید.

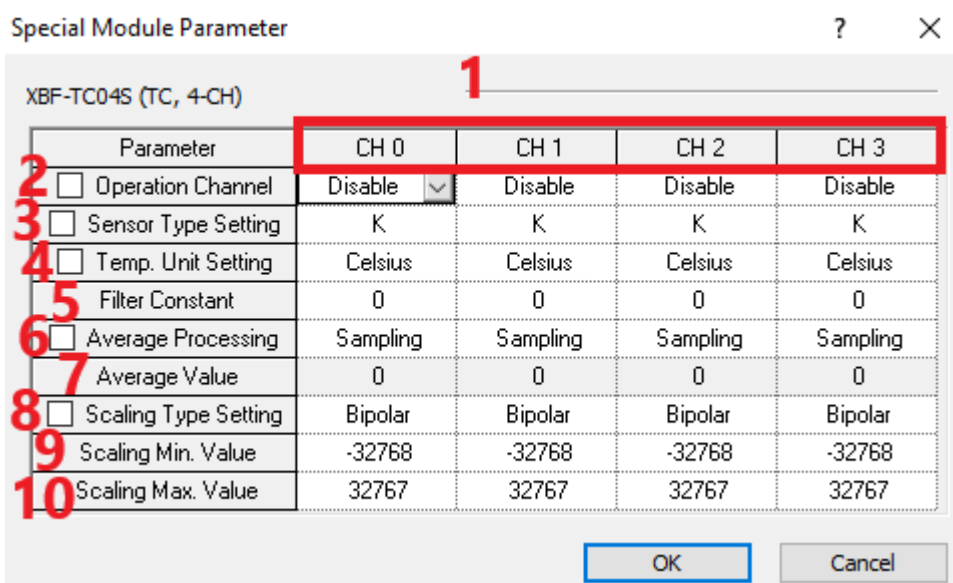

در قسمت1 شماره کانالی که سنسور به آن متصل می شود قرار دارد. قسمت2 کانالی که سنسور به آن وصل است را فعال یا غیرفعال می کند. قسمت3 نوع ترموکوپل متصل شده را تعیین کنید. قسمت4 واحد اندازه گیری دما را انتخاب کنید )فارنهایت یا سلسیوس(. در قسمت۵ اگر نیازی به فیلتر باشد می توان آن را فعال کرد که تغییرات آنی ورودی را بلافاصله در خروجی نمایش ندهد و با یک شیب خروجی را تغیر می دهد. در قسمت6 می توان نوع میانگینگیری را تعیین کرد. اگر بر روی sampling باشد میانگینگیری انجام نمی شود و هر لحظه مقدار را نشان می دهد. اگر بر روی time باشد هرچند میلی ثانیه میانگین می گیرد. اگر بر روی Count باشد هرچند عدد میانگین میگیرد. دقت کنید که این دو حالت تا زمان یا تعداد تمام نشده باشد مقدار جدید را نشان نمی دهد. مثلا اگر Time بر روی۵۰میلی ثانیه باشد بعد از تمام شدن۵۰میلی ثانیه مقدار میدهد اگر۵۰میلی ثانیه دوم تمام نشده باشد مقدار همان مقدار ۵۰میلی ثانیه اول است و مقدار مثلا ثانیه ۷۰ را نمیدهد. اگر بر روی moving باشد مقادیر آخر را میانگین می گیرد مثال 50 داده اخیر را میانگین می گیرد. به این نکته دقت کنید که هرنمونه 0.5ثانیه زمان نیاز دارد اگر چهار کانال فعال باشد در 2ثانیه یک نمونه در هرکانال داریم در صورتی که اگر فقط یک کانال فعال باشد در 2ثانیه 4نمونه داریم. در قسمت 7 تعداد برای میانگینگیری را می توان تنظیم نمود مثال 50عدد. در قسمت8 تنظیمات مربوط به مقیاس بندی را می توان وارد نمود که Bipolar اعداد منفی هم نمایش دهد Unipolarفقط اعداد مثبت را نمایش می دهد. در قسمت9 حداقل مقدار مقیاس بندی و در قسمت10 حداکثر مقدار مقیاس بندی را تنظیم نمایید.

سپس بر روی apply کلیک کرده و yes را انتخاب کنید در پنجره باز شده تیک همه گزینه ها در قسمت3 را انتخاب و سپس OK در قسمت4 را انتخاب کنید.

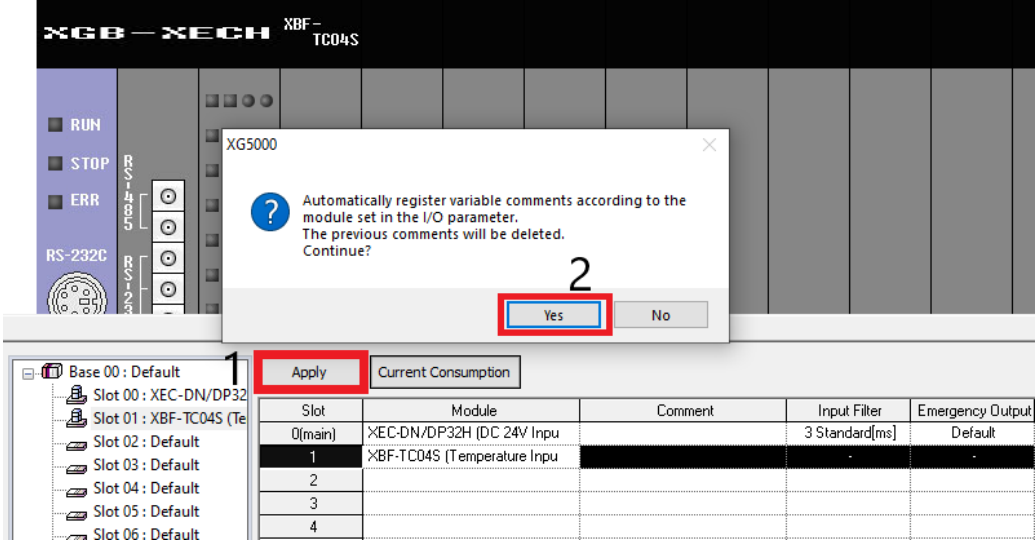

**Register Special Module Variables** 

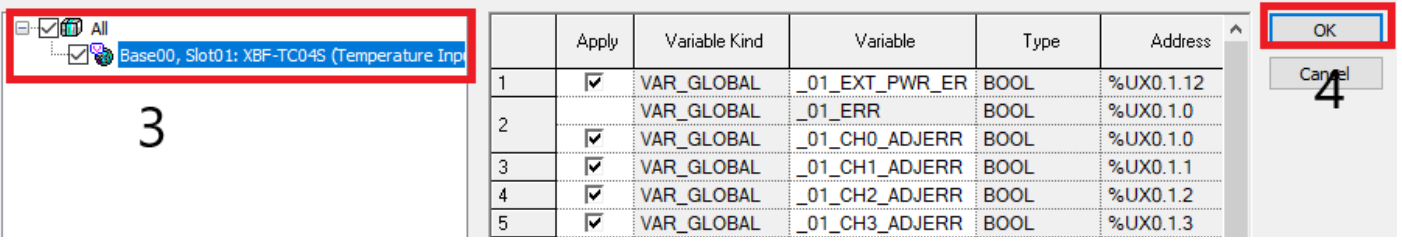

سپس وارد محیط برنامه نویسی شده و برنامه را مانند RTD می نویسیم.

علت انجام تقسیم بر ،10 برای نمایش مقدار واقعی دما برحسب دهم درجه می باشد. سپس برنامه را درون PLC دانلود نمایید.

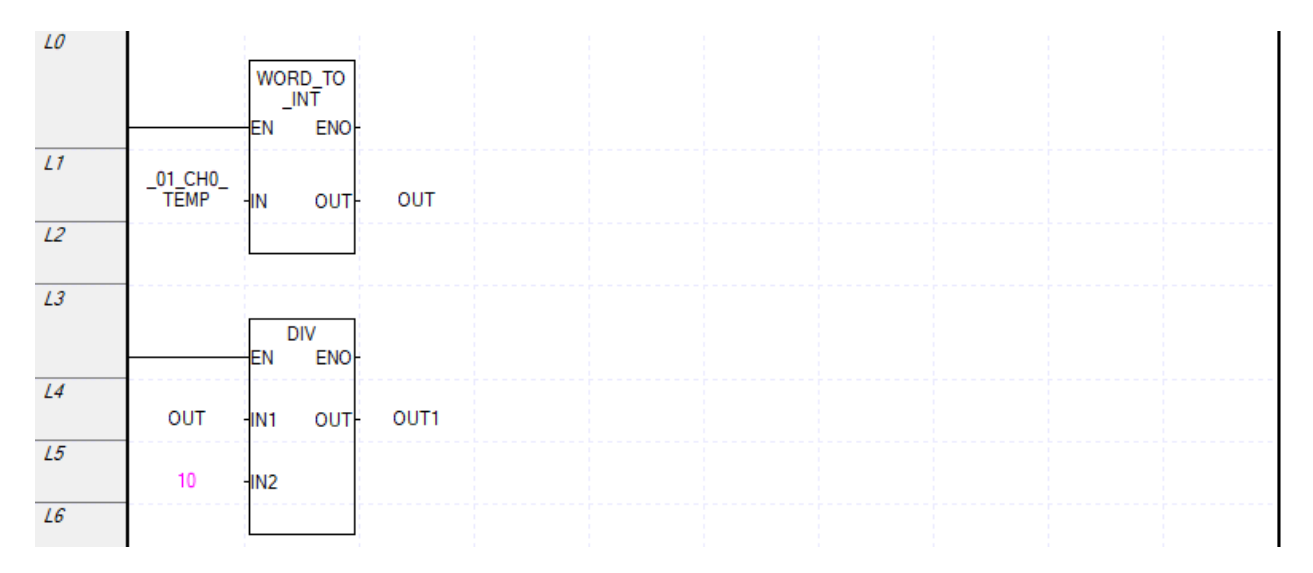

اگر مقدار -7۷۰۰- نمایش داده شد به معنای قطع بودن ترموکوپل میباشد.

برای استفاده از قابلیت Scale حتما از متغیر CHO\_TEMP\_بجای TEMP\_O1\_CHO\_TEMP\_برای استفاده نمایید.

×

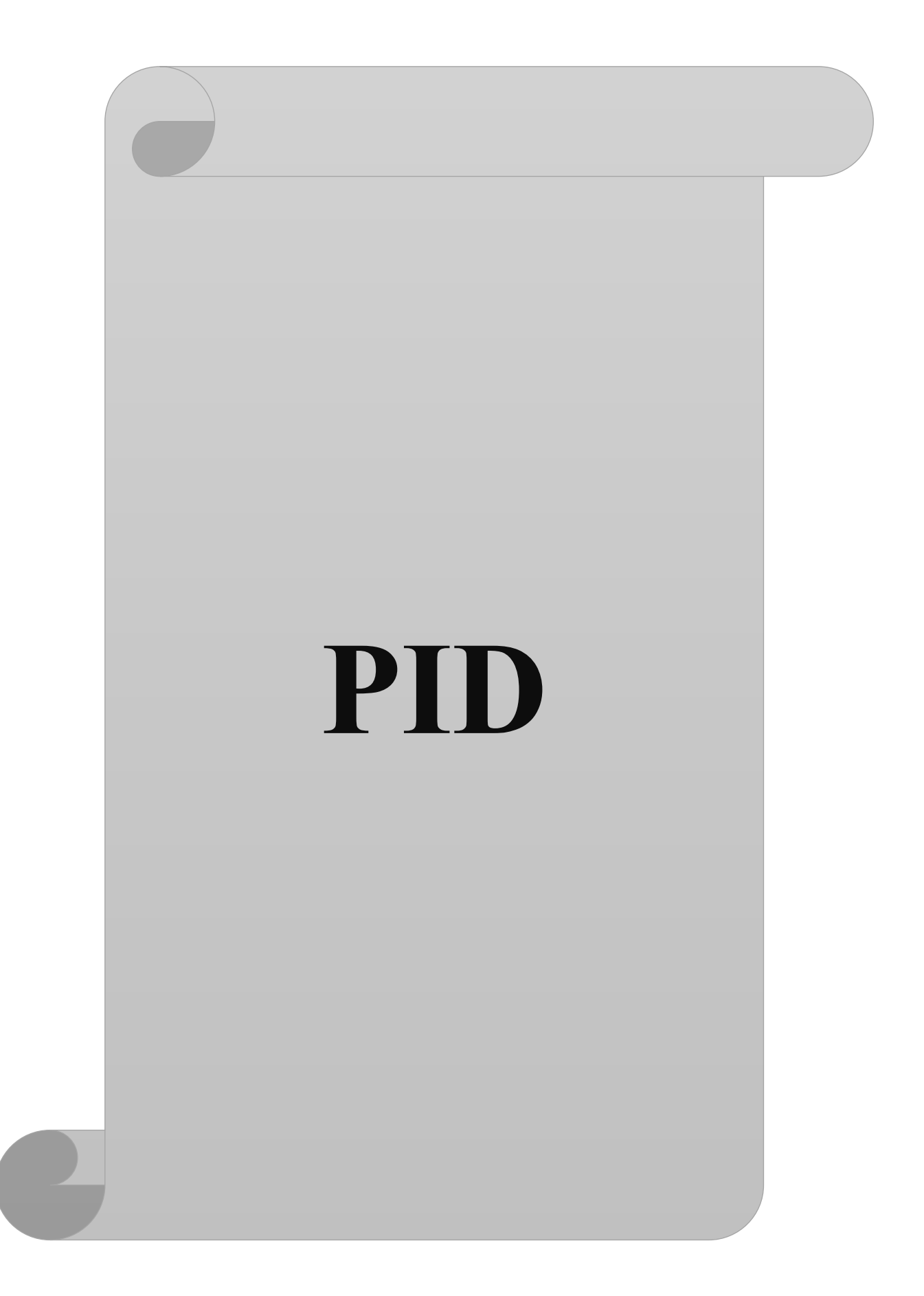

**کنترل OFF/ON** : درصورتی که مقدار فرایند مثال دما از مقدار مطلوب کمتر بود هیتر را با 100درصد توان روشن میکند تا به دمای مطلوب برسد اگر دما از مقدار مطلوب کمتر بود هیتر را خاموش نموده تا دما کاهش یافته و به دمای مطلوب دست یابد. در این روش یک هیسترزیس تعریف می شود هیسترزیس اختالف بین آستانه پایین و آستانه باال می باشد که بعد از آستانه باال قطعا خاموش شدن را داریم و کمتر از آستانه پایین روشن شدن را داریم (البته براساس فرایند ممکن است خاموش و روشن شدن در آستانهها تغییر کند). خیلی از فرایندها مثل حرارت، کنترل دور و..... این عملکرد پاسخگو نمیباشد. به همین علت برای فرآیند حرارتی سیستم گرمایش-سرمایش(cooling-heating (تعریف می کنند. که اگر دما باالتر رفت فن روشن شود و اگر دما پایینتر آمد هیتر روشن شود.

PID انواع مختلفی دارد که شامل: الکترونیکی، هیدرولیکی، پنوماتیکی، نرم افزاری و ........ می باشد.

Controller PID ابزاری است که به سیگنال خطا شکل می دهد. به نحوی که اگر آن شکلدهی را به محرک اعمال کنیم در سریعترین زمان محرک به مقدار مطلوب می رسد و میزان خطا به سمت صفر میل می کند.

<span id="page-25-0"></span>خروجی کنترلی Controller PID به دو صورت آنالوگ و OFF/ON می باشد.

Controller PID صد درصد توان را به محرک می دهد و نرخ تغییرات را بررسی میکند مثال نرخ تغییرات دما برحسب زمان و در حافظه خود نگه می دارد این نرخ تغییرات را مثال با تغییرات دما برحسب زمان یعنی مشتقگیر) یا D در PID نمایش dt می دهند. در همه فرایندها نرخ تغییرات مهم است. PID به نحوی عمل می کند که در سریعترین زمان خطا را صفر می کند. براساس مدل شکلدهی به سیگنال خطا، ضرایب  $\mathrm{P}_\mathrm{P}$ و $\mathrm{D}_\mathrm{S}$  متفاوت می

**(P(Proportional** : یک ضریب تناسبی است.

<span id="page-25-1"></span>**عملکرد کنترلر P :**

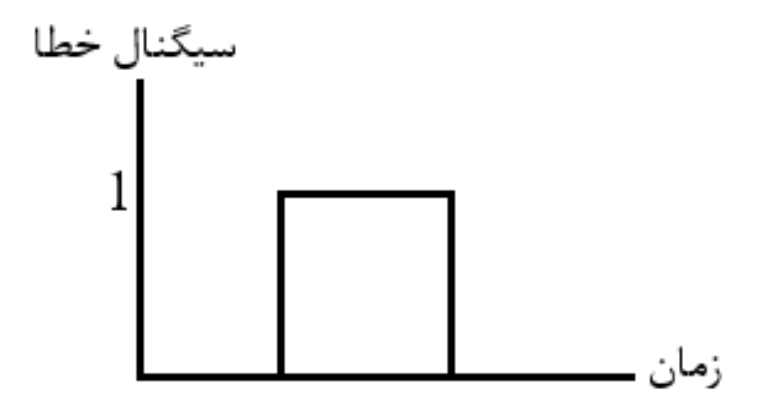

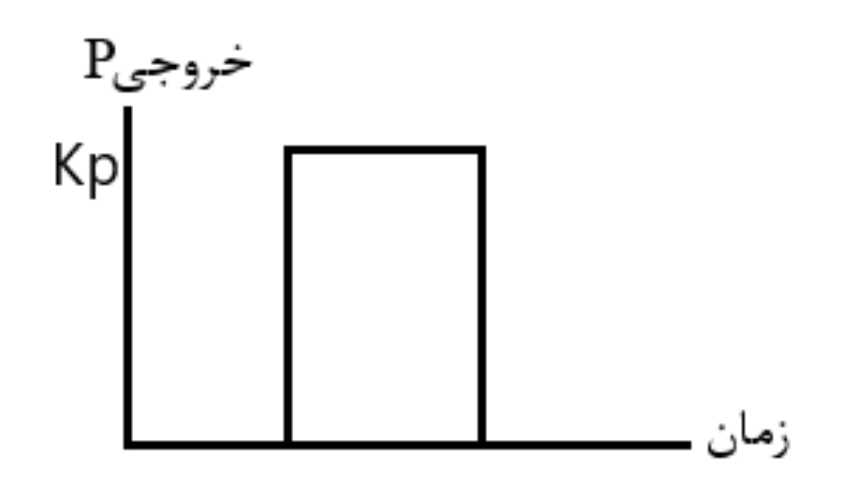

کنترلر P به تنهایی نمی تواند خطا را صفر کند.

**(I(Integral** : انتگرال گیر. اعوجاج یا نوسانات را از بین می برد. این عملگر براساس زمان عمل می کند که در چه بازه زمانی خطا را شکل دهد مثال 1ثانیه یا 10دقیقه.

<span id="page-26-0"></span>**عملکرد کنترلر I :** 

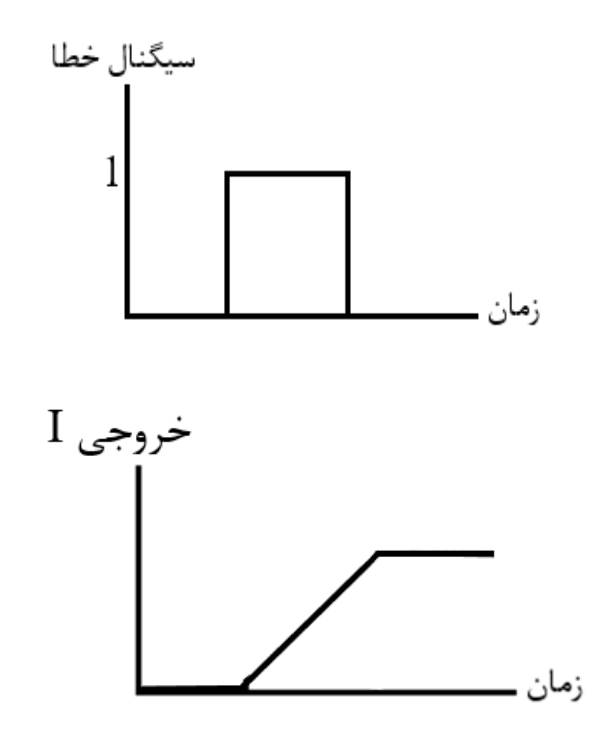

**(D(Deviation** : مشتق گیر

ضریب D بیشتر برای کنترل دما استفاده می شود. اگر PID تنظیم شده باشد و مدام ضربه می زند و حرکت یکنواخت نیست مقدار D باال است.

<span id="page-27-0"></span>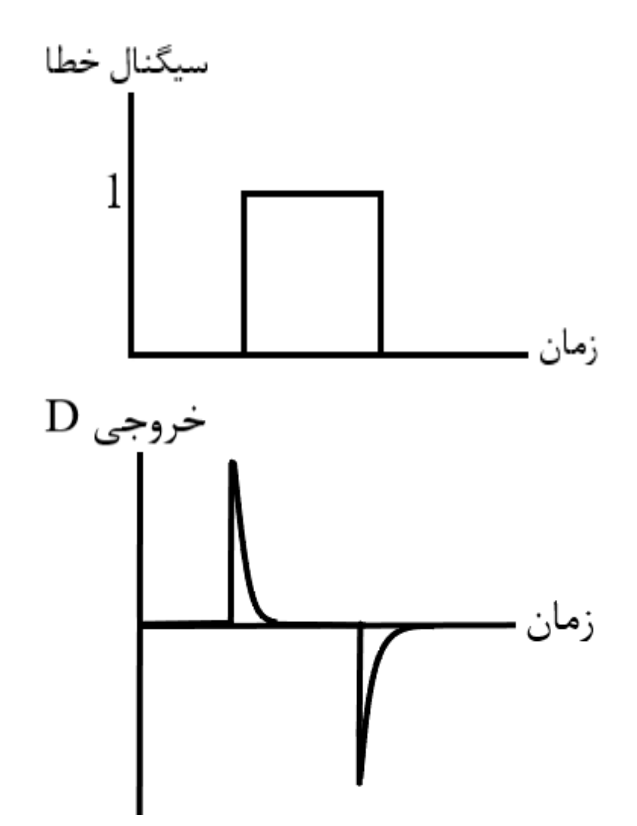

وقتی خطا صفر میشود مقدار P صفر میشود اما مقدار I ثابت میماند( نباید I صفر شود چون خطا افزایش می یابد.) **عملکرد عملگر PI :**

<span id="page-27-1"></span>به سیگنال خطا شکل میدهد تا خطا صفر شود و مقدار مطلوب را داشته باشیم

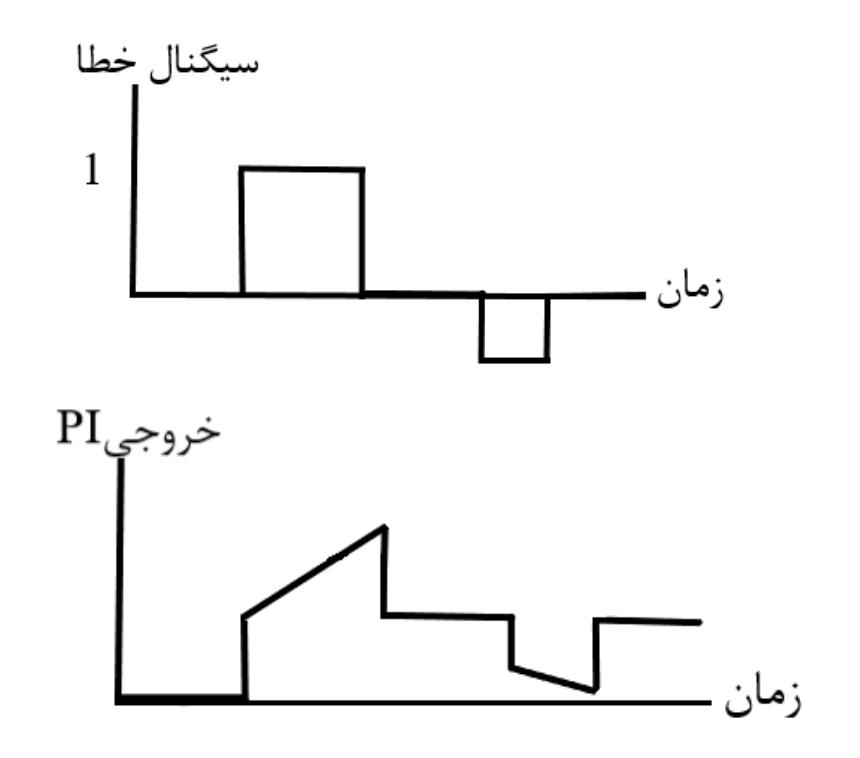

<span id="page-28-0"></span>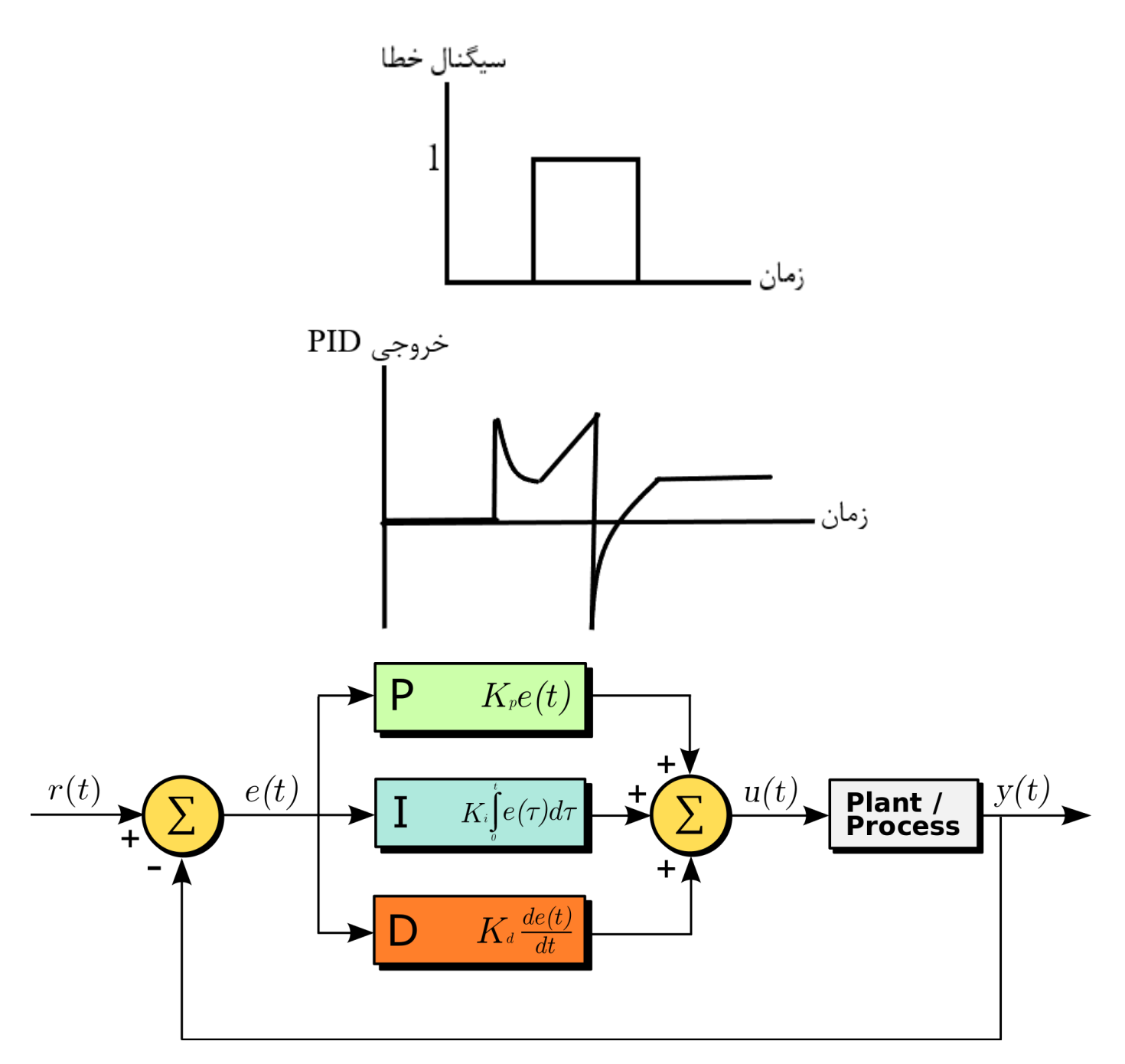

**سیگنال خطا= |مقدار مطلوب - مقدار اندازه گیری شده |**

e(t)=set value(SV) -process value(PV)

مقدار setpoint می تواند 4تا 20 میلی آمپر یا صفر تا 10 ولت باشد. مقدار value process می تواند 4تا20 میلی آمپر یا صفر تا 10 ولت باشد . در نرم افزار باید معادل این مقادیر را برای PID تنظیم نمود یعنی این مقدار آنالوگ به یک کارت آنالوگ ورودی اعمال میشود و این مقدار آنالوگ به بازهای از اعداد مثلا ۳۰۰۰۰ تقسیم میشود و به PID اعمال میشود. در خروجی ا کددی بین مثلا ۳۰۰۰۰ تولید شده و از طریق کارت آنالوگ خروجی D/A به محرک اعمال میشود. برای هر فرایندی PID

ضرایب P,I,D متفاوت است و اگر مثلا برای دمای ۱۰۰درجه سانتیگراد ضرایب ${\rm P}$ و ${\rm I}$ را بدست آوردید باید برای دمای ۲۰۰درجه سانتیگراد مجدد مقدار $P, I, D$  را تنظیم نمایید.

**tuning Auto** : Controller PID بصورت اتوماتیک با تغییر میزان توان یا مقدار MV، شیب یا نرخ تغییرات را اندازه گیری می کند تا ضرایب PID مطلوب را بدست می آورد. Autotune فقط یکبار انجام می شود.

معموال برای PID ابتدا مثال دما را تا 70یا80 درصد دمای مدنظر باال برده و سپس PID را وارد مدار کرده تا به مقدار مطلوب برسد. در غیراینصورت زمان خیلی زیادی طول می کشد تا کنترلر با PID به دمای مطلوب برسد.

### <span id="page-29-1"></span><span id="page-29-0"></span>**برنامهنویسی PID**

ابتدا در برنامه XG5000 یک پروژه ایجاد نمایید. در قسمت I/O parameter در اسلات صفر نوع PLC را وارد نمایید و همچنین نوع کارت آنالوگ ورودی و کارت آنالوگ خروجی را در اسالت یک و دو وارد نمایید. وتنظیمات سخت افزاری را تایید کنید. PID برند LS دارای دو Function کاربردی PIDAT جهت tune Auto کردن ضرایب PID و دیگری PIDRUN برای فعال کردن عملکرد PID می باشد. تنظیمات مربوط به 0Loop در سمت چپ صفحه قسمت parameter Internal در قسمت PID میباشد. Block مربوط به سری XEC نبوده و مربوط به مدل XGI می باشد که دارای رک است. برای XEC مقدار آن را برابر صفر و برای XGI مقدار آن از صفر تا 7می تواند باشد. LOOP نیز برای XEC درای مقدار صفر تا 15و برای XGI مقدار 0تا 31 می تواند باشد. تنظیمات مربوط به فانکشن PIDAT در قسمت Tuning Auto و تنظیمات الزم برای PIDRUN در قسمت PID می باشد. برای فعال کردن این دو function می توان یک )تیغه باز( open normally برای REQ قرار داد که وقتی نیاز بود این Function عمل کند.

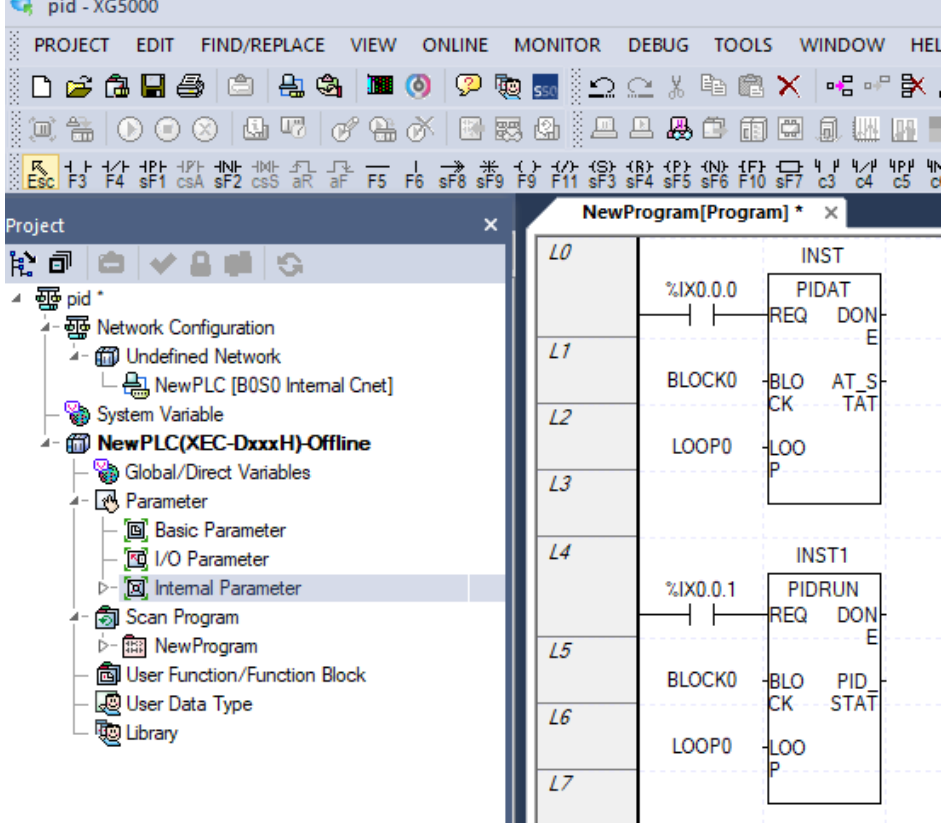

**Value Manipulated** : MV مقدار آن 0تا 4000 است. چون نرم افزاری است عدد به ما می دهد و باید به جریان یا ولتاژ تبدیل شود که از کارت خروجی آنالوگ برای اینکار استفاده می کنیم.

برای عملکرد PIDAT ابتدا می گذاریم به 80درصد مقدار مطلوب برسیم سپس PIDAT را فعال می کنیم. برای رسیدن به 80درصد مقدار، حالت عملکردی PID را بر روی دستی قرار داده و مقدار MV max را بر روی4000 قرار داده تا به 80درصد برسیم. به 80درصد رسیدیم حالت دستی را غیرفعال کرده و در حالت اتوماتیک قرار می دهیم. تا به سرعت به مقدار مطلوب برسیم. بسته به فرایند ممکن است نیاز باشد بجای ۸۰درصد تا۹۵درصد مقدار را افزایش دهیم(مثلا برای دما) یا تا ۶۵درصد کاهش دهیم سپس PID را فعال کنیم. اگر اینکار را انجام ندهیم زمان رسیدن به مقدار مطلوب طوالنی می شود و یا سیستم نوسانی میشود. اگر چندین نقطه کار دارید ضرایب PID هر نقطه را بدست آورید و متناسب با فرایند برنامه آن را بنویسید.

در برنامه فقط از این دو function استفاده می شود که دو مقدار آدرس می دهیم و یک open normally در قسمت REQ قرار میدهیم تا function فعال شود. در سمت چپ صفحه قسمت Internal parameter در قسمت PID ابتدا PID را انتخاب کنید. PID برند LS دارای 16 حلقه اس ت که می توان 16 برنامه PID نوشت. تنظیمات بصورت زیر است. **دقت کنید درصورت تغییر مقادیر جدول حتما PLC را یکبار استپ و سپس RUN نمایید.** در قسمت3 شماره حلقه(Loop (نشان داده شده است. در قسمت 4 حالت عملکرد آن حلقه را می توان تعیین کرد که بصورت اتوماتیک باشد یا بصورت دستی عمل کند بصورت دستی به اینگونه است که مقدار MV را خودمان وارد نموده(از طریق پتانسیومتر، شبکه،HMI (و به خروجی PID اعمال می کنیم مقدار MV از طریق کارت آنالوگ خروجی به آنالوگ ولتاژی یا جریانی تبدیل شده سپس به محرک اعمال شده تا به مقدار مطلوب برسد اما در اتوماتیک MV بصورت اتوماتیک به خروجی PID اعمال شده سپس به کارت آنالوگ خروجی و بعد از آن به محرک اعمال شده تا به مقدار مطلوب برسد. در قسمت ۵ تعیین می کنیم که افزایش MV چه تاثیری بر روی PV بگذارد.

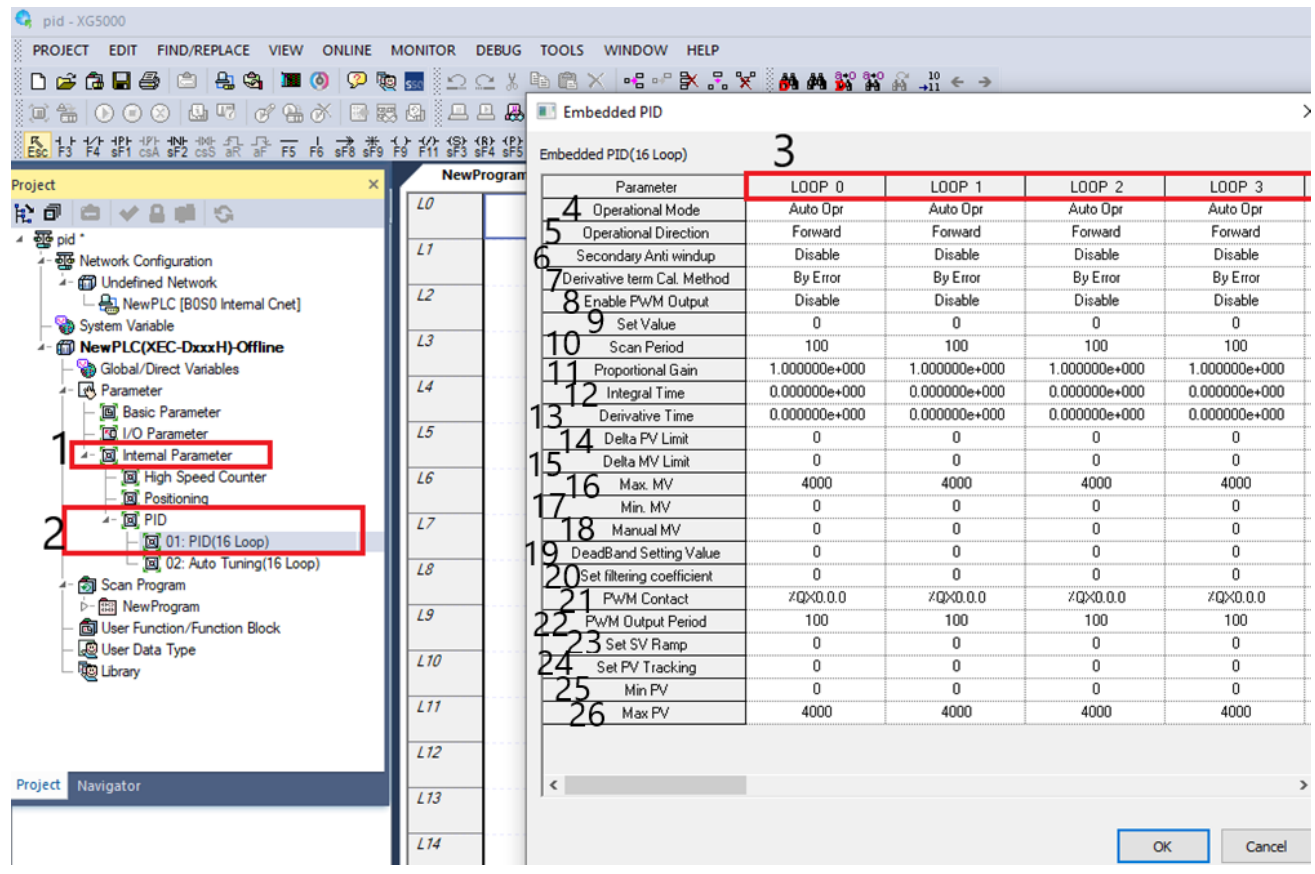

اگر افزایش MV باعث افزایش PV شود forward و اگر افزایش MV باعث کاهش PV شود Reverse است. Reverse بیشتر برای فرایند cooling و forward برای فرایند Heating استفاده می شود. در قسمت6 فعال یا غیرفعال کردن Windup را تعیین کنید. به اشباع رسیدن خروجی را Windup میگویند. که مقدار عددی که PID می دهد بیشتر از حداکثر توان محرک را به محرک اعمال می کند که به عبارتی محرک به اشباع می رود. با فعال کردن این پارامتر محرک به اشباع نمی رسد. سرعت به اشباع رفتن را از طریق کنترل I کند می کند. در قسمت7 روش محاسبه میزان انحراف را تعیین کنید که بوسیله خطا باشد یا مقدار PV. بوسیله خطا ما باید مقدار |PV-SV |را محاسبه و به PID بدهیم اما PV بصورت اتوماتیک از طریق دریافت SVوPV محاسبه می کند. بیشتر by PV استفاده میشود. در قسمت۸ تعیین کنید که خروجی PWM باشد یا خیر. بستگی به نوع محرک دارد که PWM فعال شود یا خیر. در قسمت9 مقدار مطلوب را وارد نمایید. دقت کنید که مقدار value Set و PV باید از یک جنس باشند(مثلا هردو تا۱۰۰درجه یا تا۴۰۰۰). قسمت۱۰ فواصلی که PID باید عمل کند است که واحد آن ۰.۱ میلی ثانیه است که مقدار آن از ۱۰میلی ثانیه تا ۶۵۵۳.۵میلی ثانیه است. اگر PLC خروجی رلهای دارد این مقدار را عددی بالا درنظر بگیرید در غیر اینصورت رله سریع خراب می شود. قسمت ۱۱مقدار ضریب P را وارد کنید. در قسمت۱۲ مقدار ضریب I را وارد نمایید. به ضریب I دقت کنید که در بعضی برندها باید Ti و در بعضی برندها  $1/\rm Ti$  را قرار دهید در برند LS نیز  $1/\rm Ti$  را باید قرار دهید. در قسمت۱۳مقدار ضریب D را وارد نمایید. در قسمت ۱۴ محدودیت برای تغییرات مقدار  ${\rm PV}$  تعیین میشود. در قسمت1۵ محدودیت برای مقدار MV تعیین می شود. این دو قسمت از اشباع خروجی یا windup جلوگیری می کند. در قسمت 16 حداکثر مقدار و در قسمت ۱۷ حداقل مقدار MV را تنظیم کنید. حداکثر مقدار MV بر اساس دقت کارت آنالوگ خروجی است. اگر  $\rm{MV}$ 12بیتی باشد تا 4000و اگر 14 بیتی باشد تا 16000می تواند تنظیم شود. در قسمت18 اگر PID را بصورت دستی تنظیم کرده باشیم مقدار MV را وارد می کنیم. اینکار مثال از طریق کنترلر دمای دیگر انجام می شود. تا دیگر از کارت دما استفاده نشود و هزینه کمتر شود. در قسمت19 یک ناحیه تعریف می کنیم تا محرک زیاد قطع و وصل نشود مثال مقدار این پارامتر را 2می گذاریم دمای100درجه را از 99 تا 101 درجه درنظر می گیرد و مدام در 100 درجه قطع و وصل نمی کند. در فرایند 100درجه با 99درجه خیلی تفاوتی ندارد می توان این بازه را تعریف کرد. در قسمت 20 فیلتر قرار دارد که تغییرات آنی ورودی را به آرامی به خروجی منتقل می کند. در قسمت 21 پایه خروجی که PWM را به محرک منتقل می کند را تعیین کنید. در قسمت 22 دوره تناوب PWM تنظیم می شود. در قسمت23 مانند فیلتر عمل میکند و اگر مقدار ورودی ناگهان زیاد شد خروجی سریع زیاد نمی شود و تغییرات ورودی را مانند یک شیب در خروجی اضافه میکند تا ضربهای به تجهیزات وارد نشود. قسمت ۲۴ نیز مانند قسمت قبلی است ولی برای متغیر PV. در قسمت ۲۵ حداقل مقدار PV و در قسمت۲۶ حداکثر مقدار PV را تنظیم نمایید.

### <span id="page-31-0"></span>**برنامهنویسی PID دما**

ابتدا سخت افزار را نصب کنید برای دما کارت ورودی RTD و یا ترموکوپل را نصب و سپس کارت خروجی آنالوگ را متصل نمایید. سپس در محیط 5000XG ابتدا پروژه جدید ایجاد کرده و سپس نوع PLC و کارت های دما و خروجی آنالوگ متصل به PLC را تعریف کنید. تنظیمات الزم کارت دما و کارت آنالوگ خروجی را انجام دهید. سپس مقدار مطلوب دما که SV می باشد باید مشابه PV شود. مثلا اگر برای ترموکوپل نوع K مقدار -٦٠٠ درجه تا ١٣٠٠ را به تا ۴۰۰۰ تبدیل کنیم باید با برنامهنویسی، دمایی را که اپراتور از طریق HMI وارد می کند را به 0تا 4000تبدیل کنیم. مقدار 4000 بستگی به دقت کارت خروجی آنالوگ دارد. اگر اینکار را نکنیم و هر دو را درجه درنظر بگیریم دقت کاهش می یابد.

#### $\bigodot$  pid - XG5000

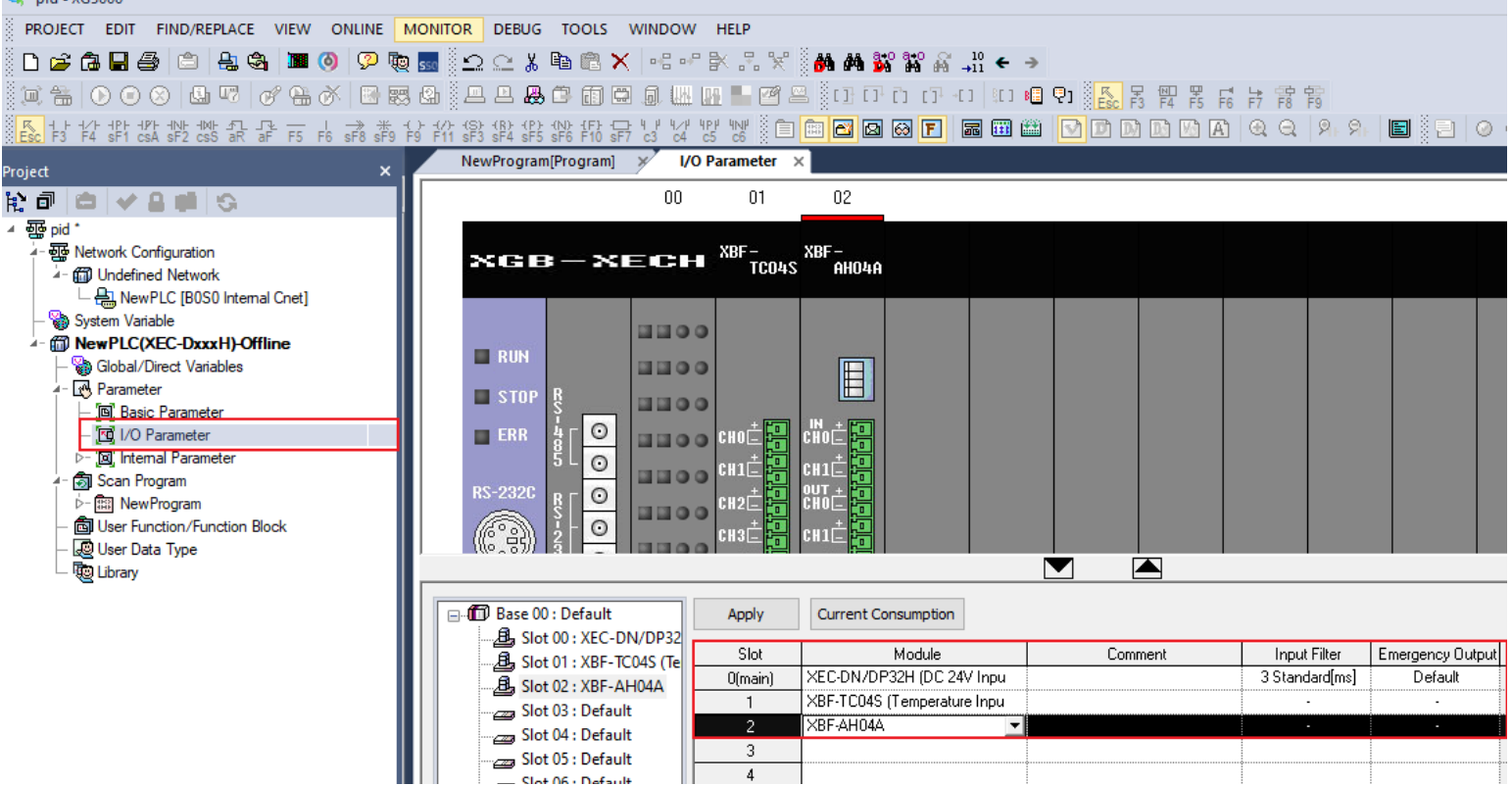

سپس تنظیمات کارت دما را انجام دهید.

#### Special Module Parameter

 $\overline{?}$  $\times$ 

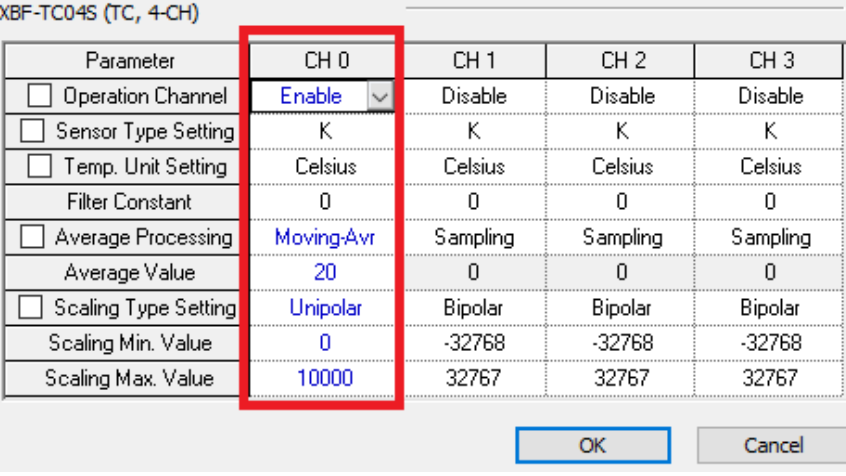

سپس بر روی apply کلیک کرده و در پنجره باز شده بر روی yes کلیک کنید تا پنجره بعدی باز شده و تمام متغیرها را انتخاب کنید و سپس بر روی OK کلیک کنید.

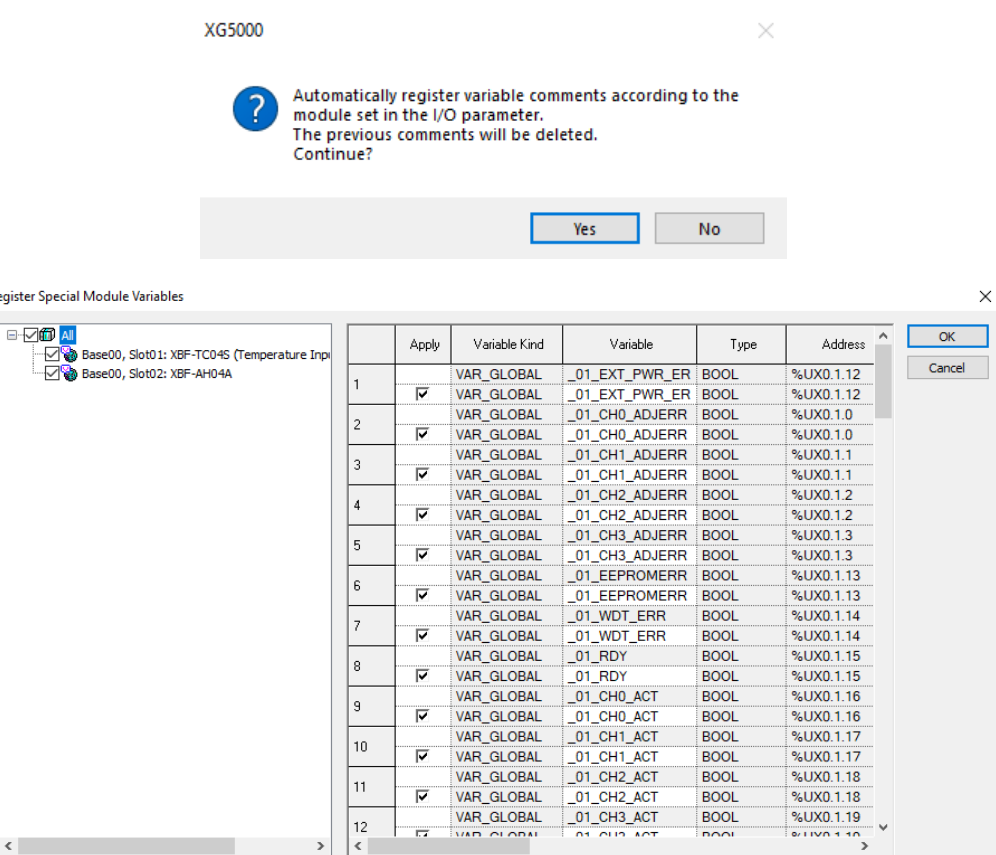

سپس برنامه زیر را می نویسیم ابتدا مقدار دما را می خوانیم دقت کنید چون دما مقدار مثبت و منفی دارد نوع داده خروجی MOVE را INT انتخاب می کنیم . سپس مقدار دمای خوانده شده مقیاس بندی شده را به value process می دهیم. در قسمت فلگ ها در قسمت tuning auto فلگ value process را انتخاب نمایید . برای قسمت PID نیز این مقدار دما باید به value process اختصاص یابد.

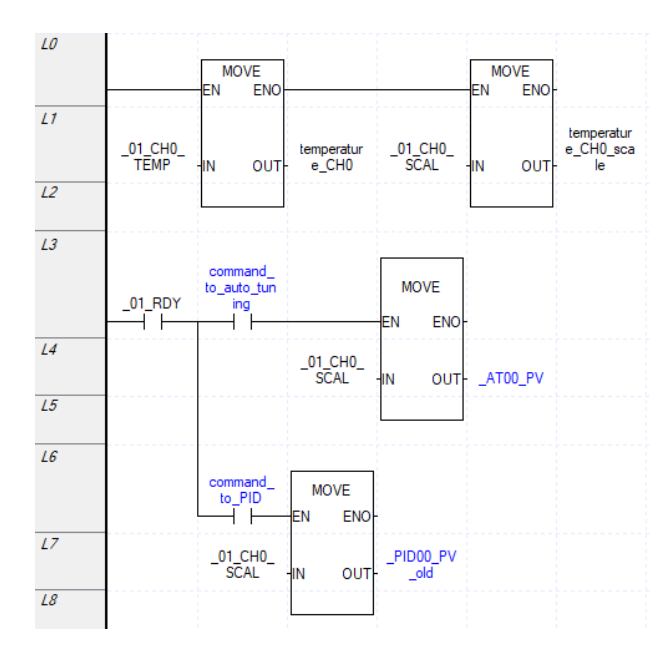

 $K$  در صورتی که کارت آنالوگ این مقیاس بندی را نداشته باشد بدین شکل مقیاس بندی نمایید. برای مقیاس بندی ترموکوپل نوع که دمای ۲۰۰- تا ۱۳۰۰ را اندازهگیری می کند و مقیاس ما از ۱۰۰۰۰۰ باشد به شکل زیر عمل نمایید.

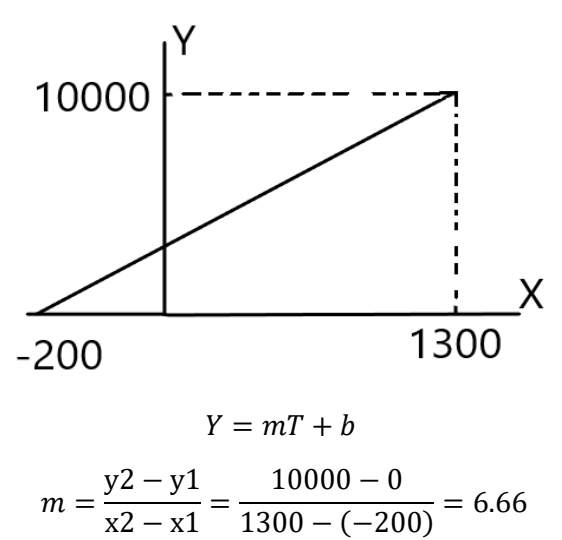

 $Y = 6.66T + b$ برای بدست آوردن b مقدار 10000=y <sup>و</sup>1300=T  $10000 = 6.66(1300) + b \implies b = 1333.3$  $Y = 6.66T + 1333$ 

SV دمای مقیاس بندی شده است که با دادن دما به درجه سانتیگراد دمای مقیاس شده یعنی  $\rm Y$  بدست میآید.  $\rm Y$  بعنوان  $\rm Y$ مقیاس بندی شده استفاده میگردد.

به سخت افزار کارت دقت کنید که ترموکوپل ها را در چه بازه دمایی درنظر می گیرند.

پس برنامه کامل تر به شکل زیر می باشد که اپراتور از طریق HMI دما را تعیین می کند.

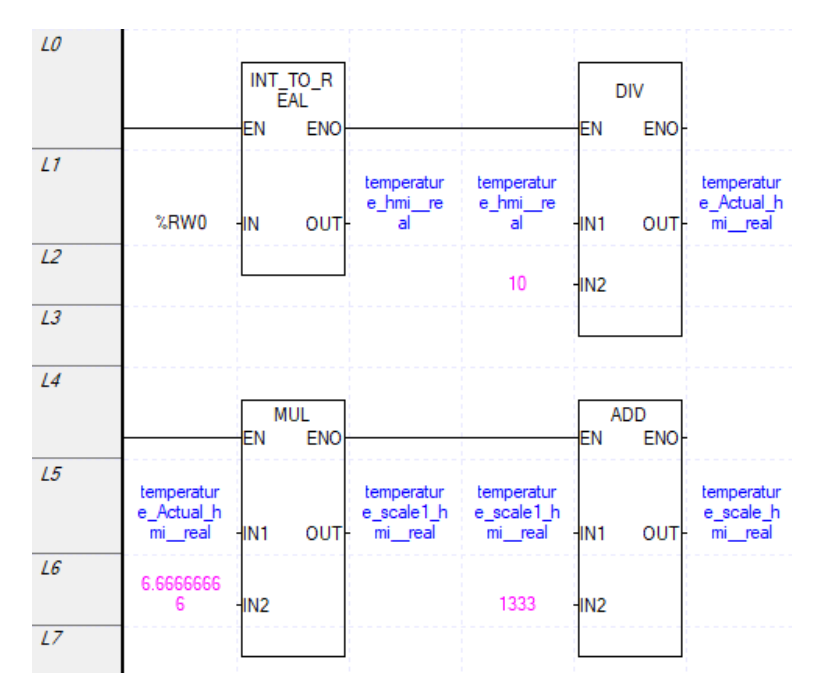

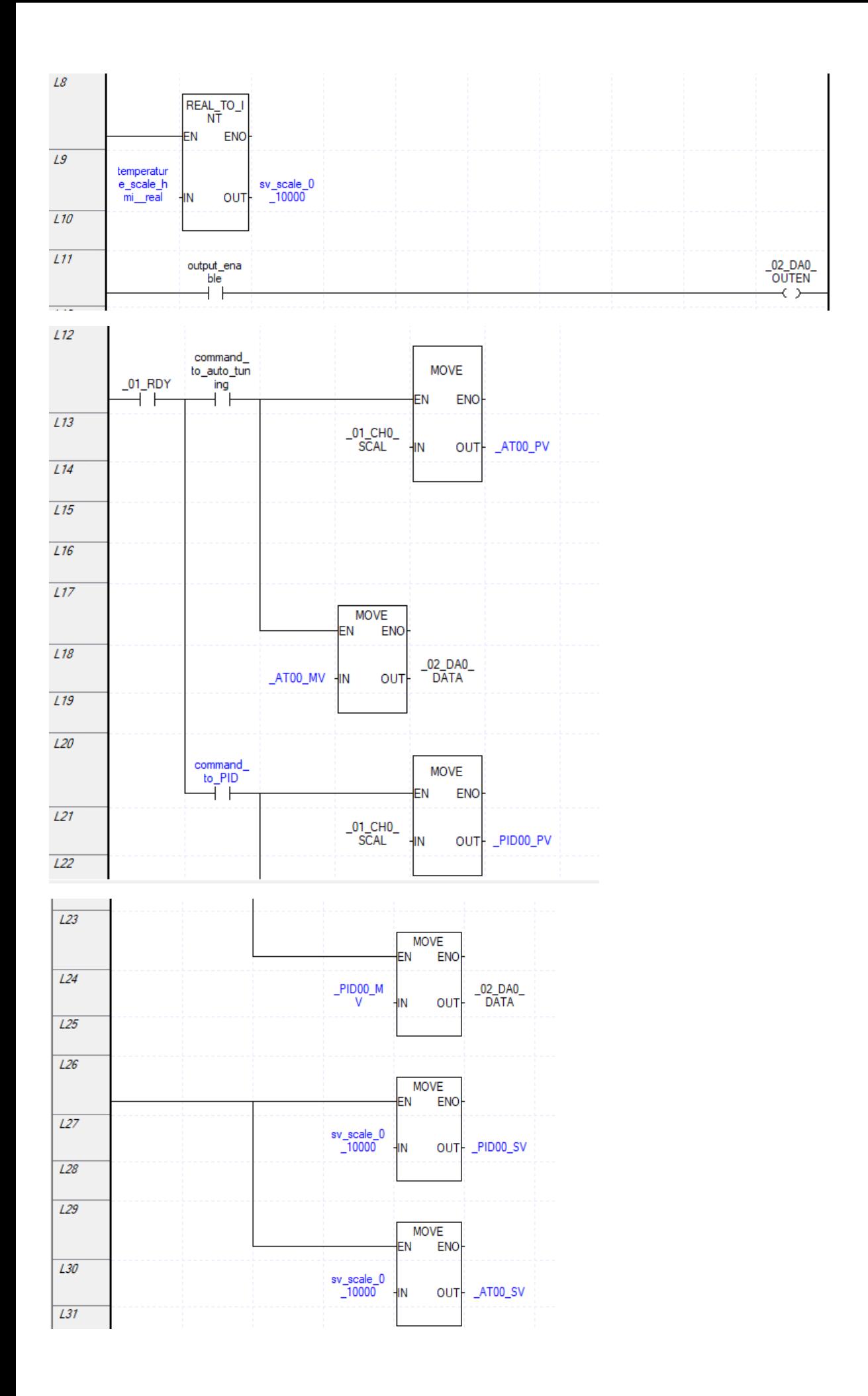
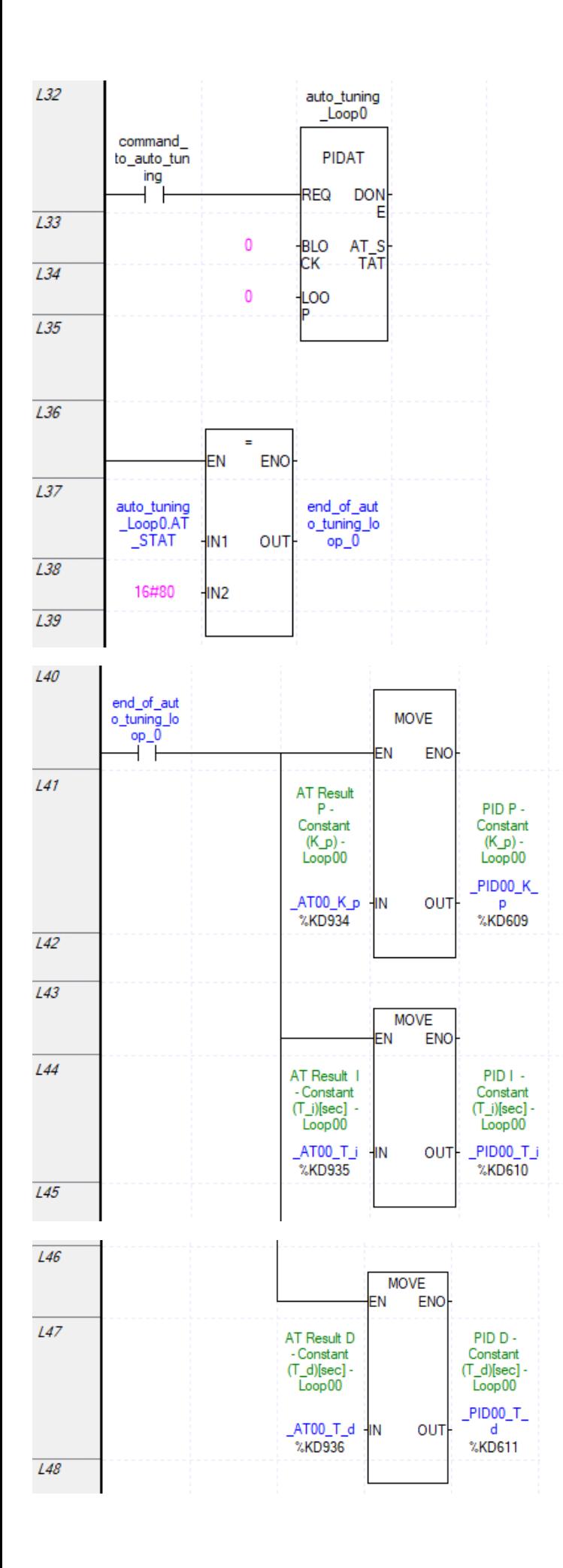

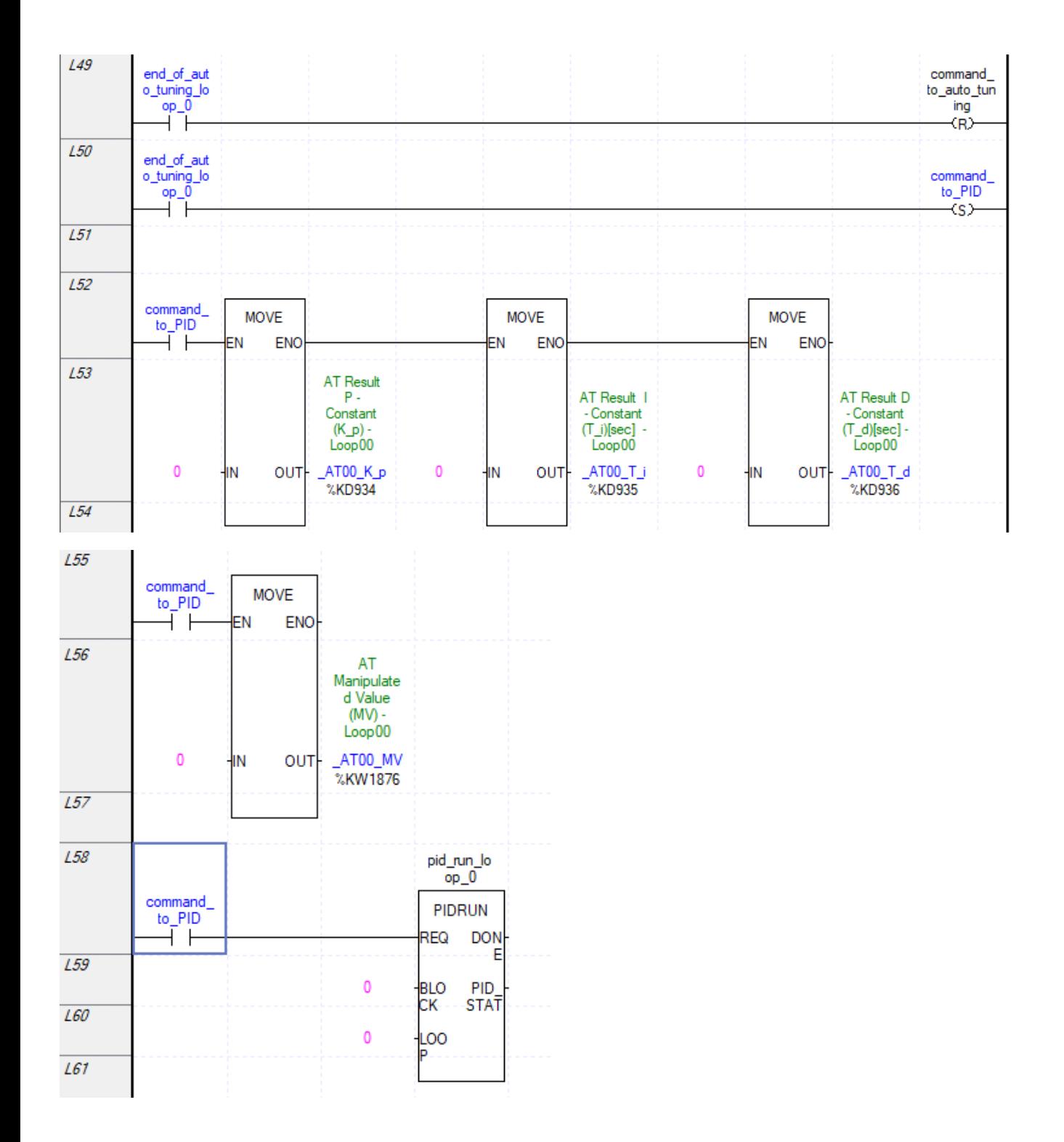

ابتدا MV قسممت tuning Auto را به خروجی آنالوگ میدهیم سمپس که ضمرایب بدسمت آمد. ضمرایب را به PID داده و MV قســمت PID را به خروجی آنالوگ می دهیم. مقادیر SV و PID را برای PID و Auto tuning نیز باید تعریف کنیم. مقداری که از HMI دریافت میشــود مقدار SV و مقداری که ســنســور اندازهگیری میکند مقدار PV اســت. وقتی خروجی stat تابع tuning-auto فعال شمد مقدار هگزادسمیمال80 را به ما میدهد و ما وقتی tuning-Autoانجام شمد سمپس ضمرایب را به PID منتقل می کنیم.

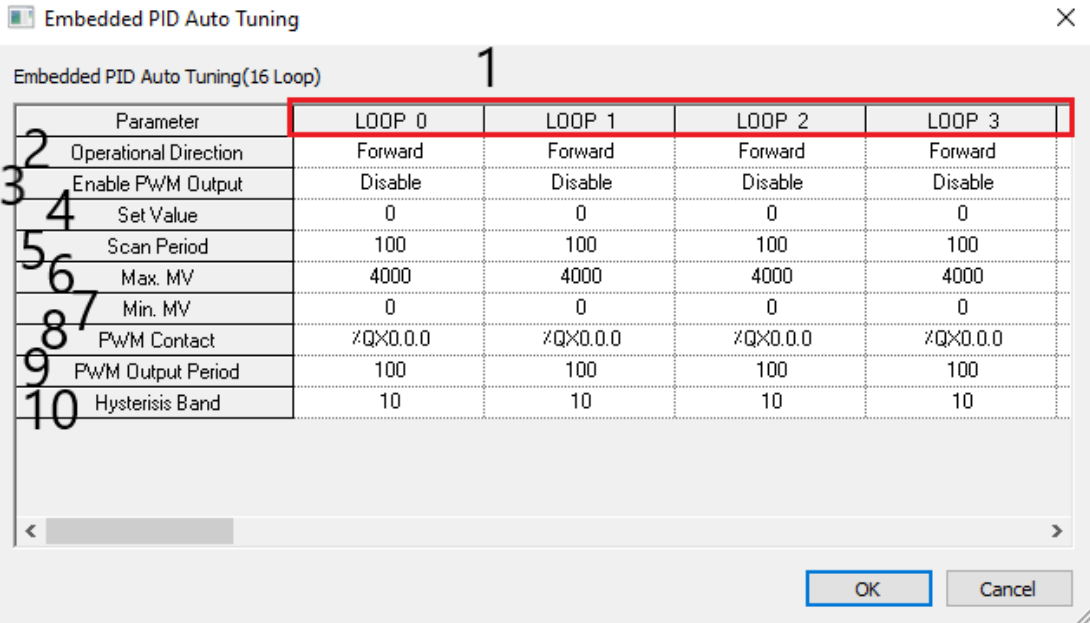

تنظیمات مانند قسمت PID است. قسمت یک شماره Loop قرار دارد. در قسمت دوم تعیین می کنیم که افزایش MV چه تاثیری بر روی PV بگذارد. اگر افزایش MV باعث افزایش PV شود forward و اگر افزایش MV باعث کاهش PV شود Reverse است. Reverse بیشتر برای فرایند cooling و forward برای فرایند Heating استفاده می شود. در قسمت3 تعیین کنید که خروجی PWM باشد یا خیر. بستگی به نوع محرک دارد که PWM فعال شود یا خیر. در قسمت4 مقدار مطلوب را وارد نمایید. دقت کنید که مقدار Set value و PV باید از یک جنس باشند(مثلا هردو ۱۰۰تا۱۰۰۰درجه یا ۳۰۰۰۰ت). قسمت۵ فواصلی که PID باید عمل کند است که واحد آن 0.1 میلی ثانیه است. مقدار آن از 10میلی ثانیه تا 6553.5میلی ثانیه است. اگر PLC خروجی رله ای دارد این مقدار را عددی باال درنظر بگیرید در غیر اینصورت رله سریع خراب می شود. در قسمت 6 حداکثر مقدار MV و در قسمت 7 حداقل مقدار MV را تنظیم کنید. حداکثر مقدار MV بر اساس دقت کارت آنالوگ خروجی است. اگر 12بیتی باشد تا 4000و اگر 14 بیتی باشد تا 16000می تواند تنظیم شود. در قسمت 8 پایه خروجی که PWM را به محرک منتقل می کند تعیین کنید. در قسمت 9 دوره تناوب PWM تنظیم می شود. در قسمت10 یک ناحیه تعریف می کنیم تا محرک زیاد قطع و وصل نشود مثال مقدار این پارامتر را 2میگذاریم دمای100درجه را از 99 تا 101 درجه درنظر میگیرد و مدام در 100 درجه قطع و وصل نمیکند. در فرایند 100درجه با 99درجه خیلی تفاوتی ندارد می توان این بازه را تعریف کرد.

برای این برنامه کافیست قسمت 3 را فعال کنیم.

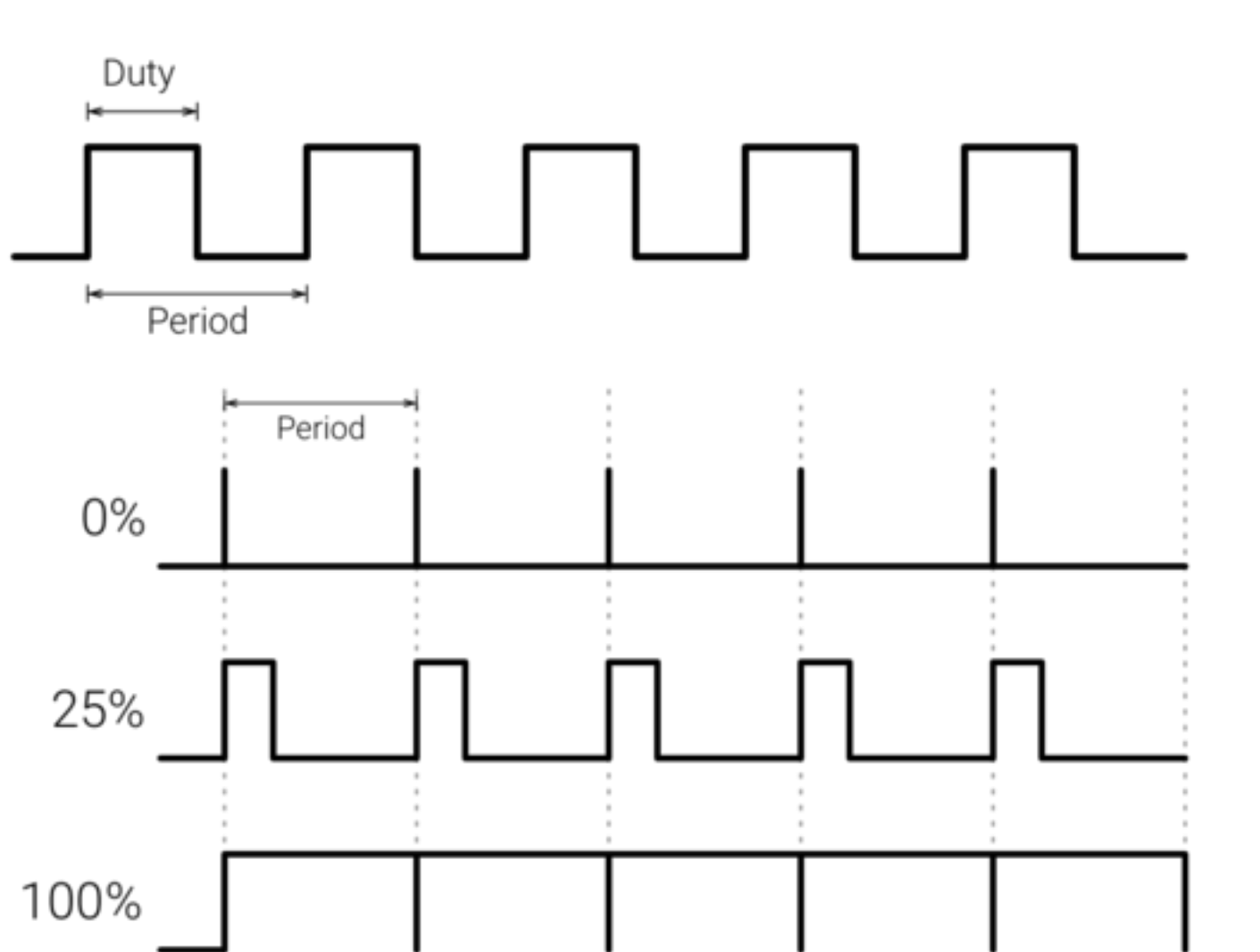

برای عملکرد بصورت OFF/ON باید از قابلیت PWM استفاده نمود. باید سیکل PWM را تعریف نمایید. مقدار MV میزان فعال بودن یا یک بودن PWM را تنظیم می کند که سیکل را به4000 قسمت تبدیل میکند. شکل موج PWM بصورت زیر است.

در قسمت PID قسمت PWM output را فعال نمایید سپس قسمت PWM output period را تنظیم کنید که سیکل عملکرد PWM می باشد. خروجی PWM را در قسمت contact PWM تنظیم نمایید. در فرایند حرارتی مقدار سیکل برای یک موتور میلی ثانیه مناسب می باشد.

### **Data logger**

عموما برای اندازه گیری و ذخیره دما، رطوبت و فشار هوا از logger Data استفاده میشود. خروجی آنها فایل CSV است. که SD متنی بوده و با یک کاما(،) از همدیگر جدا میشوند. PLC سری UA,UP, U قابلیت ذخیره داده را دارد که میتوان حافظه تا 16 گیگابایت را به آن متصل کرد و از PLC بعنوان Logger Data استفاده کرد. حافظه را باید از درون برنامه 5000XG فرمت کرد در غیراینصورت اگر از روش دیگری فرمت شود PLC کارت حافظه را شناسایی نمی کند و اخطار می دهد. فرمت حافظه نیز باید 32FAT باشد. اگرحافظه زیر 8 گیگ بود Clusterهای آن باید 4096 و اگرحافظه 16 گیگ بود Clusterهای آن باید 8192 باشد. این عدد را هنگام فرمت حافظه در قسمت size unit Allocation میتوان تغییر داد. فایلی که logger-data تولید می کند و با برنامه Excel باز شده و به شکل زیر است.

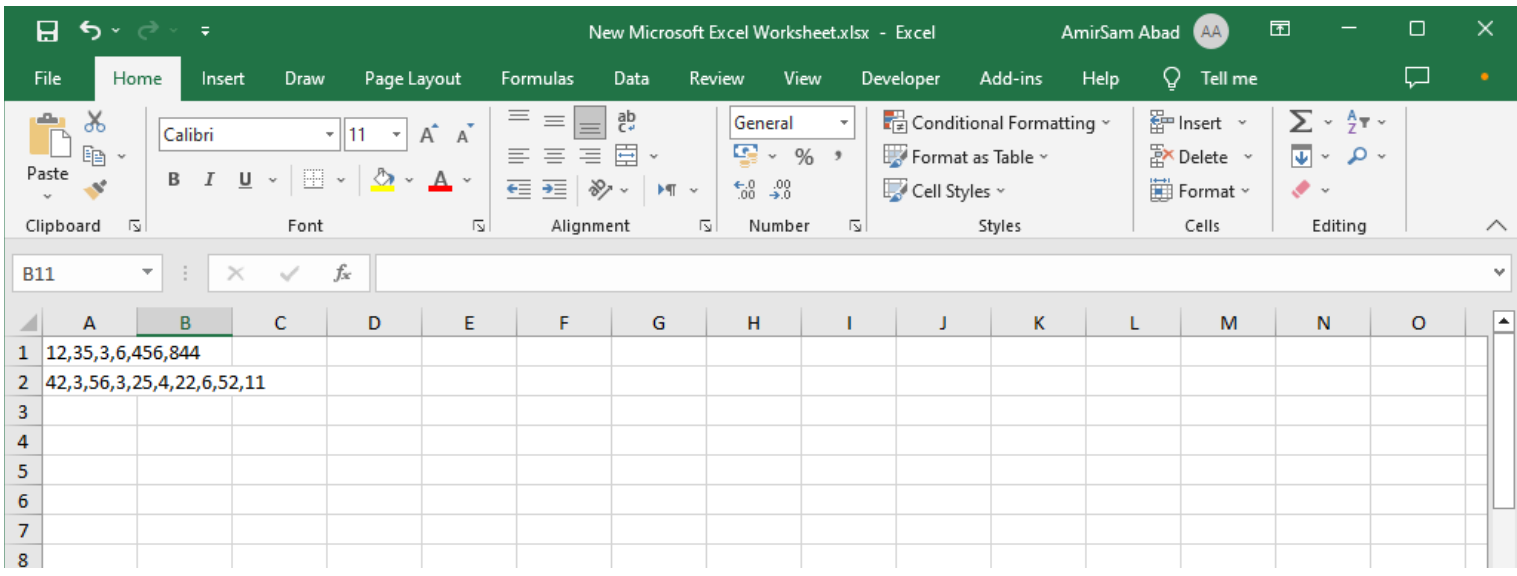

در برنامه Excel یکی از ستون ها را انتخاب کرده و سپس به قسمت Data رفته و قسمت columns to text Convert را

انتخاب نمایید. پنجره زیر نمایش داده می شود.

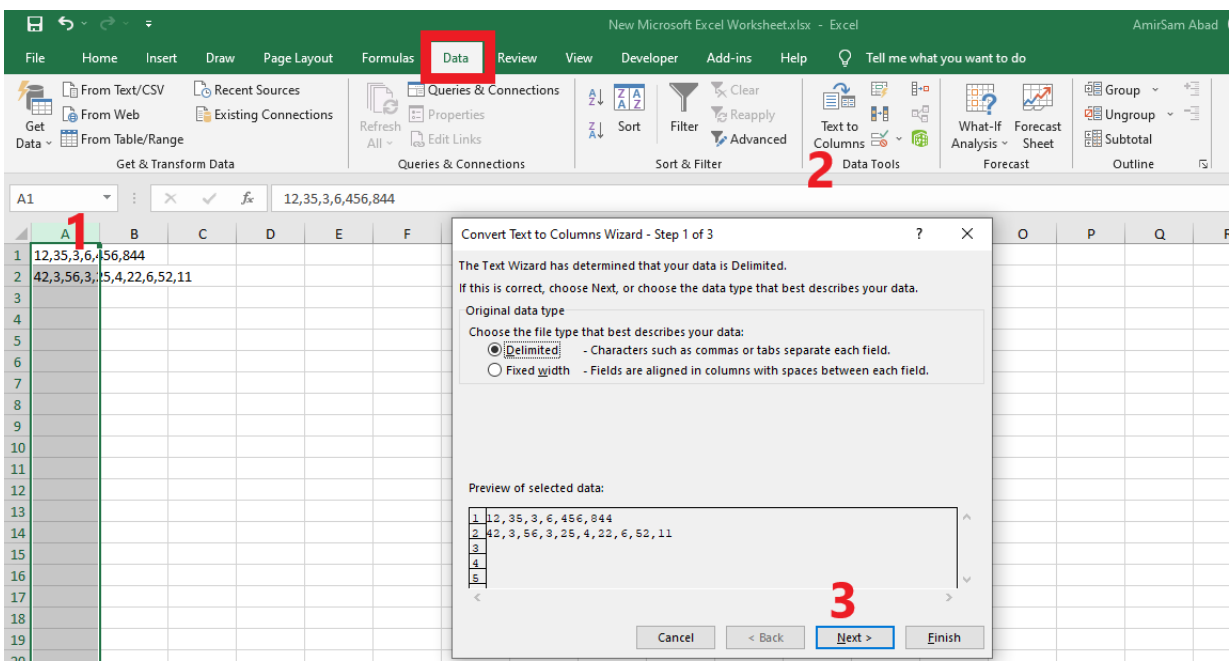

سپس پنجره زیر باز می شود. comma را انتخاب و بر روی next کلیک کنید.

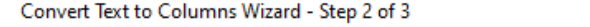

 $\times$  $\overline{\mathbf{?}}$ 

This screen lets you set the delimiters your data contains. You can see how your text is affected in the preview below.

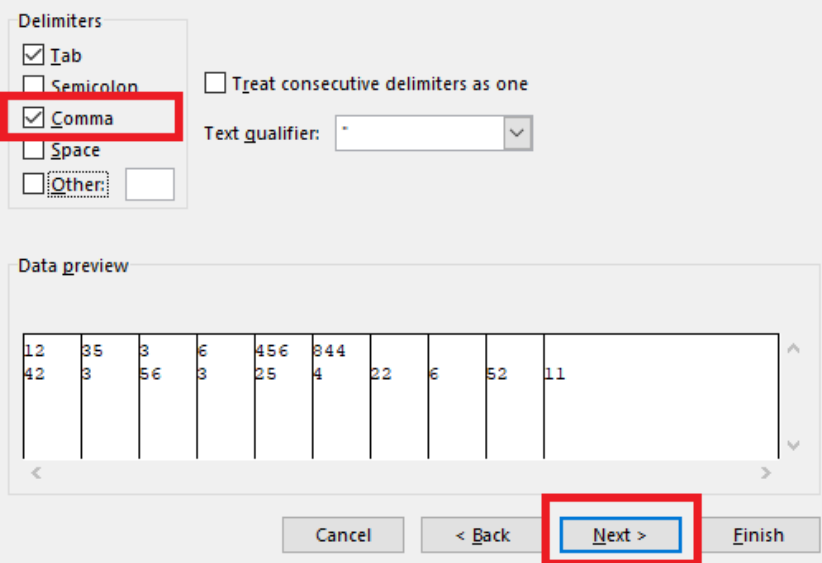

سپس در پنجره باز شده زیر بر روی Finish کلیک کرده تا داده های درون یک سطر به ستون تبدیل شوند.

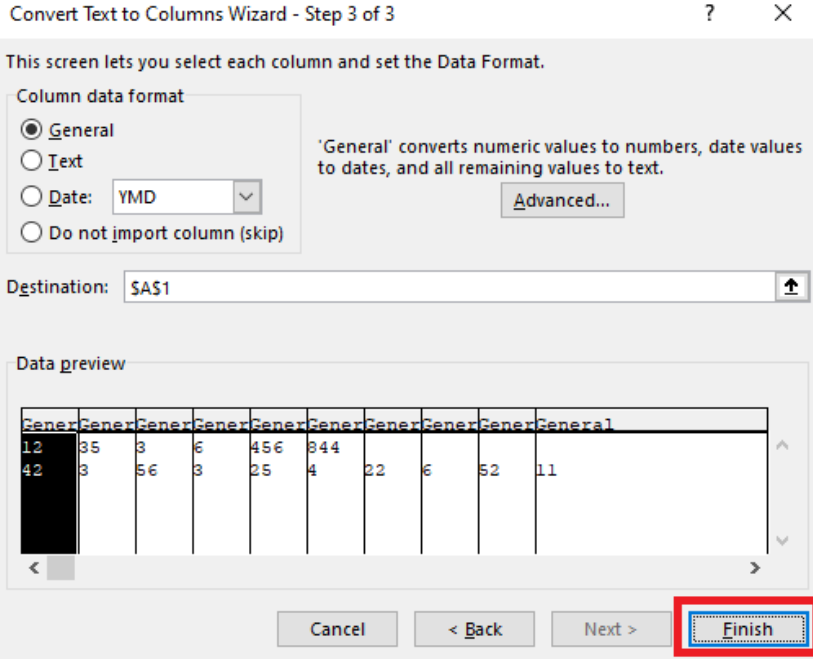

سپس نتیجه بصورت زیر است.

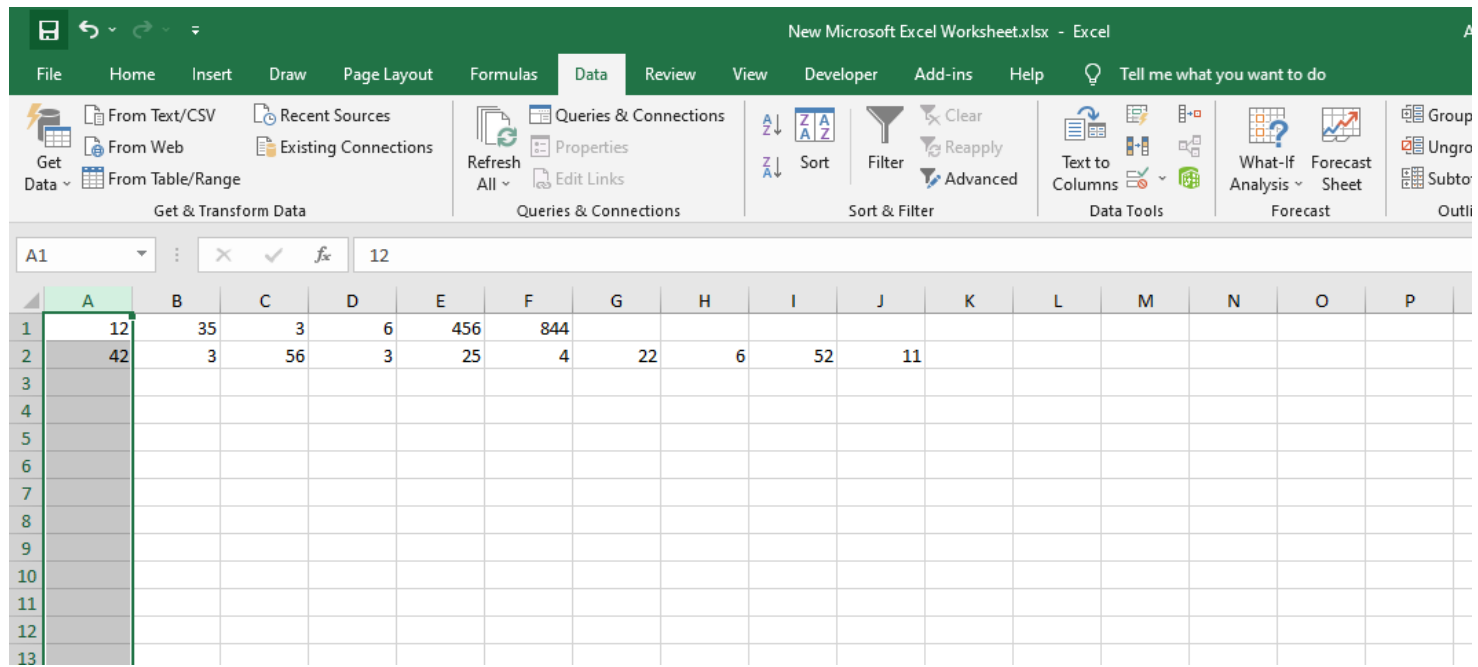

ارتعاشات آنی چون خیلی سریع رخ میدهند و از بین میروند توسط Data logger ثبت نمیشوند. میتوان زمان دادهبرداری یا ذخیره داده را نیز تنظیم نمود. چون زمان ذخیره کردن داده مهم است پس زمانی که مثال نتوان به تایمر داد را خودمان می سازیم.

**مثال:** مولد پالسی طراحی کنید که دوره تناوب آن 2.4ثانیه بوده و 2ثانیه وصل و 0.4 ثانیه قطع باشد.

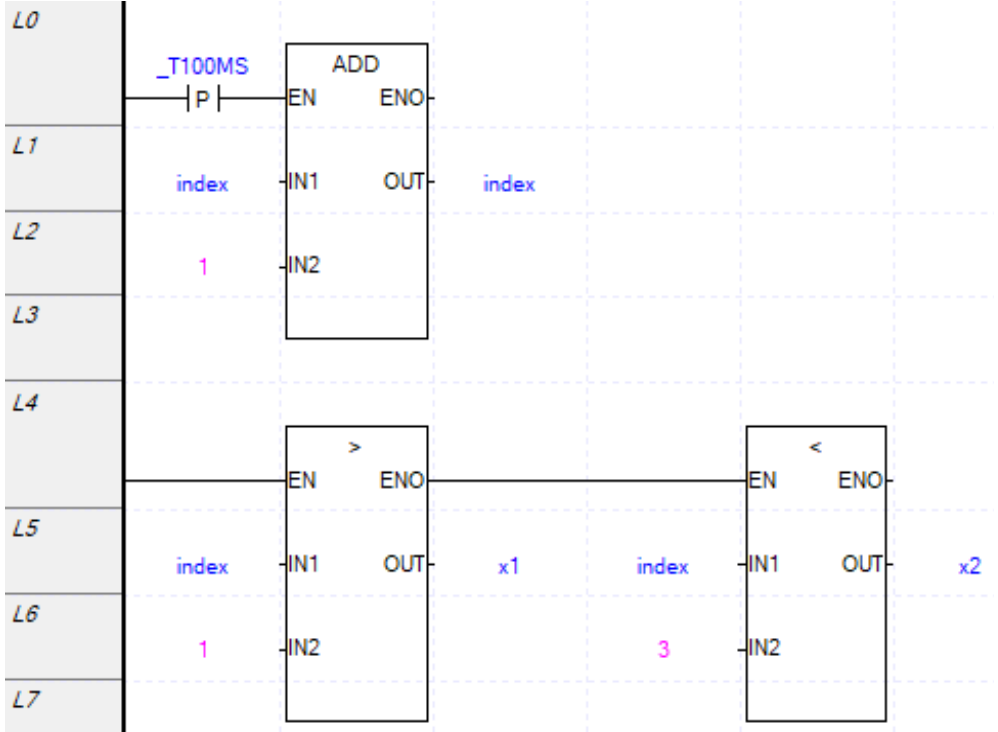

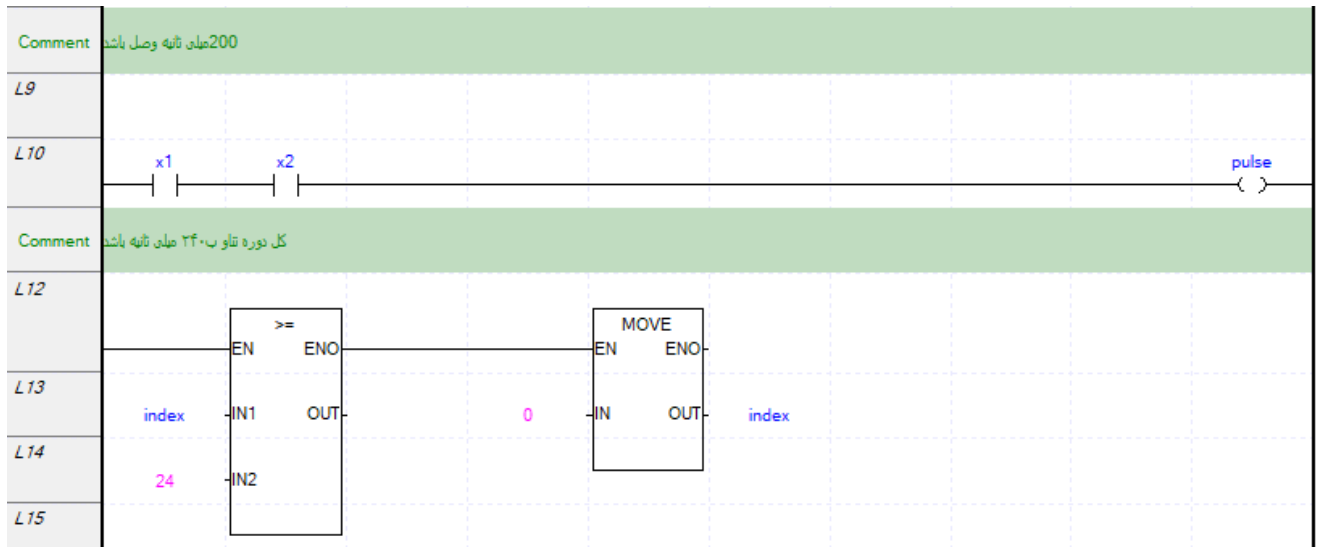

 $n$ Internal parameter حتما از PLC نوع U استفاده نمایید. پس از انتخاب نوع PLC در قسمت Parameter Hernal parameter گزینه Log Data را انتخاب کنید.

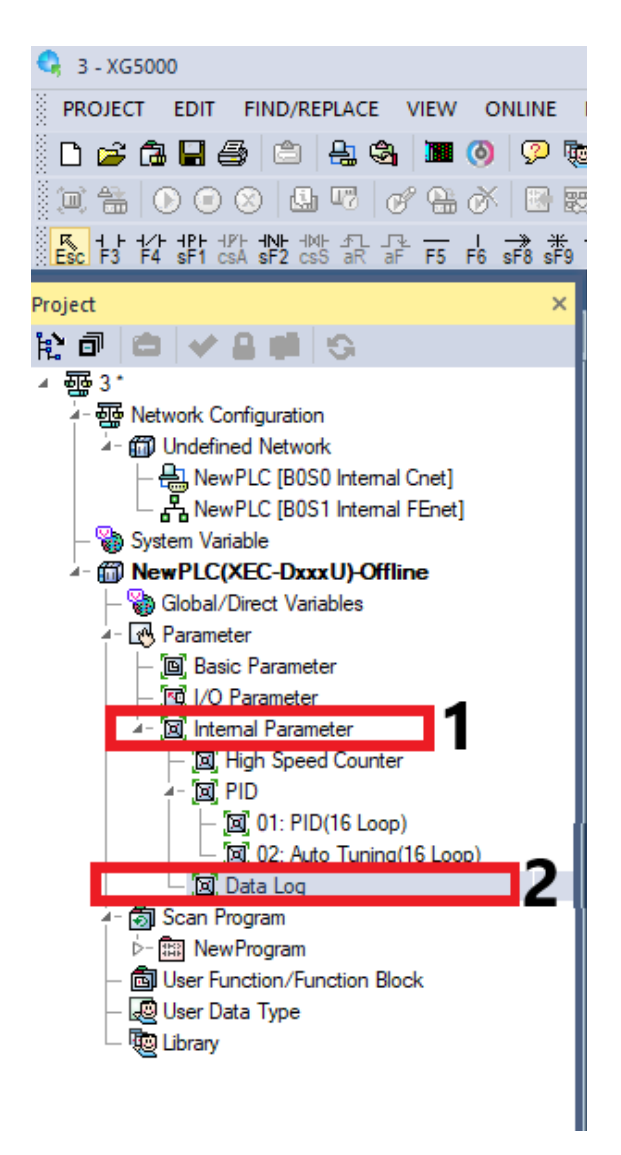

پس از دوبار کلیک بر روی Log DATA پنجره تنظیمات آن باز می شود که به شکل زیر است. شامل 10 گروه و هرگروه شامل 32 داده می باشد .

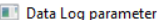

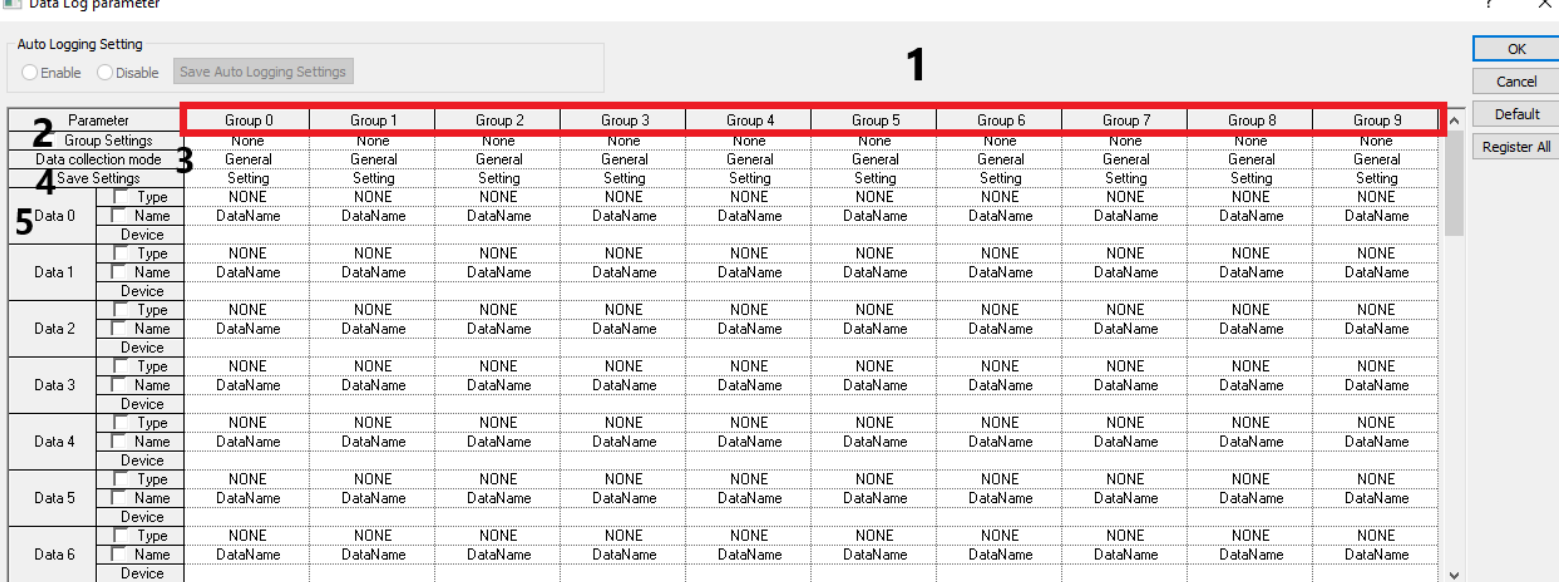

در قسمت1 شماره گروه قرار دارد. در قسمت2 گروه را فعال یا غیرفعال نمایید. در قسمت 3 تنظیمات Logger Data را انجام دهید که پنجره زیر نمایش داده می شود.

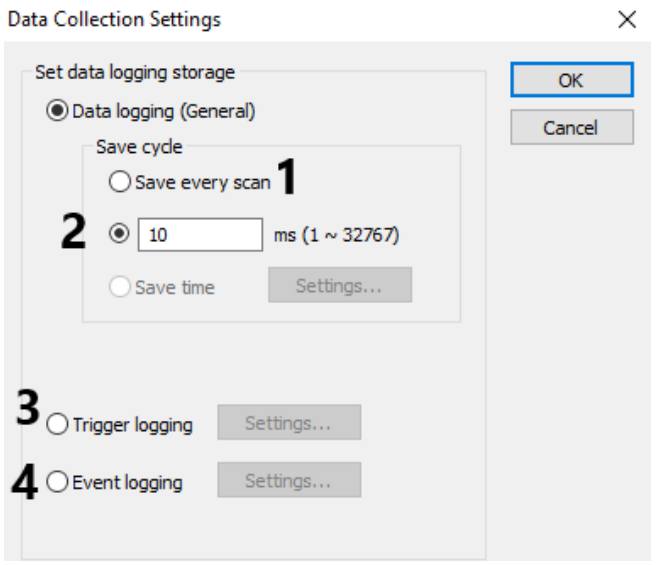

در قسمت یک تعیین می کنیم که داده در هر سیکل اسکن ذخیره شود که سریع حافظه پر می شود و کم کاربرد است. در قسمت2 زمان ذخیره داده را تنظیم نمایید که هر چند ثانیه داده ذخیره شود. در قسمت 3 تعیین می کنیم که هر زمان فرمان اعمال شد داده ذخیره شود. در قسمت 4 تنظیم می کنیم که هر زمان فرمان اعمال شد داده ذخیره شود. قسمت 3و4 مشابه یکدیگر است.

پس از انتخاب قسمت4 یعنی logging Event بر روی Settings کلیک کرده و پنجره زیر نمایش داده می شود.

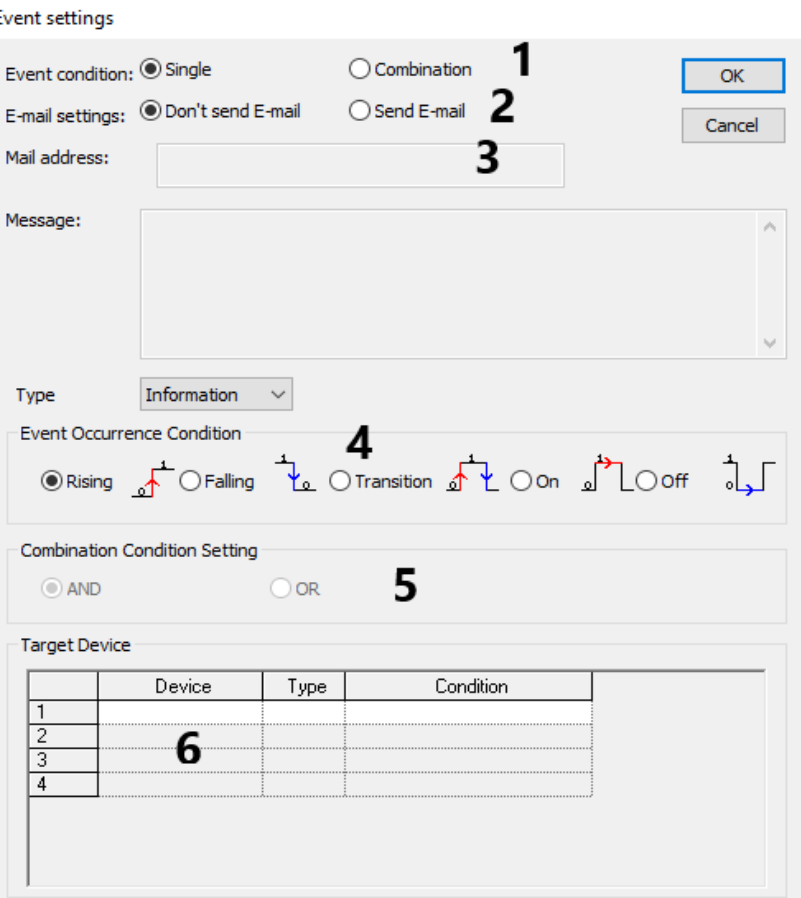

در قسمت1 انتخاب نمایید که با زدن یک شستی، داده ذخیره شود (single (و یا با چند شستی، داده ذخیره شود (combination(. در قسمت2 و 3 تنظیمات مربوط به ارسال ایمیل و آدرس ایمیل می باشد. در قسمت4 نحوه عملکرده شستی برای آغاز ذخیره سازی داده را تنظیم نمایید که با لبه باالرونده شستی(Rising (ذخیره سازی داده شروع شود یا لبه پایینرونده(Falling(. یا با تغییر وضعیت از صفر به یک و یا تغییر وضعیت از یک به صفر(transition (ذخیره سازی شروع شود و یا زمانی که یک است(on (و یا زمانی که صفر است (off(. اگر قسمت 1 را بر روی combination تنظیم کرده باشید قسمت ه فعال میشود که چند شستی با یکدیگر AND و یا  $\mathop{\mathrm{OR}}$  شوند. در قسمت $\mathop{\mathrm{sdim}}$  شستی را انتخاب نمایید.

با انتخاب قسمت6 پنجره زیر نمایش داده می شود. در قسمت1 بیت یا شستی مدنظر را انتخاب نمایید. یا در قسمت2 یک Word برای فعال کردن ذخیره سازی انتخاب نمایید. که اگر این Word برابر، کوچکتر، بزرگتر، بزرگتر مساوی، کوچکتر مساوی، نامساوی باشد ذخیره سازی فعال می شود.

#### **Event settings**

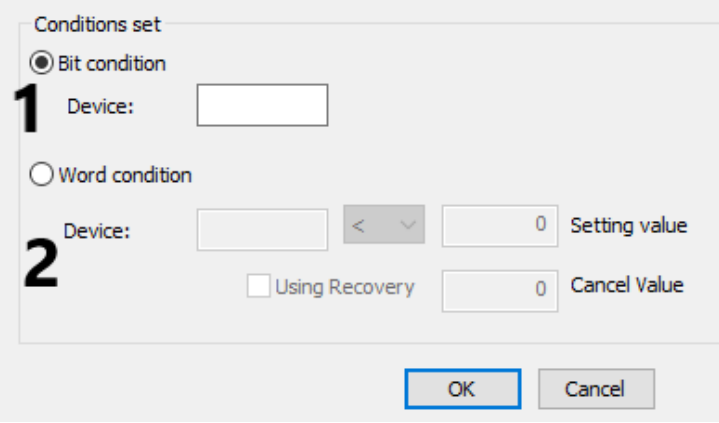

در پنجره زیر اگر بر روی قسمت 4 یعنی Setting Save کلیک کنید.

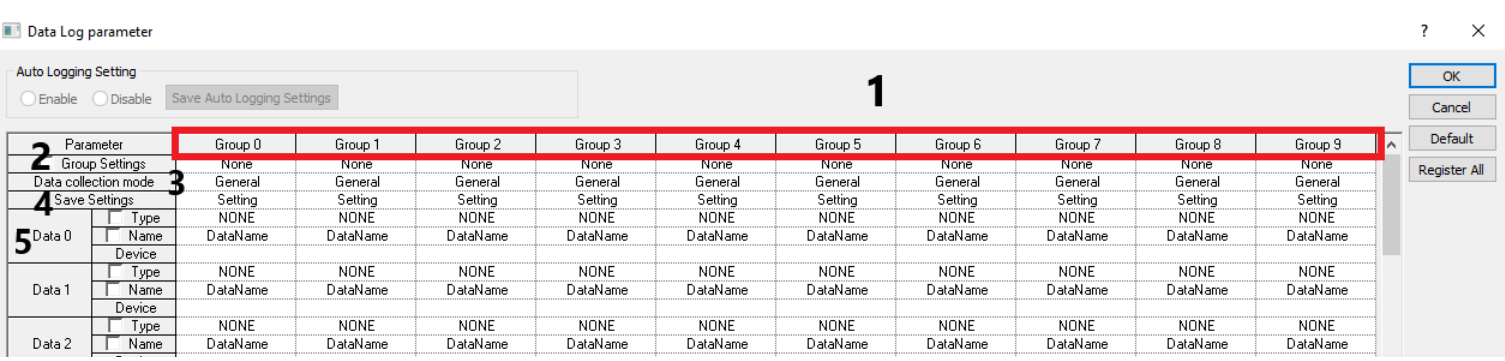

پنجره زیر نمایش داده می شود.

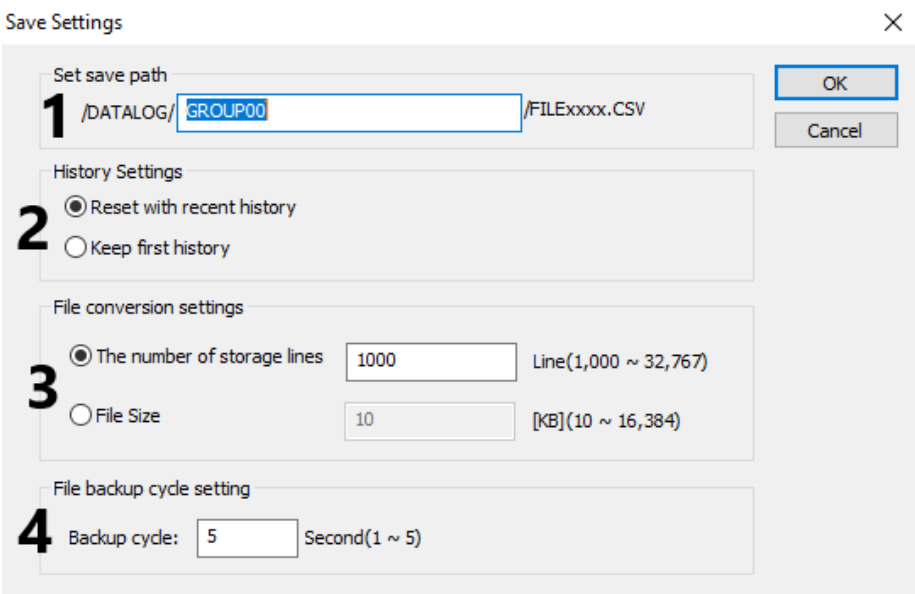

در قسمت ١ اسم فایلی که دادهها در آن ذخیره میشود را وارد نمایید که البته دقت نمایید قسمتهایی از نام فایل را نمیتوانید تغییر دهید. بعد از فایل در اسم قسمت فایلxxxx نوشته شده اولین x شماره گروه و بعد از آن عدد 0تا 999 می آید که می گوییم مثال هرفایل 10کیلوبایت شد فایل دیگر ایجاد کند که در ادامه توضیح آن را درقسمت 3 می دهیم. در قسمت2 تعیین می کنیم که داده را ذخیره نگه دارد و یا ریست شود. در قسمت 3 تعیین می کنیم که حجم فایل چند کیلوبایت باشد یا تعداد داده های فایل چند خط باشد. قسمت4 بیان می کند اگر برق قطع شد دادهها را تا چند ثانیه ذخیره نگه دارد.

در پنجره زیر در قسمت 5 یعنی Data قسمت Type نوع داده را انتخاب نمایید. در قسمت Name یک نام حداکثر8 کاراکتری وارد نمایید. در قسمت Device متغیری که داده آن خوانده می شود قرار می گیرد مثال سنسور دما.

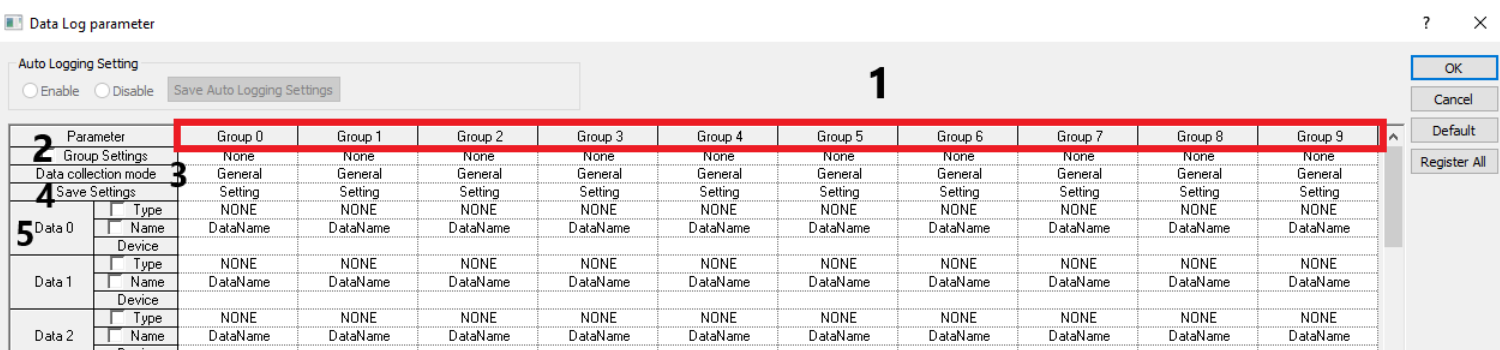

هر 32 کانال همزمان ضبط میشوند.

**مثال:** برنامه ای بنویسید که مقدار حافظه 0mw و 1mw را که می تواند مربوط به یک سنسور باشد را ذخیره کند؟

تنظیمات logger Data بصورت زیر است.

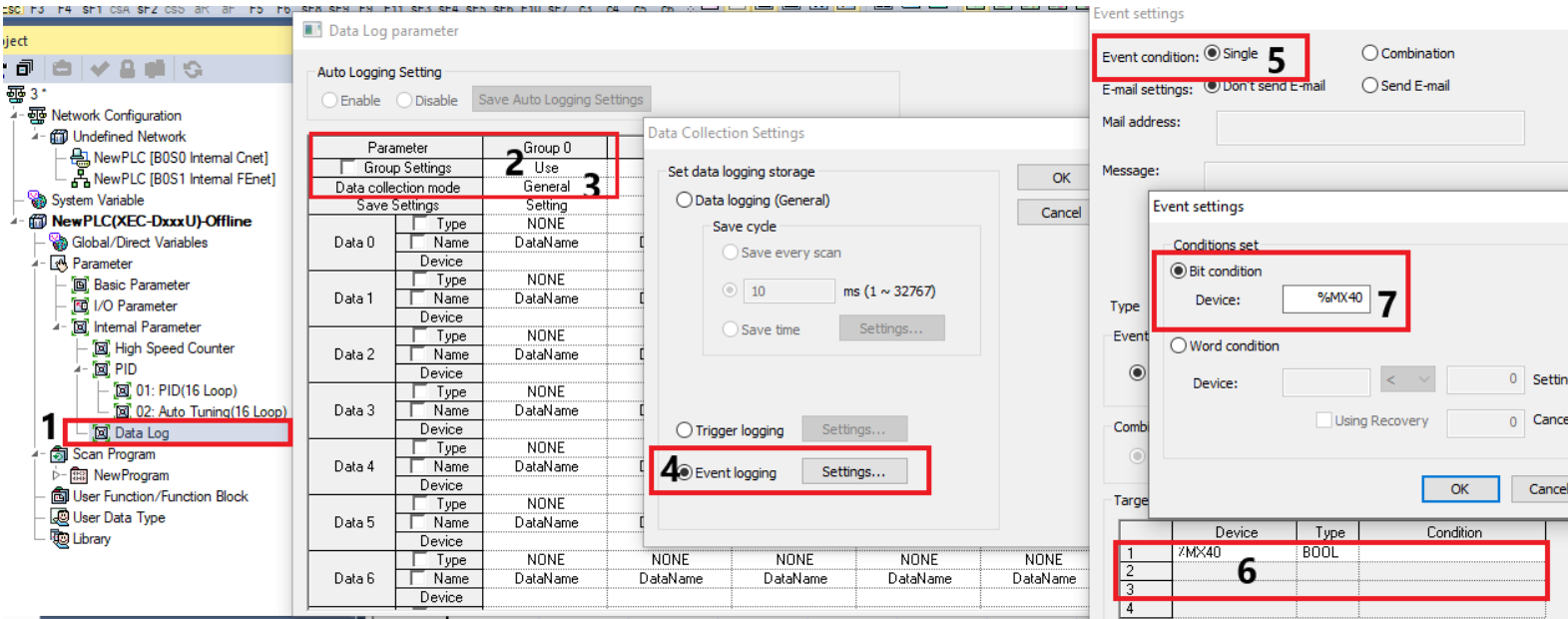

سپس در پنجره زیر تنظیمات دیگر را انجام دهید.

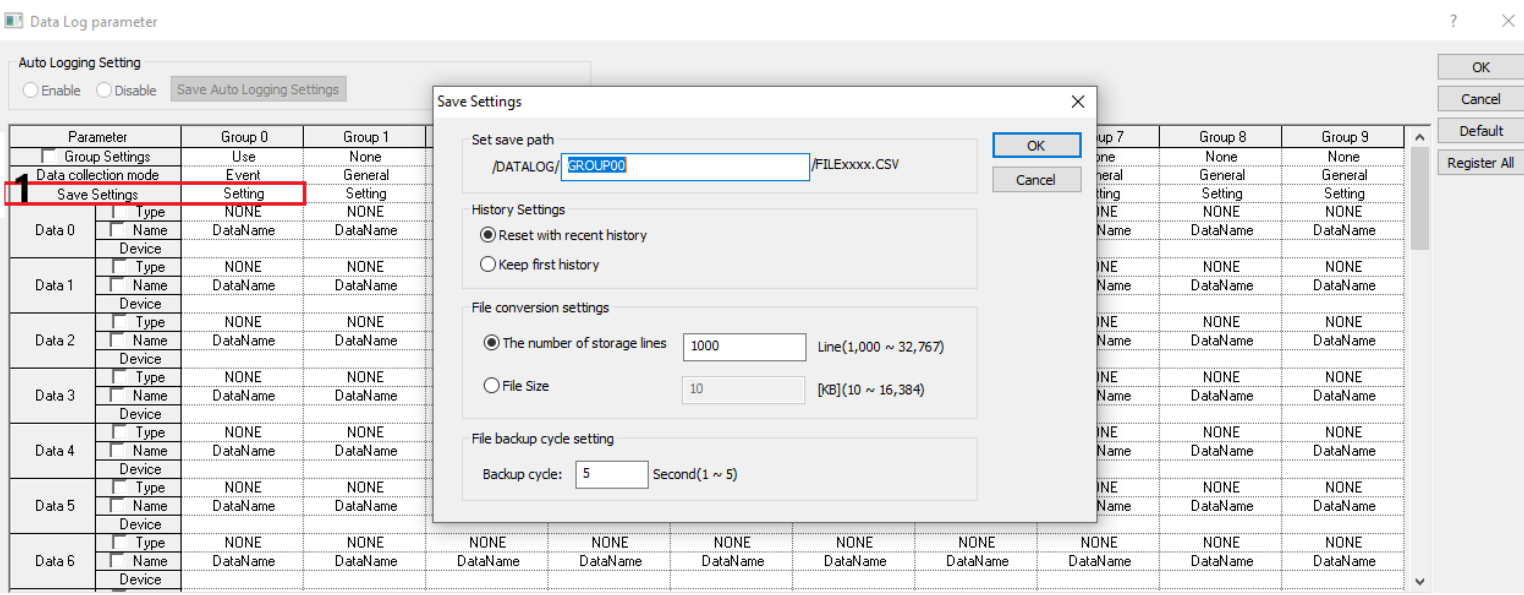

# سپس بر روی  $\rm OK$  کلیک کنید.

ابتدا حافظه PLC را فرمت نمایید و سپس برنامه را وارد PLC نمایید . برای فرمت کردن حافظه ابتدا اتصال PLC با کامپیوتر را برقرار نمایید و مد PLC را بر روی Stop قرار دهید از قسمت Online گزینه Reset/Clear در قسمت Memory card بر روی Format کلیک کنید.

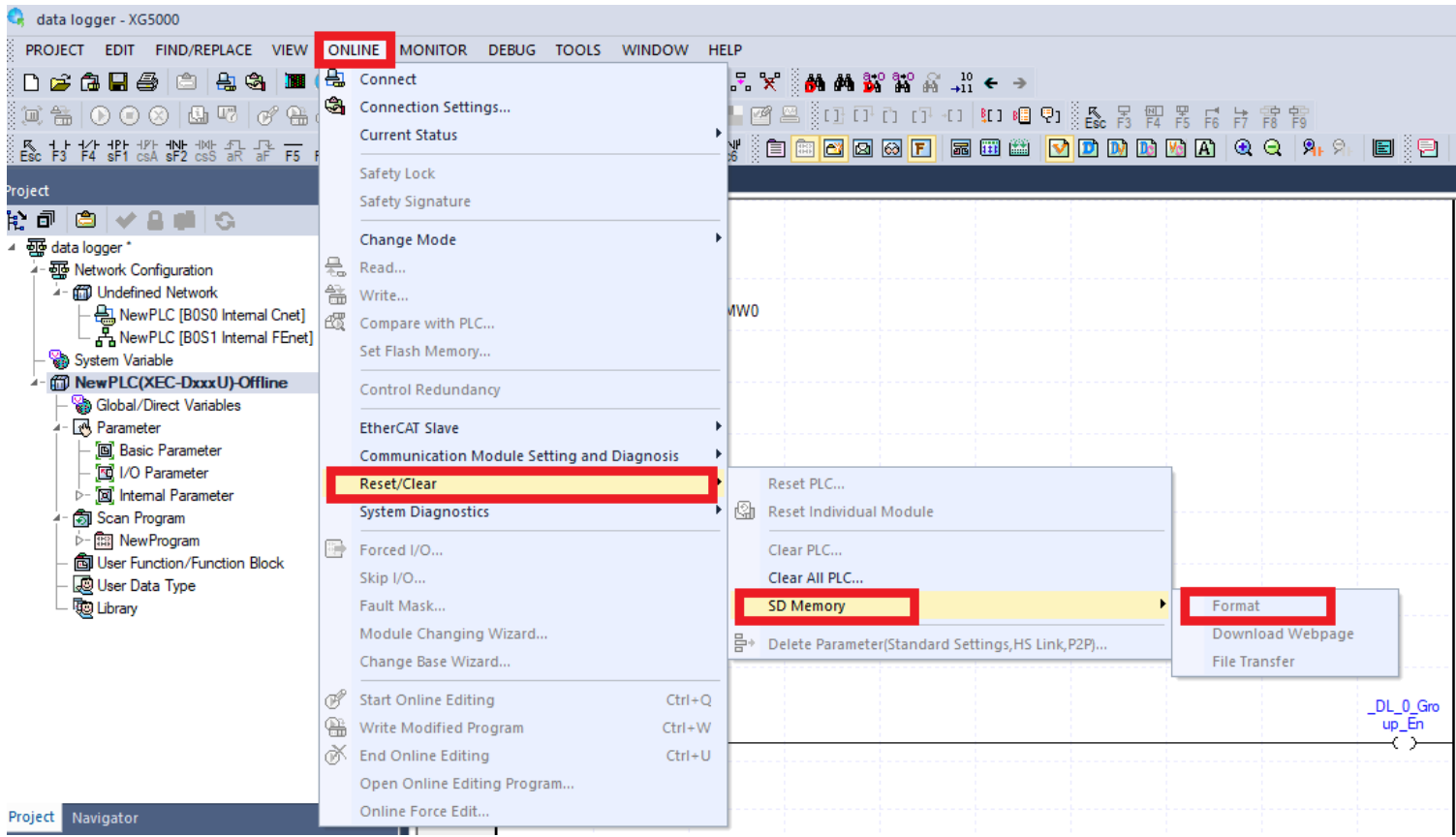

سپس در پنجره باز شده بر روی Yes کلیک کنید و در پنجره باز شده بر روی Start کلیک کنید. اگر حافظه را بدون PLC فرمت کنید PLC حافظه را شناسایی نمیکند. پس از خرید حافظه، آن را درون PLC قرار داده و آن را فرمت کنید.

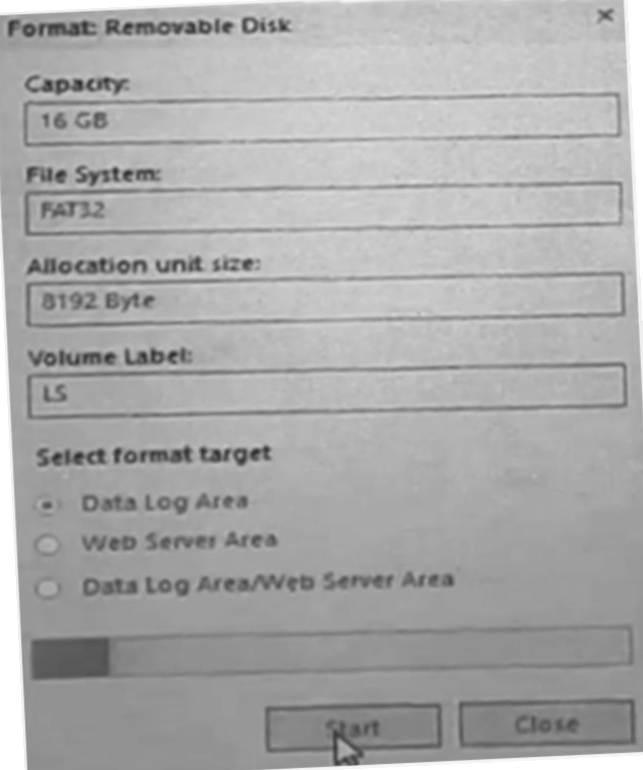

پس از فرمت فلش یک برنامه نوشته و در PLC دانلود می کنیم. اگر بخواهیم زمانی که فرمان می دهیم شروع به ذخیره داده نماید. از فلگ مربوط به فعال کردن logger data استفاده می کنیم. برنامه آن بصورت زیر است.

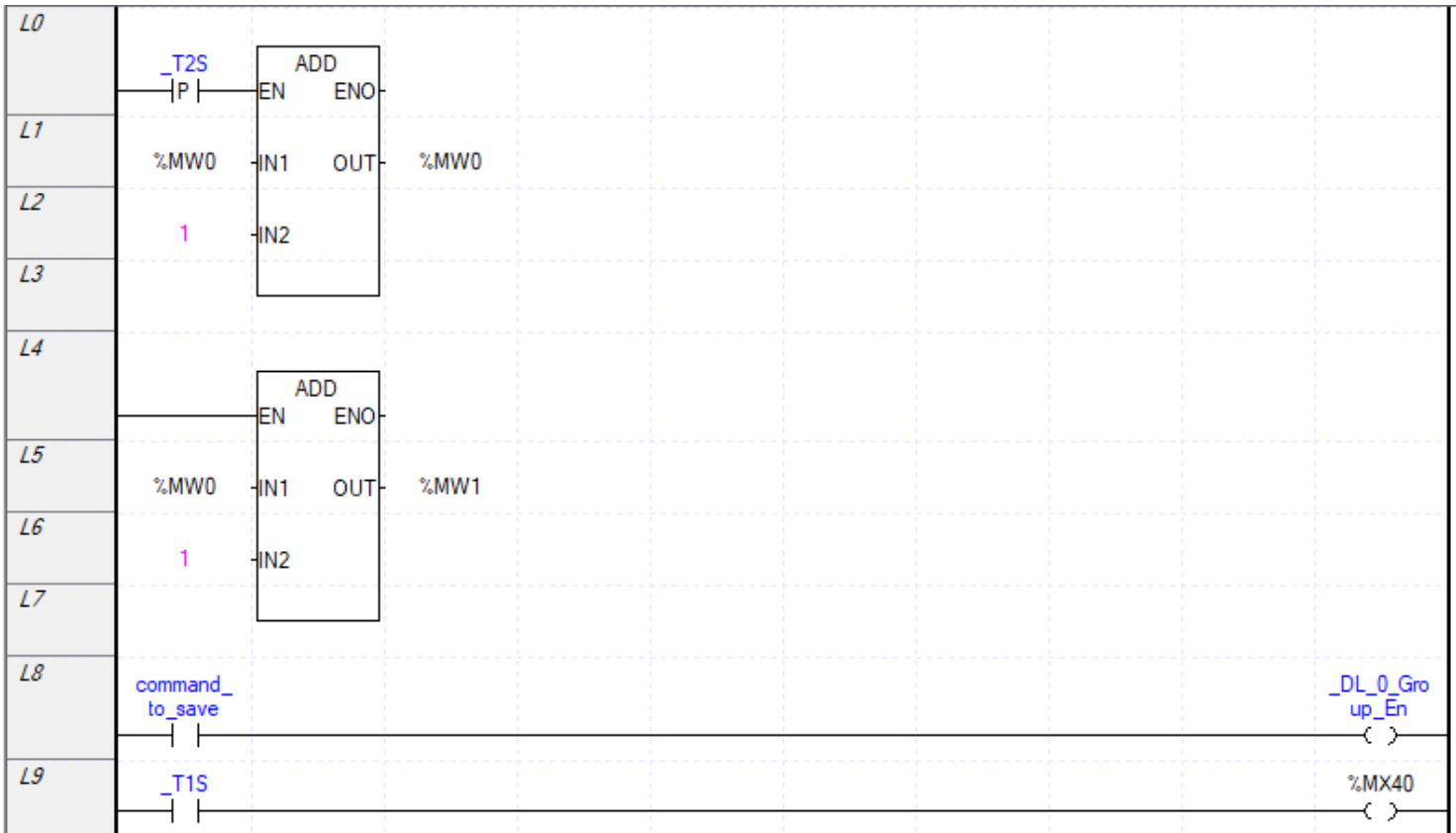

سپس تنظیمات زیر را انجام دهید.

#### Data Log parameter

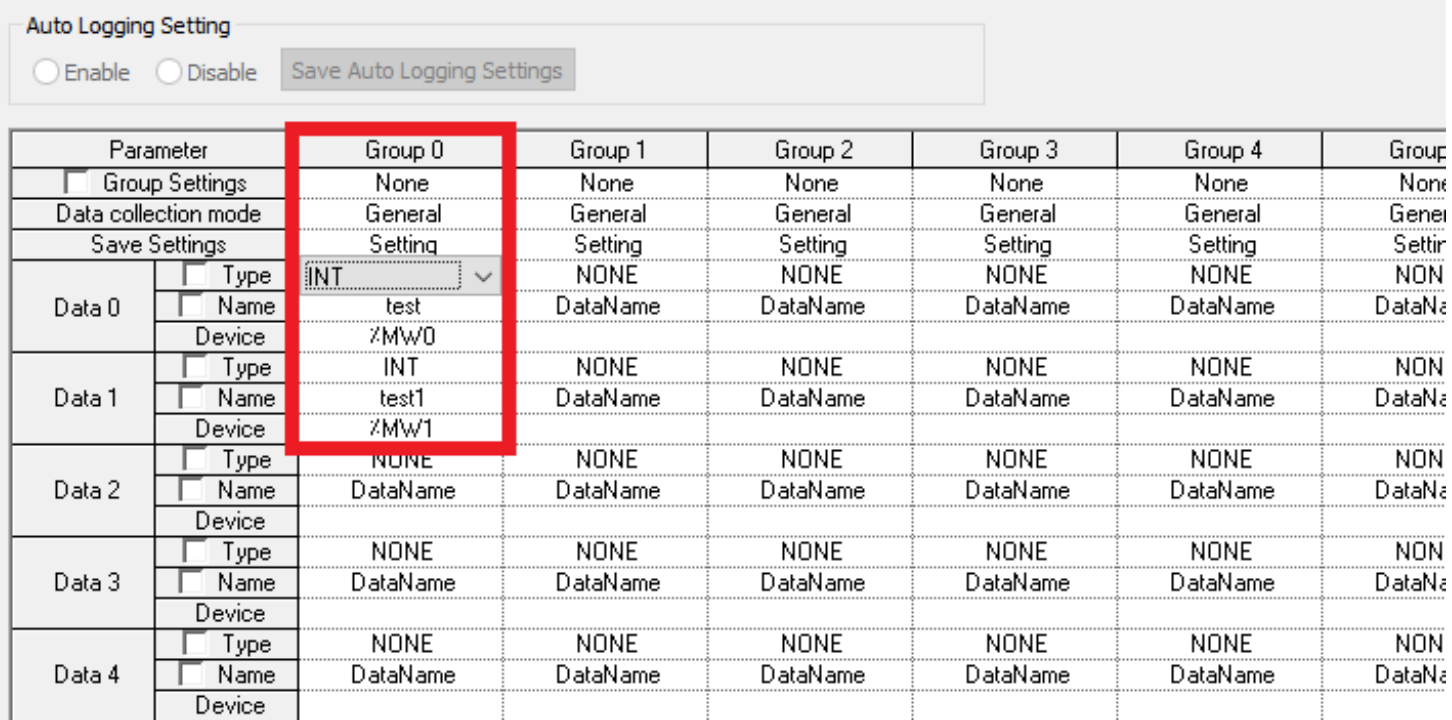

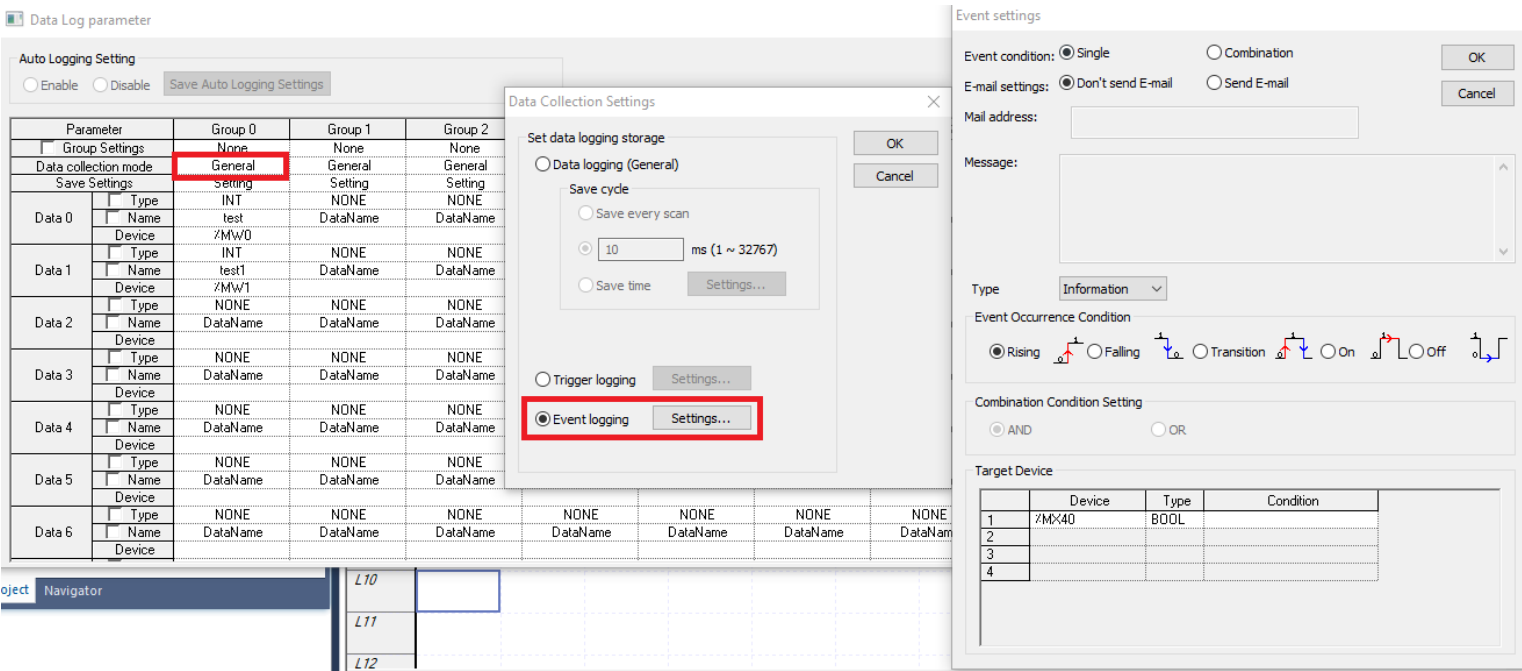

سپس باید server FTP و Clinet FTP را فعال نمایید. در سمت چپ صفحه بر روی تنظیمات شبکه کلیک کنید.

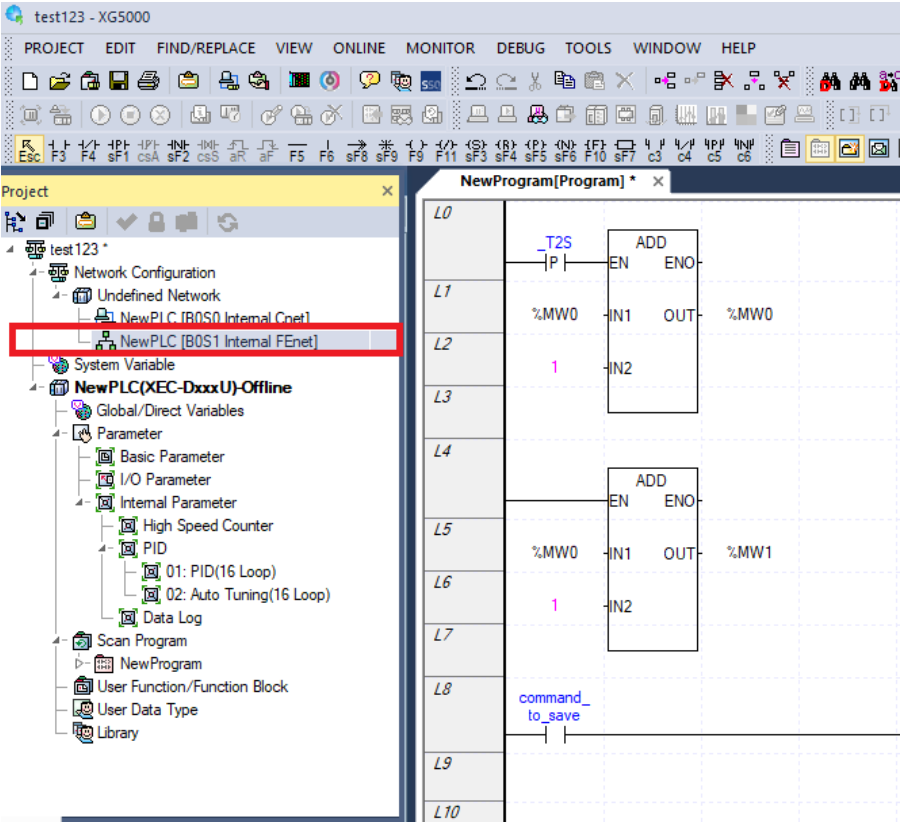

سپس پنجره زیر نمایش داده می شود. ابتدا Address IP را وارد نمایید و سپس سربرگ Setting SNTP/FTP را انتخاب

نمایید.

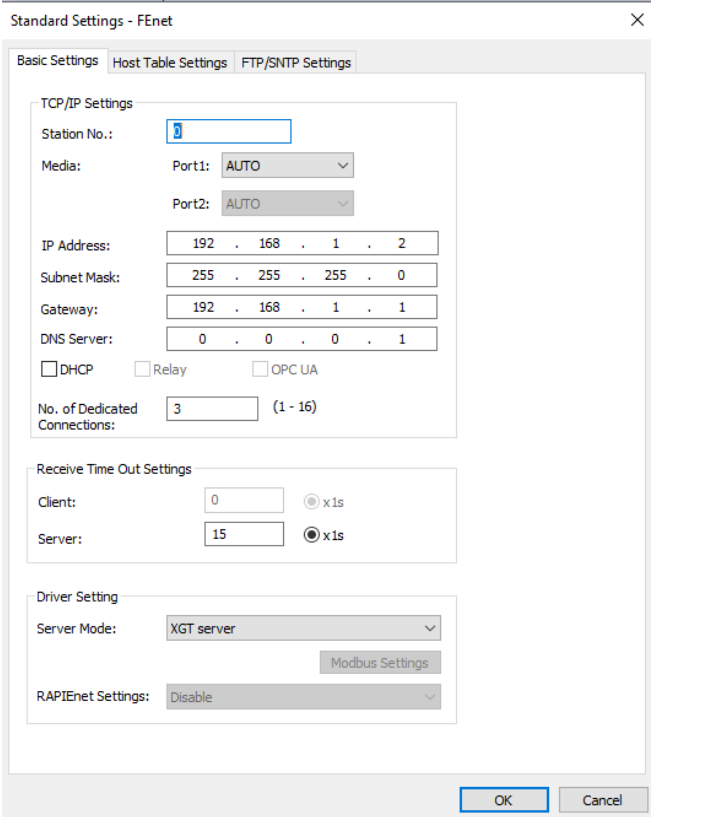

در قسمت Setting FTP گزینه Server FTP را انتخاب نمایید. ID User و Password را وارد نمایید و سپس OK را انتخاب نمایید. سپس PLC را خاموش و روشن نمایید.

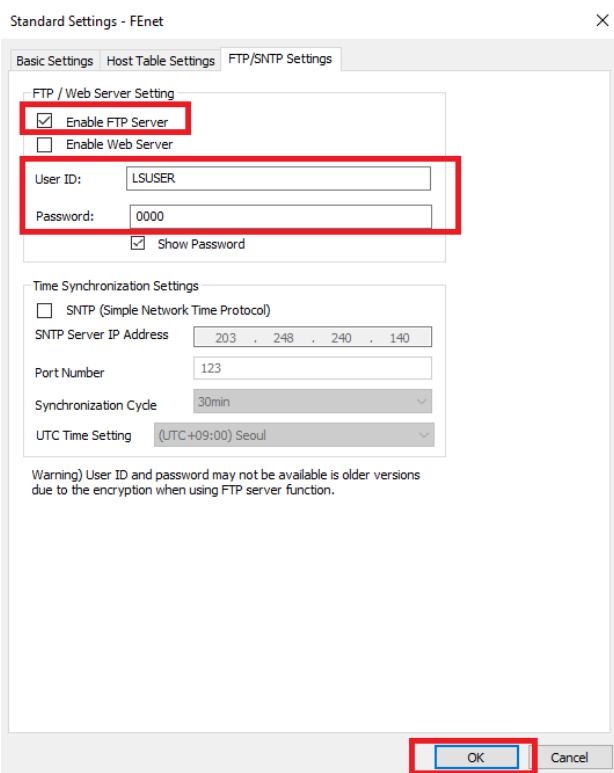

نرم افزار PRO FTP Core را باز نموده و Address IP و ID USER و Password را وارد نمایید.

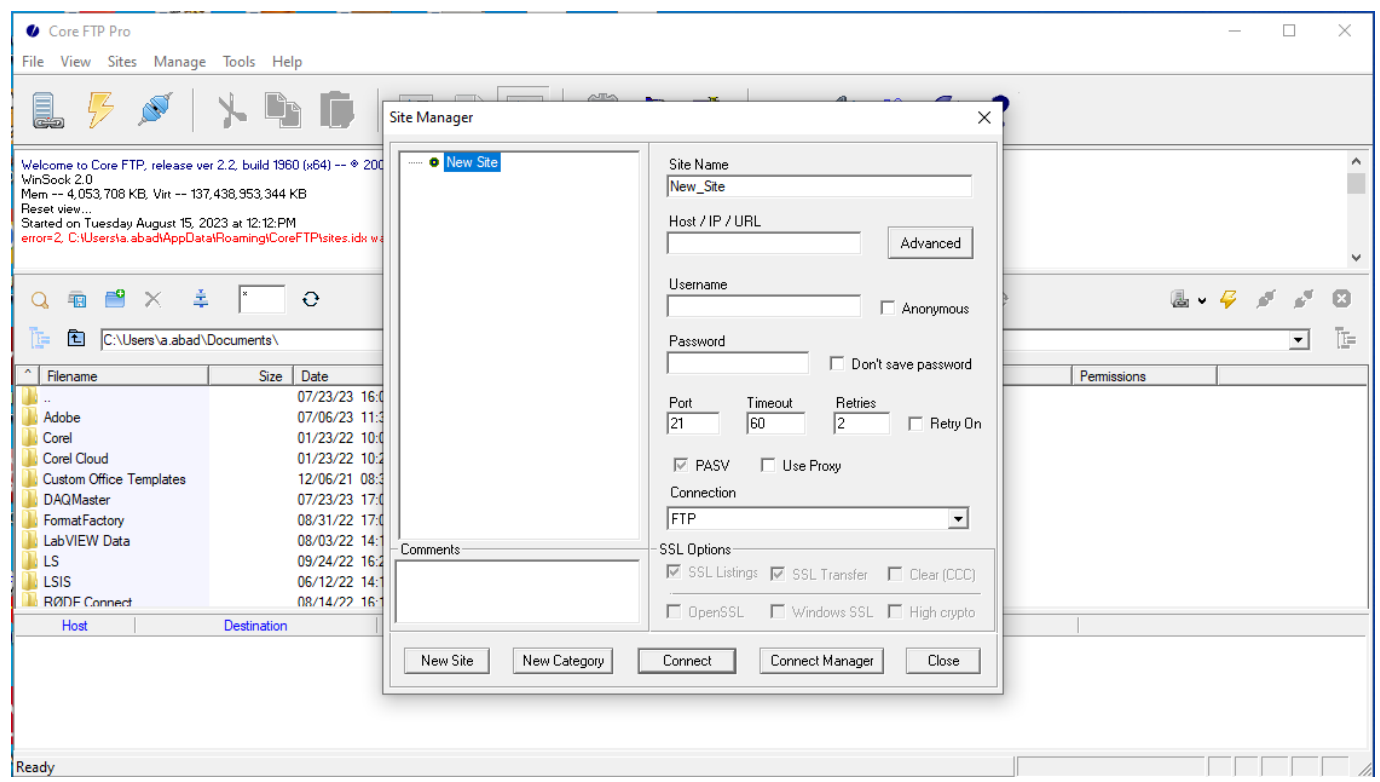

و سپس در پنجره زیر در سمت راست حافظه متصل به PLC نشان داده می شود و دادههای آن را می توان با دبل کلیک ویرایش یا انتقال داد.

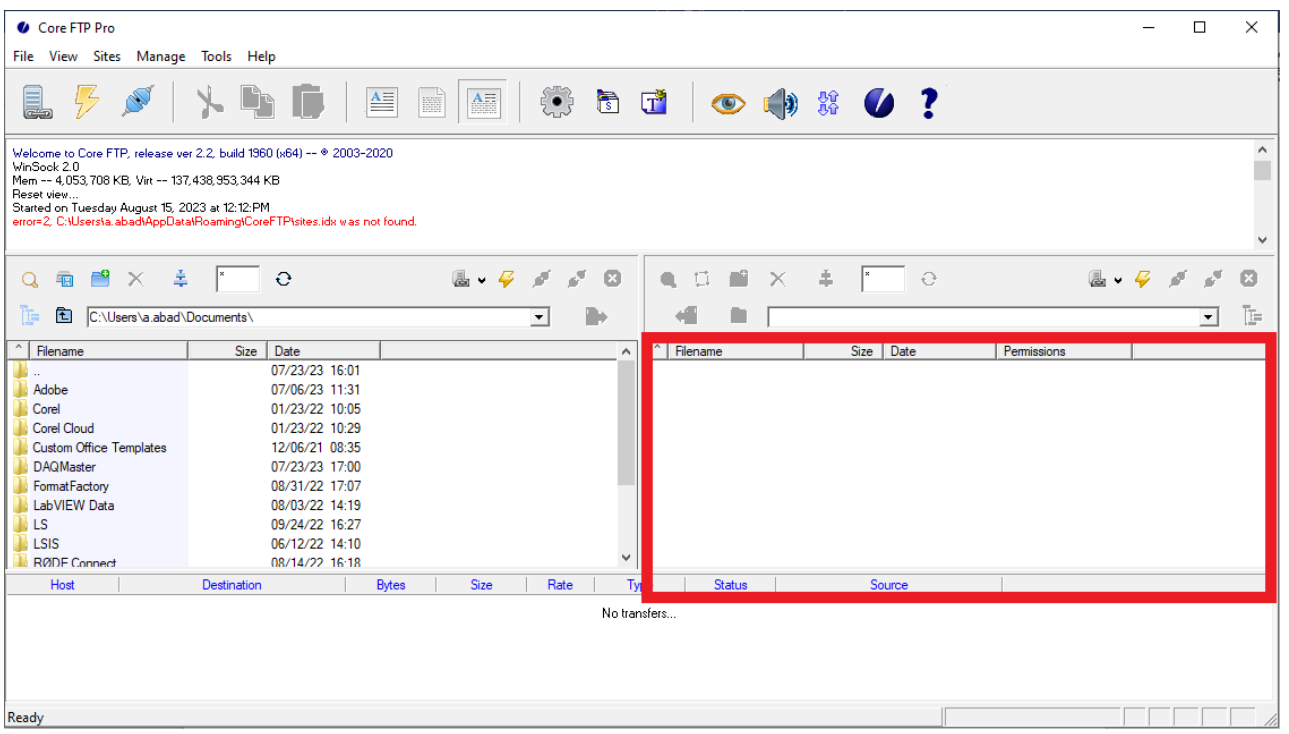

### شمارنده سرعت بالا (high speed counter)

این شمارندهها در PLC دارای سخت افزار جداگانه ای هستند و به آنها HSC نیز گفته می شود. تعداد این شمارندهها در هر PLC متفاوت است و می توان 4تا 8 عدد از این شمارندهها را در PLC داشت. می توان این شمارندهها را به دو دسته خطی و حلقوی تقسیم بندی کرد. این شمارندهها نیز می توانند بصورت باالشمار، پایین شمار و یا باال/پایین شمار شمارش را انجام داد. در PLC سری  ${\rm H}$  ورودیهای  ${\rm LX}0.0.0$  تا  ${\rm K}0.0.7$  ورودی ${\rm H}$  هستند. اگر از یکی از ورودیهای آن استفاده نمایید بصورت پیش فرض بصورت باالشمار شمارش را انجام می دهد. درغیر اینصورت باید با فعال کردن یک فلگ، پایین شمار شمارش میکند. اگر انکدر بخواهیم نصب کنیم و از فاز A و B نیز استفاده نماییم ۴ انکدر را میتوان متصل نمود. ۴ورودی IX0.0.0 تا 3UX0.0.3 با فرکانس 100کیلوهرتز عمل می کنند و 4ورودی دیگر 20کیلوهرتز می باشد که اگر ترکیبی و یا همزمان از دو ورودی استفاده نمایید این فرکانس ها نصف میشوند یعنی 50کیلوهرتز و 10 کیلوهرتز. کارت های HSC نیز موجود می باشد که فرکانس کاری آنها بیشتر بوده و حداقل فرکانس آنها 200کیلوهرتز می باشد. برای مقایسه مقدار شمارنده بهتر است از مقایسه گر HSC استفاده گردد تا دقت و سرعت باالتر باشد. هرشمارنده دو مقایسه گر دارد.

فرکانس لازم برای شمارش  $\rm{HSC}$  به روش زیر محاسبه میشود. مثلا برای یک موتور با سرعت ۳۰۰۰دور بر دقیقه و داشتن یک انکدر ۱۰۰۰پالس به HSC ، فرکانس۵۰کیلوهرتز نیاز میباشد.

3000000=1000\*3000 تعداد پالس در دقیقه

KHz50=3000000/60 تعداد پالس بر ثانیه

می توان Control Motion را به PLC وصل کرد و تعداد پالس خروجی آنرا اندازه گیری کرد.

برای فعالسازی HSC باید از فلگ کویل مربط به آن استفاده نمود که به شکل زیر است و سپس وار د تنظیمات آن شد.

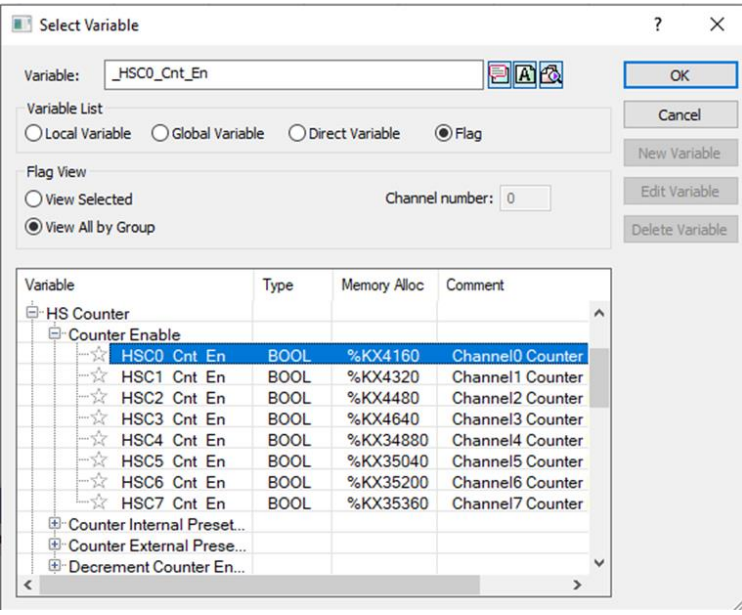

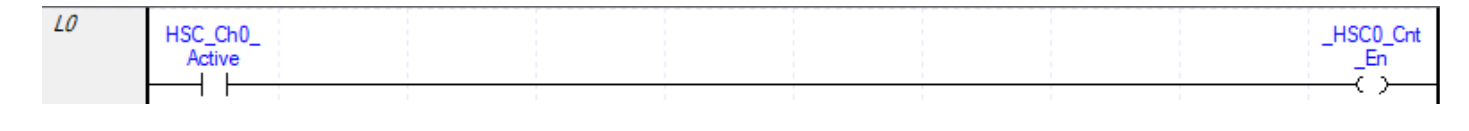

به دو صورت می توان شمارنده را Preset نمود بصورت سختافزاری و نرم افزاری. بصورت پیش فرض مقدار اولیه شمارنده صفر می باشد اما درحالت سختافزاری با فعال کردن یک ورودی مقدار اولیه شمارنده را هر عدد دلخواهی می توان تنظیم نمود. ورودی های 0.0.8Ix تا 0.0.15Ix مربوط به Preset سخت افزاری می باشد . به اینصورت که 0.0.8Ix مربوط به تنظیم مقداراولیه شمارنده سرعت بالای ورودی  $1\times0.0.0$  و x $0.0.9$ مربوط به تنظیم مقدار اولیه شمارنده سرعت بالای ورودی  $1\times0.0.1$  و...... میباشد. اگر از فاز  $\rm A$ و $\rm B$  برای ورودی شمارنده سرعت بالای اول استفاده نمایید دیگر  $\rm X0.0.9$  استفاده نمی شود. نوع داده شمارنده سرعت بالا DINT می باشد یعنی از مقدار -2147483648 تا 2147483647 را شمارش می کند. اگر تعداد ورودی هایPLC کم باشد می توان بصورت نرم افزاری شمارنده را Preset نمود. البته Preset سخت افزاری سرعت باالتری نسبت به نرم افزاری دارد.

برنامه Preset سخت افزاری به شکل زیر است که فلگ کویل آن را باید فعال نمود. میتوان از دو طریق مقدار آن را تنظیم نمود. روش اول به شکل زیر است. روش دوم در تنظیمات HSC می باشد. دقت کنید که در روش دوم به تابع move نیازی نیست.

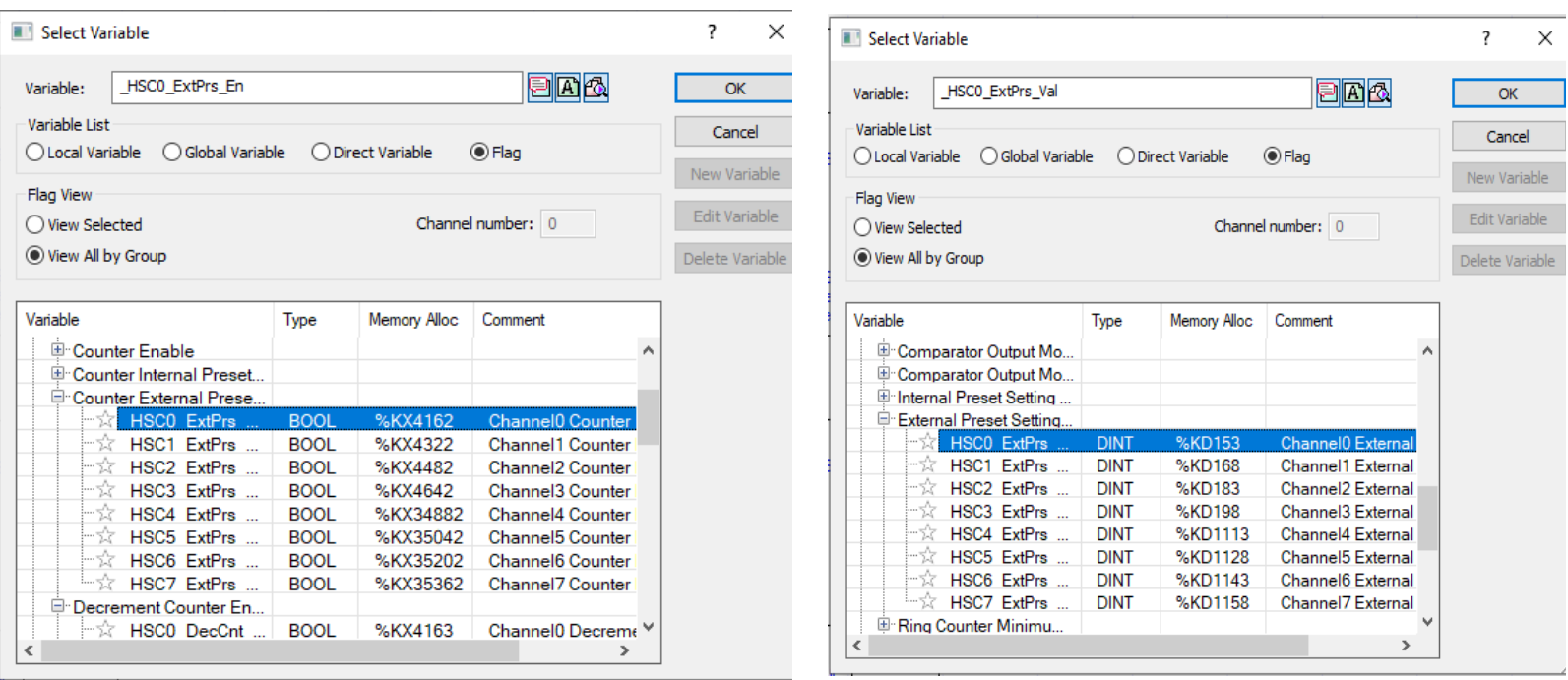

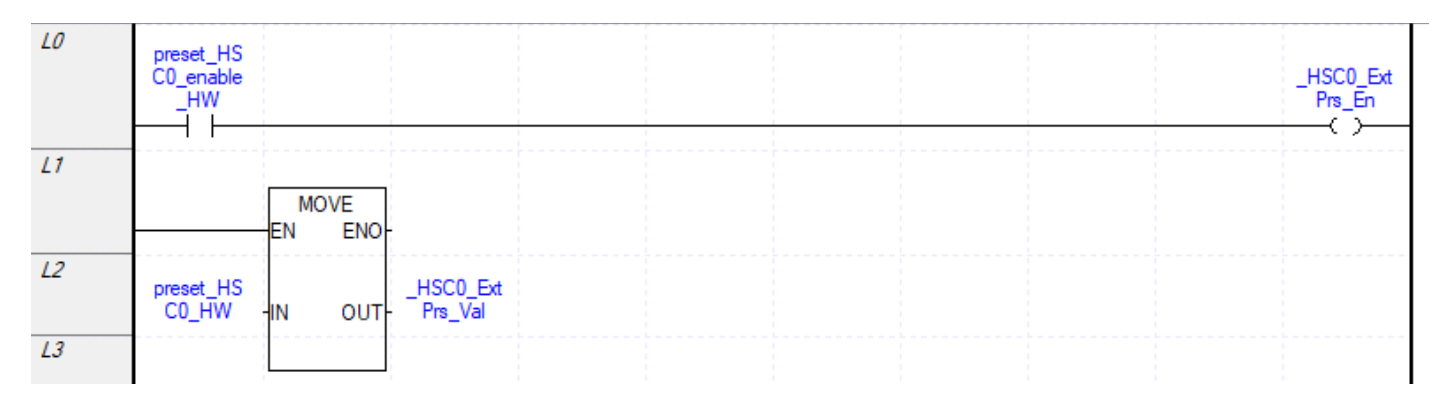

برنامه Preset نرم افزاری به شکل زیر است که فلگ کویل آن را باید فعال نمود. می توان از دو طریق مقدار آن را تنظیم نمود. روش اول به شکل زیر است. روش دوم در تنظیمات HSC می باشد. دقت کنید که در روش دوم به تابع move نیازی نیست.

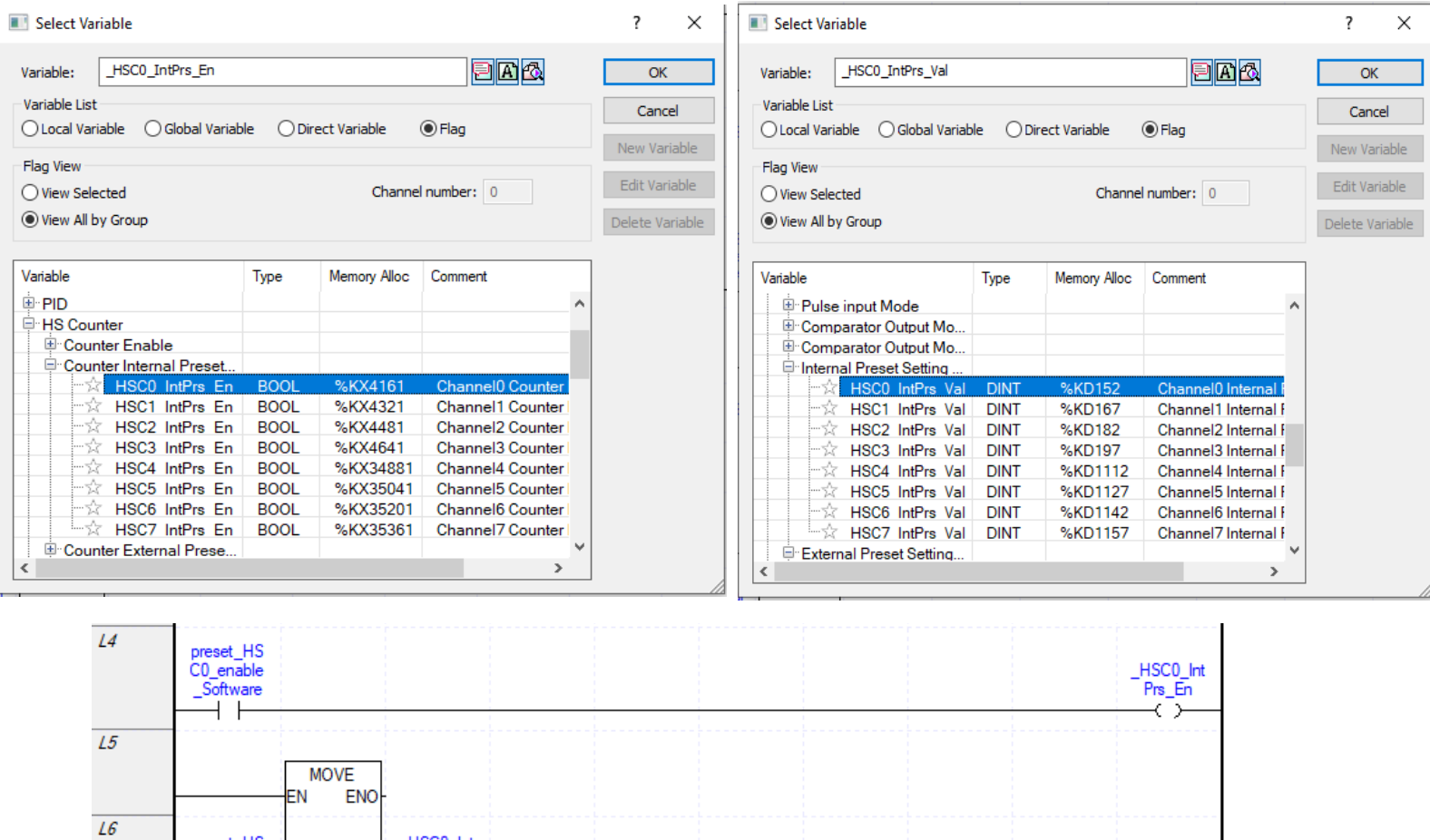

برای خواندن مقدار 0HSC از فلگ مربوط به آن مقدار جاری شمارنده سرعت باال را میخوانیم. آدرس حافظه مقدار شمارنده برای کانال صفر 131KD% می باشد.

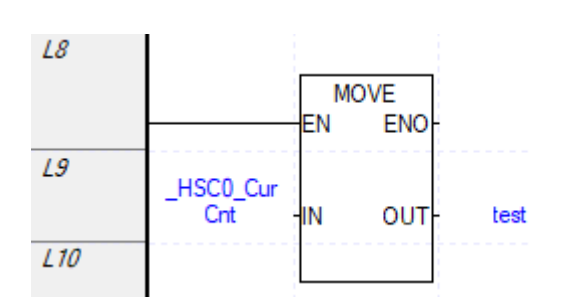

preset\_HS<br>C0\_sw

 $L7$ 

łΝ

outl<sub></sub>

\_HSCO\_Int<br>Prs\_Val

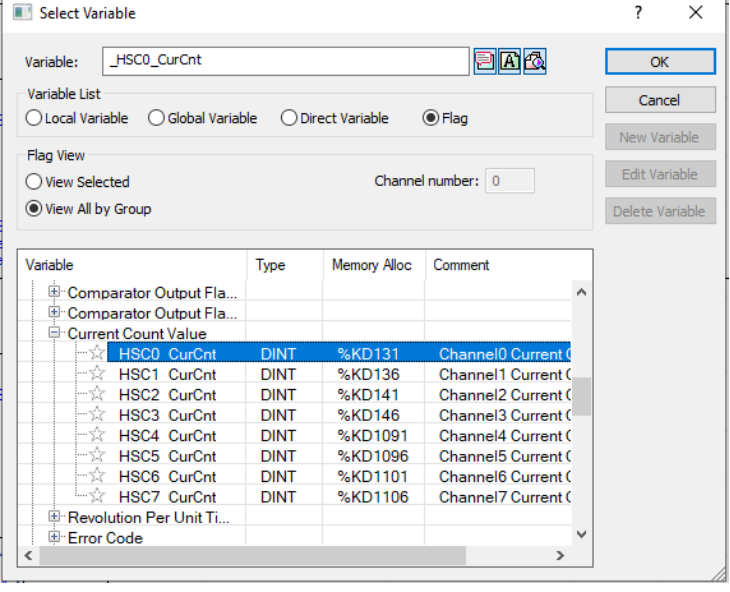

برای اینکه موقعی که یک ورودی به شمارنده سرعت باال متصل است پایین شمار بشمارد می توان از فلگ زیر استفاده نمود. آدرس حافظه آن برای کانال صفر 4163KX4163 میباشد که اگر صفر باشد شمارنده بالاشمار و اگر یک باشد شمارنده پایینشمار میشمارد.

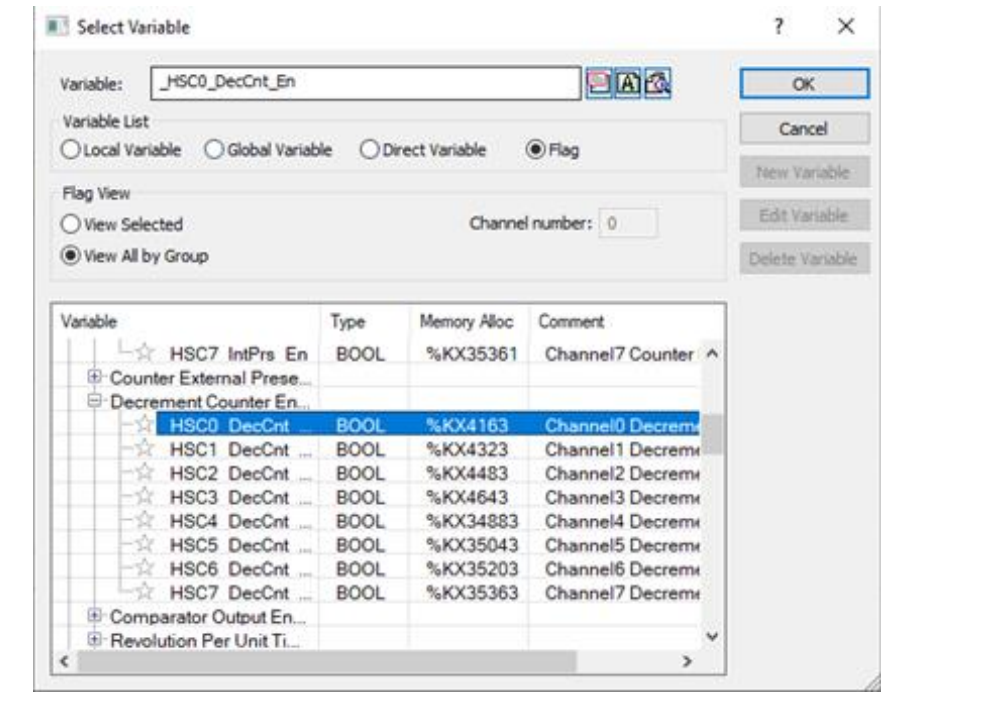

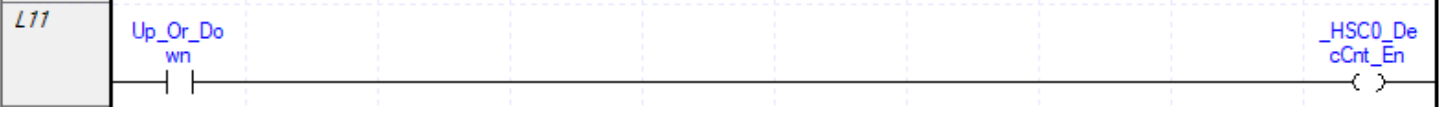

برای فعالسازی HSC باید در قسمت سمت چپ برنامه 5000XG گزینه HSC را انتخاب نمایید.

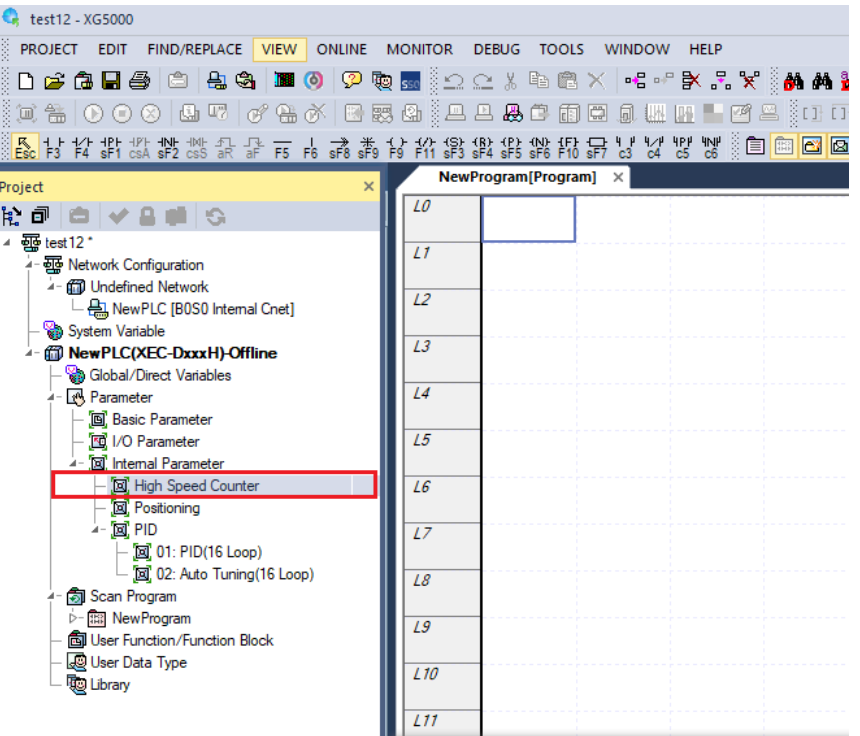

پس از انتخاب high speed counter پنجره زیر نمایش داده می شود. در بالای آن شماره کانال یا (Counter) قرار دارد.

#### **Special Module Parameter**

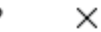

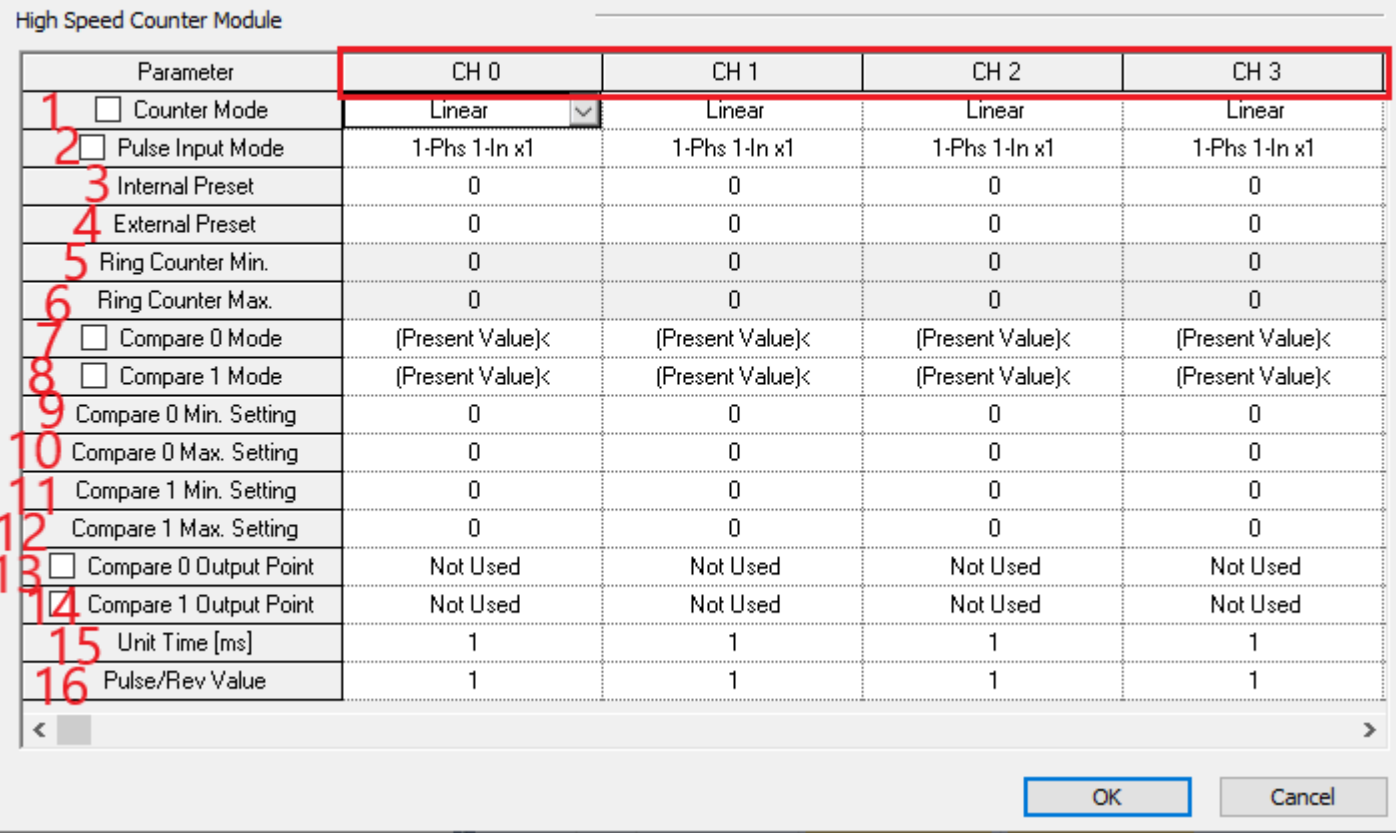

در قسمت1 مد شمارنده که بصورت خطی عمل کند یا بصورت رینگ را تعیین نمایید. در قسمت 2 حالت های پالس ورودی می باشد. حالت اول یک ورودی یک فاز و لبه باالرونده است1.x به معنای لبه باالرونده است. یعنی ورودی 0.0.0Ix لبه باالرونده پالس را شمارش میکند. و ۸شمارنده سرعت بالا داریم. حالت دوم یک فاز دو ورودی و لبه بالارونده است. یعنی لبه بالارونده ورودی 0.0.0Ix و 0.0.1Ix را شمارش کند. اگر به ورودی دوم صفر ولت برسد شمارنده باالشمار است و اگر به ورودی دوم 24ولت وصل باشد پایین شمار است. اگر دو خروجی انکدر را وصل کنیم در یک جهت چرخش بالاشمار و در جهت دیگر پایین شمار می شمارد.  $Up$  در این حالت ۴شمارنده سرعت بالا داریم. حالت سوم یعنی به دو ورودی پالس اعمال میشود اگر به  $\rm X0.0.0$  پالس بدهیم شمارش می کند و اگر به  $1x0.0.1$  پالس بدهیم  $Down$  شمارش می $2$ ند. درصورتی که ورودی دوم قطع باشد فقط بسمت بالا شمارش میکند و اگر ورودی اول قطع باشد فقط به سمت پایین شمارش میکند. اگر به یکی از ورودیها ۲۴ولت بدهیم شمارش انجام نمی شود. در این حالت 4شمارنده سرعت باال داریم. حالت چهارم دو فاز یعنی لبه باالرونده و پایین رونده دو ورودی را شمارش می کند که دقت باالیی در شمارش دارد. یکی از ورودیها قطع باشد شمارش انجام نمیشود. در این حالت 4شمارنده سرعت باال داریم. در آدرس حافظه 301KW% کانال صفر مقدار اینحالت را از صفر تا سه می توان تغییر داد. در قسمت 3 مقدار اولیه شمارنده از طریق نرم افزاری را تنظیم می کند. در آدرس حافظه 304KW% کانال صفر مقدار این پارامتر را می توان تغییر داد. در قسمت4 مقدار اولیه شمارنده را از طریق ورودی های دیجیتال مربوطه تنظیم می کند. در آدرس حافظه 306%KW کانال صفر مقدار این پارامتر را می توان تغییر داد. در قسمت5 مقدار حداقل شمارنده رینگ را وارد نمایید. در قسمت6 مقدار حداکثر شمارنده رینگ را وارد نمایید. در هر شمارنده 2مقایسه مقدار شمارنده امکانپذیر است که در قسمت 7 اولین مدل مقایسه با آدرس حافظه  302KW% کانال صفر است و دارای 6حالت از صفرتا5 می باشد. در قسمت8 دومین مدل مقایسه تنظیم می شود. در قسمت 7و8 نوع مقایسه مقدار شمارنده که آدرس حافظه آن 131KD% برای کانال صفر است با مقدار مدنظر که آدرس حافظه آن156KD% حداقل مقدار و157KD% حداکثر مقدار مد صفر برای کانال صفر است تعیین می شود که اگر مقدار شمارنده کوچکتر، بزرگتر، کوچکتر مساوی، بزرگتر مساوی، مساوی، نامساوی و درون محدوده(include (و خارج از محدوده(Exclude (بود خروجی تنظیم شده در قسمت 13و 14 فعال می شود. برای حالت درون محدوده، اگر مقدار شمارنده بزرگتر مساوی مقدار حداقل و کوچکترمساوی مقدار حداکثر بود خروجی یک شود و برای حالت خارج از محدوده ، مقدار شمارنده کوچکتر مساوی مقدار حداقل و بزرگتر مساوی مقدار حداکثر بود خروجی فعال می شود. در قسمت 9 کمترین مقدار مقایسه برای حالت اول و در قسمت 10 بیشترین مقدار مقایسه برای حالت اول تنظیم می شود در قسمت 11 کمترین مقدار مقایسه برای حالت دوم و در قسمت 12 بیشترین مقدار مقایسه برای حالت دوم تنظیم می شود. قسمت10و12 برای مقایسه حالت اول و دوم زمانی استفاده می شوند که قسمت 7و 8 بر روی درون محدوده(include (و خارج محدوده (Exclude (باشد. پایه خروجی مدنظر را در قسمت 13با آدرس حافظه 320KW% برای کانال صفر تنظیم نمایید. مقدار آن از صفر تا 16 قابل تنظیم است و برای مقایسه حالت دوم پایه خروجی مدنظر را در قسمت14 تنظیم نمایید. در قسمت15 واحد زمان که از 1تا 60000میلی ثانیه قابل تنظیم است را مقداردهی کنید. از این قابلیت برای محاسبه دور بر واحد زمان می توانید استفاده نمایید. در قسمت 16 مقدار پالس به ازای یک دور کامل را وارد نمایید.

وقتی مقایسه گر را فعال نمودید باید فلگ مربوط به خروجی آن را نیز فعال نمایید که آدرس خروجی شمارنده کانال صفر  $\%$ Kx4164 $\%$  میباشد.

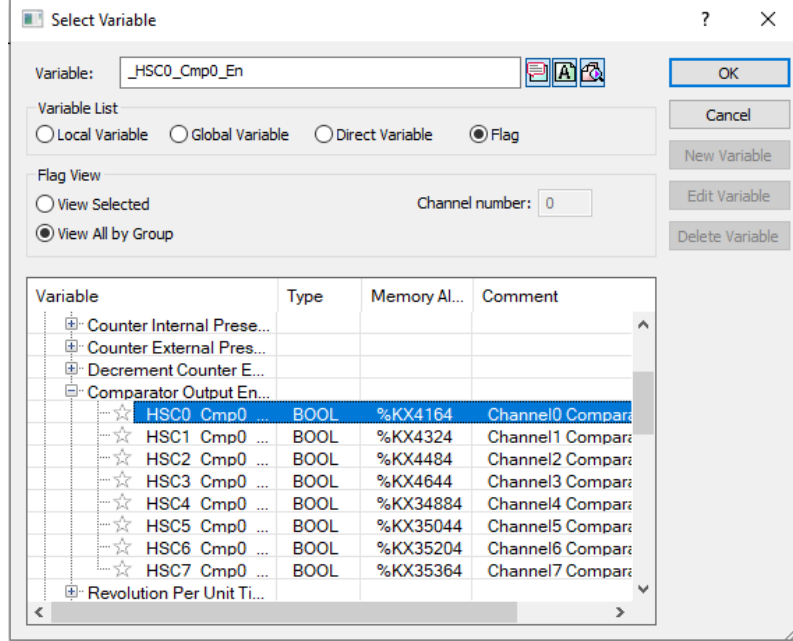

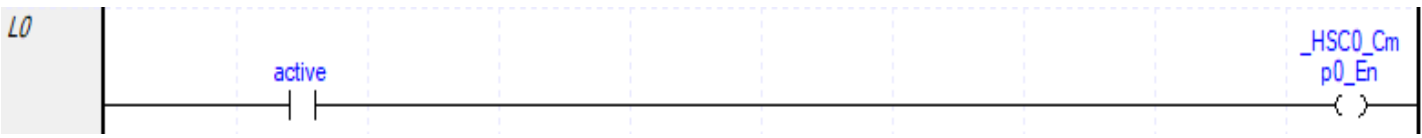

**مثال: محاسبه دور بر واحد زمان**

فلگ مربوط به فعال سازی پالس بر واحد زمان کانال صفر را انتخاب نمایید .

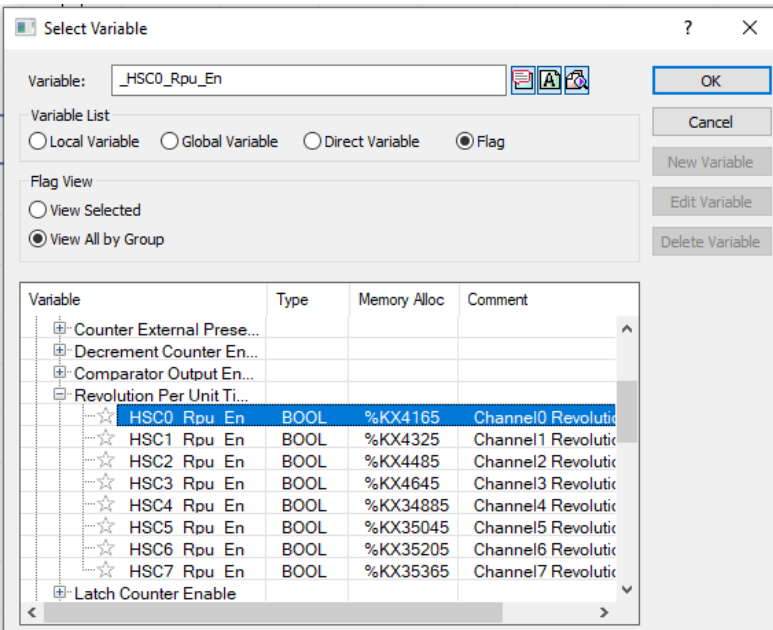

آدرس حافظه مقدار دور بر واحد زمان در کانال صفر132KD% می باشد. یا تعدا چرخش محور بر واحد زمان را نشان می دهد.

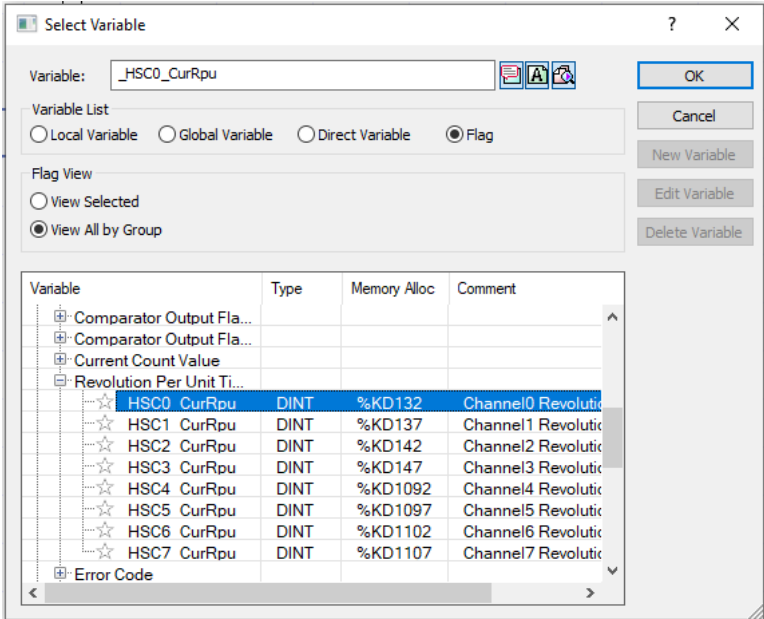

آدرس حافظه پالس هایی که انکدر در یک دور کامل می شمارد در کانال صفر 323KW% می باشد.

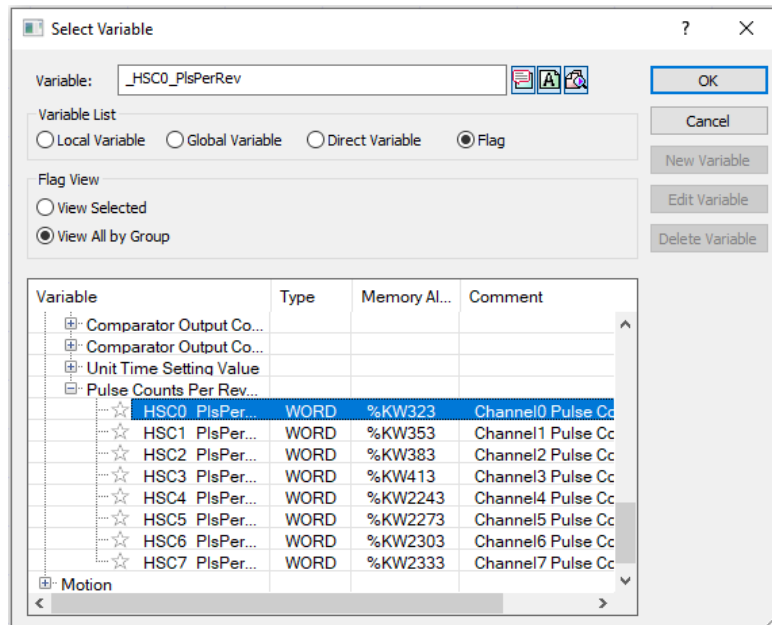

آدرس حافظه مقدار واحد زمانی کانال صفر 322KW% می باشد.

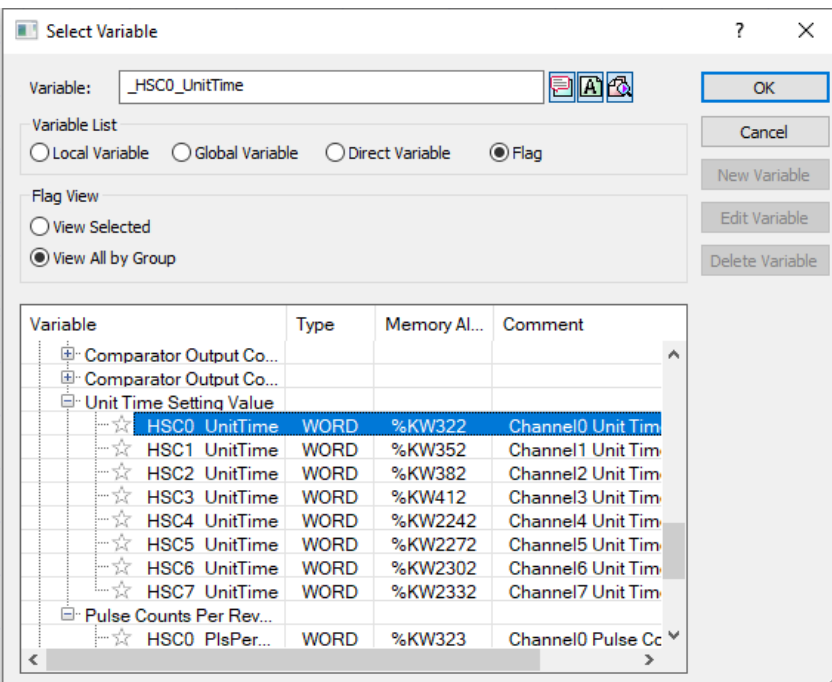

برای اینکه مقدار تایمر یا کانتر بعد از قطع و وصل برق ماندگار باشد و ریست نشود باید تایمر یا کانتر را Retain کرد. برای اینکار باید به شکل زیر عمل کنید. پس از انتخاب کانتر در پنجره باز شده تایید را بزنید مجدد تایید را بزنید در پنجره زیر گزینه Retain را انتخاب نمایید.

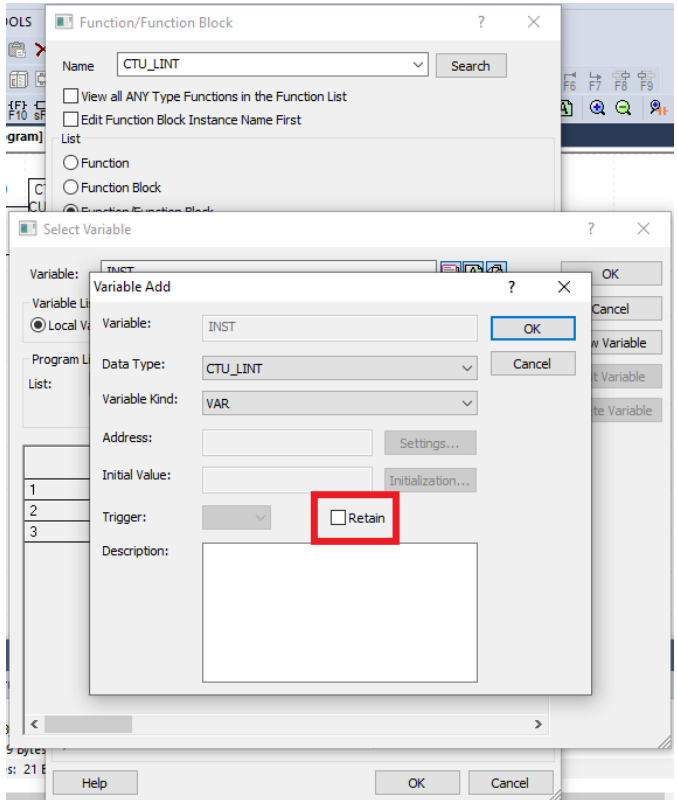

یا در قسمت متغیرهای محلی تایمر یا کانتر را Retain کنید.

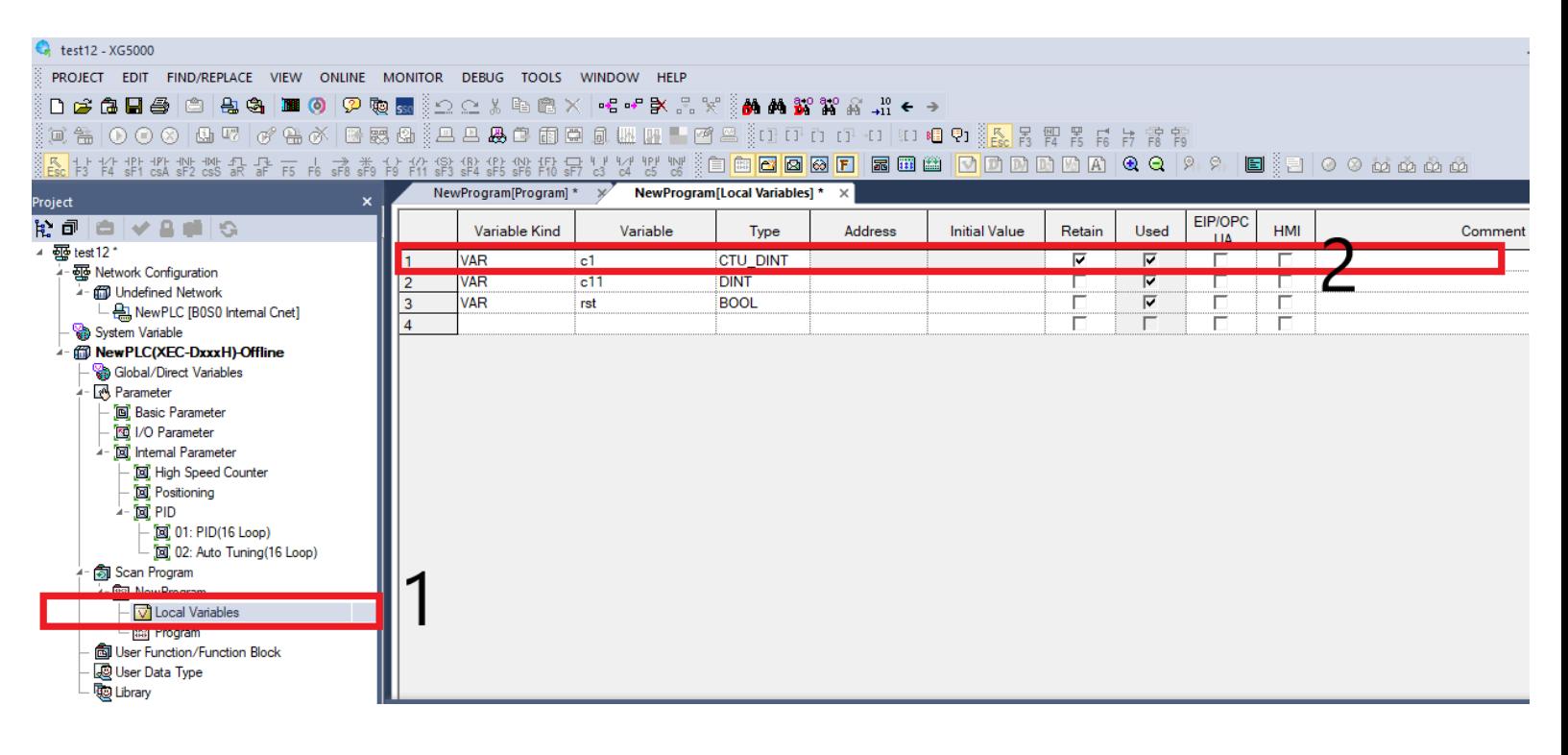

اما در High Speed Counter با استفاده از فلگ زیر مقدار شمارنده سرعت بالا را پس از قطع و وصل برق ماندگار میكنیم. كه آدرس آن برای کانال صفر 4166Kx% می باشد.

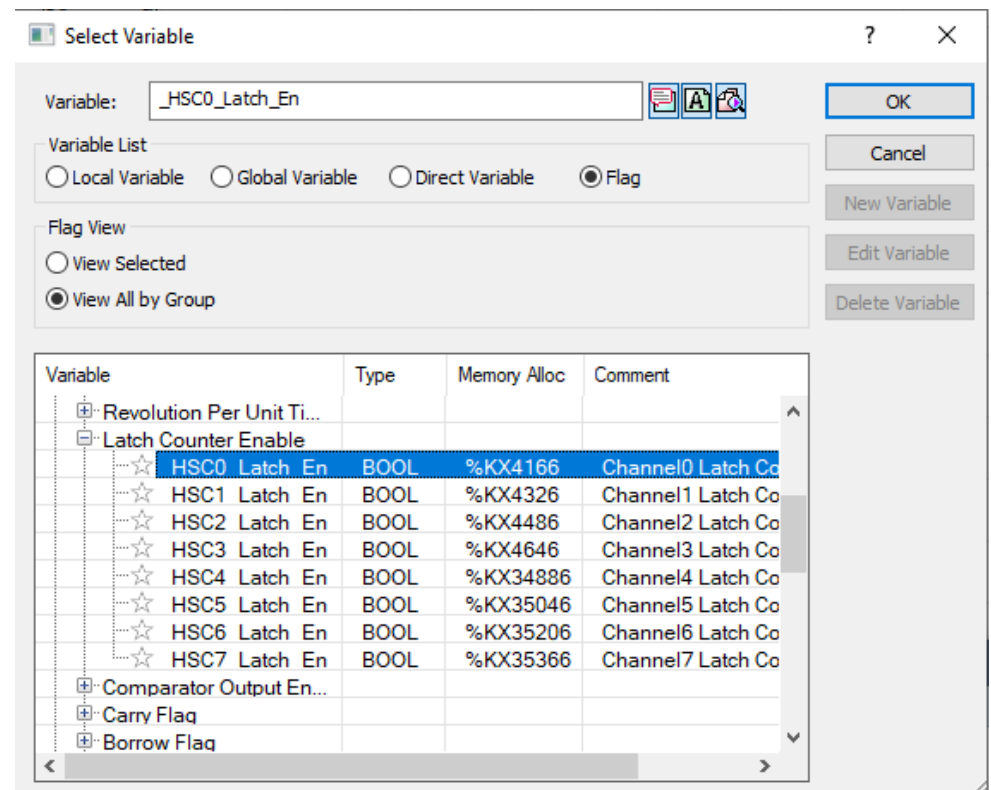

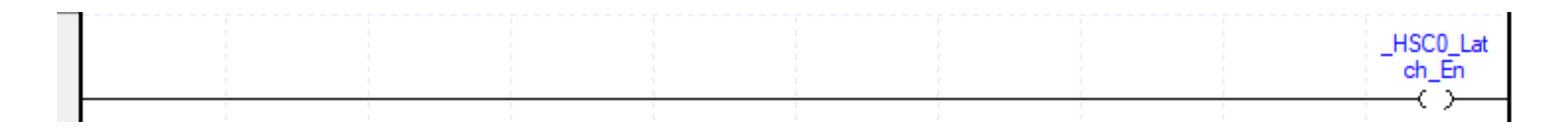

اگر مقدار شمارش به حداکثر مقدار خود رسید)2147483647( شمارش دیگر انجام نمیشود و فلگ Carry فعال میشود. اما اگر مقدار شمارنده کمتر از )-2147483648( باشد فلگ Barrow فعال می شود. دقت کنید که این دو فلگ حتما باید ریست شوند.

> le l  $ble<sub>1</sub>$

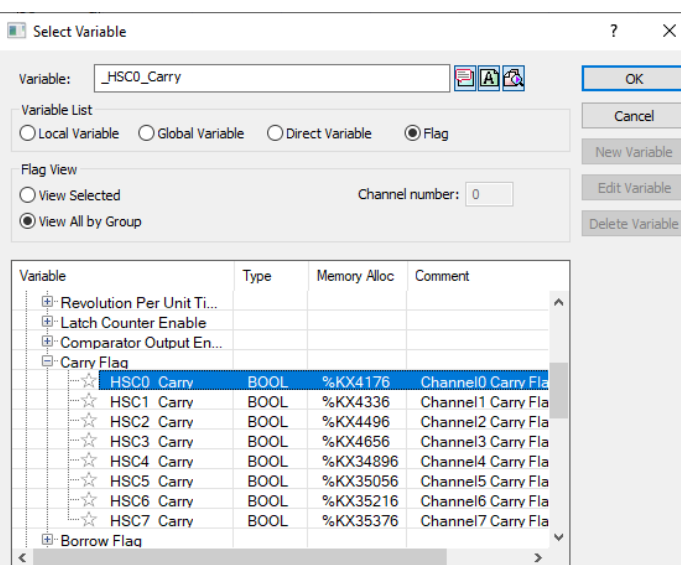

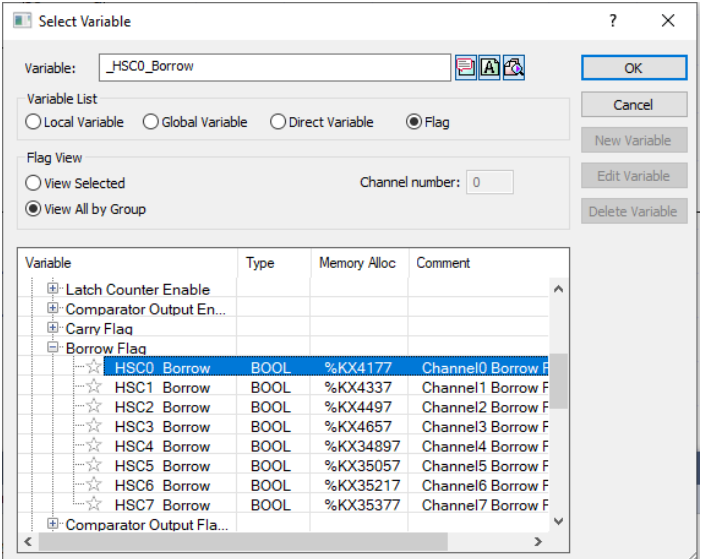

#### **شمارنده Ring**

اگر مقدار شمارش بیشتر از حداکثر شود فلگ Carry و اگر مقدار کمتر از حداکثر شود فلگ Borrow فعال می شود. تنظیمات دیگر مشابه حالت خطی می باشد.

**بدست آوردن شیب:** از کاربردهای این برنامه در تخمین افزایش یا کاهش دما و ....... می باشد.

اگر مقدار خروجی یک شود شیب مثبت یا رو به باال می باشد. اگر بخواهیم شیب منفی را تشخیص دهیم بجای بزرگتر بودن از کوچکتر بودن استفاده نمایید.

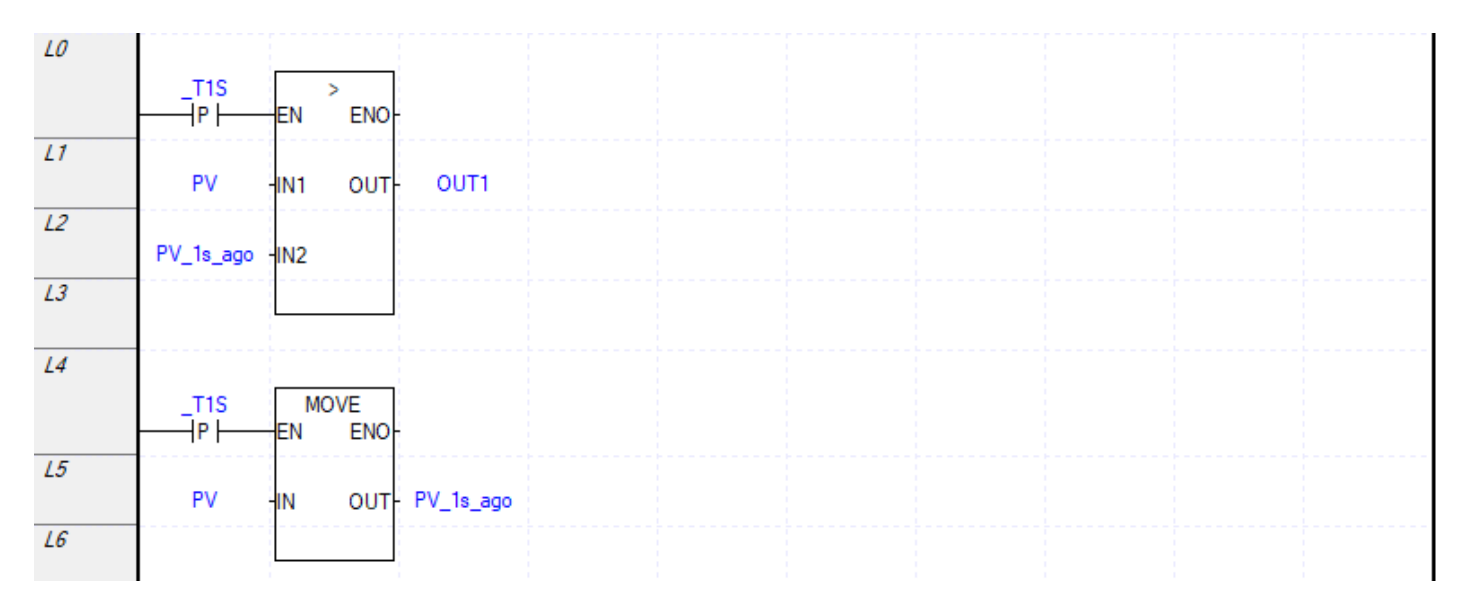

**مثال:** استخراج چند بیت از چندین بایت و ایجاد یک بایت جدید

چهار بایت زیر موجود باشد.

 11001110=3MB11000011,=2MB 11100011,=1MB10101010,=0MB فرض کنید می خواهیم بایت 10111010=A را ایجاد کنیم یعنی 010 آخر بایت0MB، 11آخر بایت 1MB، 1 آخر بایت 2MB و 10آخر بایت 3MB. می توان بصورت ساده از تابع Move استفاده نمود و برنامه آن را نوشت به این شکل که:

A.0=MB0.0, A.1=MB0.1, A.2=MB0.2, A.3=MB1.0, A=MB1.1, A=MB2.0, A=MB3.0,  $A=MB3.1$ 

و یا از تابع UNI استفاده نمود که به شکل زیر است.

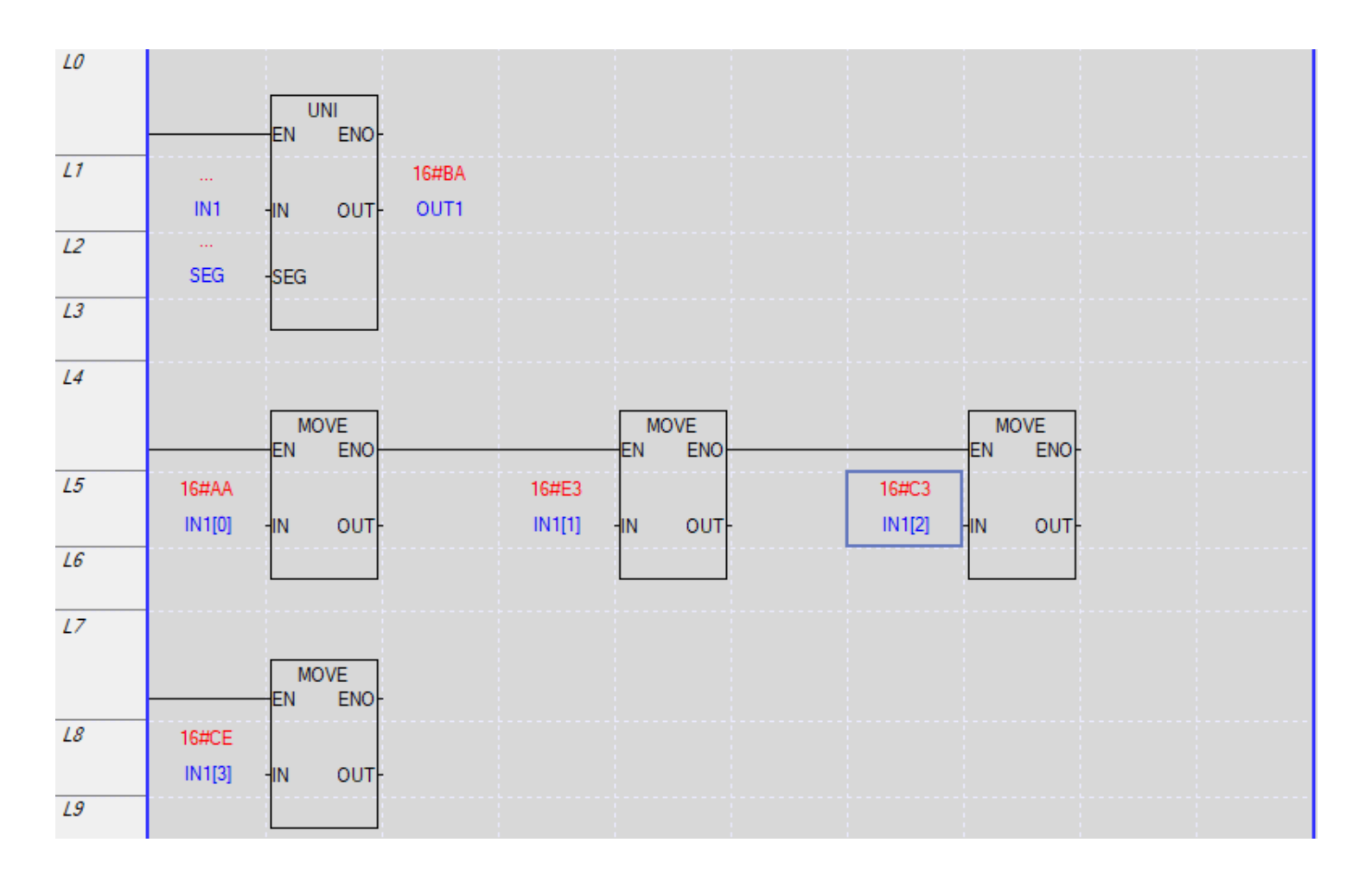

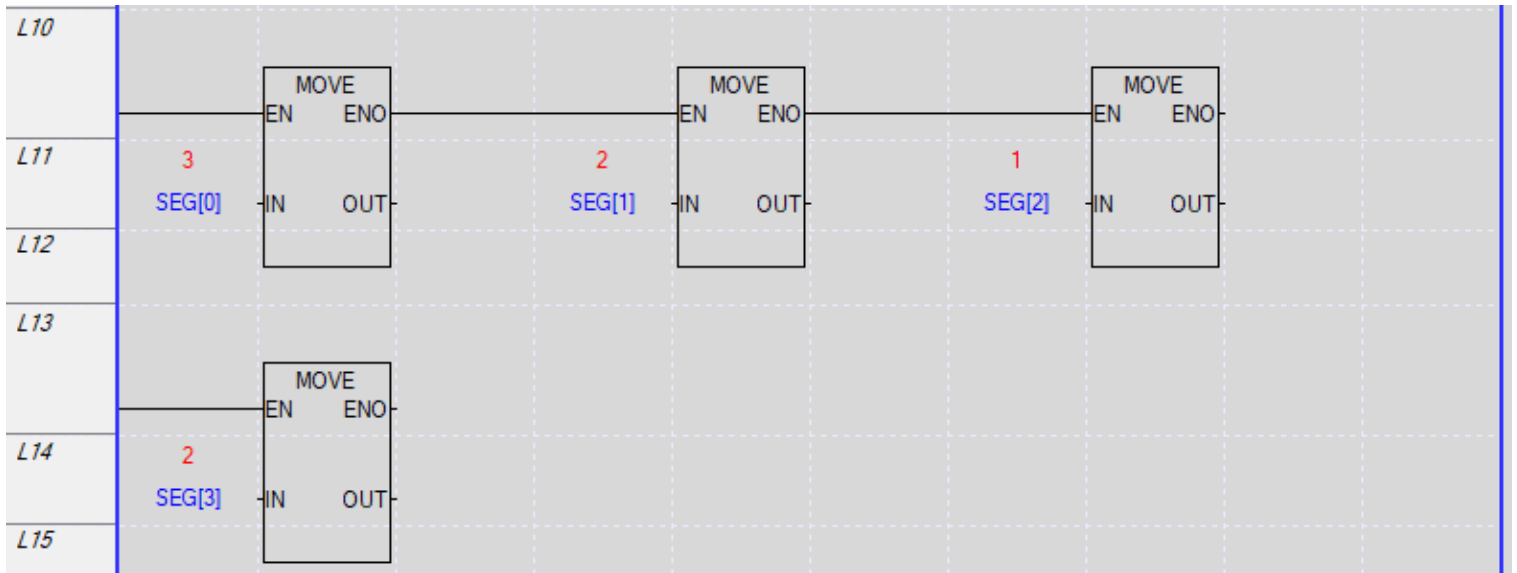

### **وقفه (Interrupt)**

وقفه در حین انجام برنامه، برنامه دیگری که مهمتر هست را انجام می دهد و سپس به برنامه قبلی باز می گردد و ادامه برنامه قبلی را اجرا می کند می گوییم وقفه رخ داده است. PLC سری XEC\_D…H دارای ۸ وقفه (task) زمانی ۸ وقفه خارجی و ۸ وقفه داخلی می باشد. عموما وقفه ها برنامه سنگینی اجرا نمی کنند مثال دو فلگ را فعال می کنند. چهار نمونه وقفه داریم: Interval (زمانی)که در زمانهای مشخص برنامه وقفه را اجرا میکند. مثلا هر ۱۰۰ثانیه برنامه اصلی متوقف و برنامه وقفه اجرا گردد. نوع دوم سخت افزاری است. هرلحظه که ورودی سختافزاری یک شود این وقفه اجرا می شود. وقفه سوم داخلی (Internal (است که با یک شدن یک کویل برنامه اصلی اجرا میشود و در انتهای برنامه اصلی وقفه اجرا می شود. پایینترین سطح وقفه است و اگر حین اجرای وقفه داخلی، وقفه خار جی یا زمانی بیاید وقفه خارجی یا زمانی اجرا و سپس وقفه داخلی ادامه می یابد. وقفه چهارم وقفه شمارنده سرعت باال است که بعد از اینکه HSC به مقدار خاصی رسید وقفه اجرا می شود.

برای تنظیم وقفه در قسمت Program Scan کلیک راست کرده در قسمت Item Add گزینه Task را انتخاب نمایید. دقت کنید که ارتباط PLC با نرم افزار قطع باشد.

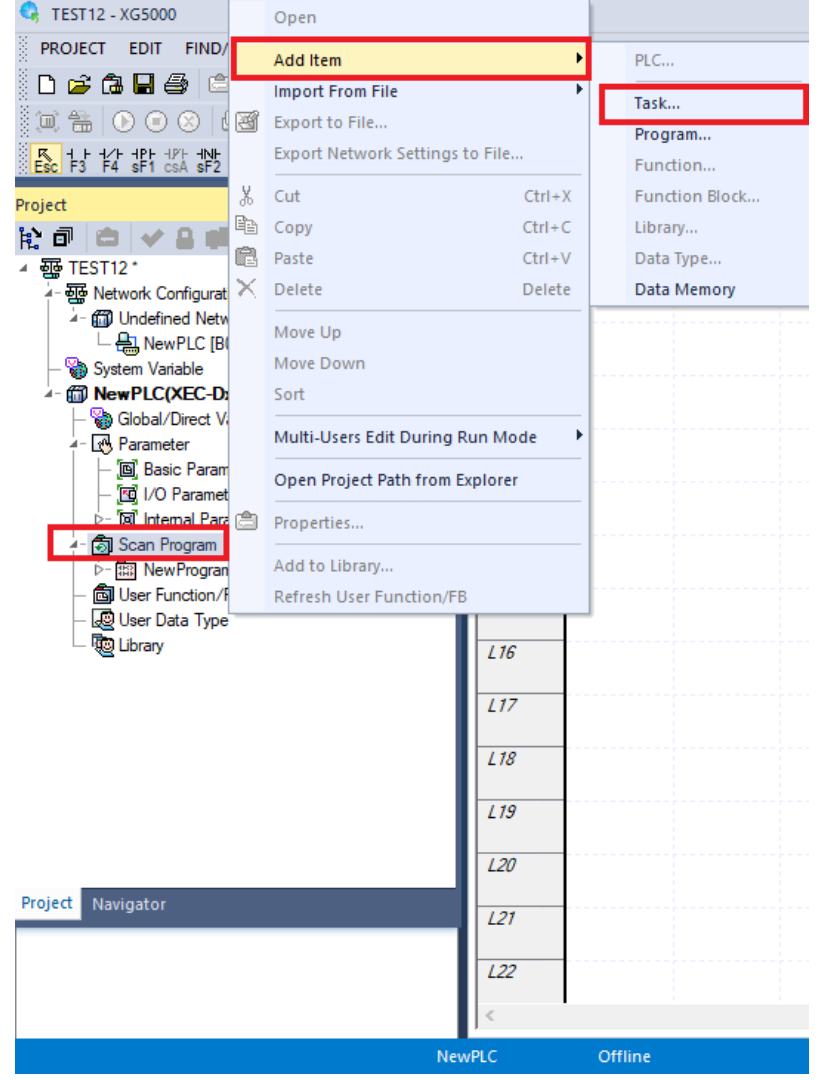

### **تنظیم وقفه زمانی**

برای تنظیم وقفه در قسمت Program Scan کلیک راست کرده در قسمت Item Add گزینه Task را انتخاب نمایید. دقت کنید که ارتباط PLC با نرم افزار قطع باشد. سپس پنجره زیر نمایش داده می شود. در قسمت1 اسم وقفه را وارد نمایید. در قسمت2 اولویت اجرای برنامه را تعیین کنید که مثال اگر دو وقفه همزمان اجرا شدند کدام زودتر اجرا شود و کدام دیرتر انجام شود. سپس در قسمت3 شماره وقفه را تعیین کنید. دقت کنید که براساس استفاده از نوع وقفه شماره آن باید تنظیم شود مثال برای وقفه خارجی از شماره 8 باید تنظیم شود. برای وقفه زمانی قسمت 5 را تکمیل نمایید و سایر قسمتهای این پنجره مهم نیستند.

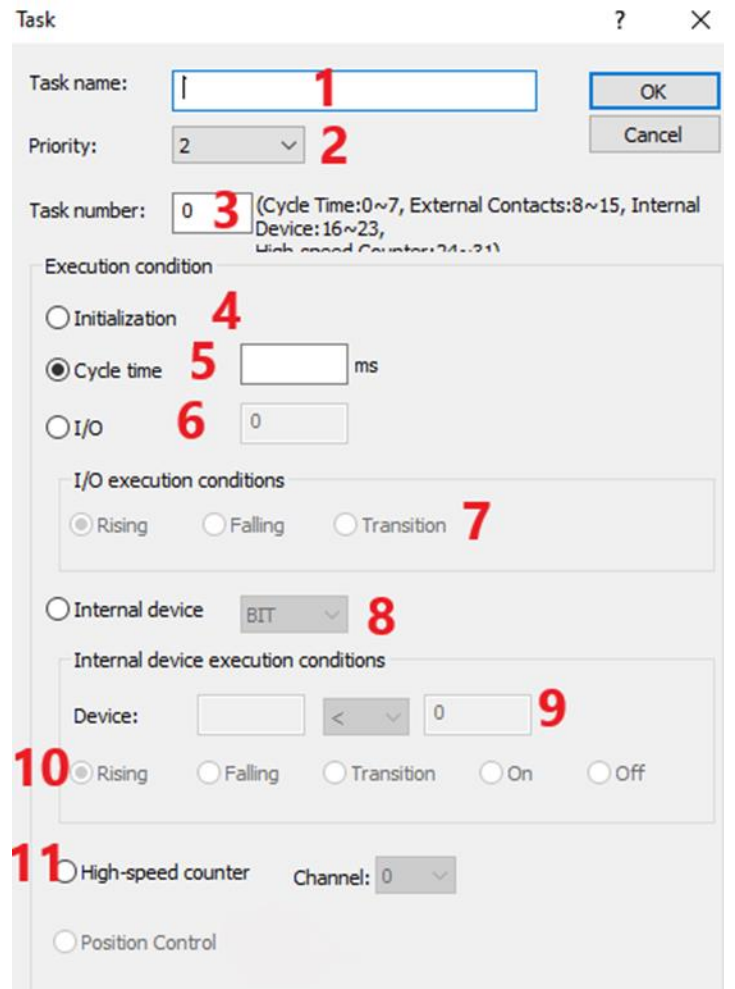

سپس پنجره زیر نمایش داده می شود بر روی Yes کلیک کنید تا برنامه جدید را ساخته و در آن برنامه مدنظرمان را می نویسیم.

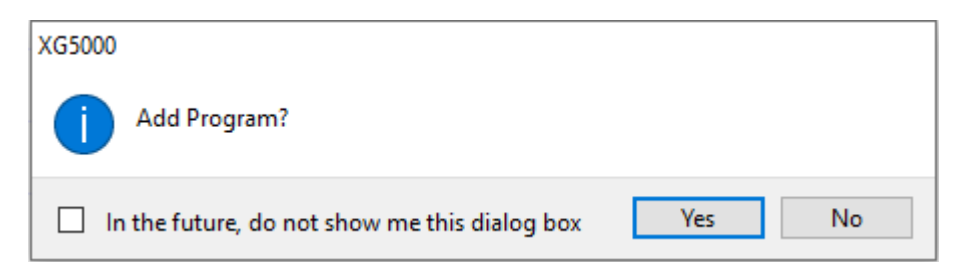

سپس در پنجره باز شده نام و زبان برنامهنویسی خود را انتخاب کرده و گزینه  $\rm OK$  را انتخاب نمایید تا برنامه مربوط به وقفه

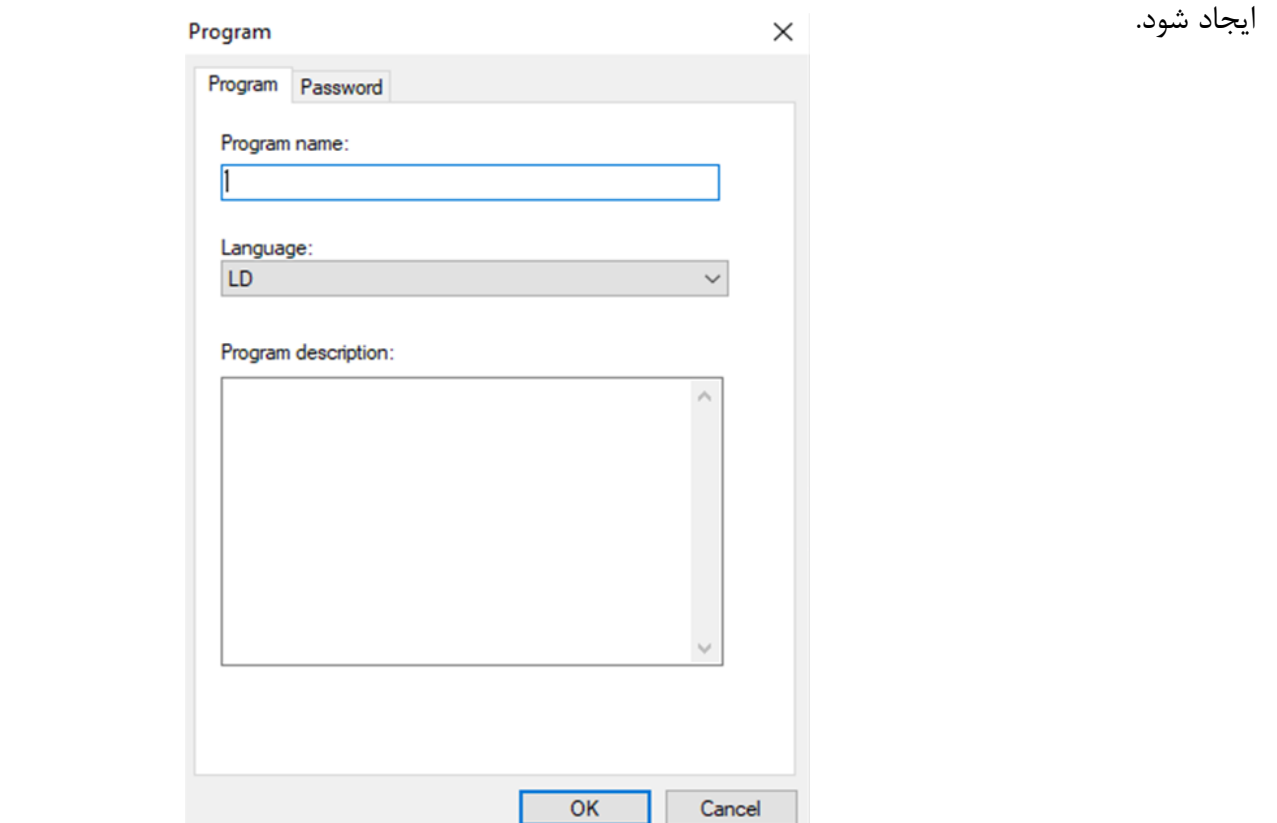

مثال برنامه وقفه زمانی بصورت زیر است.

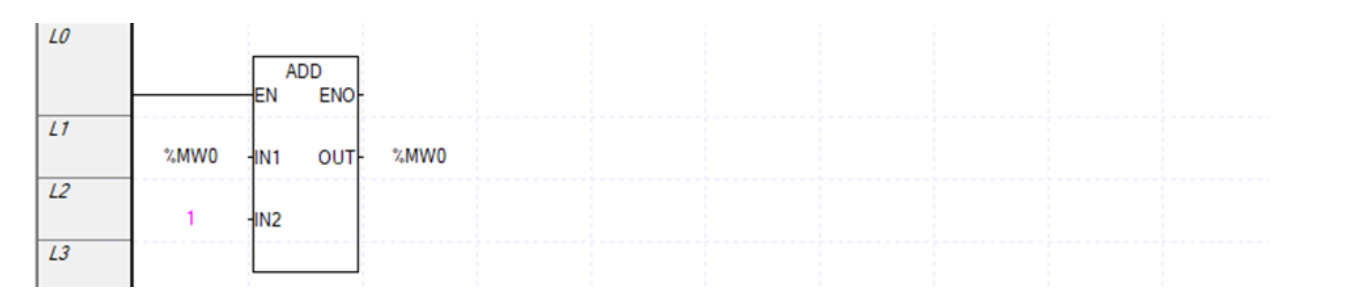

برنامه اصلی بصورت زیر است. که اگر وقفه را برای هر یک ثانیه اجرا تنظیم کرده باشید هر یک ثانیه مقدار 0MW افزایش می یابد.

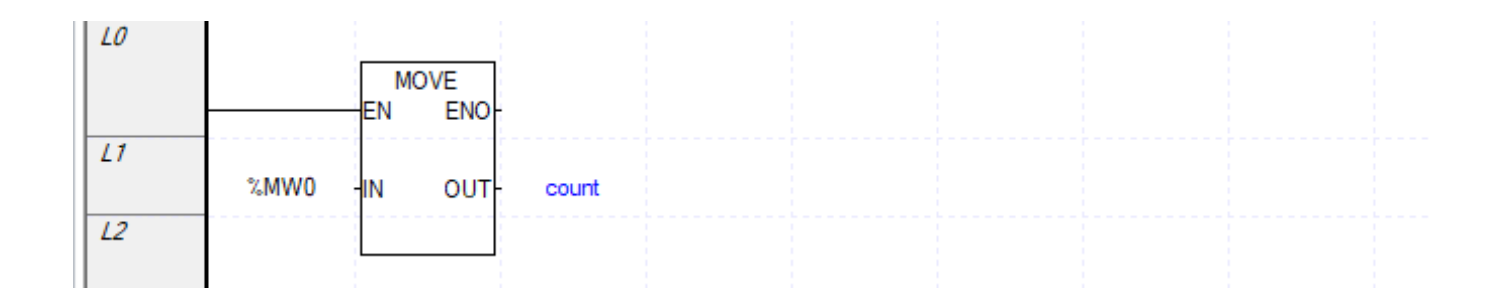

# **تولید پالس PWM با دوره تناوب دلخواه**

**مثال:** یک پالس PWM تولید کنید که بتوان دوره تناوب و زمان روشن بودن آن را تنظیم کرد.

برنامه وقفه آن بصورت زیر است که کل دوره تناوب را در قسمت time Cycle در تنظیمات وقفه تنظیم می کنیم

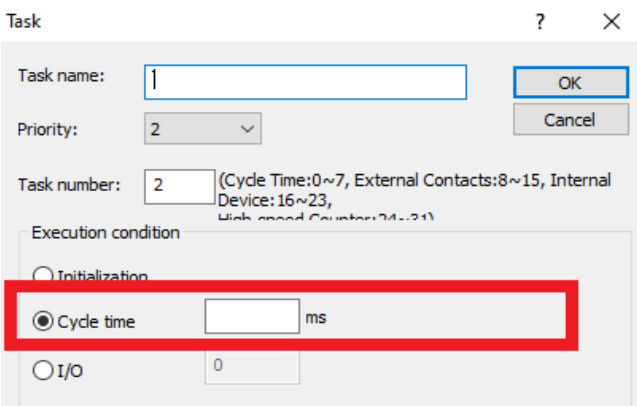

برنامه آن در وقفه بصورت زیر است.

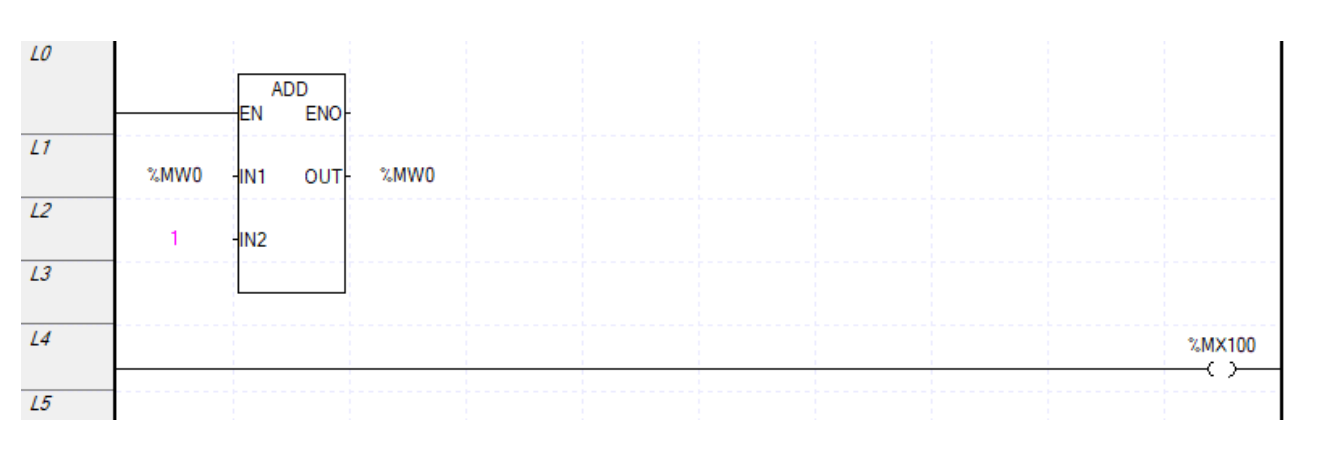

برنامه اصلی بصورت زیر است. که هر 5ثانیه 2 ثانیه روشن و 3 ثانیه دیگر خاموش است.

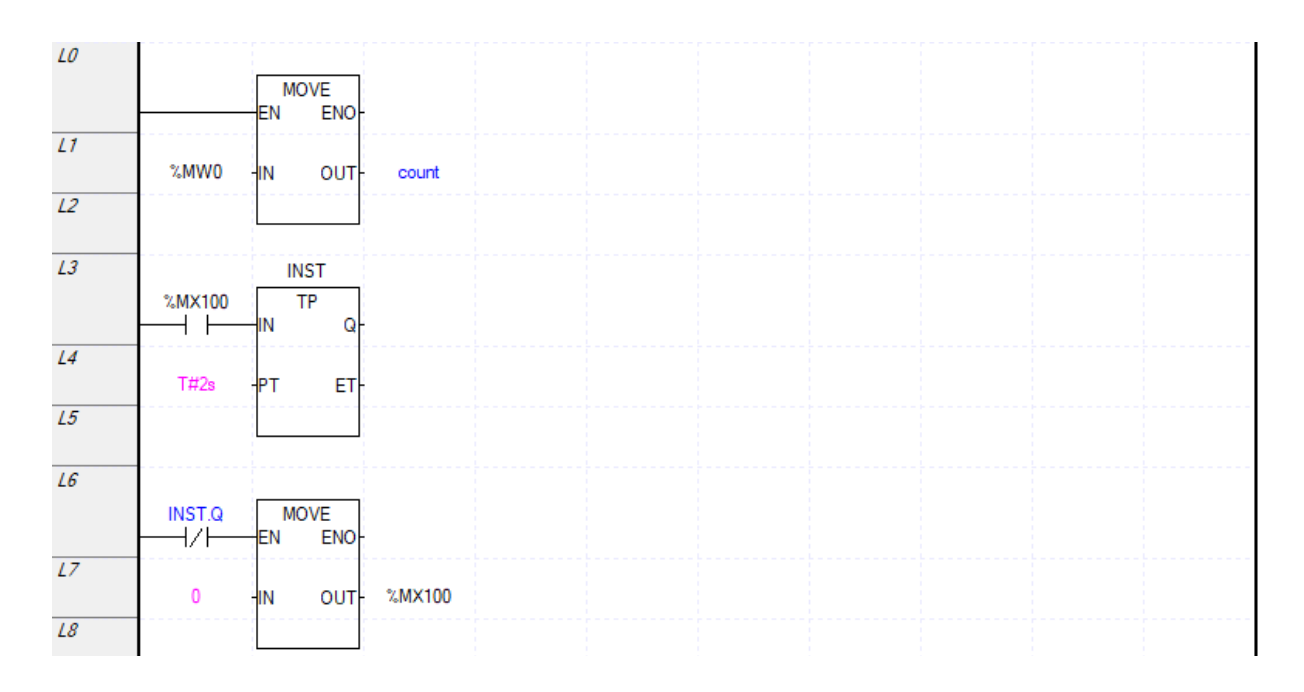

Cycle Duty فلگهمای زممانی نمرم افمزار دارای 50درصمد اسمت امما Cycle Duty ایمن برناممه 40درصمد اسمت. میتموان  $D$ های مختلفی ایجاد کرد. $D$ uty cycle

## **تنظیم وقفه سختافزاری**

برای تنظیم وقفه در قسمت Program Scan کلیک راست کرده در قسمت Item Add گزینه Task را انتخاب نمایید. دقت کنید که ارتباط PLC با نرم افزار قطع باشد. سپس پنجره زیر نمایش داده می شود. ابتدا در قسمت 1 نام وقفه را وارد نمایید. در قسمت 2 اولویت وقفه را تعیین نمایید. در قسمت 3 شماره وقفه را تنظیم نمایید دقت کنید که این مقدار باید بین 8تا 15 باشد. سپس قسمت 6 را انتخاب و شماره ورودی را انتخاب کنید. دقت کنید که از 0تا 8 قابل تنظیم است. اما در مدل U این عدد باید از 8تا15 انتخاب شود. در قسمت 7 تعریف کنید که وقفه با لبه باالرونده، لبه پایین رونده، تغییر وضعیت از صفر به یک یا تغییر وضعیت از یک به صفر اجرا شود.

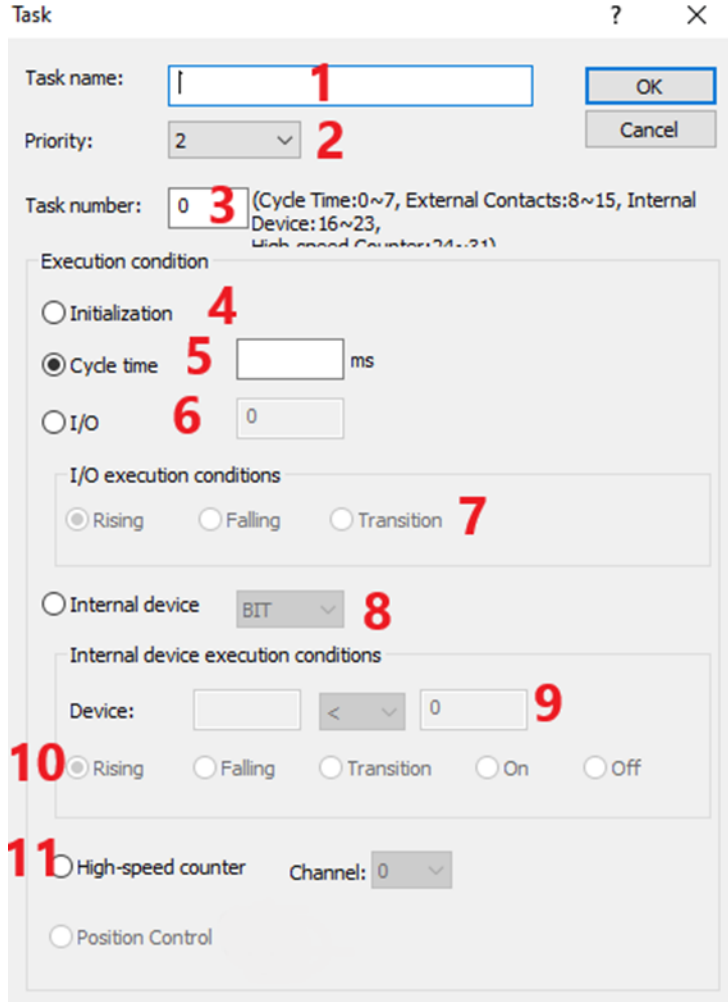

برای مثال برنامه وقفه بصورت زیر است. با هر بار یک شدن ورودی دیجیتالی صفر، یک مقدار به 0MW اضافه میگردد.

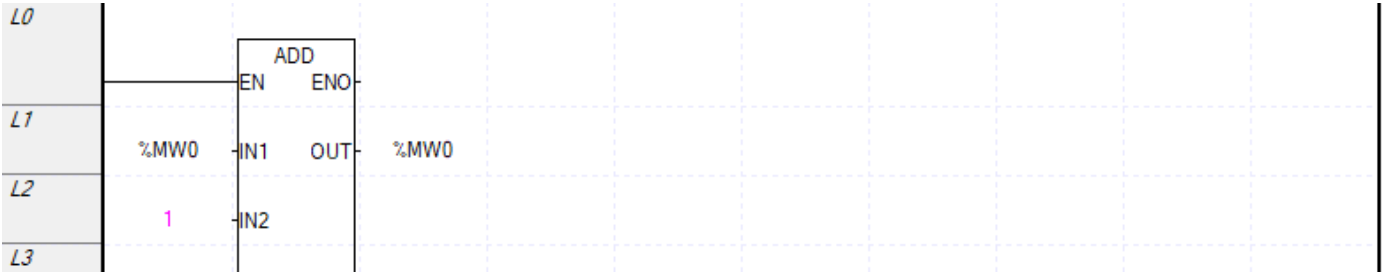

برنامه اصلی بصورت زیر است. اگر با یک شدن ورودی مقدار 0MW بیشتر از یک عدد اضافه شد از فیلتر ورودی باید استفاده شود.

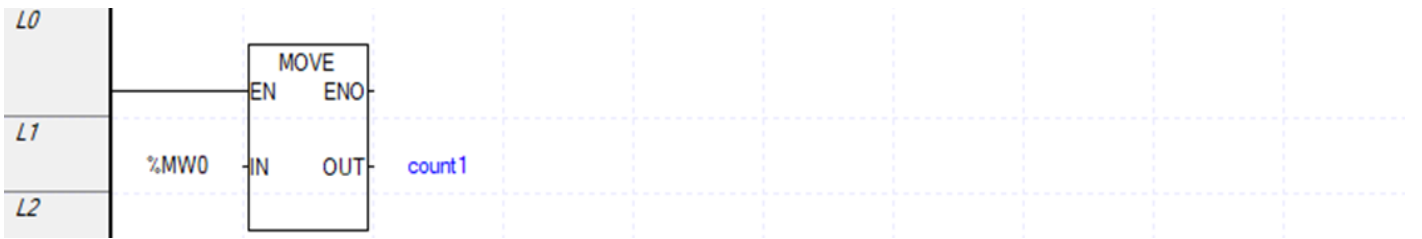

### **تنظیمات وقفه نرمافزاری**

برای تنظیم وقفه در قسمت Program Scan کلیک راست کرده در قسمت Item Add گزینه Task را انتخاب نمایید. دقت کنید که ارتباط PLC با نرم افزار قطع باشد. سپس پنجره زیر نمایش داده می شود. ابتدا در قسمت1 نام وقفه را تعیین کنید. در قسمت2 اولویت وقفه را تعیین کنید. در قسمت3 شماره وقفه را وارد نمایید. قسمت8 را انتخاب نموده و نوع آن که بیت باشد یا Word را انتخاب نمایید که برای Word می توان شرط نیز قرار داد. اگر در قسمت 8 بیت انتخاب شود قسمت10 فعال شده و تعیین می کنیم که وقفه چه زمانی اجرا شود با لبه بالارونده، پایینرونده، تغییر وضعیت از صفر به یک، بعد از صفر از صفر شدن. در قسمت 9 آدرس را تنظیم نمایید مثال 100mx. اگر قسمت 8 بر روی Word انتخاب شود عملگر مقایسه ای و عدد بعد از آن فعال می شود.

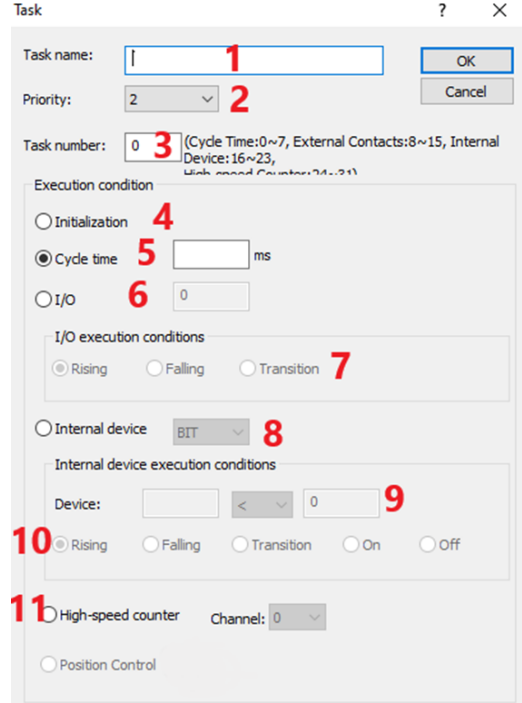
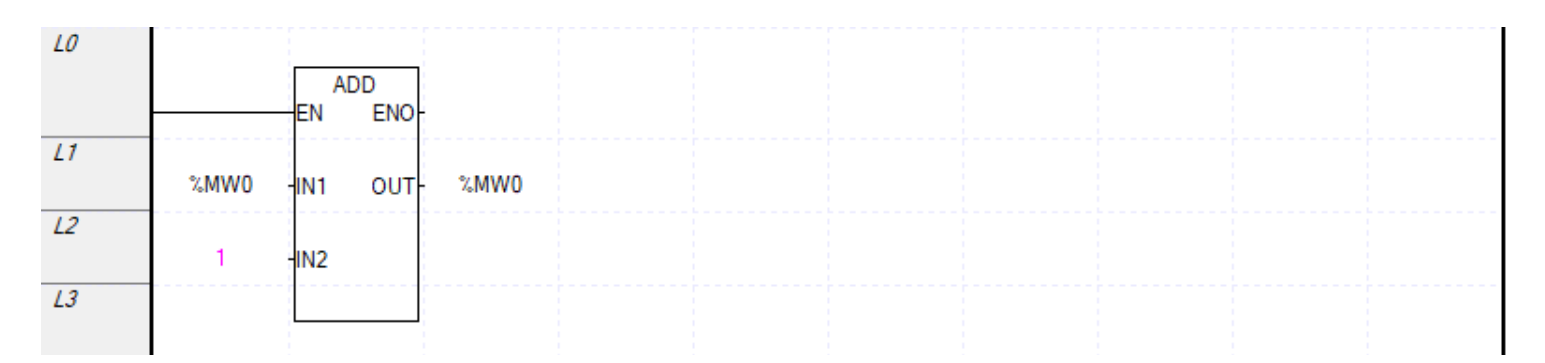

برنامه اصلی بصورت زیر است. تا ورودی صفر فعال نشود برنامه وقفه اجرا نمی شود.

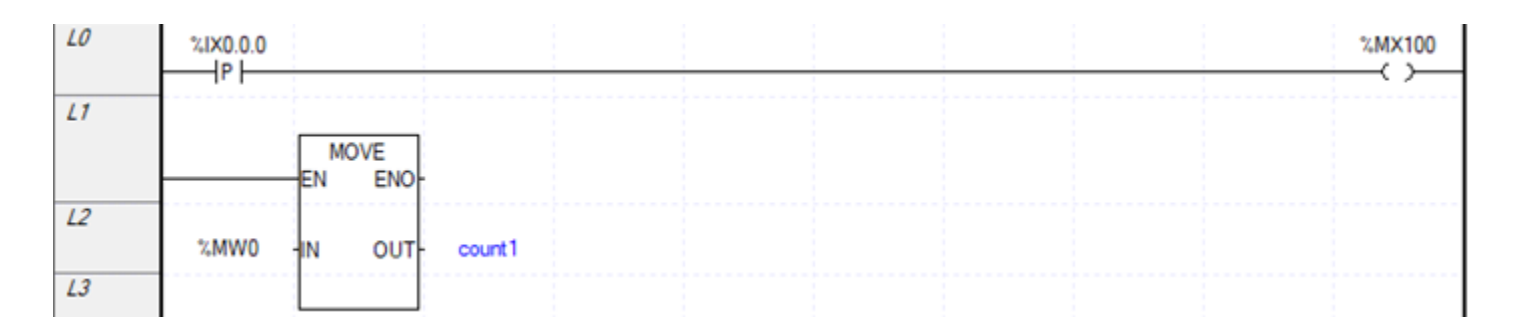

#### **High Speed Counter وقفه تنظیم**

برای تنظیم وقفه در قسمت Program Scan کلیک راست کرده در قسمت Item Add گزینه Task را انتخاب نمایید. دقت کنید که ارتباط PLC با نرم افزار قطع باشد. در قسمت 1 نام وقفه را تعیین کنید. در قسمت2 اولویت وقفه را تعیین کنید. در قسمت3 شماره وقفه را وارد نمایید. در قسمت11 وقفه HSC را انتخاب و سپس ورودی مربوط به آن را تنظیم نمایید. سپس در برنامه HSC تنظیمات الزم را انجام می دهید.

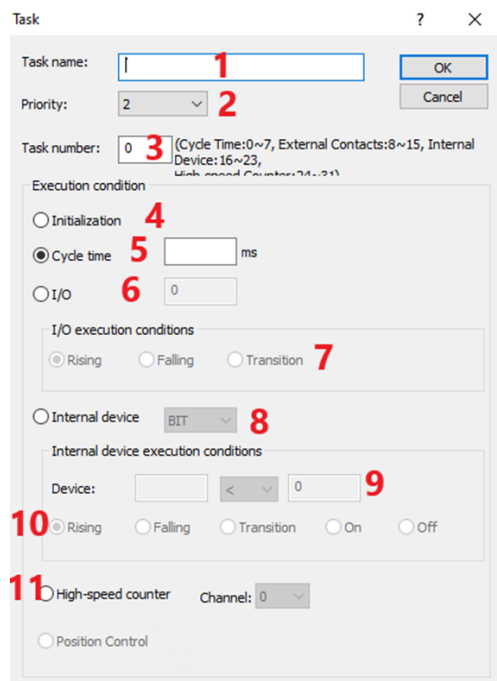

برای تنظیمات شمارنده سرعت باال بر روی آن دوبار کلیک کنید.

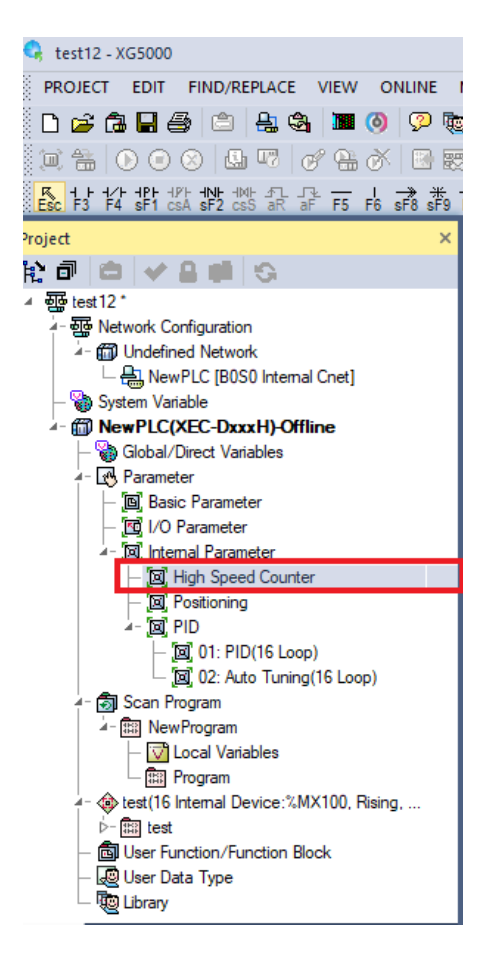

#### در صفحه زیر ابتدا تنظیمات آن را بر روی Ring قرار دهید. و مقدار حداکثر و حداقل شمارنده را تعیین کنید.

**Special Module Parameter** 

**High Speed Counter Module** CH<sub>0</sub> Parameter CH<sub>1</sub> CH<sub>2</sub> CH<sub>3</sub> Counter Mode Ring Linear Linear Linear Pulse Input Mode 2-Phs x4 1-Phs 1-In x1 1-Phs 1-In x1 1-Phs 1-In x1 **Internal Preset**  $\overline{\mathbf{0}}$  $\overline{0}$  $\overline{0}$  $\overline{0}$ **External Preset**  $\overline{0}$  $\overline{0}$  $\overline{0}$  $\overline{0}$ Ring Counter Min. o  $\overline{\mathbf{0}}$  $\overline{\mathbf{0}}$  $\overline{0}$ Ring Counter Max. 5000  $\overline{0}$  $\overline{\mathbf{0}}$  $\overline{\mathbf{0}}$ Compare 0 Mode [Present Value]< (Present Value)< [Present Value]< (Present Value)< Compare 1 Mode (Present Value)< (Present Value)< (Present Value)< (Present Value)< Compare 0 Min. Setting  $\overline{0}$  $\overline{0}$  $\overline{0}$  $\overline{0}$ Compare 0 Max. Setting  $\overline{0}$  $\overline{0}$  $\overline{0}$  $\overline{0}$ Compare 1 Min. Setting  $\overline{0}$  $\overline{0}$  $\overline{0}$  $\overline{0}$ Compare 1 Max. Setting  $\overline{0}$  $\overline{0}$  $\overline{0}$  $\overline{0}$ Compare 0 Output Point Not Used Not Used Not Used Not Used Compare 1 Output Point Not Used Not Used Not Used Not Used Unit Time [ms]  $\mathbf{1}$  $\mathbf 1$  $\mathbf{1}$ 1 Pulse/Rev Value 1  $\mathbf{1}$  $\mathbf{1}$  $\mathbf{1}$  $\langle$  $\rightarrow$ 1~2147483647  $\overline{\mathsf{OK}}$ Cancel

 $\overline{\cdot}$  $\times$ 

سپس در برنامه اصلی شمارنده سرعت باال را فعال کنید.

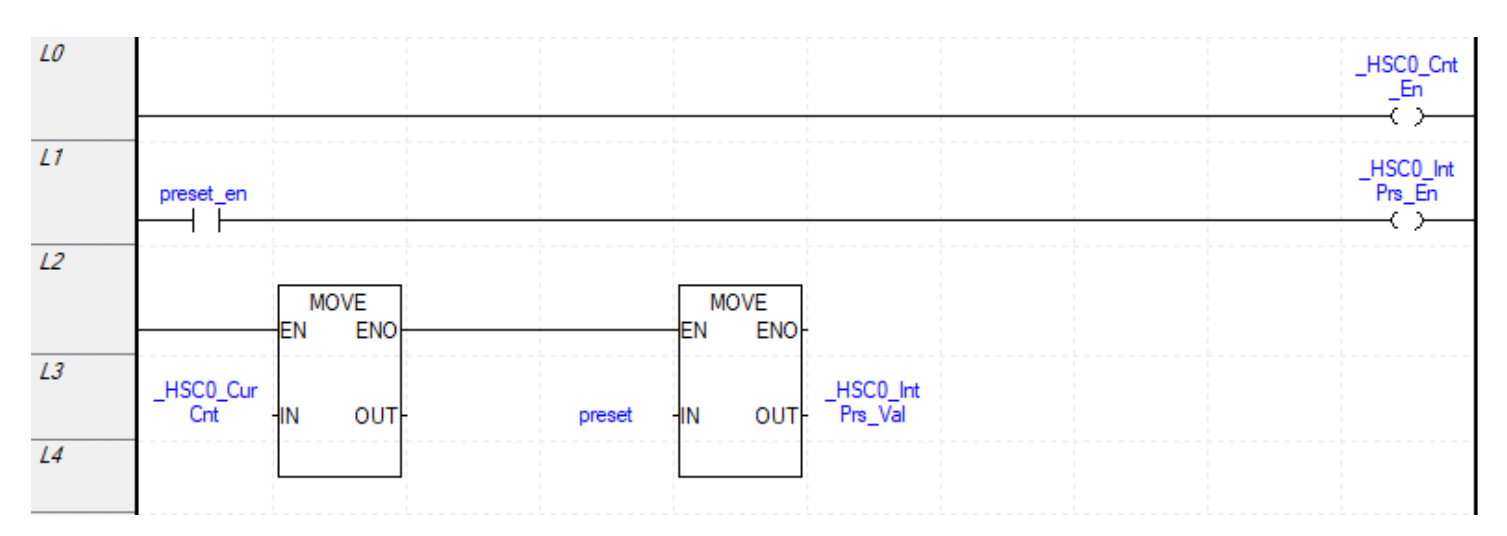

مثلا برنامه وقفه به شکل زیر است. و هر زمان مقدار شمارنده ۵۰۰۰(حداکثر مقدار شمارنده) شد یکبار برنامه وقفه اجرا میشود.

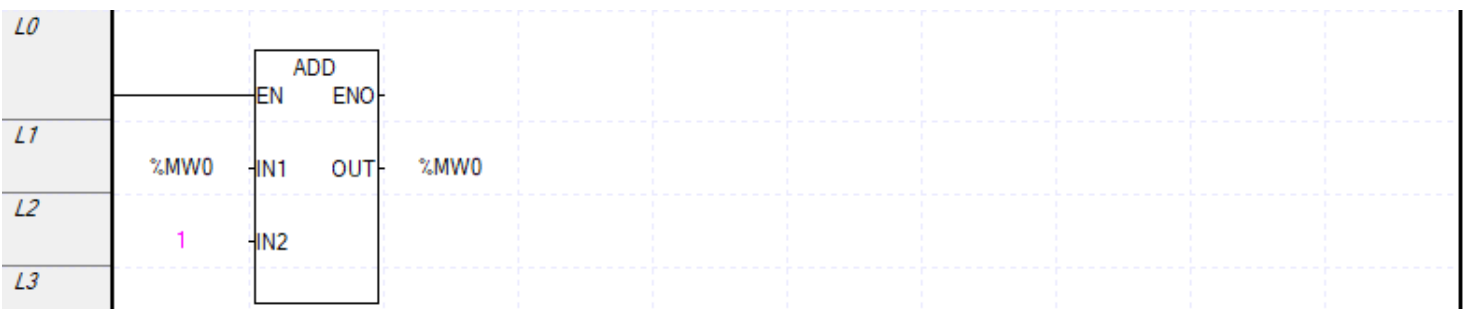

وقفه خیلی کوتاه است و نهایت تا 3 سطر می باشد. اگر بخواهیم ببینیم در چه زمانی مقدار شمارنده به این مقدار رسیده برنامه وقفه بصورت زیر است.

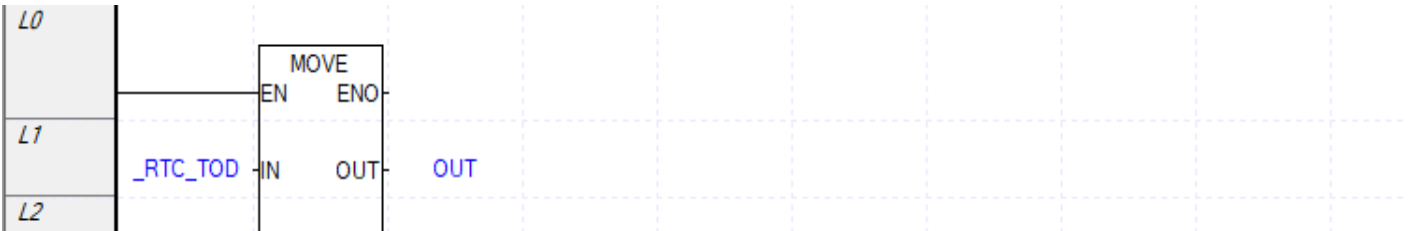

در وقفه ها Initialization را فعال نمایید باید در برنامه Initialization برنامه نویسی کرده که ابتدا این برنامه اجرا می شود و سپس برنامه اصلی اجرا می شود. فقط یکبار این برنامه اجرا می شود آن هم موقعی که PLC از حالت stop به run تغییر وضعیت میدهد. با فلگDONE\_INT\_DONE\_میتوان متوجه شد که برنامه کامل اجرا شده است. **Timer Dog Watch**: تایمری است که زمان سیکل اسکن برنامه را بررسی میکند و اگر سیکل اسکن بیشتر از این زمان طول بکشد با فعال شدن یک فلگ هشدار می دهد که برنامه دچار مشکل شده است. این تایمر در قسمت Parameter Basic می باشدکه با دوبار کلیک بر روی آن پنجره زیر نمایش داده می شود. در قسمت Scan fixed تعیین می کنیم که اجرای یک سیکل چند میلی ثانیه به طول انجامد.

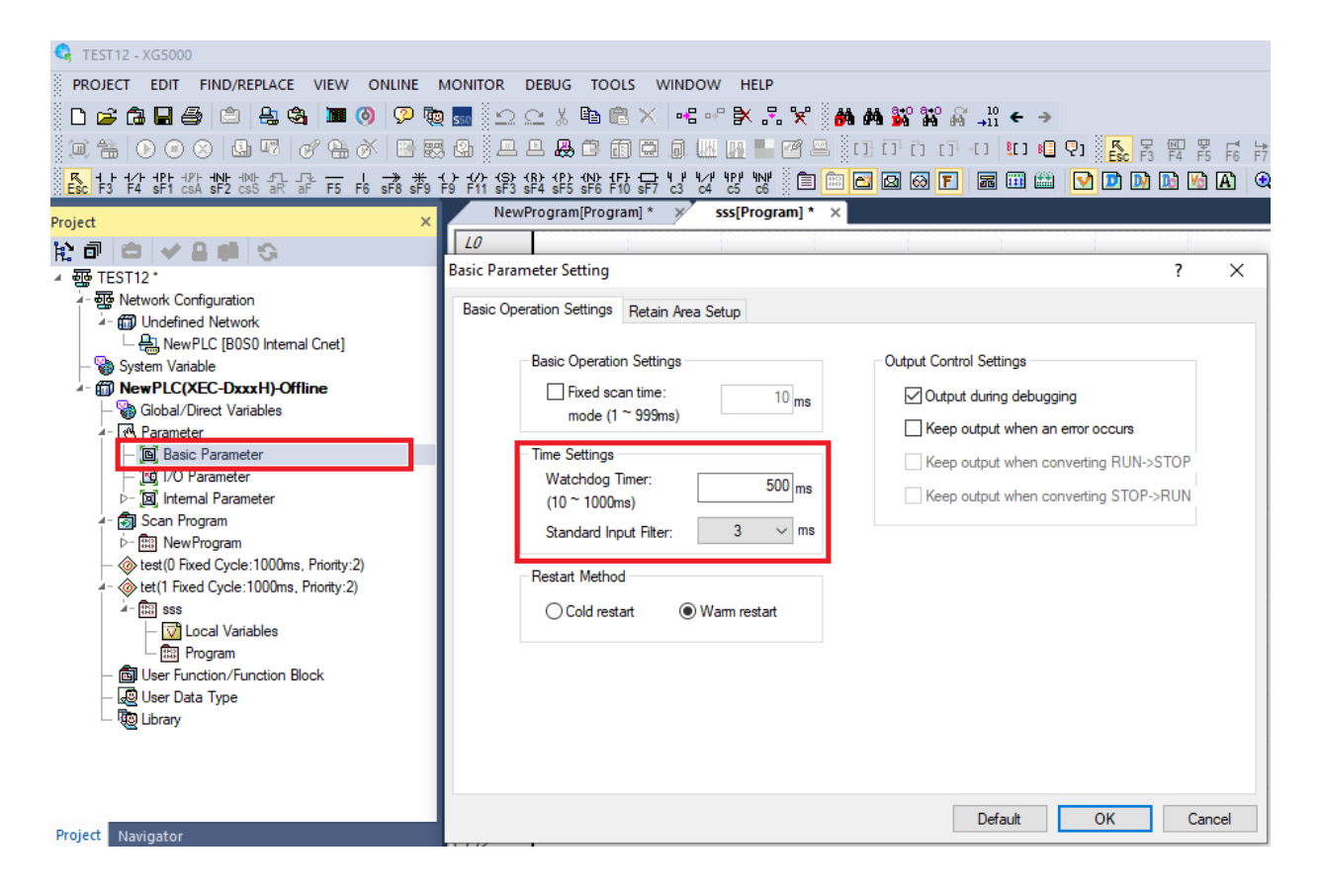

### **فیلتر ورودی**

گاهی نیاز است که ورودی برای مدت زمان چندثانیه فعال بماند سپس یک منطقی درنظر گرفته شود مثال در محیط های پرنویز و.... . برای اینکار از فیلتر ورودی استفاده می کنیم. فیلتر ورودی را به شکل زیر فعال کنید. ابتدا در سمت چپ صفحه بر روی O/I Parameter دوبار کلیک کنید.

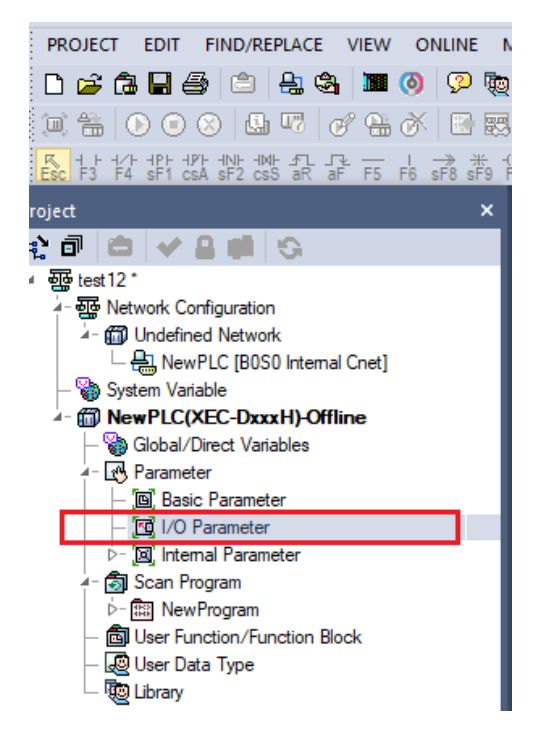

پنجره زیر نمایش داده می شود. سپس بر روی نوع PLC و یا Filter Input دوبار کلیک کنید.

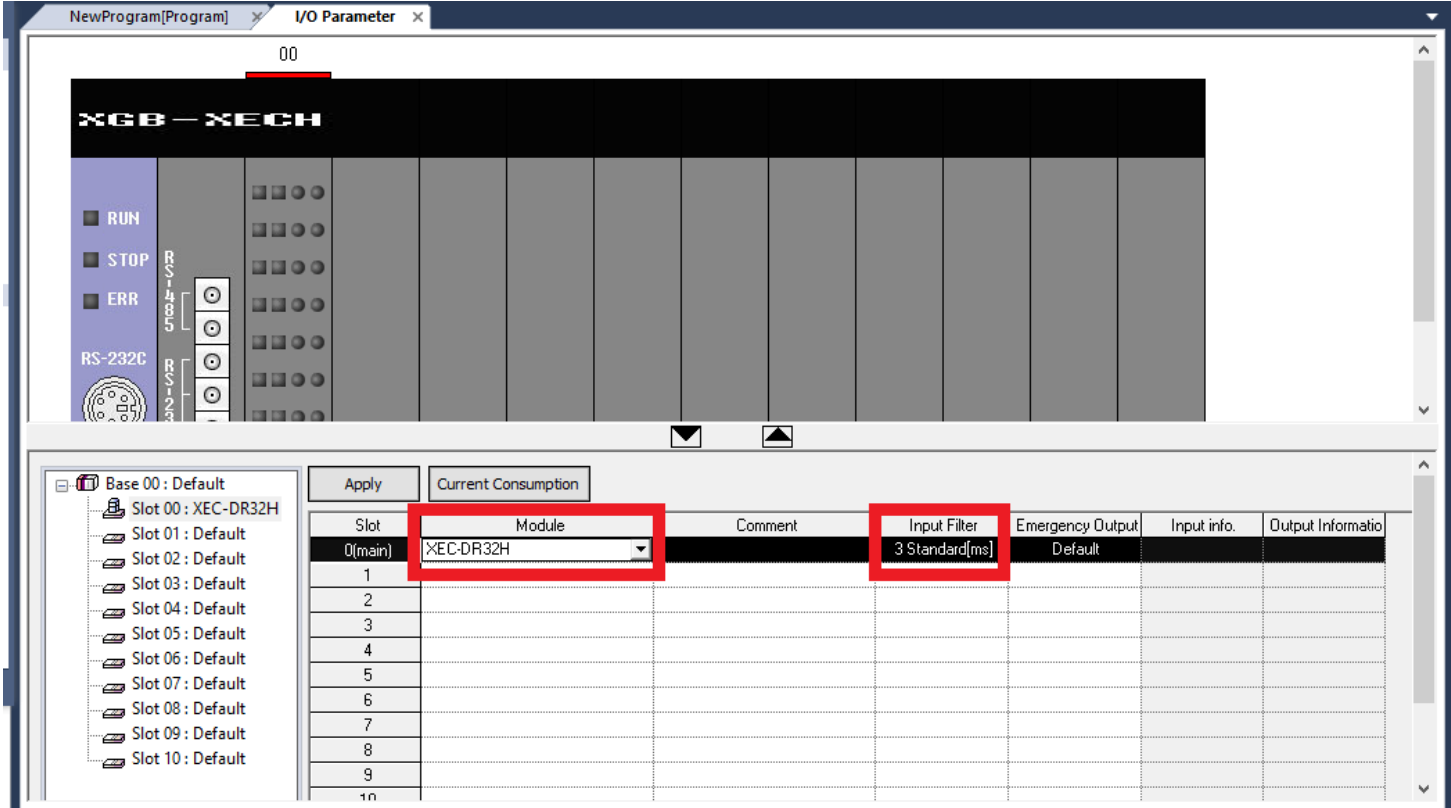

سپس پنجره زیر باز شده و در گزینه Catch Pulse ورودی مدنظر را انتخاب نمایید و در قسمت فیلتر، زمان را تنظیم نمایید. یعنی اگر مثال ورودی صفر در 100میلی ثانیه چندبار قطع و وصل شد فقط یکبار آن را در نظر گرفته و شمارش را انجام می دهد.

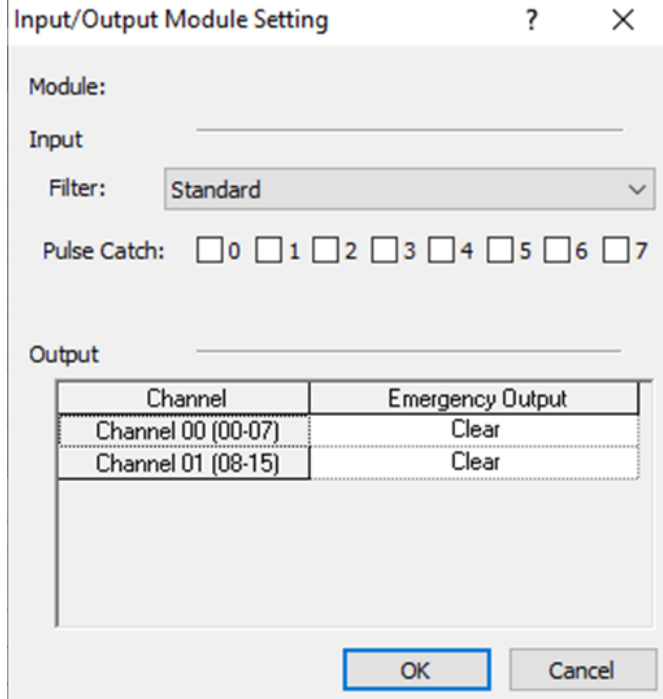

#### **حذف یک سیکل اسکن**

از طریق فلگ  $\rm{G}$  میتوان یک سیکل اسکن را نادیده گرفت. اسکن اول این فلگ یک میشود در اسکن دوم این فلگ صفر می شود. در برنامه هایی که نیازی نیست در ثانیه چندین بار اسکن صورت بگیرد استفاده می شود مثال کنترل دما. زمان اسکن برنامه بصورت دستی کنترل می شود. زمان اسکن تایم ثابت می شود.

**مشاهده اسکن تایم**

از طریق فلگ Cur\_Scan \_میتوان مقدار زمان Scan برنامه را مشاهده کرد از طریق فلگ Max\_Scan \_بیشترین مقدار Time Scan و از طریق فلگ Min\_Scan می توان حداقل زمان Time Scan را مشاهده نمود

**پیوست1**

**سختافزار PLCهای برند LS**

های سری جدید برند LS به دو خانواده XGT و XGB دسته بندی میشوند. که دارای CPUهای مختلفی میباشند. ${\rm PLC}$ 

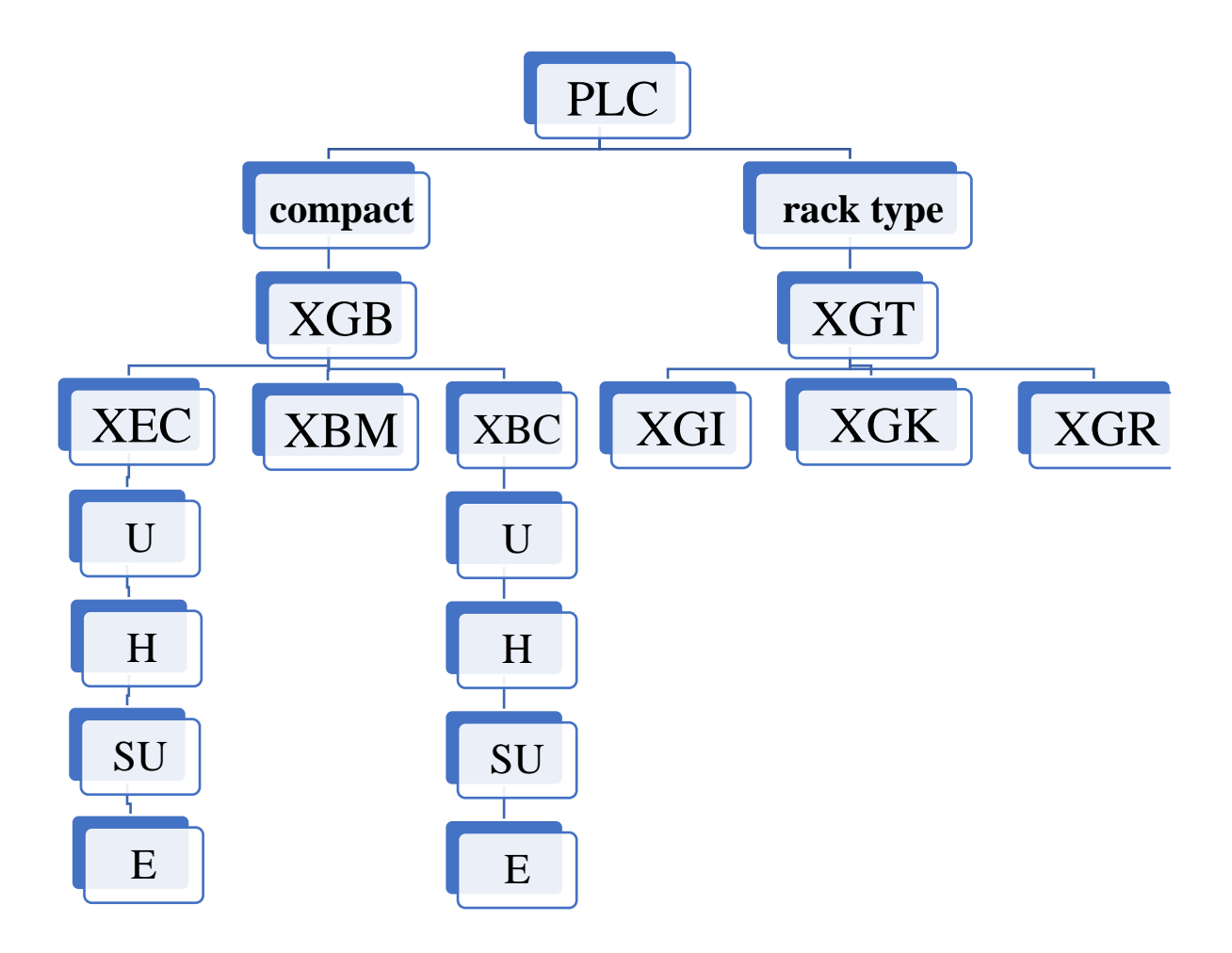

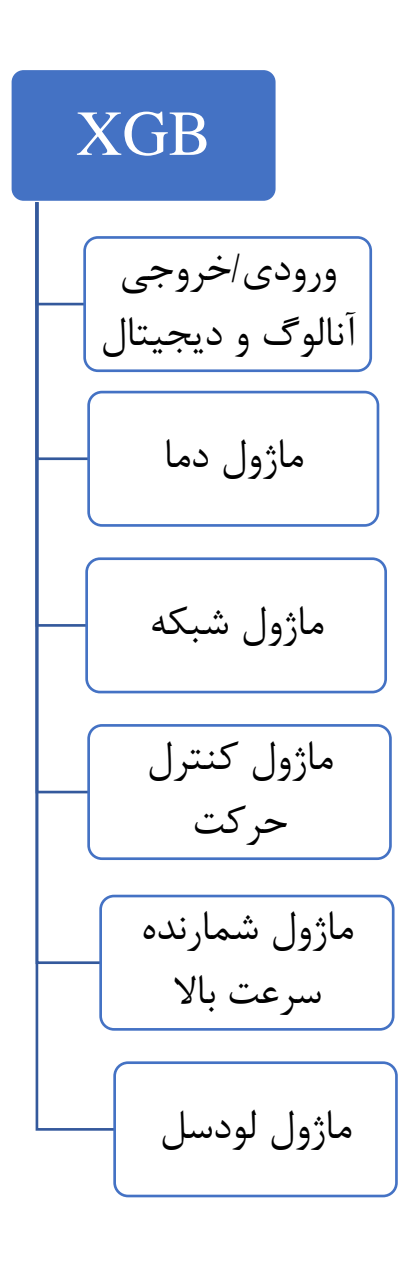

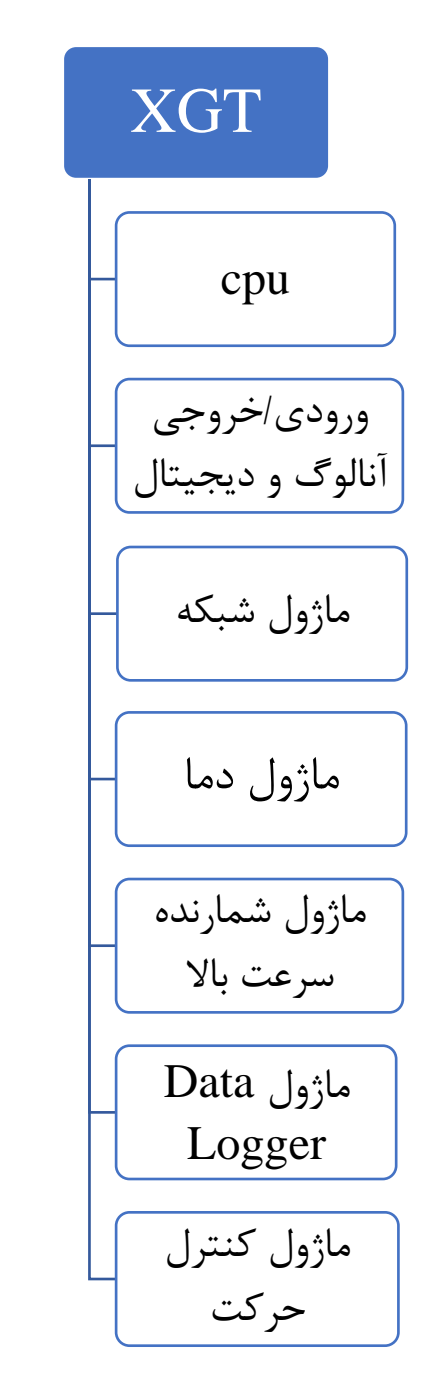

#### **XGI/XGK سری**

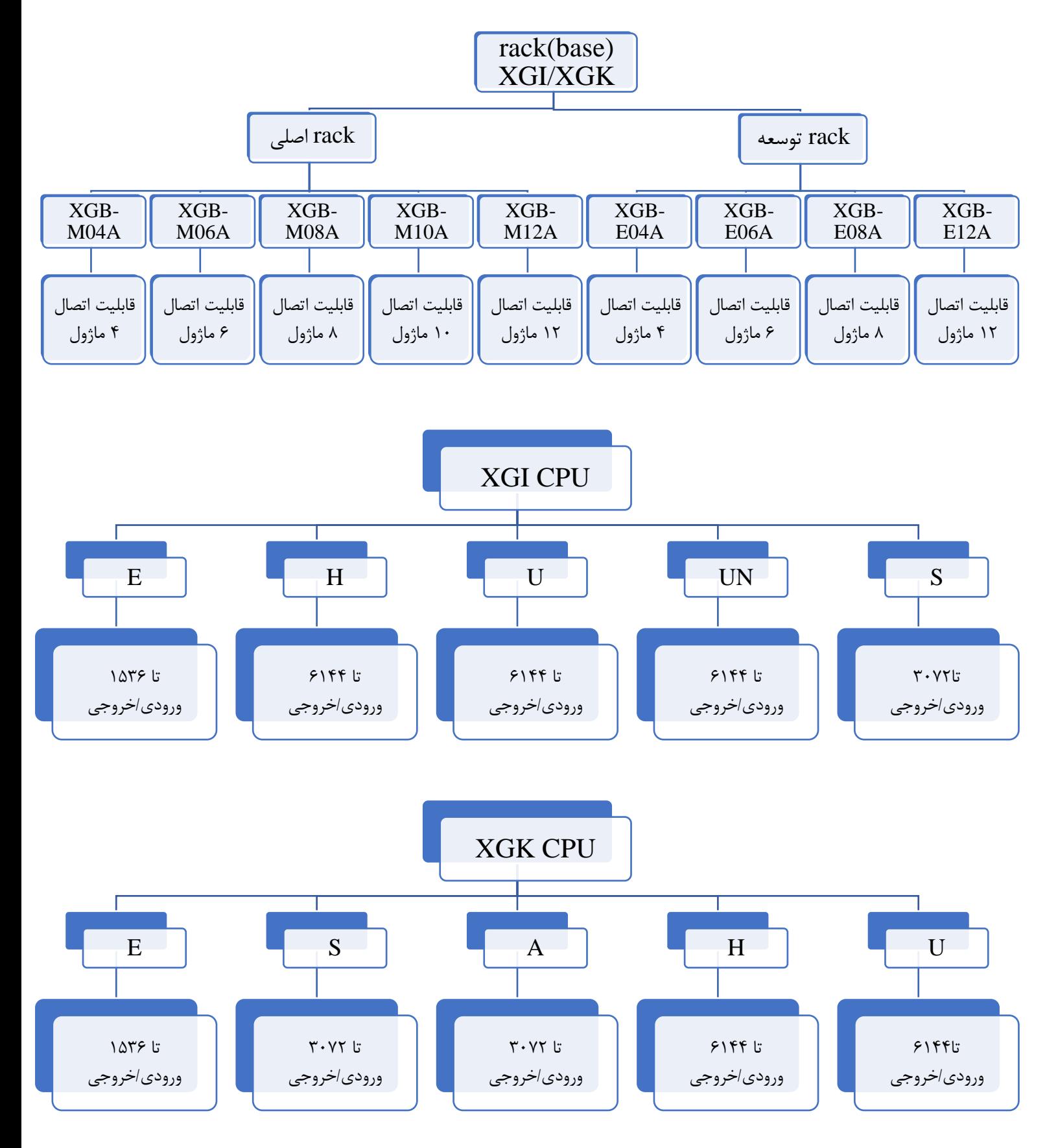

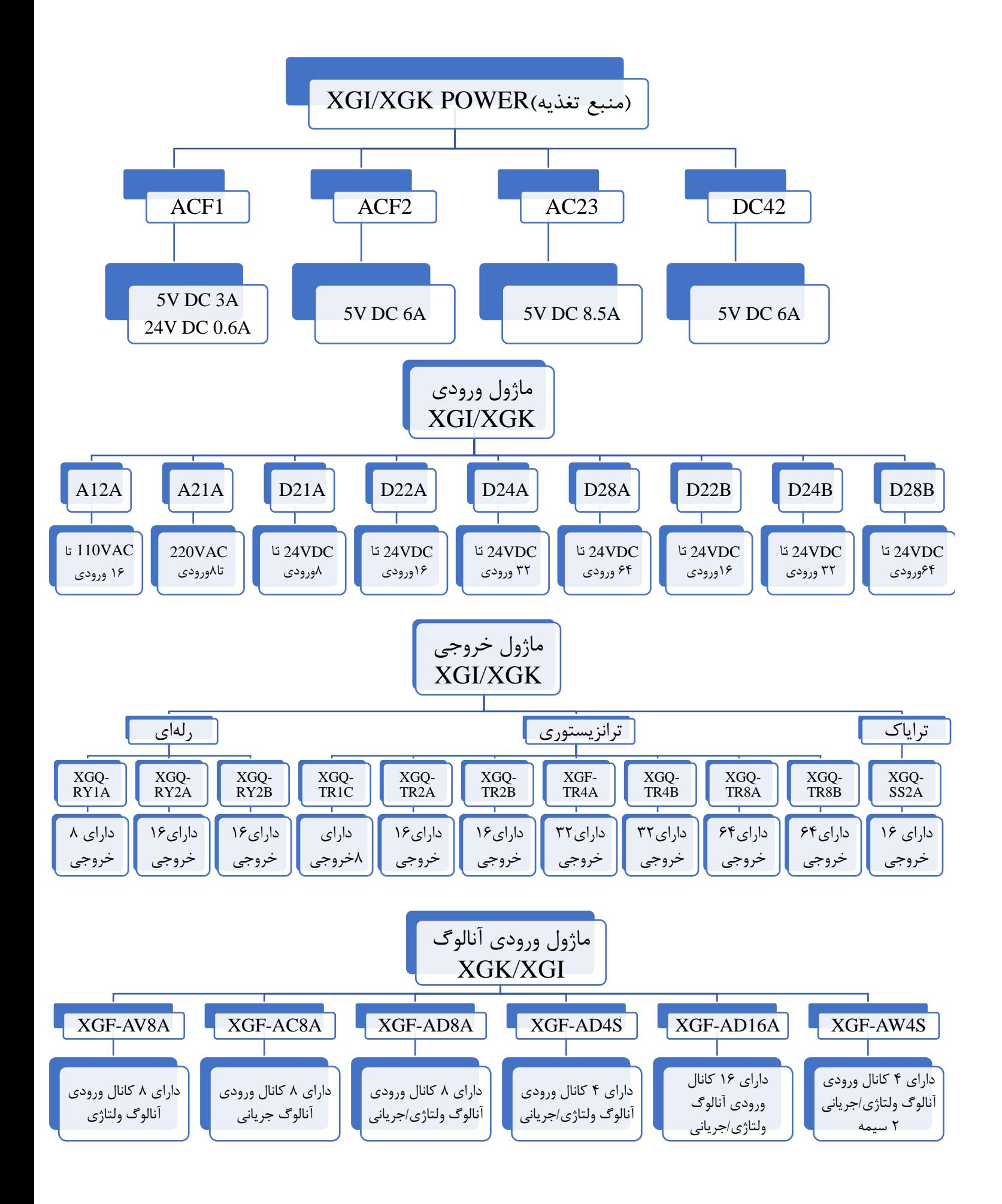

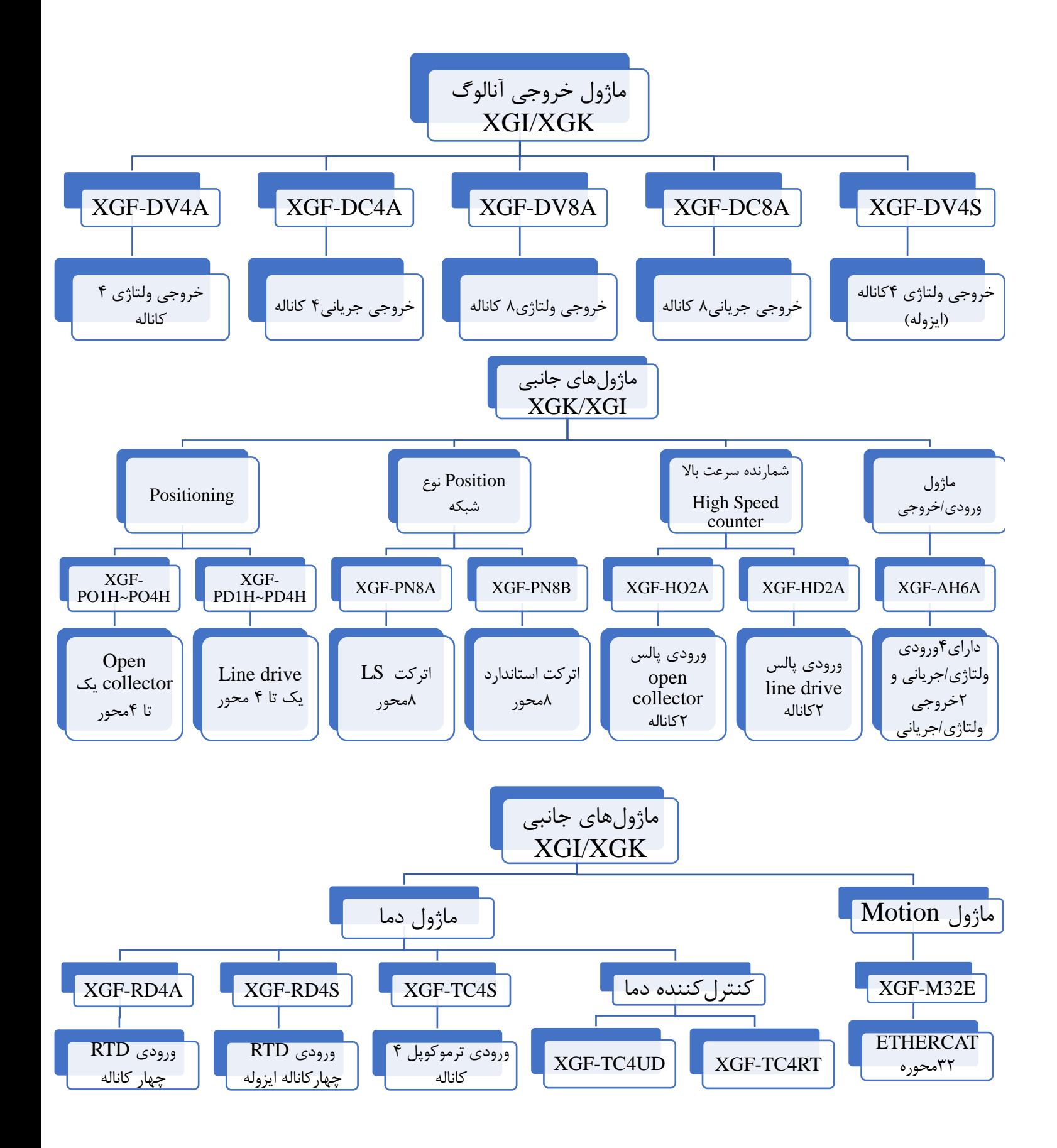

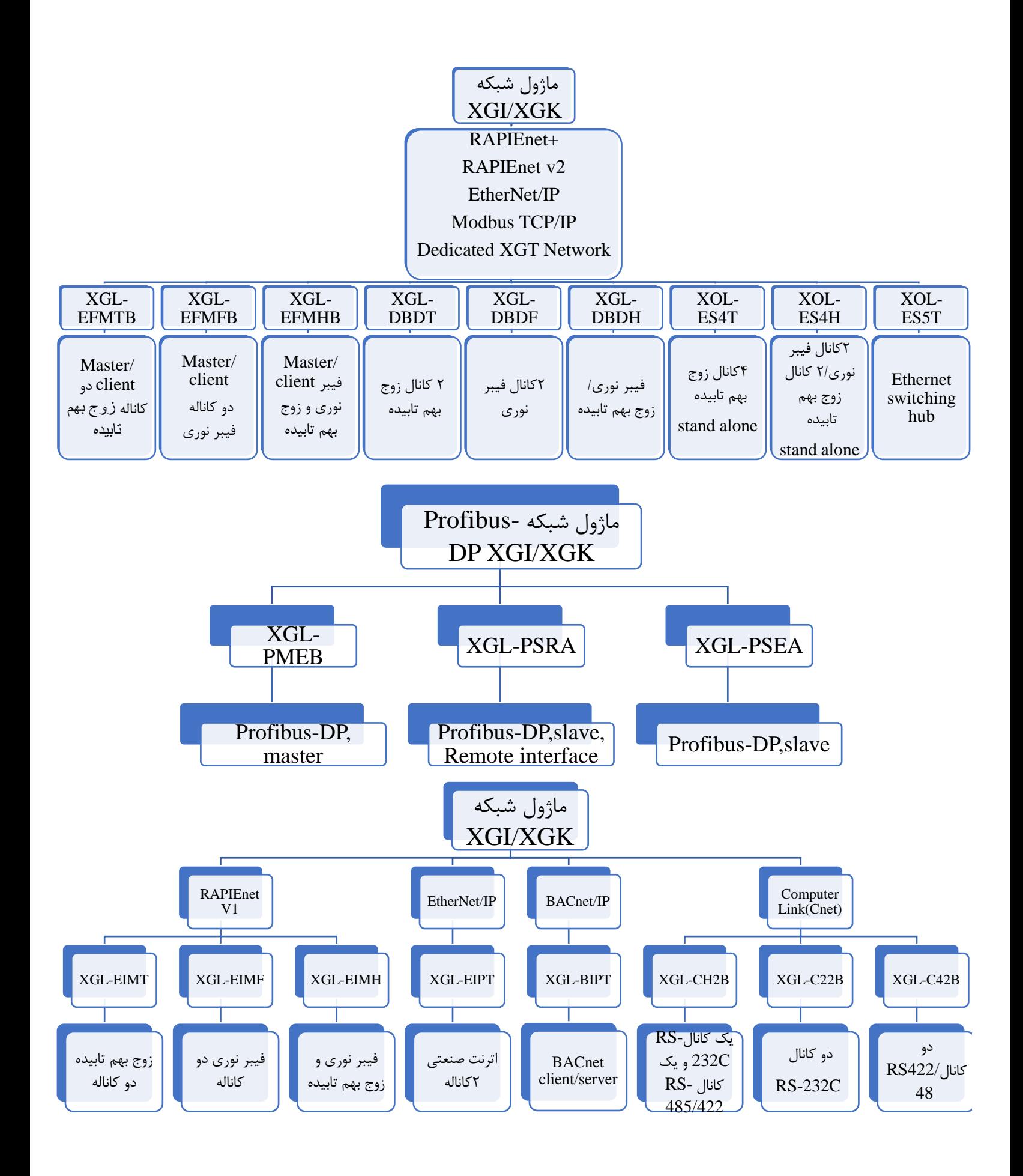

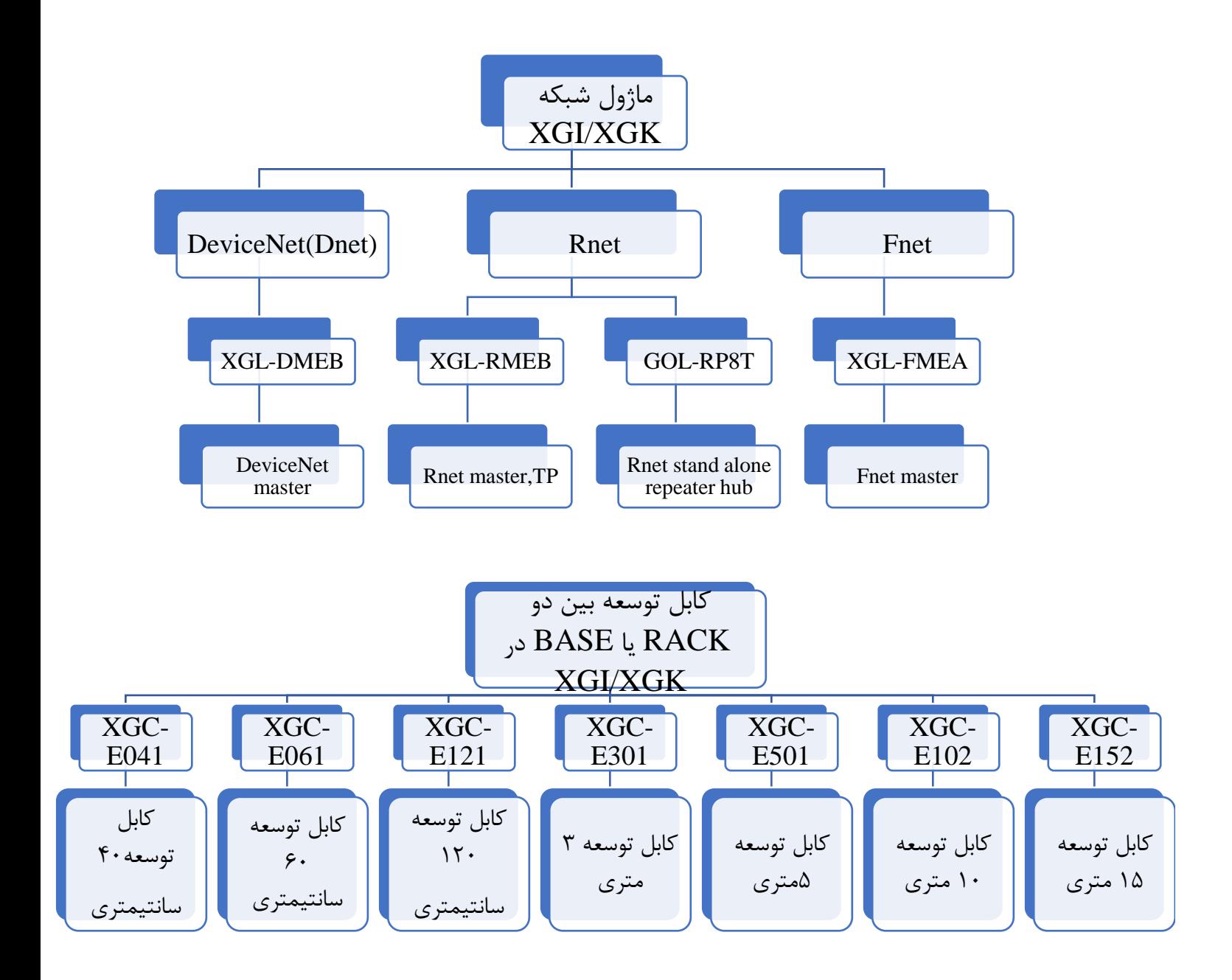

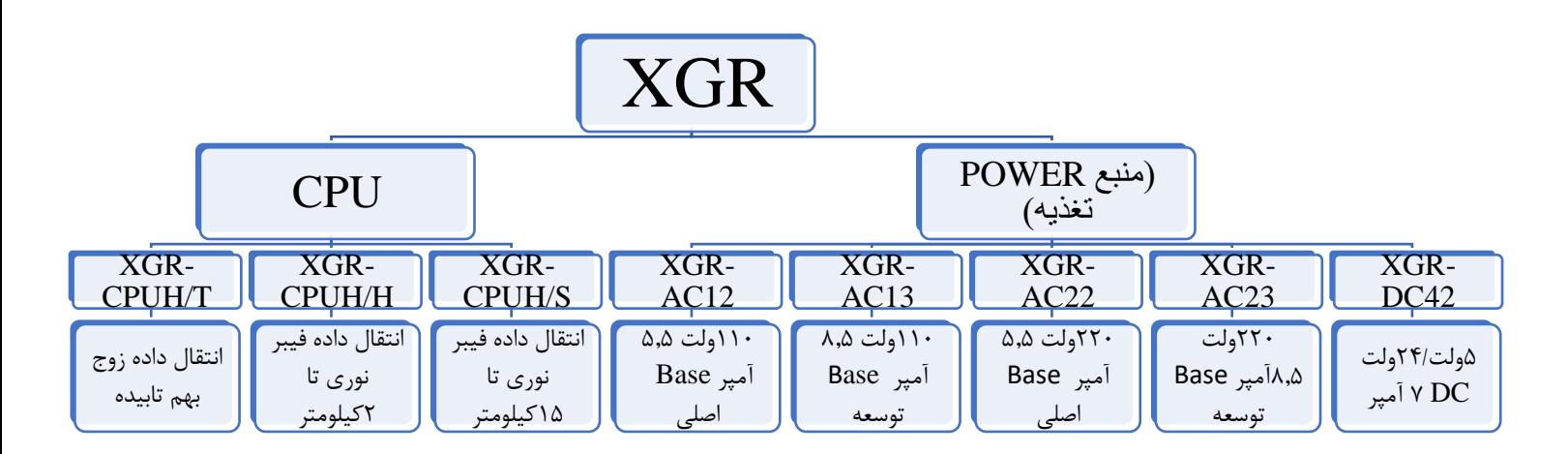

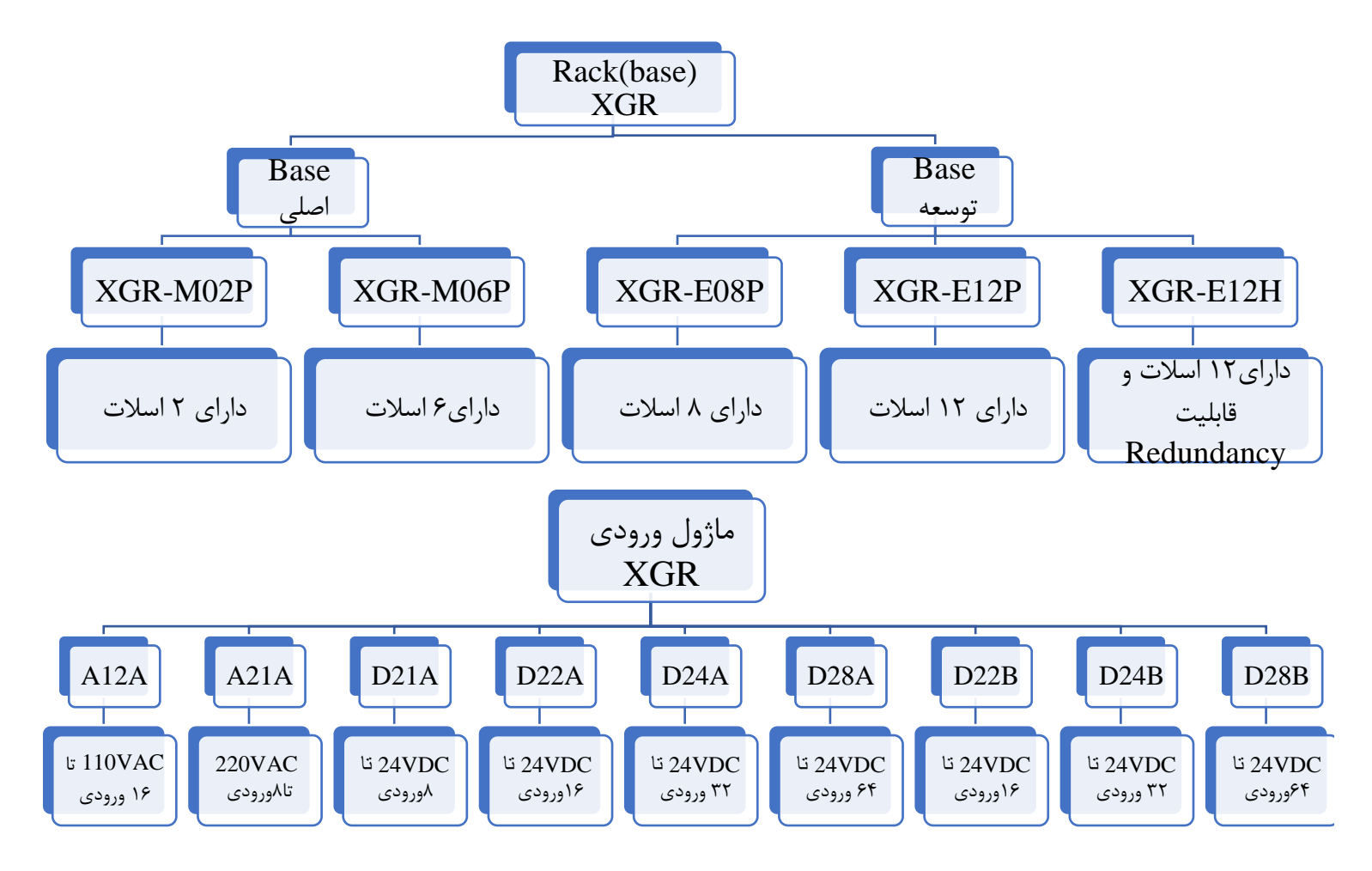

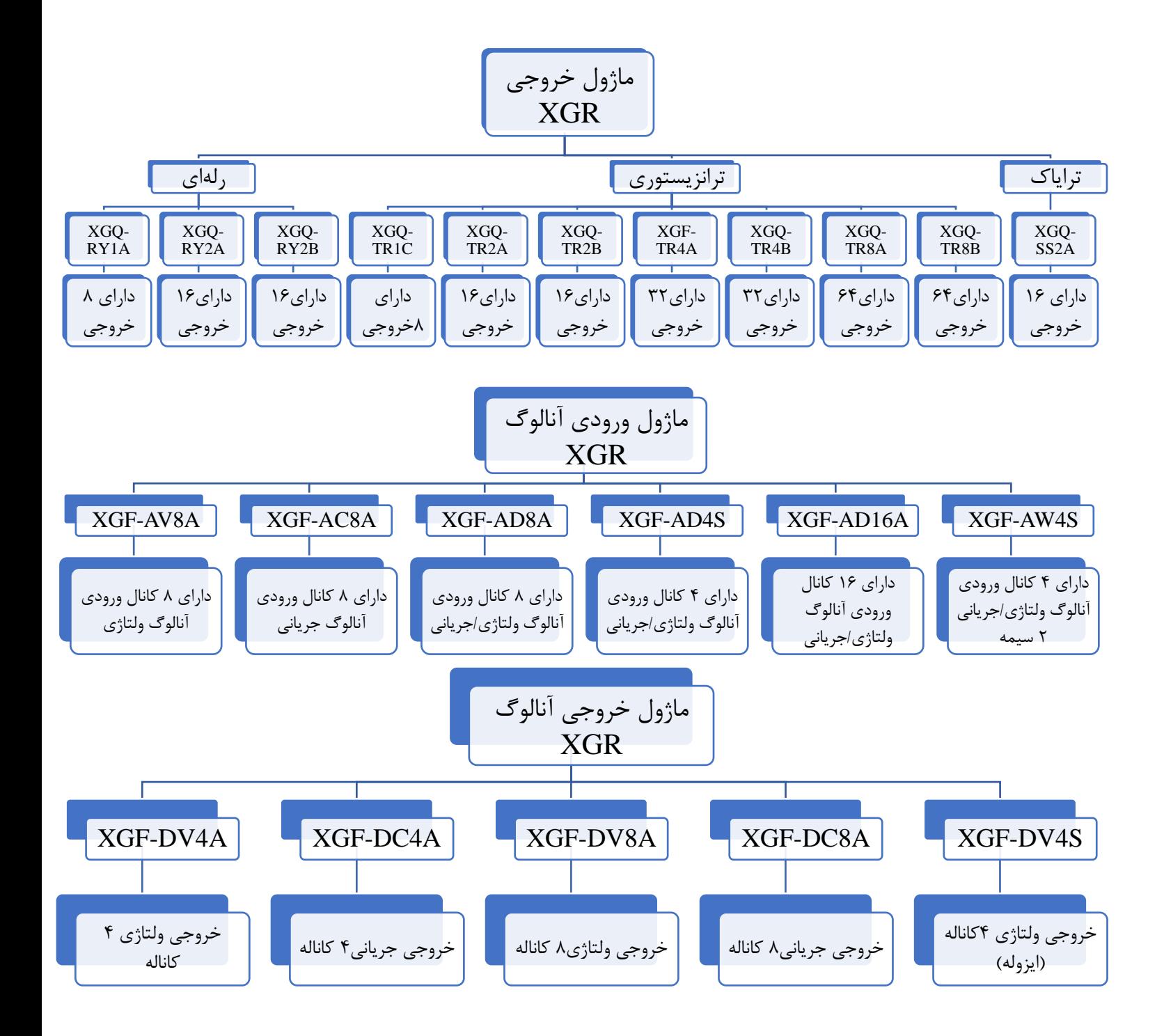

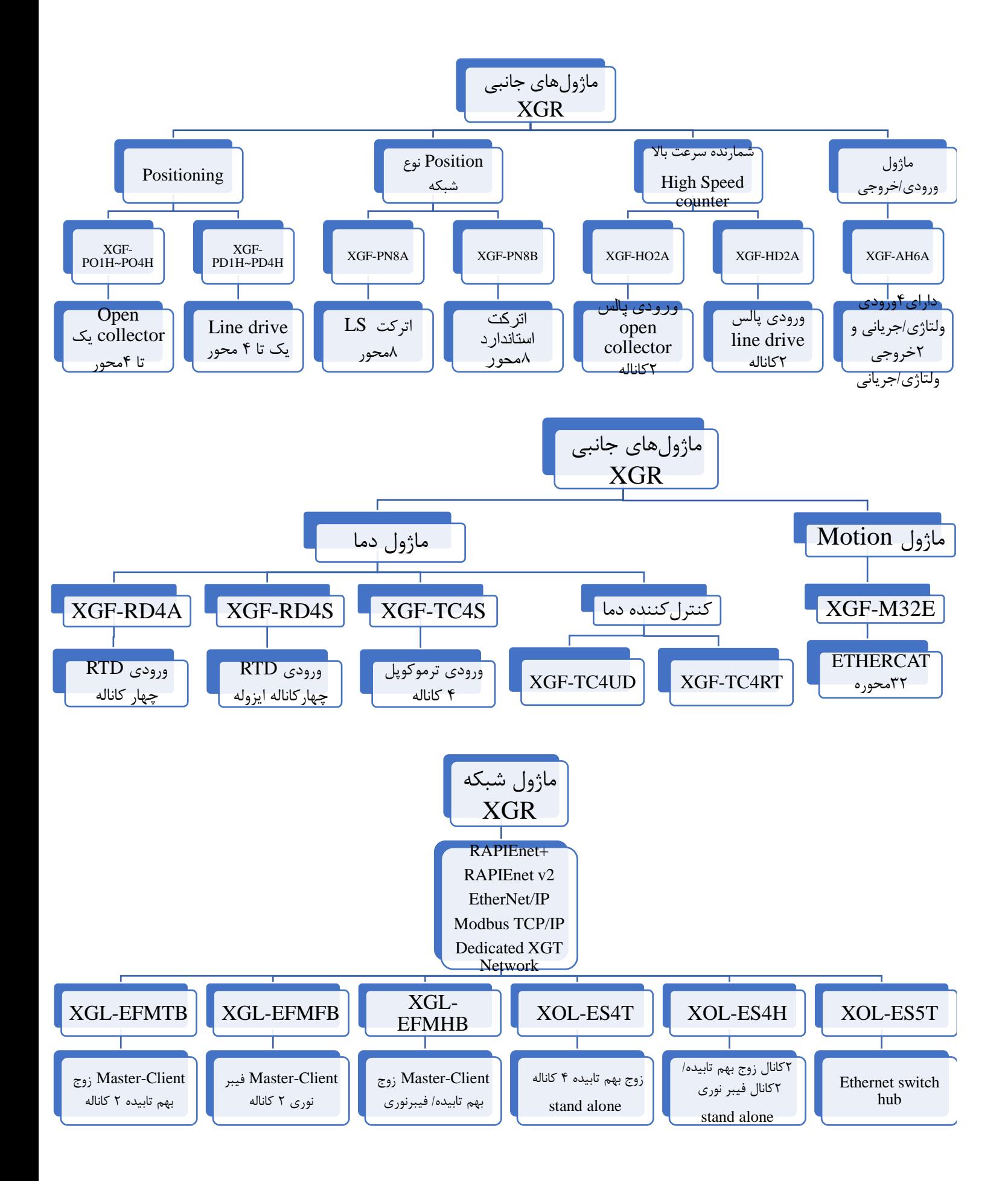

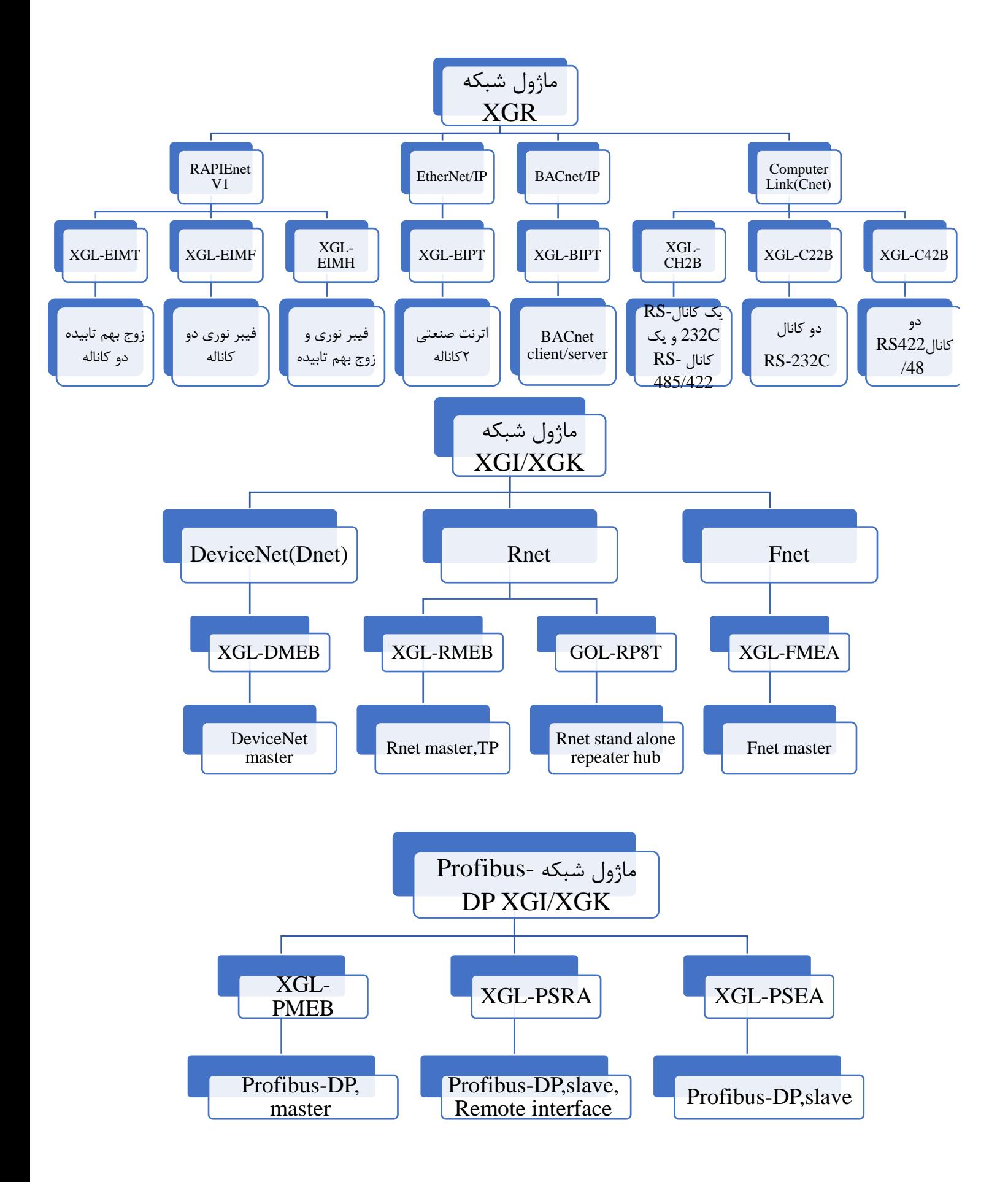

**روش اتصال ورودی/ خروجیهای PLCهای سری Compact**

#### **XEC-D...32H سری PLCورودی**

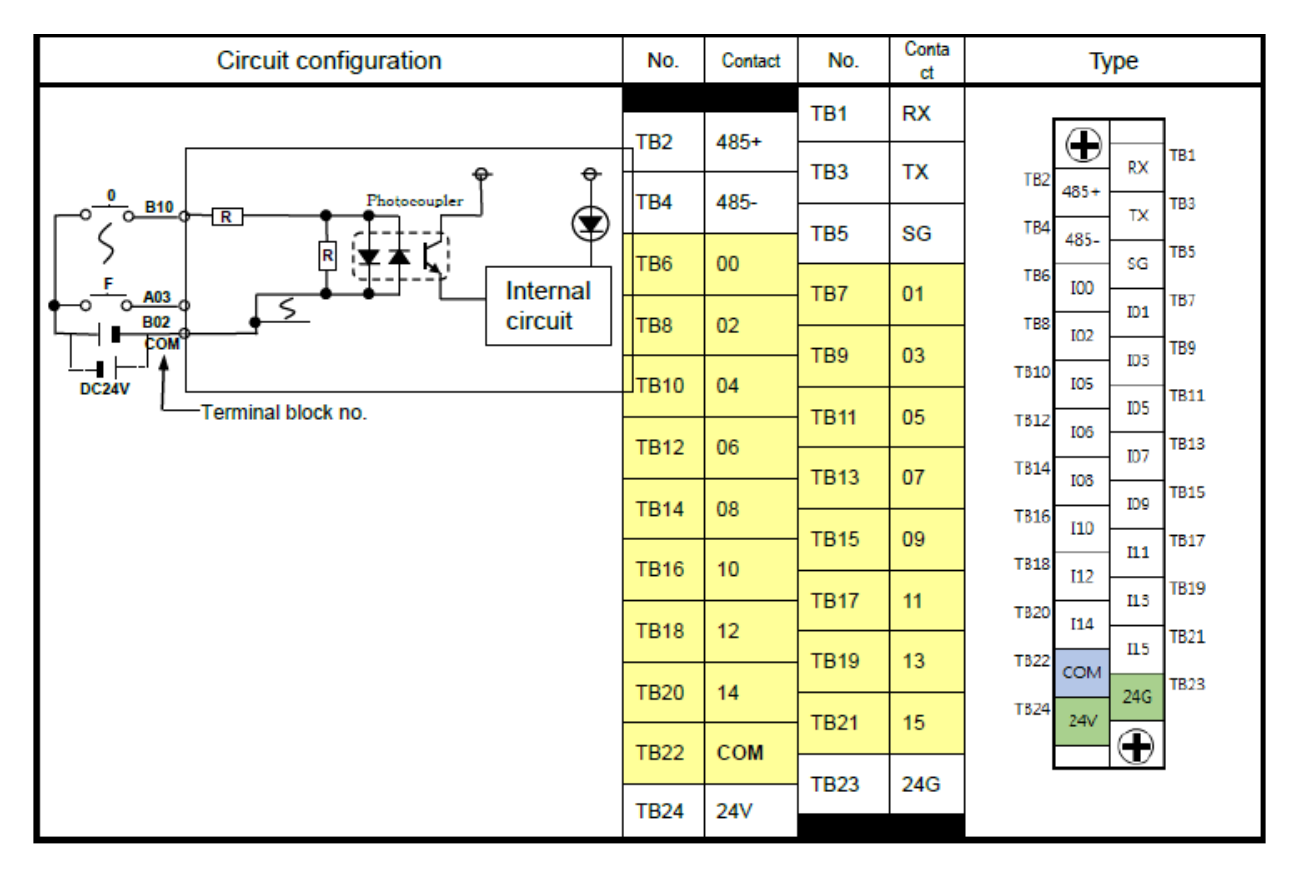

#### **XEC-DR32H سری PLCخروجی**

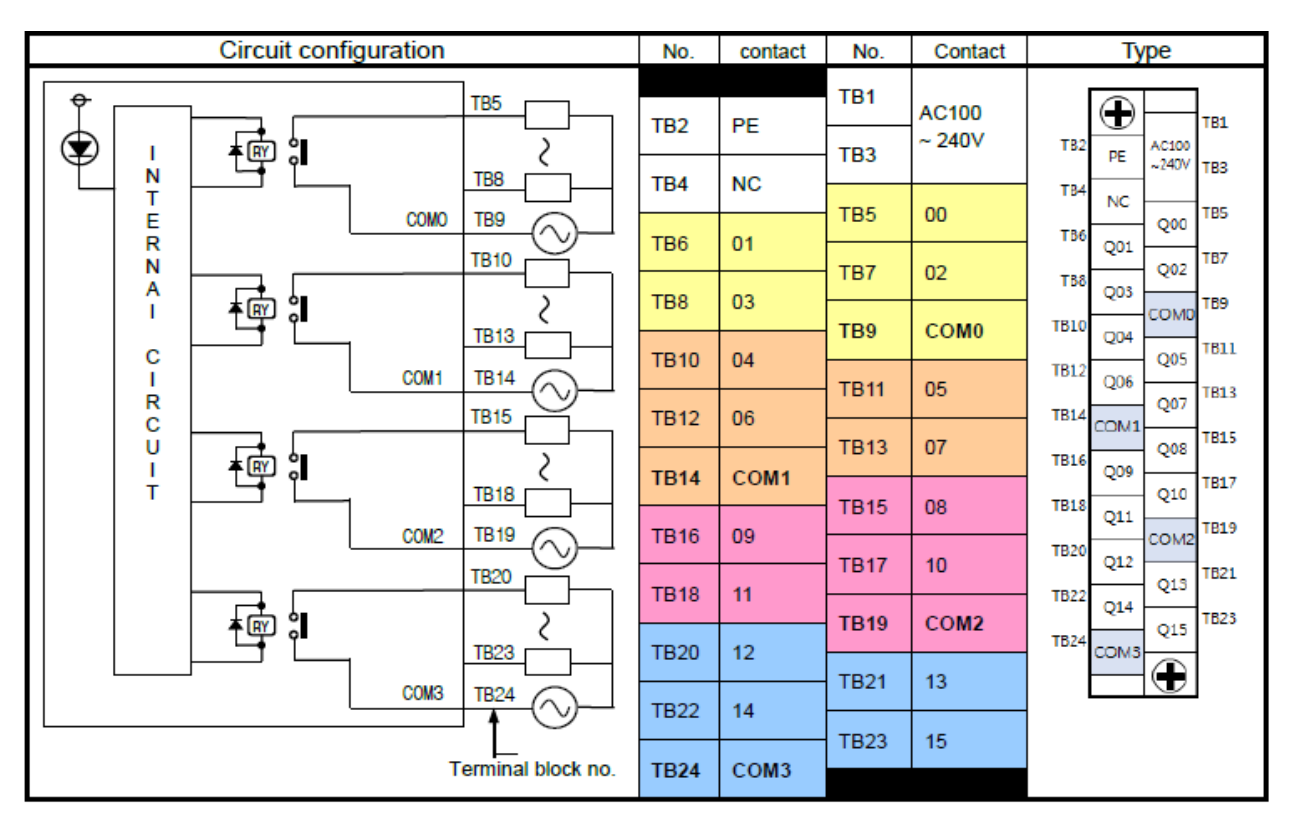

**XEC-DN32H سری PLCخروجی**

| <b>Circuit configuration</b>           | No.             | Contact          | No.             | Contact          | <b>Type</b>                                               |
|----------------------------------------|-----------------|------------------|-----------------|------------------|-----------------------------------------------------------|
| <b>TB05</b><br>↔<br>DC5V               | TB <sub>2</sub> | <b>PE</b>        | TB <sub>1</sub> | <b>AC100</b>     | ⊕<br><b>TB1</b>                                           |
| $\overline{a}$<br>⋐<br>TB08            | TB4             | P                | TB3             | ~240V            | <b>TB2</b><br>AC100<br>PE<br>$-240V$<br>TB3               |
| (≹ ζ<br><b>TB09</b><br>Ν               |                 |                  | TB <sub>5</sub> | 00               | TB4<br>P<br>T <sub>B5</sub>                               |
| DC12/24V<br>т<br><b>TB10</b><br>E      | TB <sub>6</sub> | 01               | TB7             | 02               | Q00<br>TB <sub>6</sub><br>Q01<br><b>TB7</b><br>Q02        |
| R<br>匝<br>Ν<br><b>TB13</b><br>Α        | TB <sub>8</sub> | 03               | TB <sub>9</sub> | COM <sub>0</sub> | T <sub>B</sub> 8<br>Q03<br><b>TB9</b><br>COM <sub>0</sub> |
| ¥<br>Ľ<br>T<br><b>TB14</b>             | <b>TB10</b>     | 04               | <b>TB11</b>     | 05               | TB10<br><b>Q04</b><br><b>TB11</b><br>Q05<br>TB12          |
| DC12/24V<br>с<br><b>TB15</b><br>ı      | <b>TB12</b>     | 06               | <b>TB13</b>     | 07               | Q06<br>TB13<br>Q07<br>TB14                                |
| R<br>ᢛ<br>c<br>TB18                    | <b>TB14</b>     | COM <sub>1</sub> | <b>TB15</b>     | 08               | COM1<br>TB15<br>Q08<br><b>TB16</b><br>Q09                 |
| ิ่¥<br>Ľ<br>U<br>ı<br><b>TB19</b><br>T | <b>TB16</b>     | 09               | <b>TB17</b>     | 10 <sub>1</sub>  | <b>TB17</b><br>Q10<br><b>TB18</b><br>Q11                  |
| DC12/24V<br><b>TB20</b>                | <b>TB18</b>     | 11               |                 |                  | TB19<br>COM <sub>2</sub><br><b>TB20</b><br>Q12<br>TB21    |
| ര<br>TB23<br>Ŧζ                        | <b>TB20</b>     | 12               | <b>TB19</b>     | COM <sub>2</sub> | Q13<br>TB22<br>Q14<br>TB23                                |
| <b>TB24</b><br>DC12/24V                | <b>TB22</b>     | 14               | <b>TB21</b>     | 13               | Q15<br><b>TB24</b><br>COM3                                |
| <b>TB04</b><br>Terminal block no.      | <b>TB24</b>     | COM <sub>3</sub> | <b>TB23</b>     | 15               | ⊕                                                         |

**XEC-DP32H سری PLCخروجی**

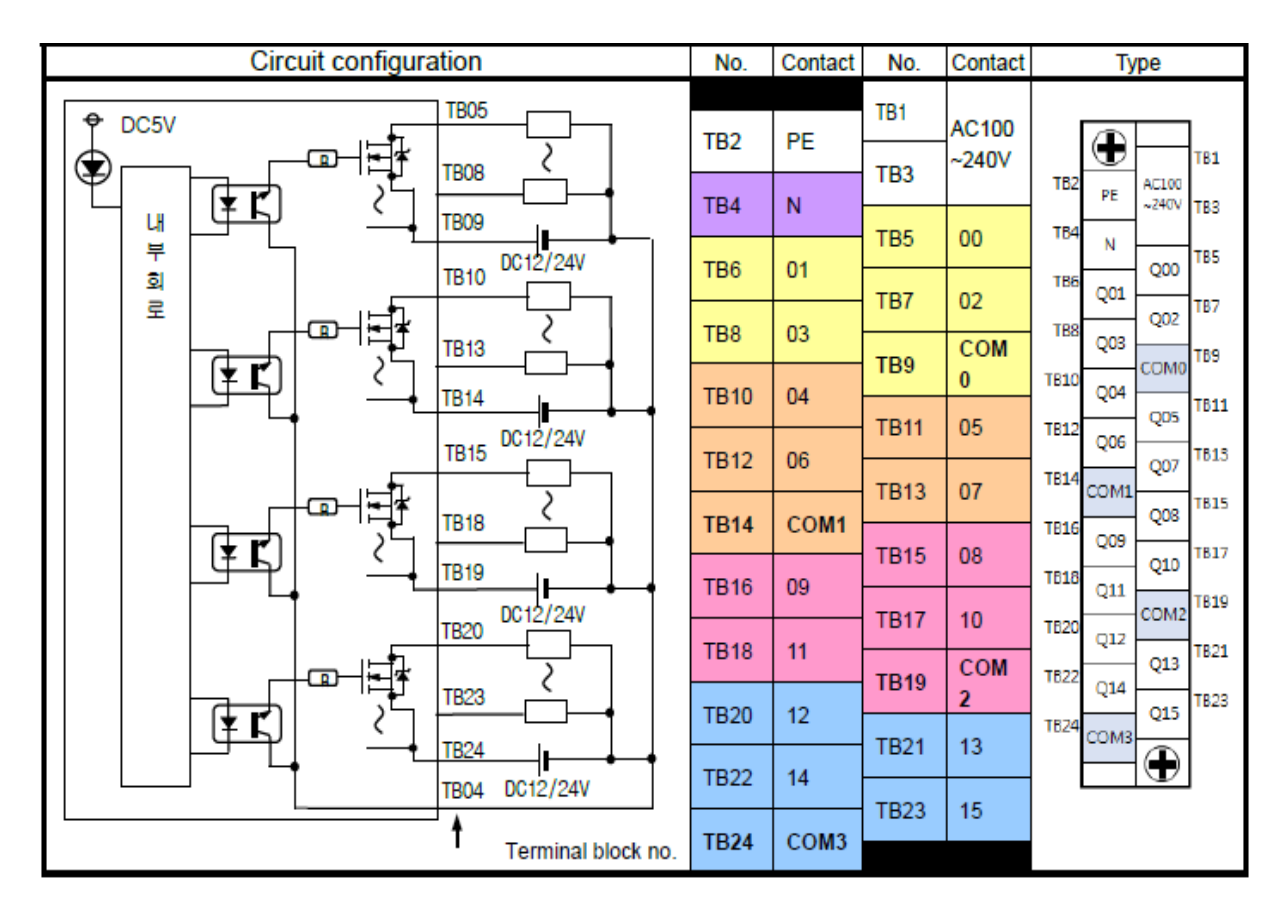

# **XEC-D...32H سری PLCورودی**

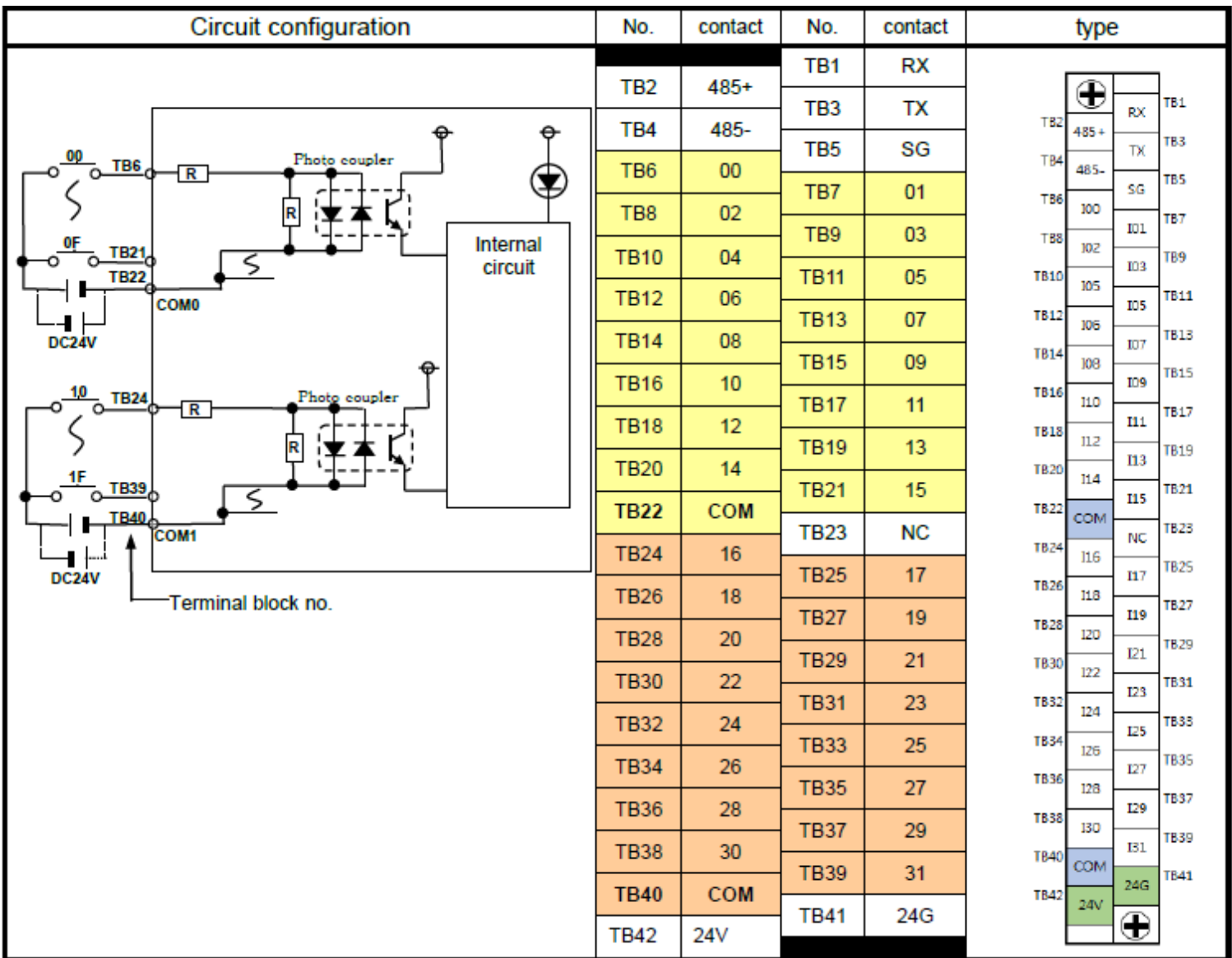

# **XEC-DR64H سری PLCخروجی**

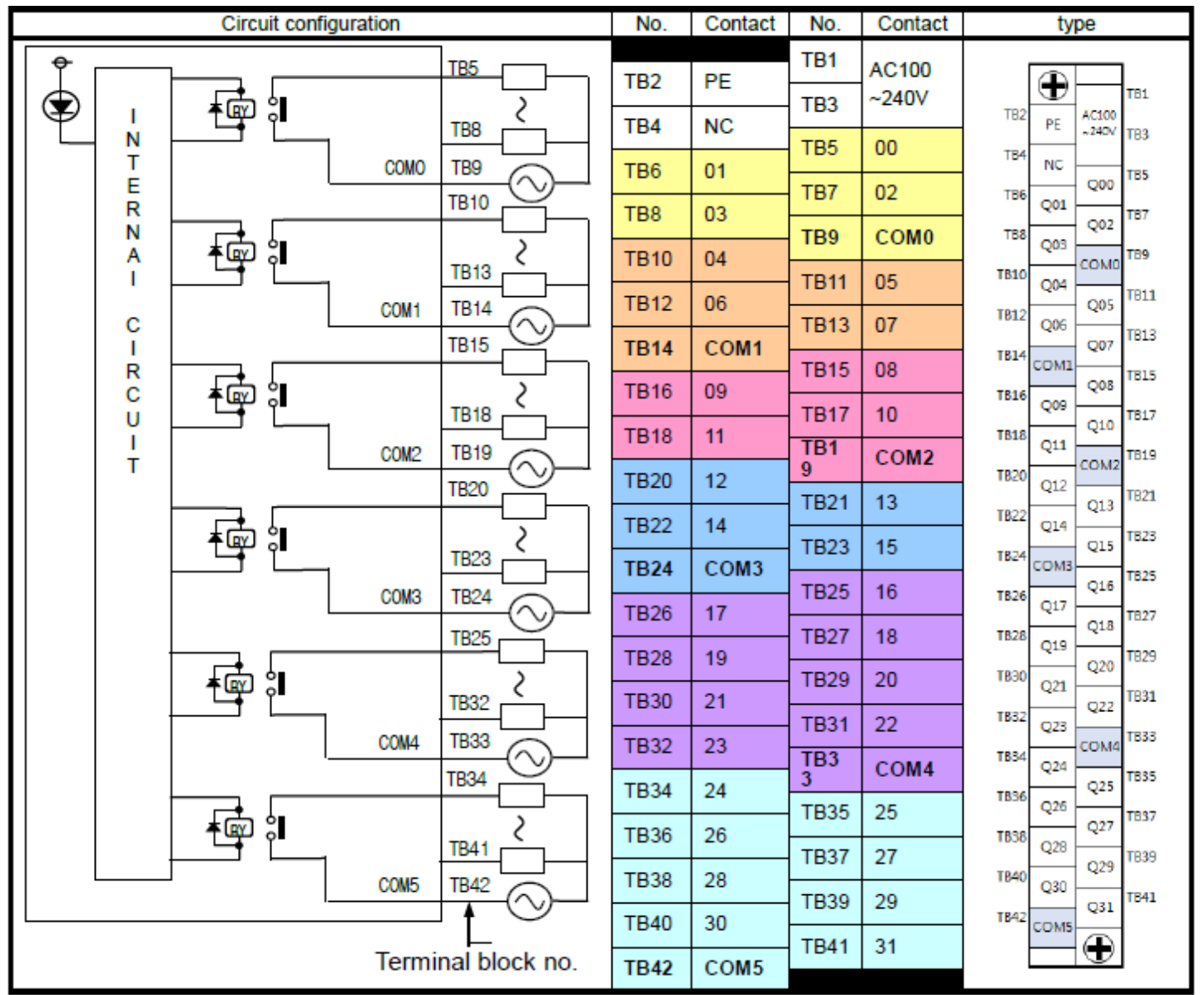

# **XEC-DN64H سری PLCخروجی**

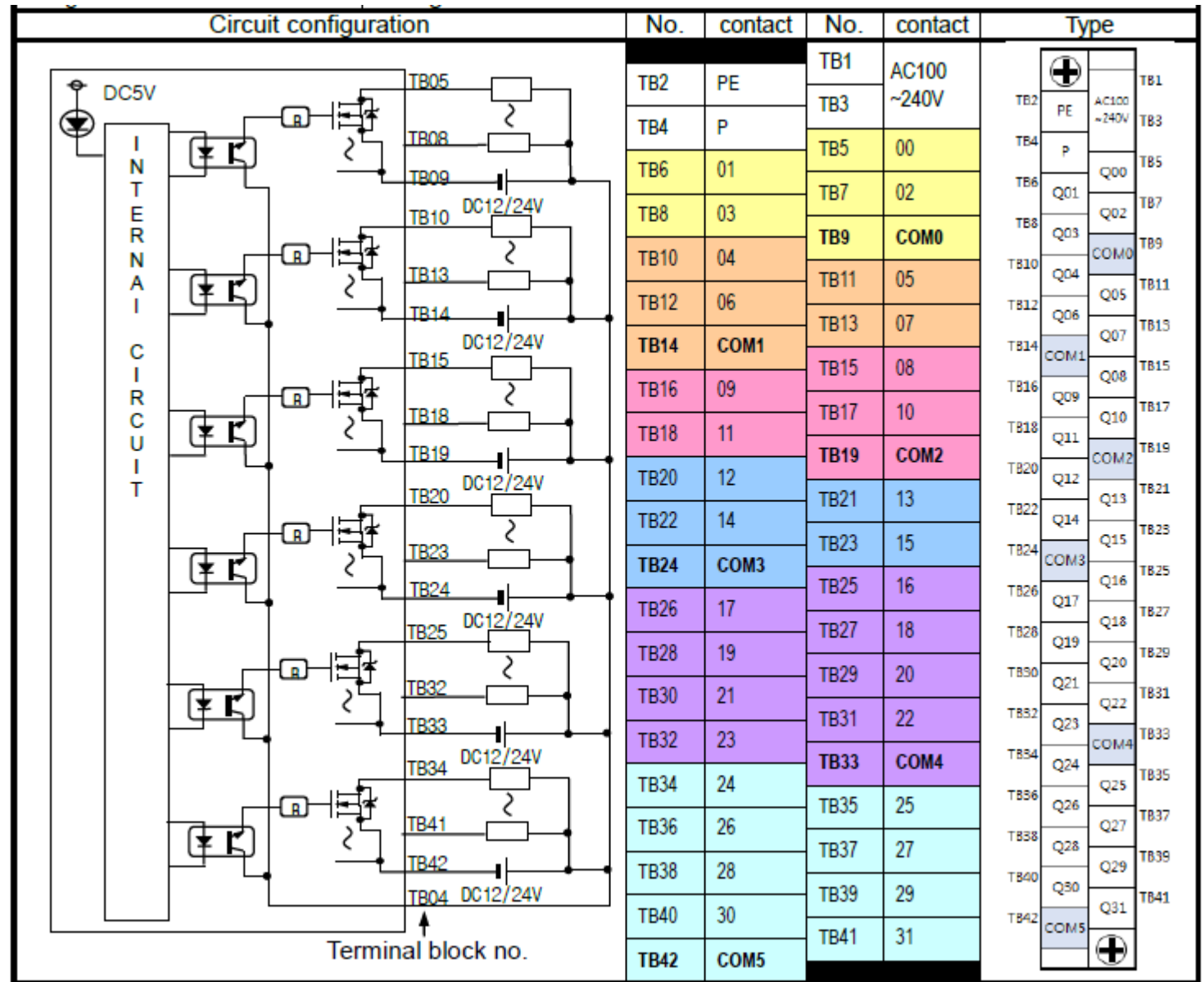

# **XEC-DP64H سری PLCخروجی**

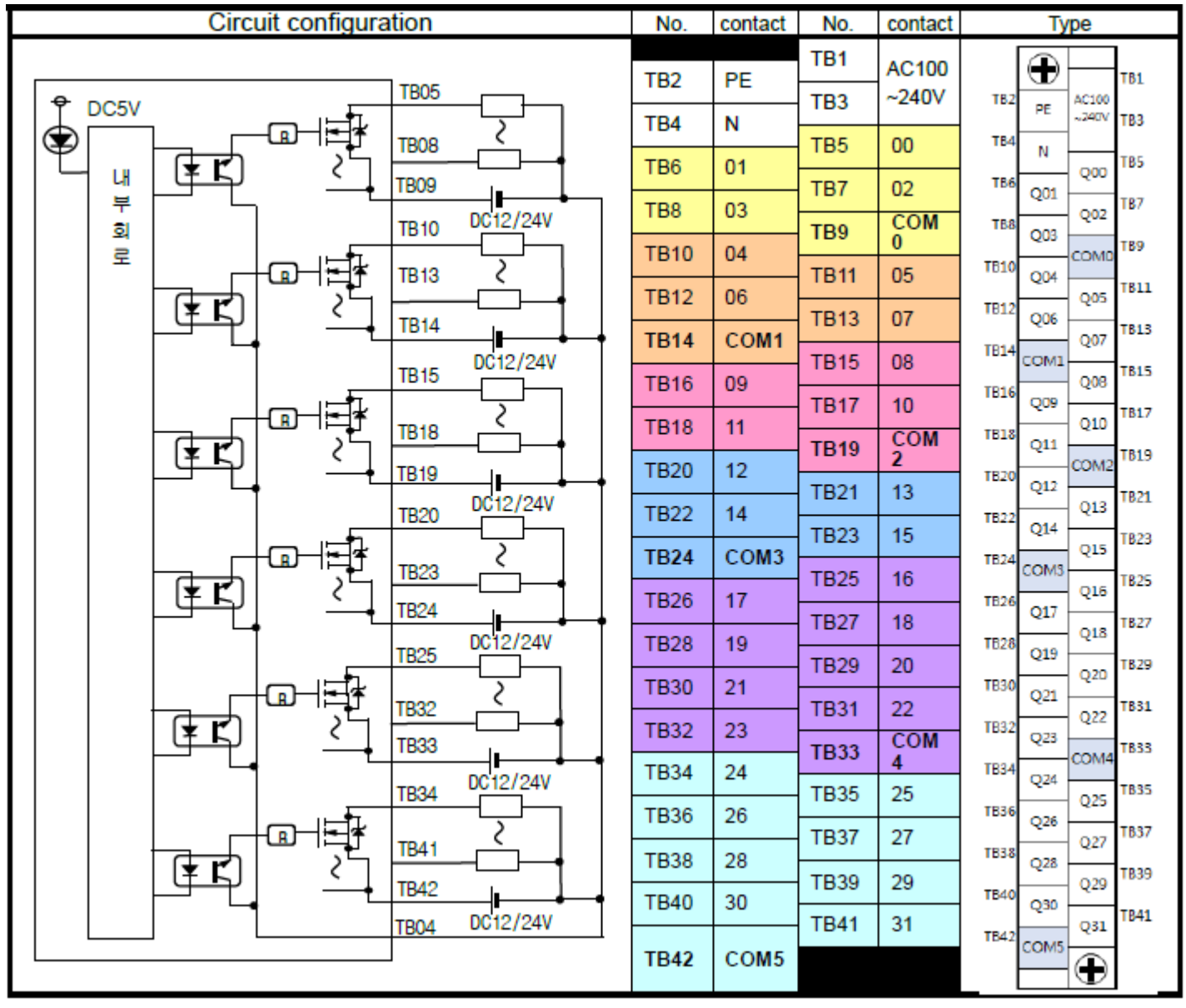

### **XEC-D...10E سری PLCورودی**

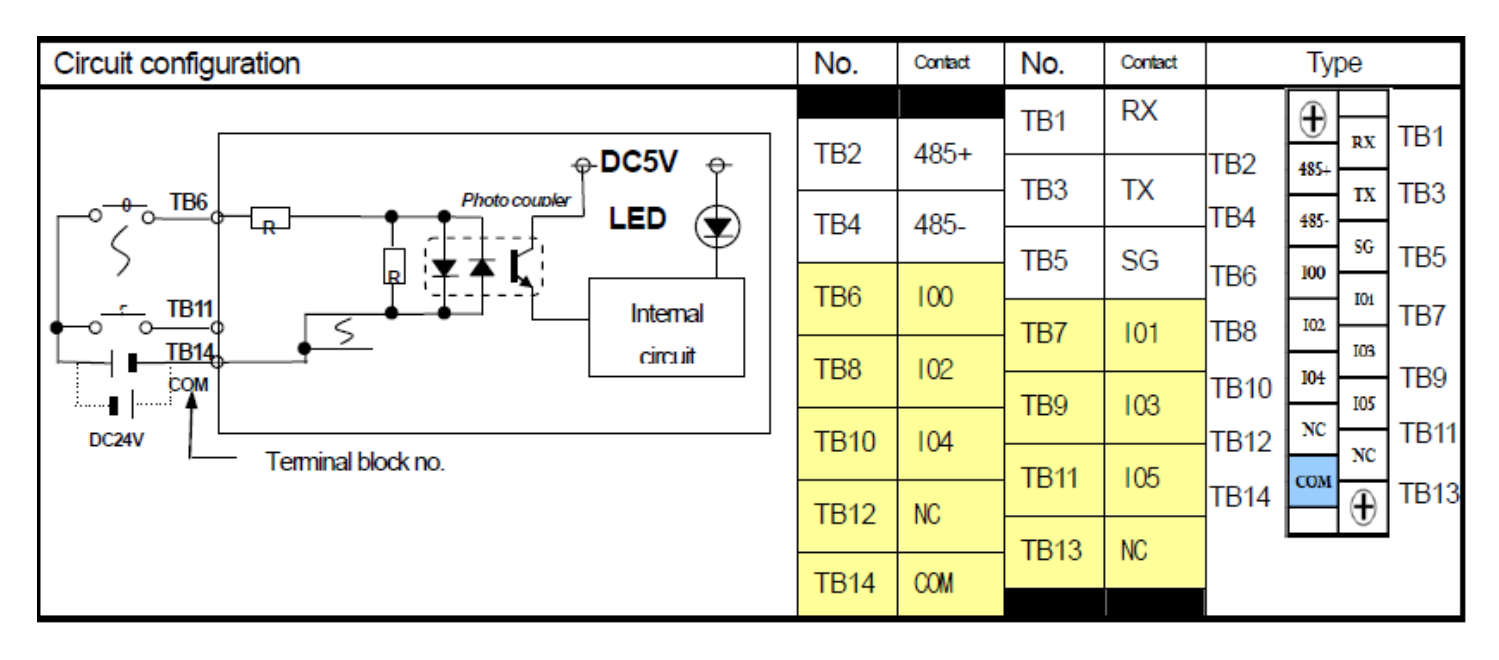

## **XEC-DR10E سری PLCخروجی**

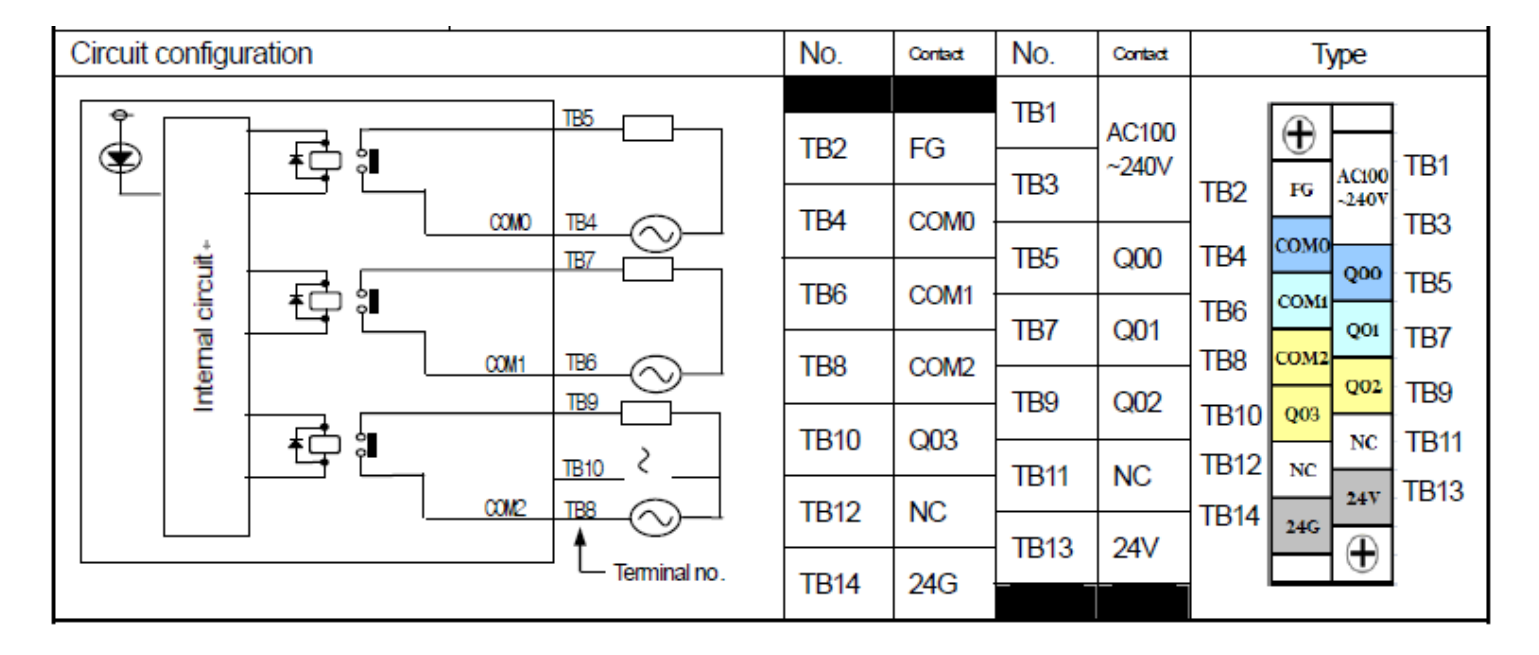

## **XEC-DN10E سری PLCخروجی**

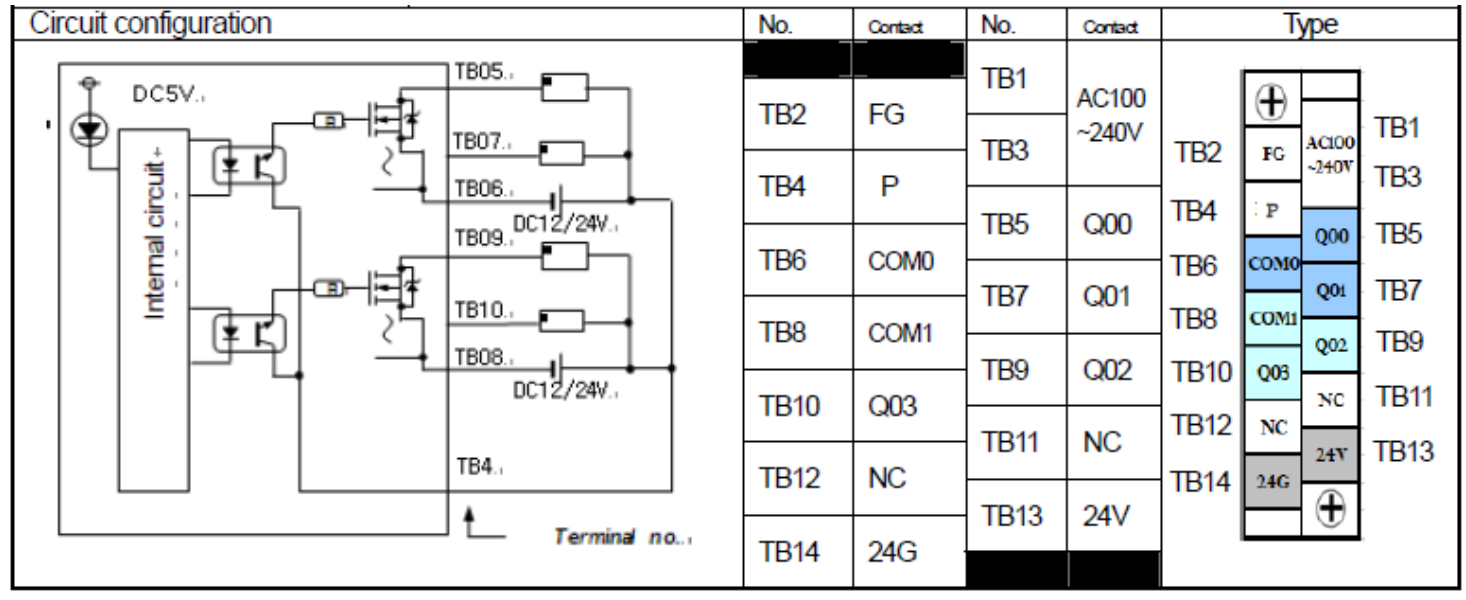

**XEC-DP10E سری PLCخروجی**

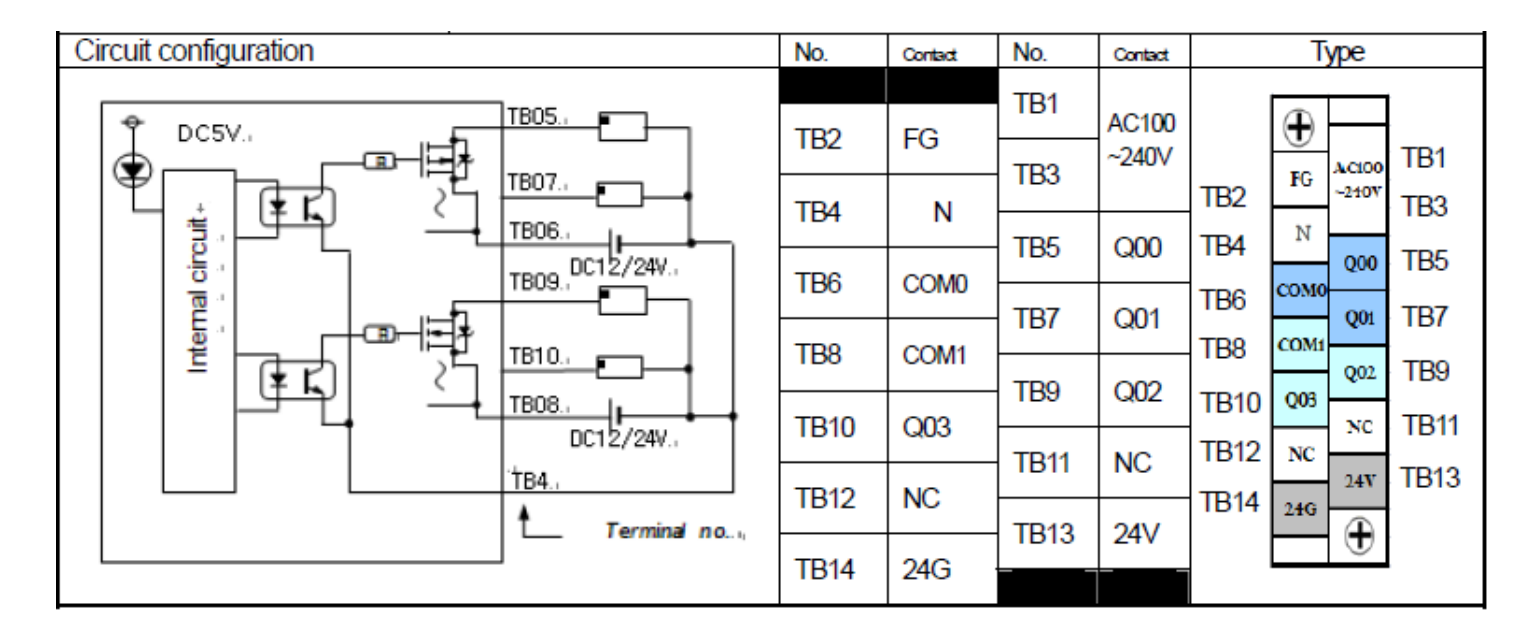

### **XEC-D...14E سری PLCورودی**

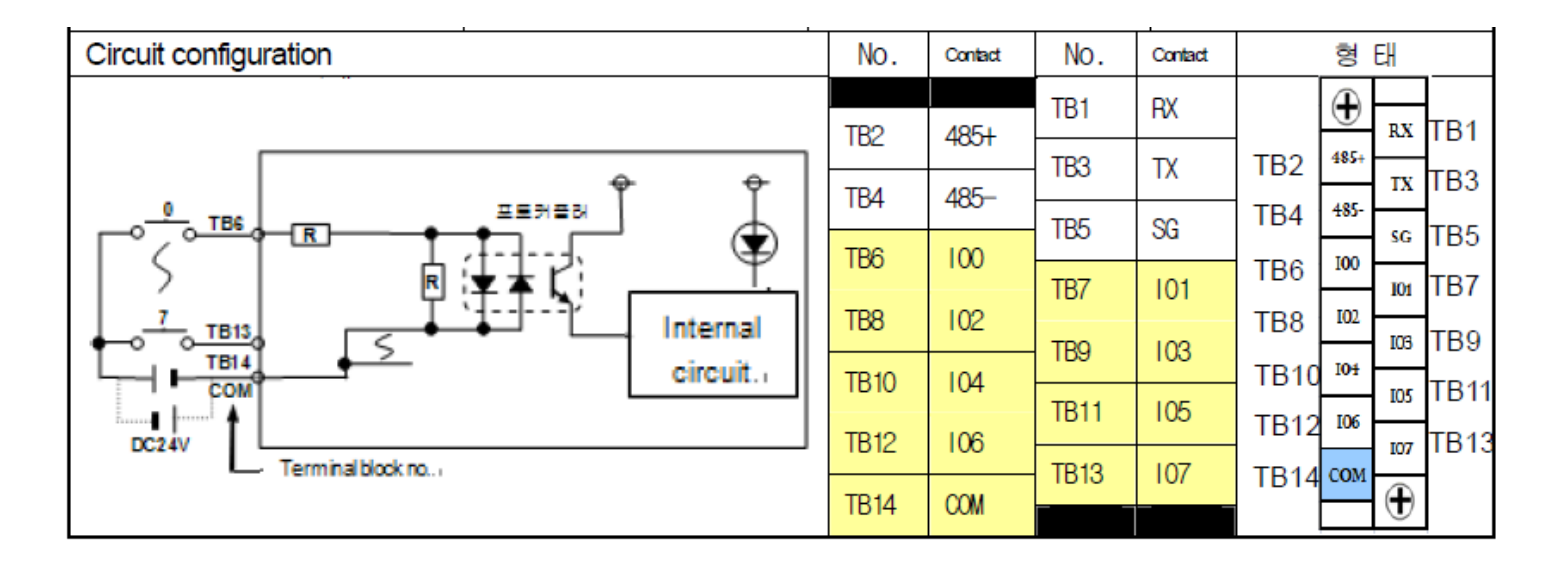

### **XEC-DR14E سری PLCخروجی**

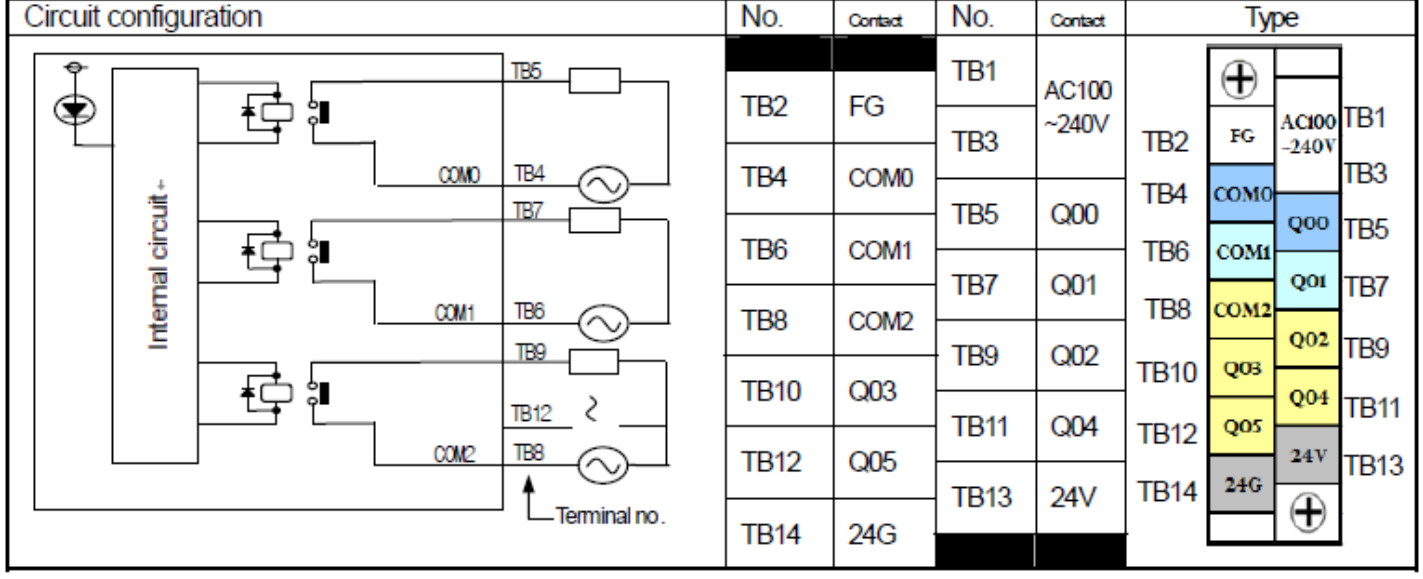

### **XEC-DN14E سری PLCخروجی**

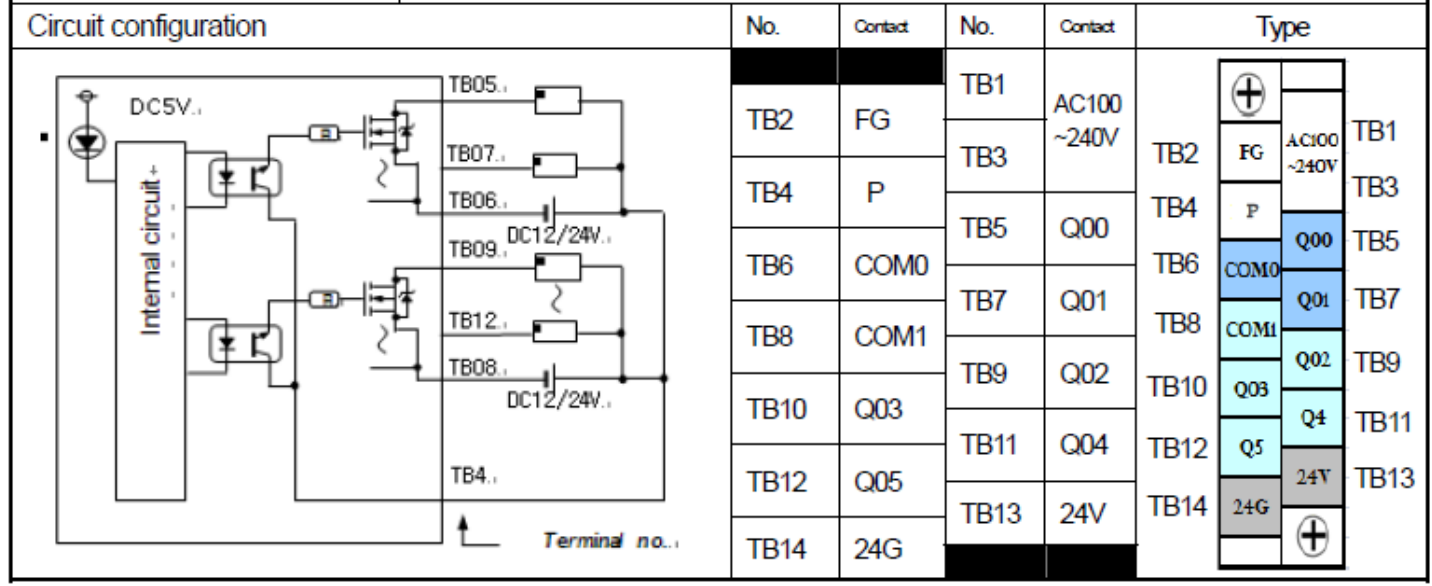

**XEC-DP14E سری PLCخروجی**

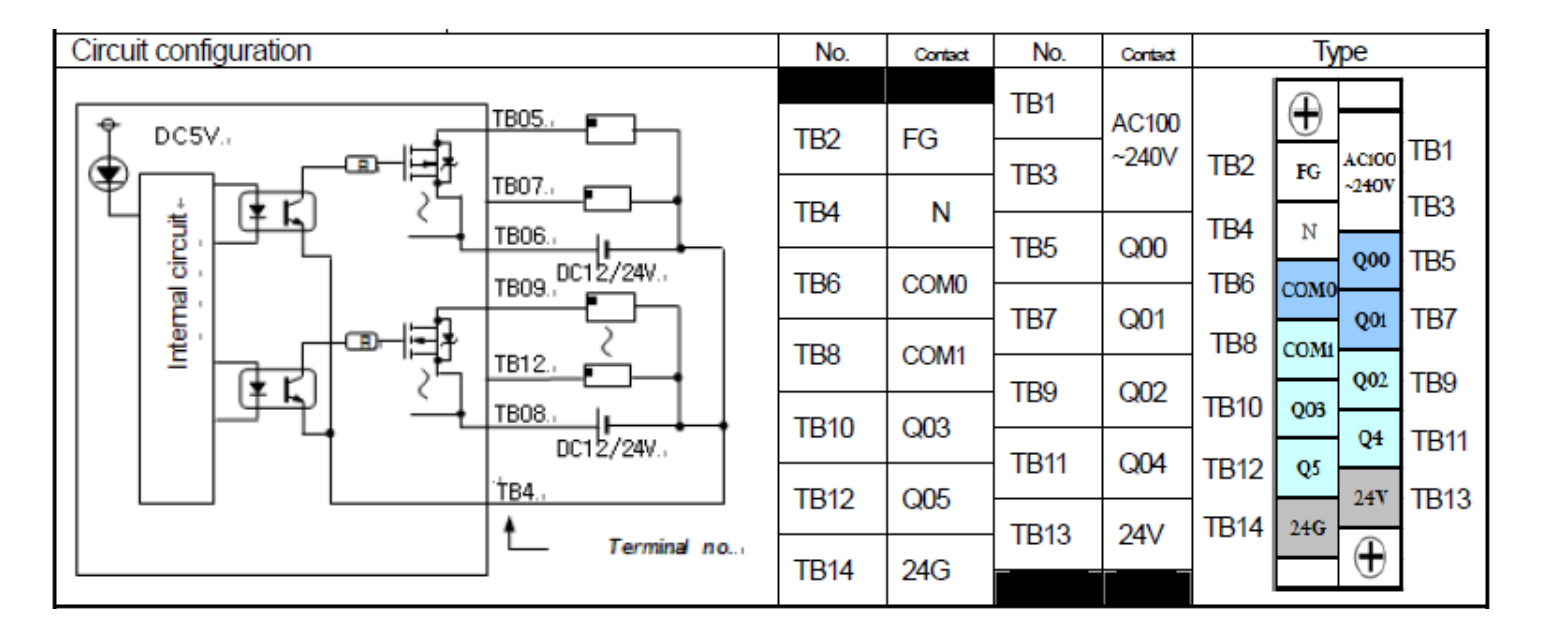

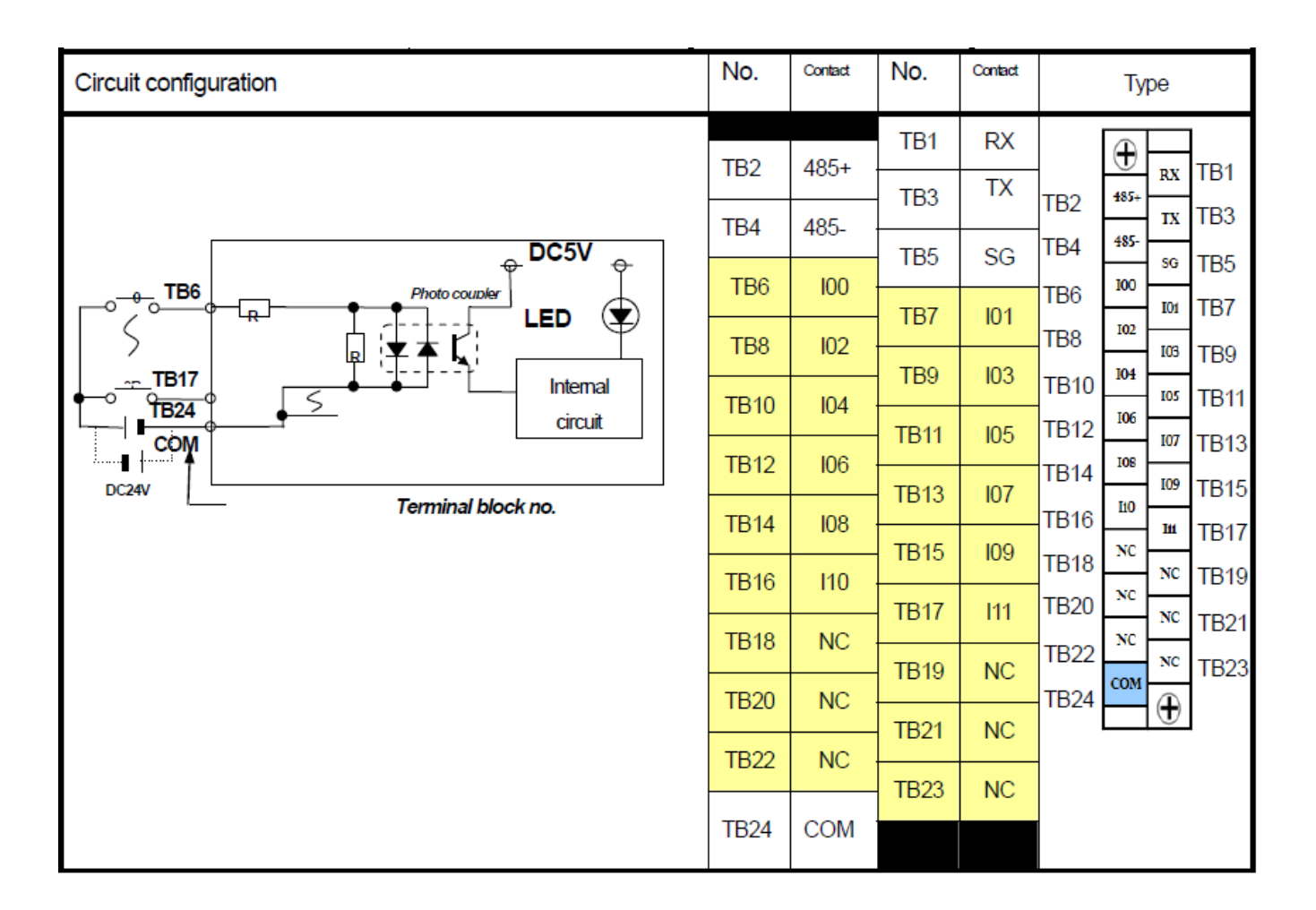

**XEC-DR20E سری PLCخروجی**

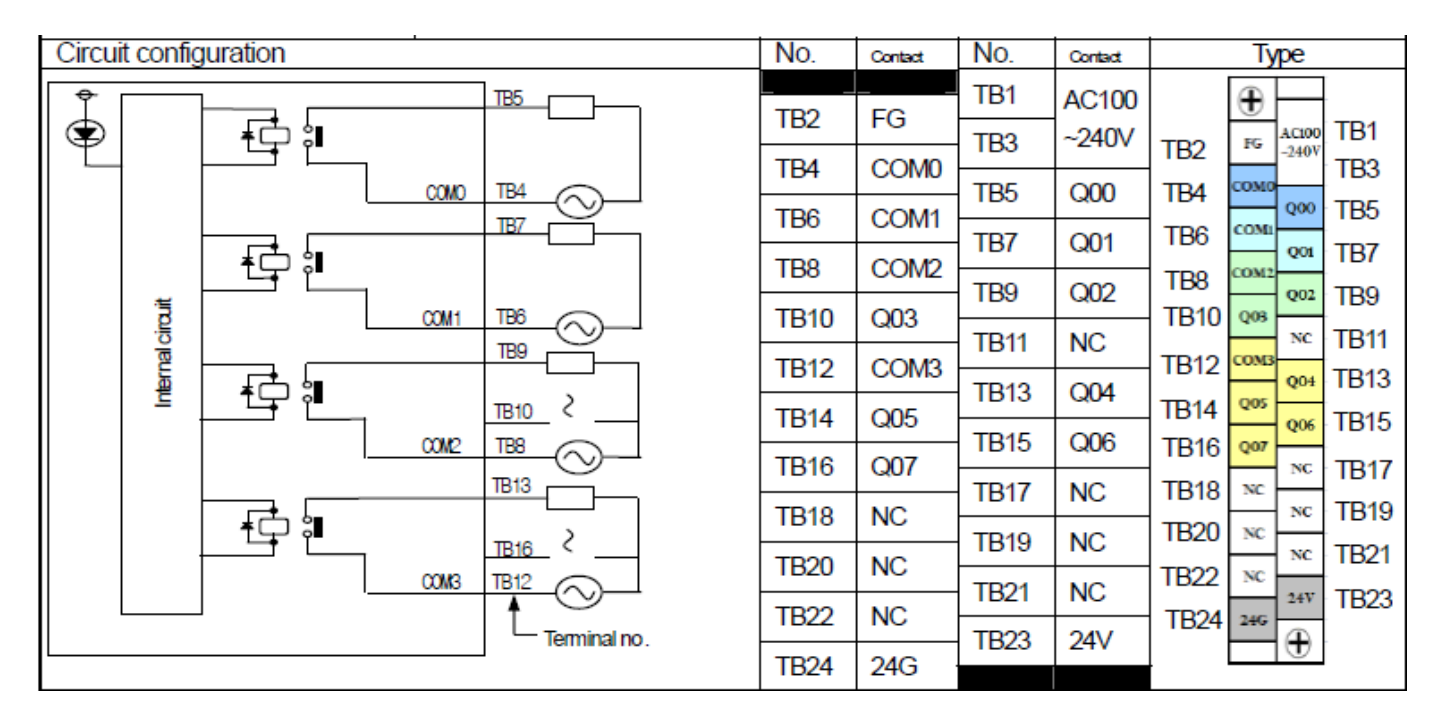

**XEC-DN20E سری PLCخروجی**

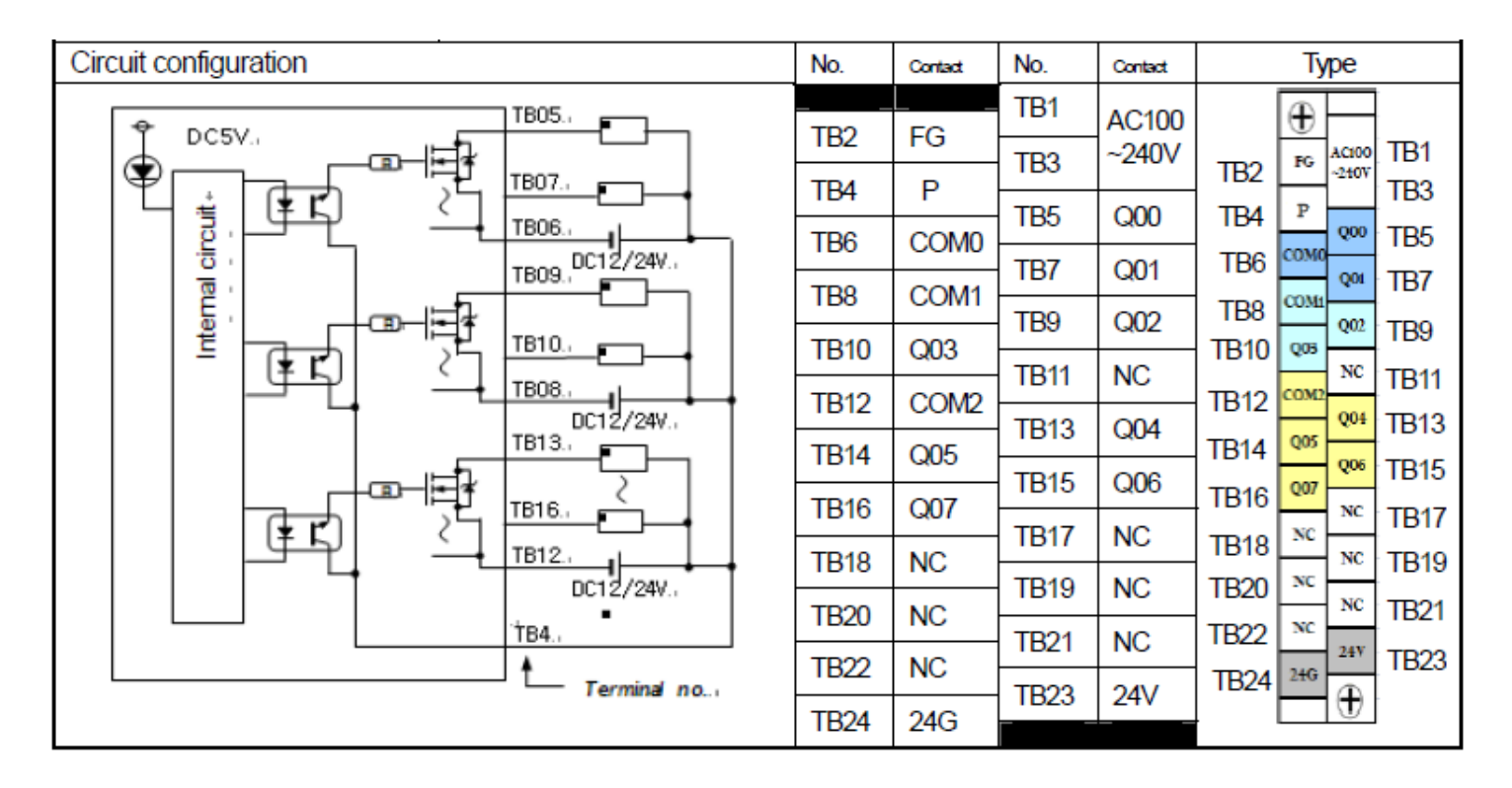

**XEC-DP20E سری PLCخروجی**

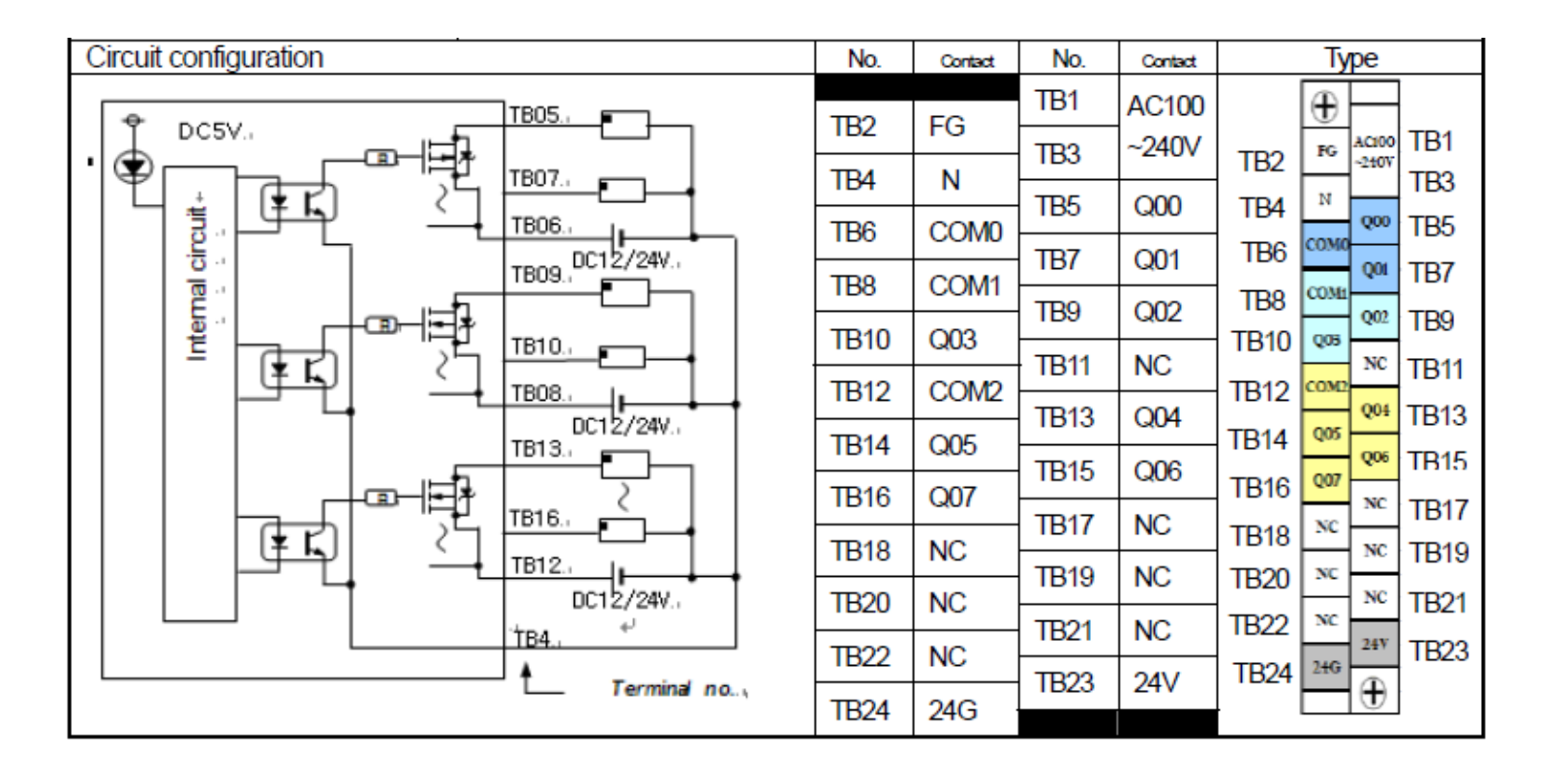

**XEC-D...30E سری PLCورودی**

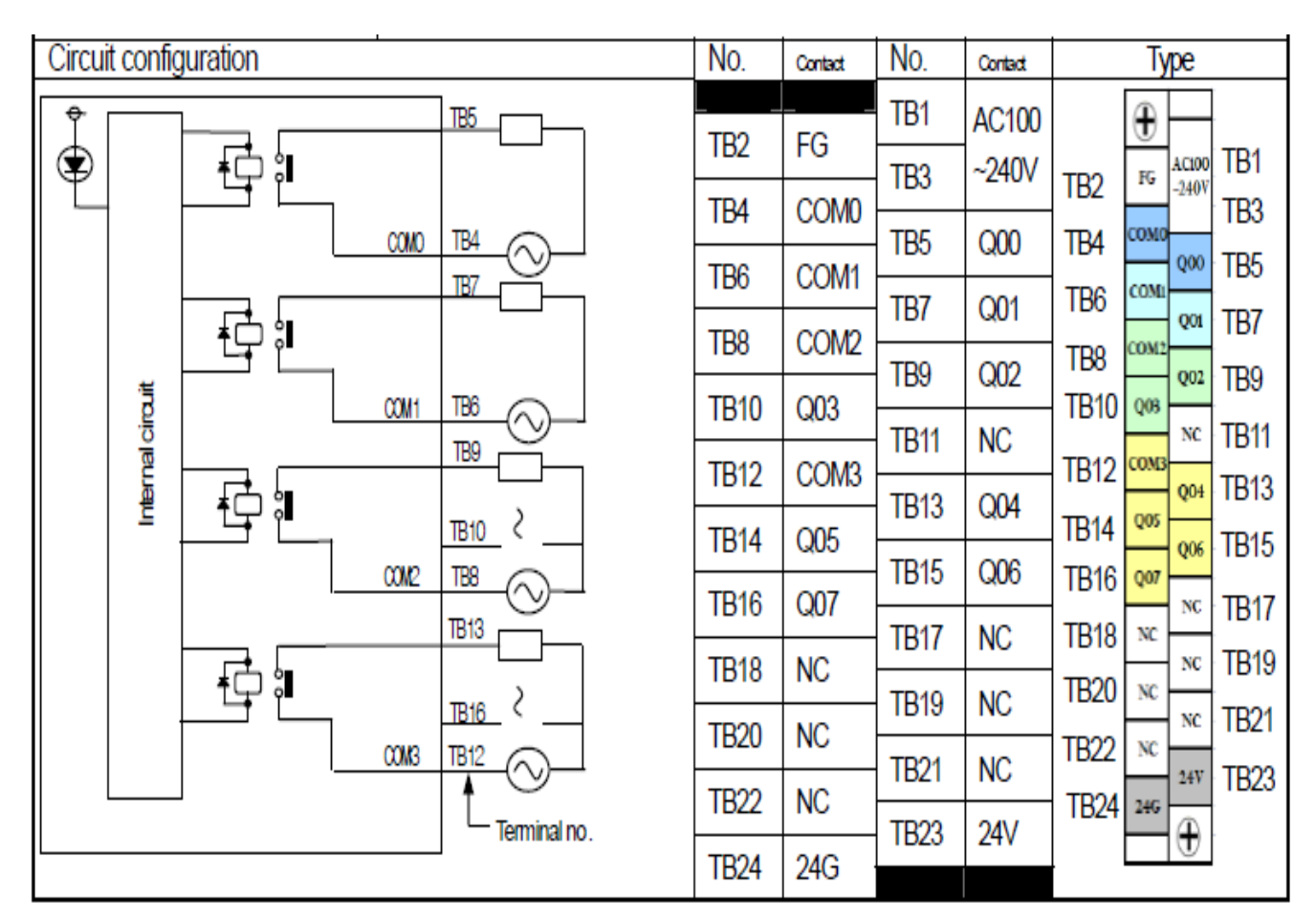

**XEC-DR30E** سری **PLC**خروجی

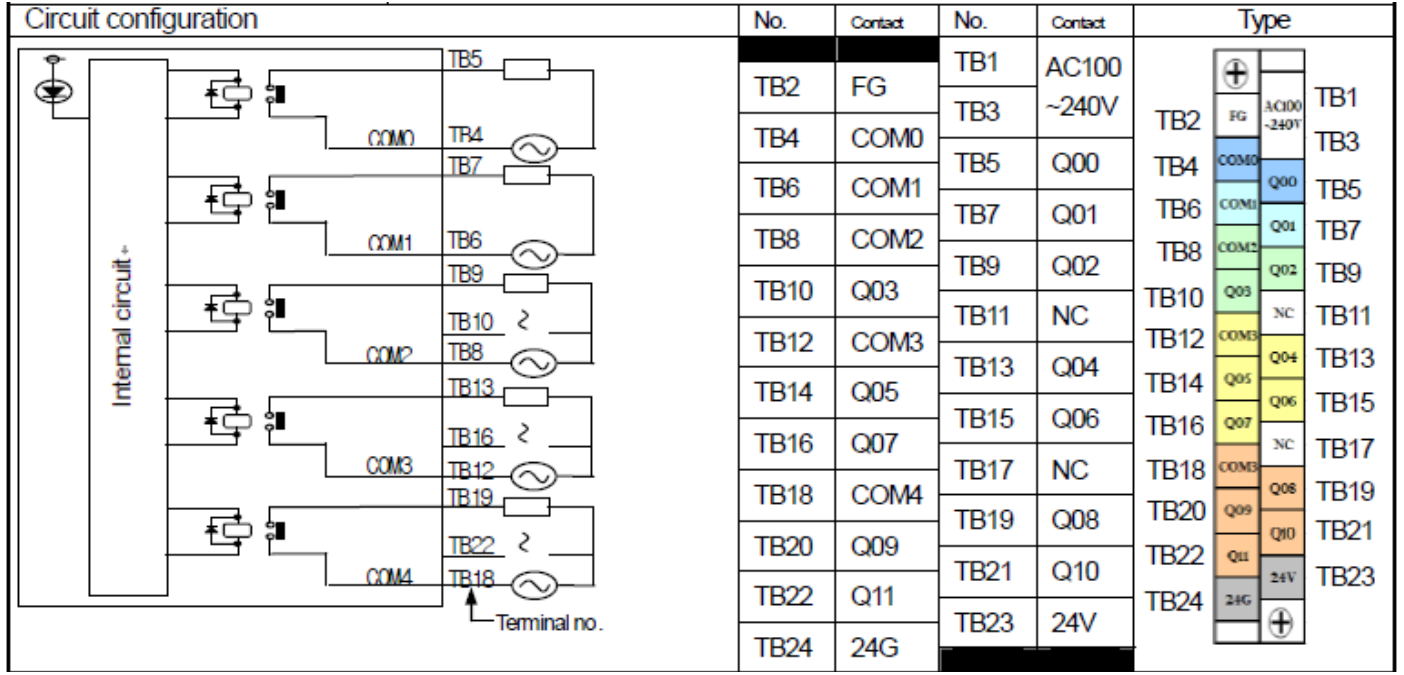

**XEC-DN30E سری PLCخروجی**

| Circuit configuration                      | No.         | Contact          | No.          | Contact                | Type                                                               |
|--------------------------------------------|-------------|------------------|--------------|------------------------|--------------------------------------------------------------------|
| TB05<br>DC5V.                              | TB2         | FG               | TB1          | AC100                  | ⊕                                                                  |
| п<br>ಆ<br>TB07.<br>ŒĘ                      | TB4         | P                | TB3          | ~240V                  | TB1<br>AC100<br>FG<br>TB2<br>$-240V$<br>TB3                        |
| circuit.<br>TB06.<br>DC12/24V.<br>TB09.    | TB6         | COM <sub>0</sub> | TB5          | Q <sub>00</sub>        | P<br>TB4<br>QOO<br>TB5                                             |
|                                            | TB8         | COM <sub>1</sub> | TB7          | Q <sub>01</sub>        | <b>COMO</b><br>TB <sub>6</sub><br><b>Q01</b><br>TB7<br>TB8<br>COMI |
| Internal<br>TB10. <b>F</b><br>(ŧκ<br>TB08. | <b>TB10</b> | Q <sub>03</sub>  | TB9          | Q <sub>02</sub>        | Q <sub>02</sub><br><b>TB9</b><br>QOS<br>TB10                       |
| DC12/24V.<br>TB13.                         | TB12        | COM <sub>2</sub> | <b>TB11</b>  | <b>NC</b>              | <b>TB11</b><br>NC<br>TB12 $\cos 2$<br>Q04 TB13                     |
| TB16.<br>Œ                                 | <b>TB14</b> | Q <sub>05</sub>  | TB13         | Q <sub>04</sub>        | TB14   QOS<br>Q06 TB15                                             |
| TB12.<br>DC12/24V.                         | TB16        | Q <sub>07</sub>  | <b>TB15</b>  | Q <sub>06</sub>        | TB16 007<br><b>TB17</b><br>NC                                      |
| TB19.<br>크*                                | <b>TB18</b> | COM <sub>3</sub> | <b>TB17</b>  | <b>NC</b>              | TB18 coms<br>TB19<br>Q08<br><b>TB20</b><br>QO9                     |
| TB22.<br>(¥Γ<br>TB18.                      | TB20        | Q09              | TB19<br>TB21 | Q <sub>08</sub><br>Q10 | TB21<br>010<br>TB22  <br>QII                                       |
| DC12/24V.<br>ŤВ4.,                         | TB22        | Q <sub>11</sub>  | TB23         | 24V                    | TB23<br>24V<br>TB24  <br>24G                                       |
| Terminal no                                | TB24        | 24G              |              |                        | $_{\oplus}$                                                        |

**XEC-DP30E سری PLCخروجی**

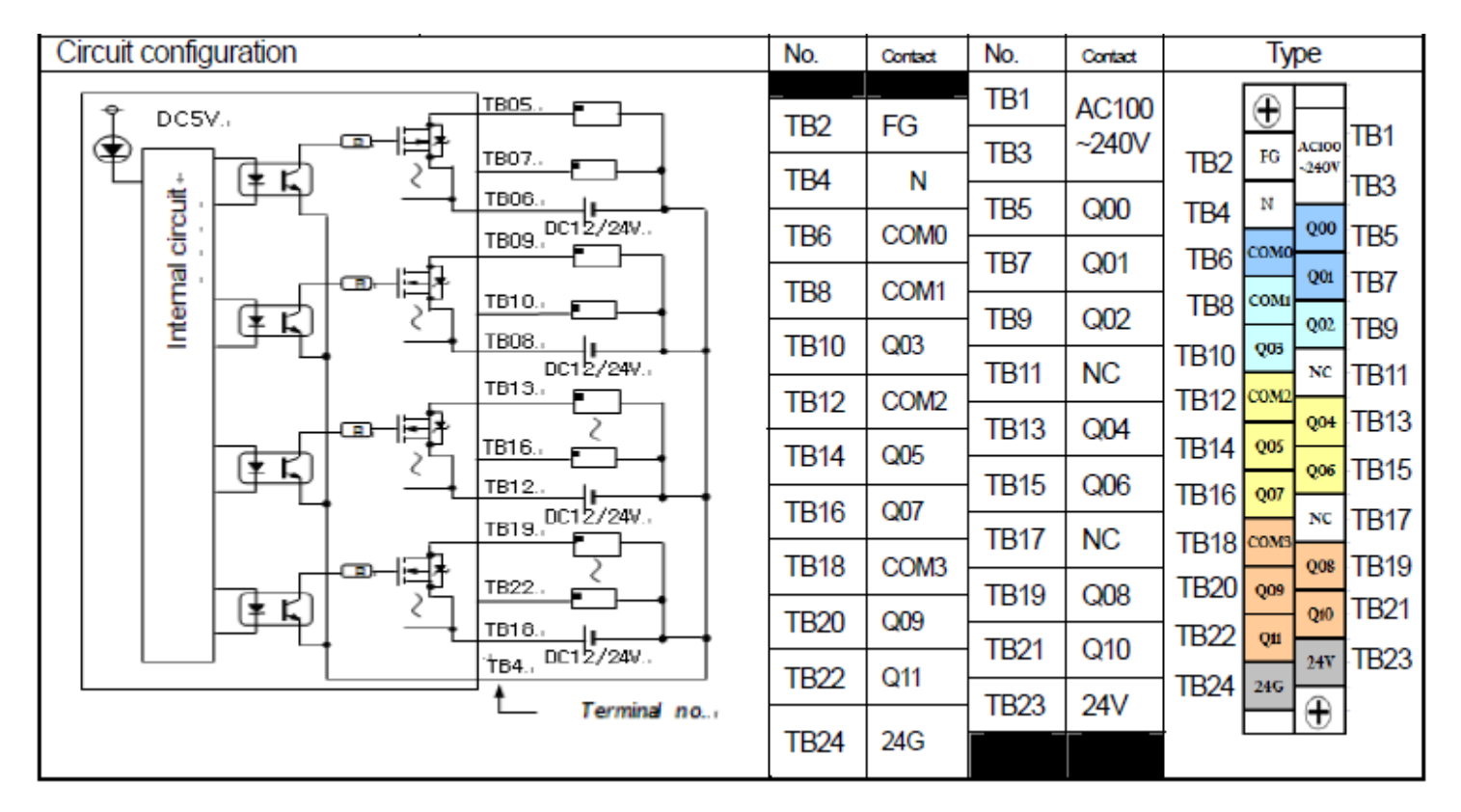

## **XEC-DN20SU, XEC-DR20SU سری PLCورودی**

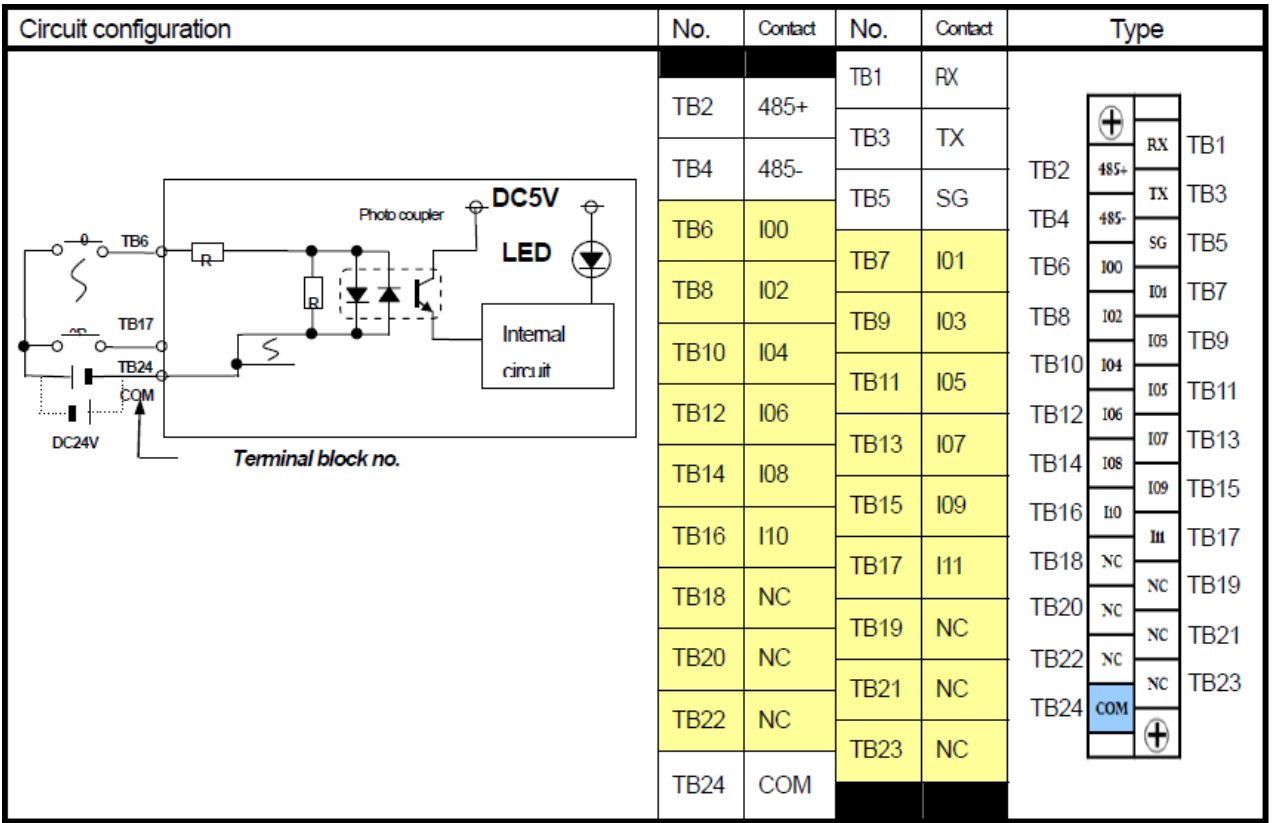

## **XEC-DN20SU سری PLCخروجی**

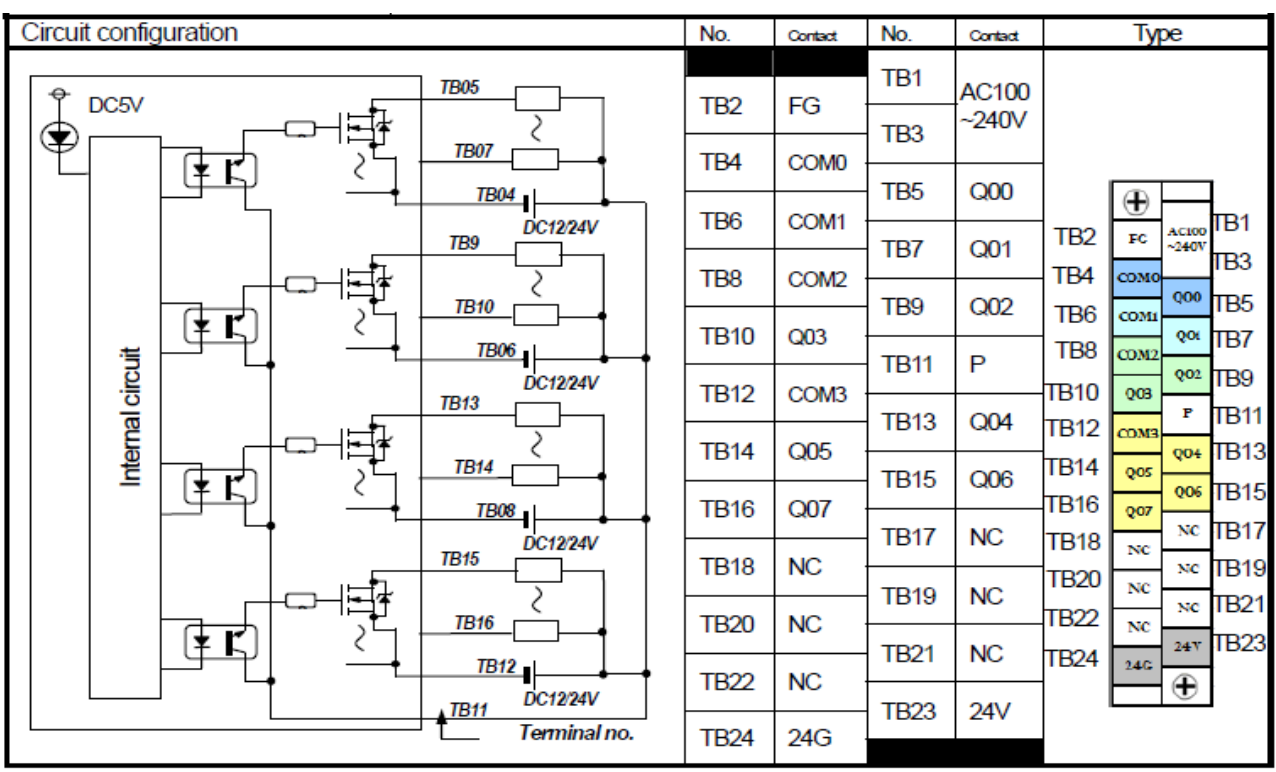

#### **XEC-DR20SU سری PLCخروجی**

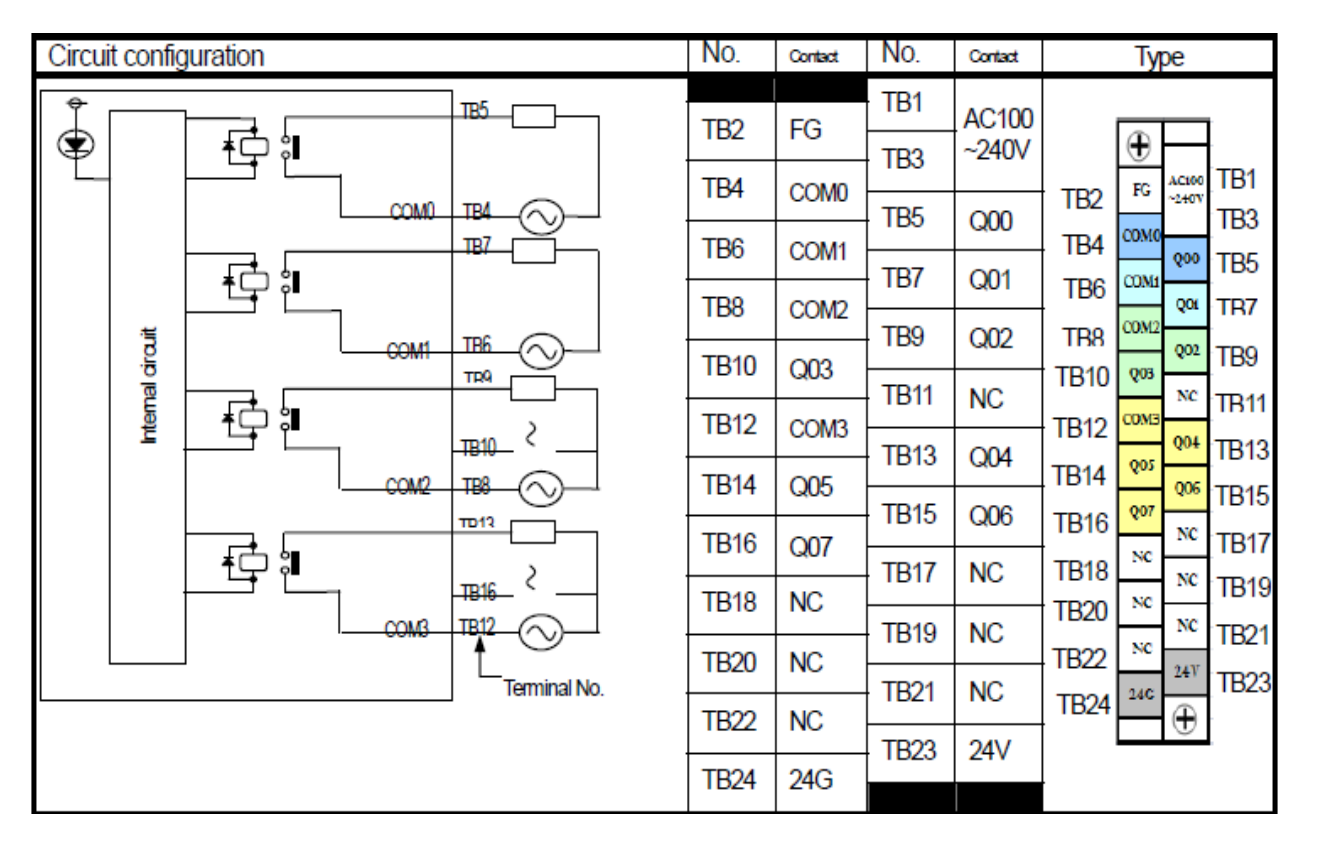

#### **XEC-DN30SU, XEC-DR30SU سری PLCورودی**

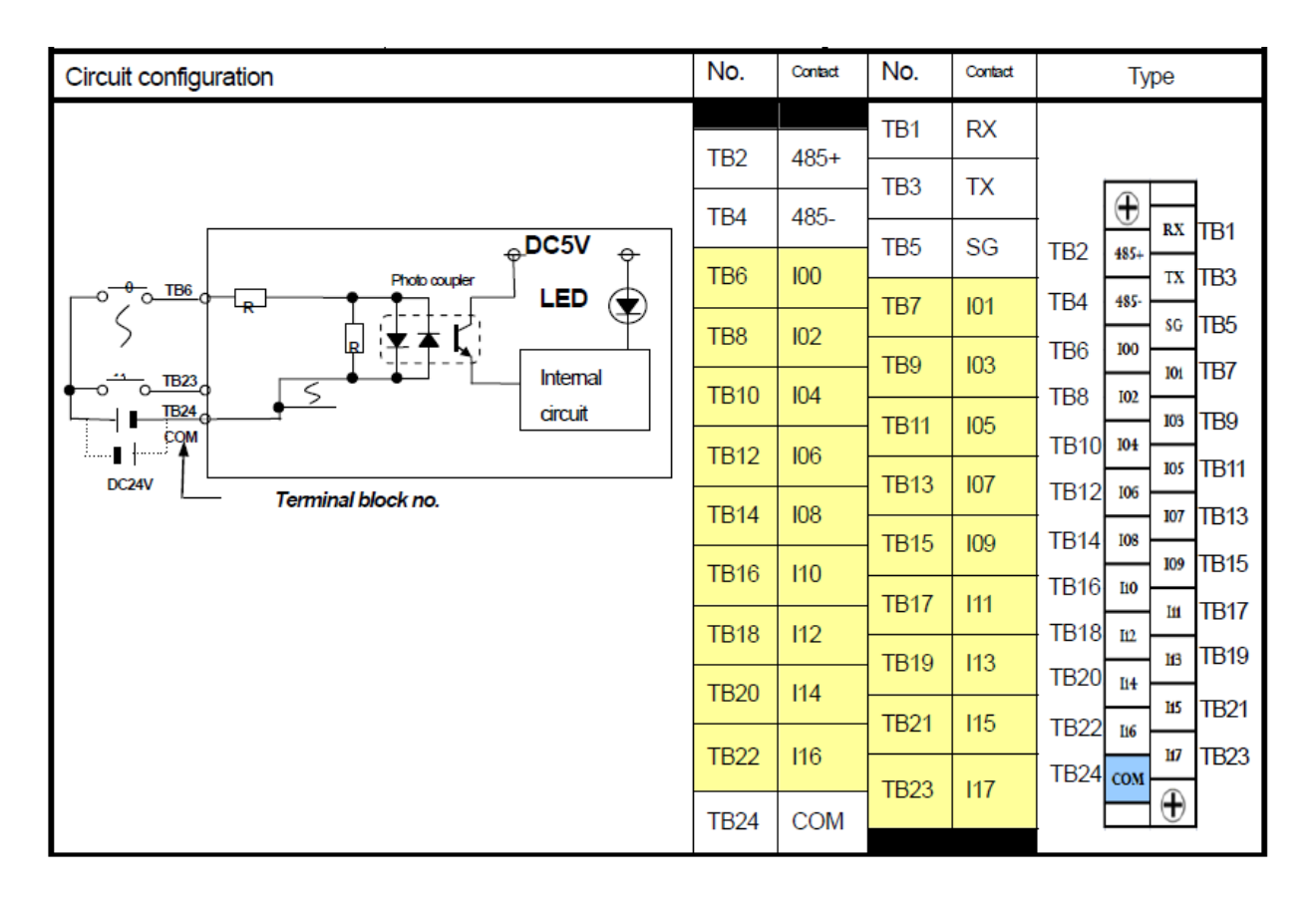
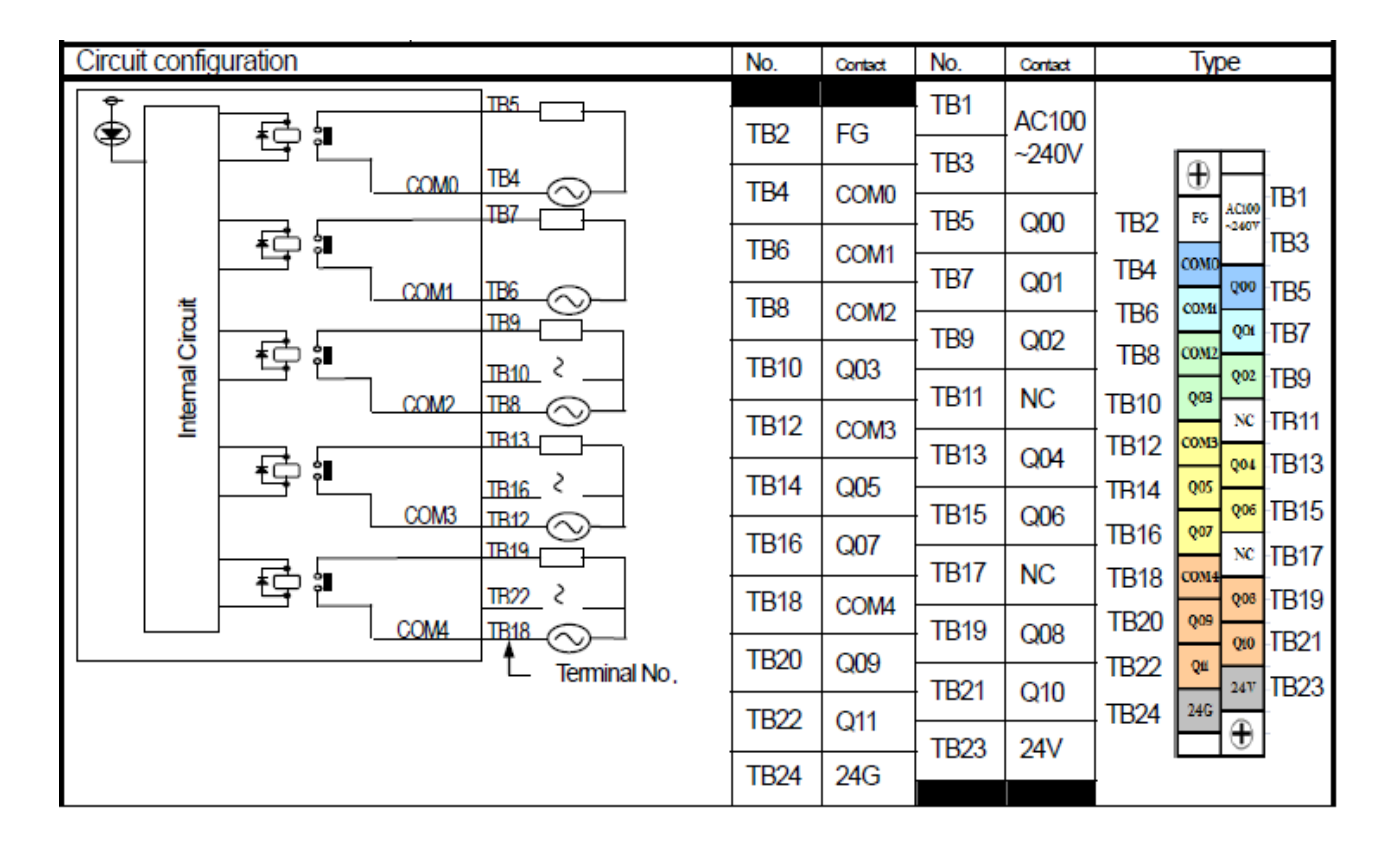

#### **XEC-DN30SUسری PLCخروجی**

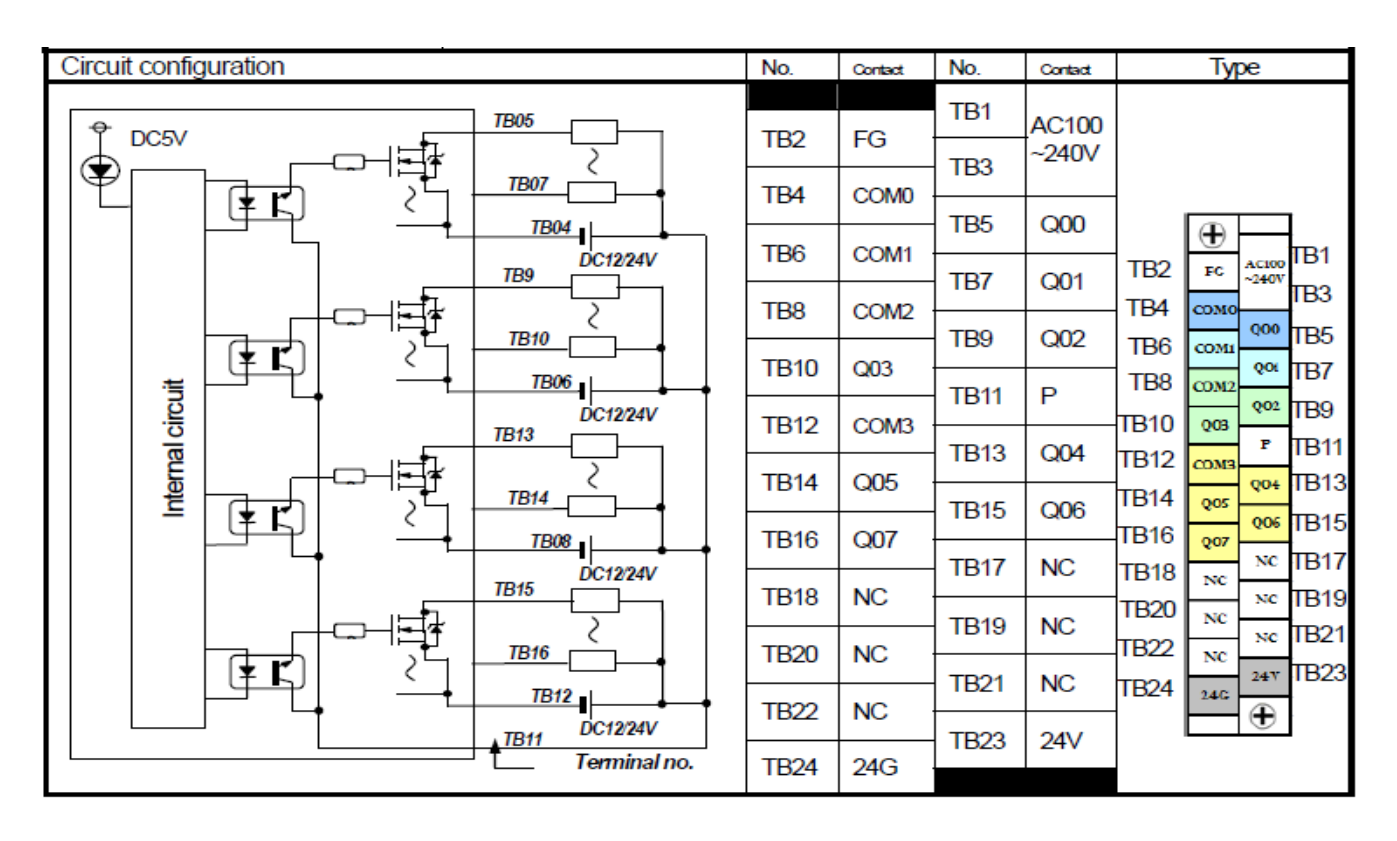

## **XEC-DN40SU, XEC-DR40SU سری PLCورودی**

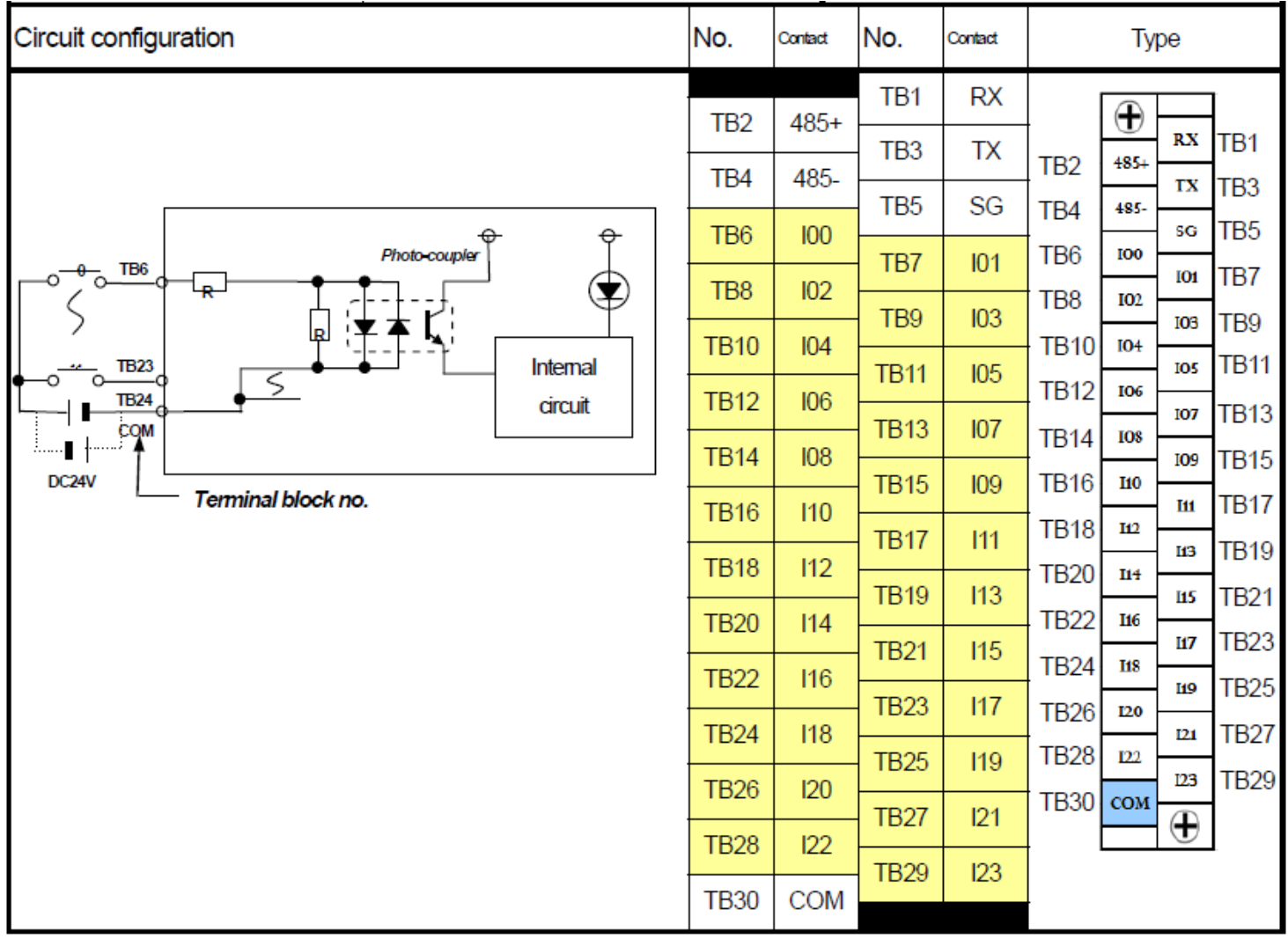

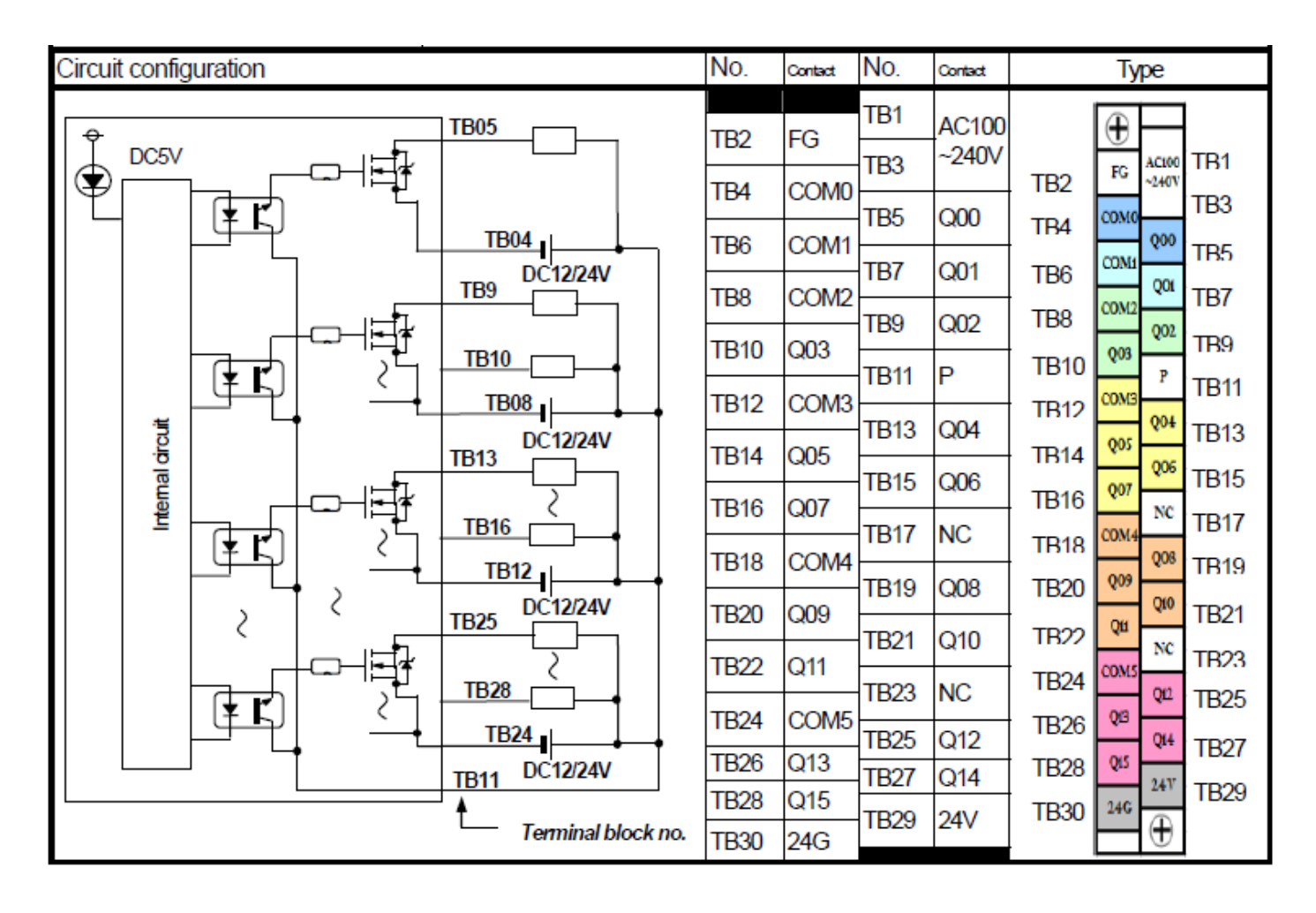

#### **XEC-DR40SU سری PLCخروجی**

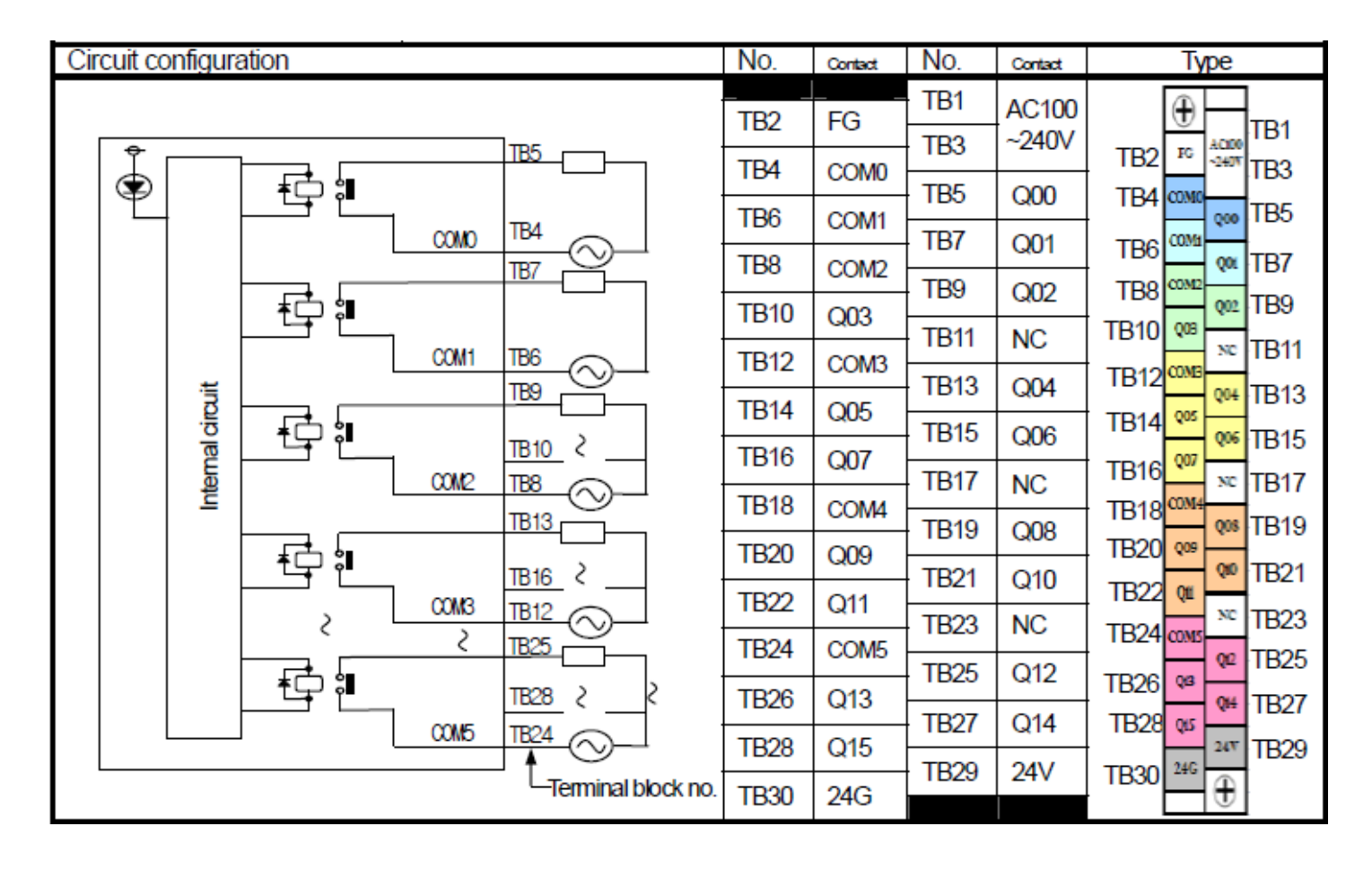

## **XEC-DN60SU, XEC-DR60SU سری PLCورودی**

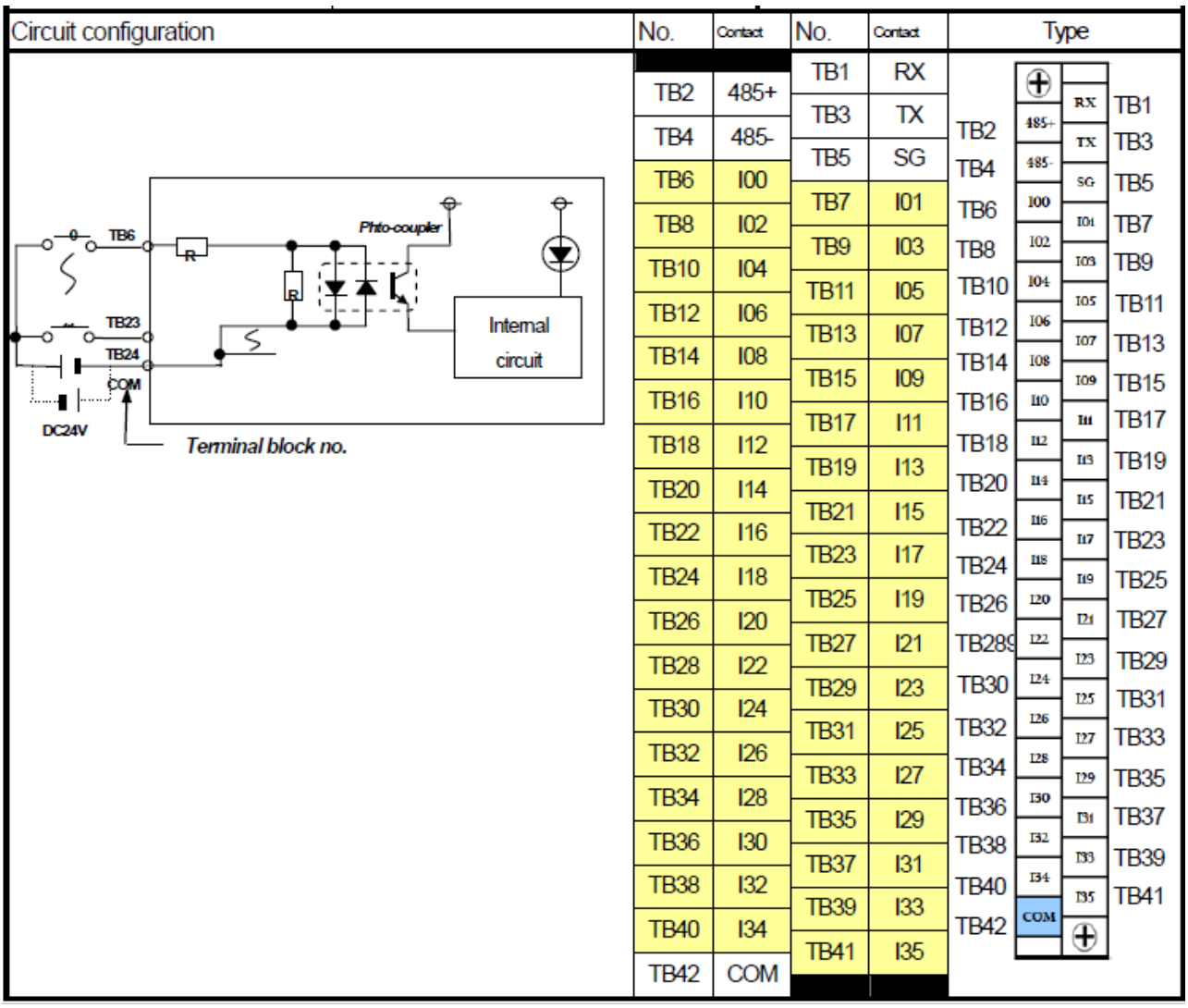

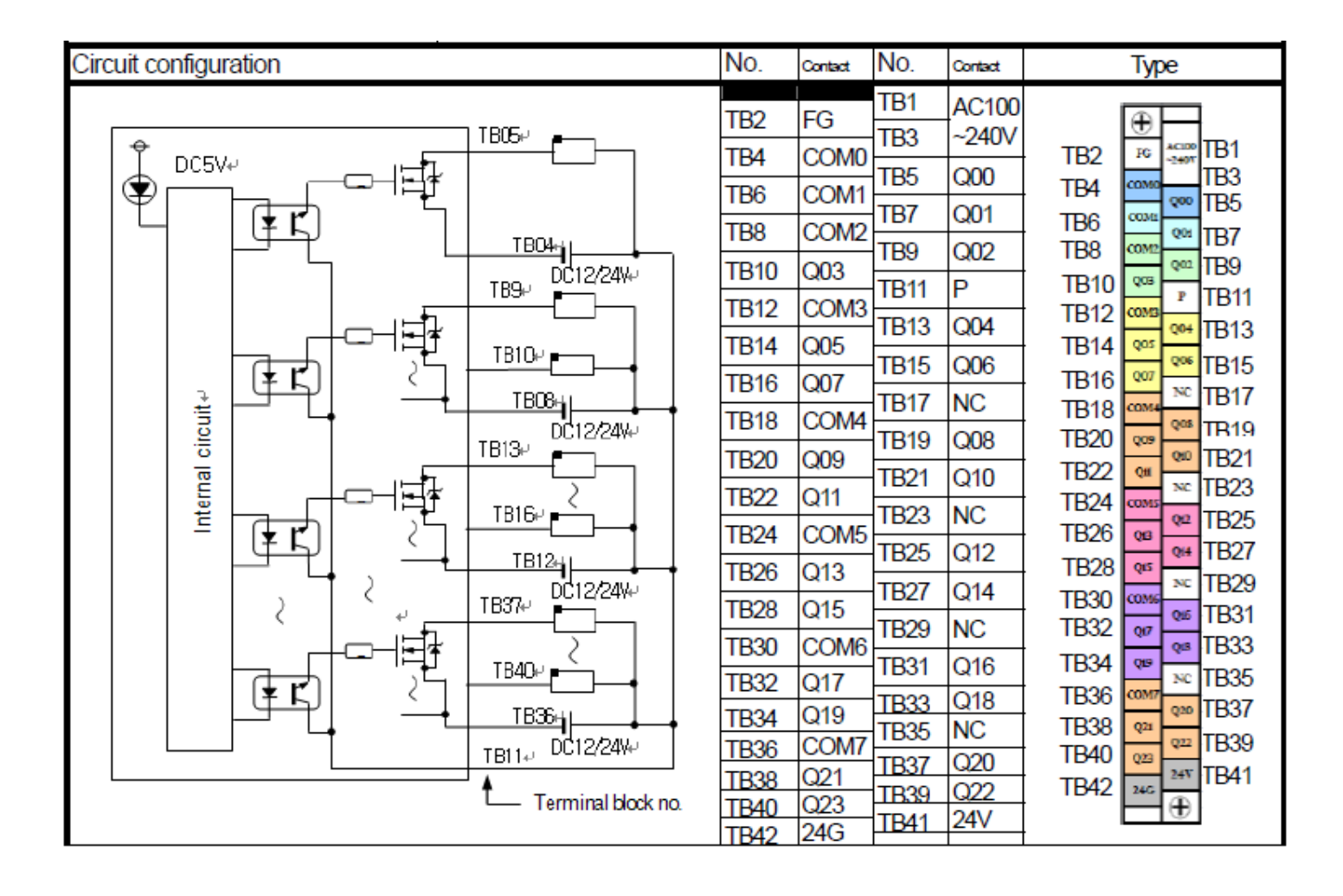

## **XEC-DR60SU سری PLC خروجی**

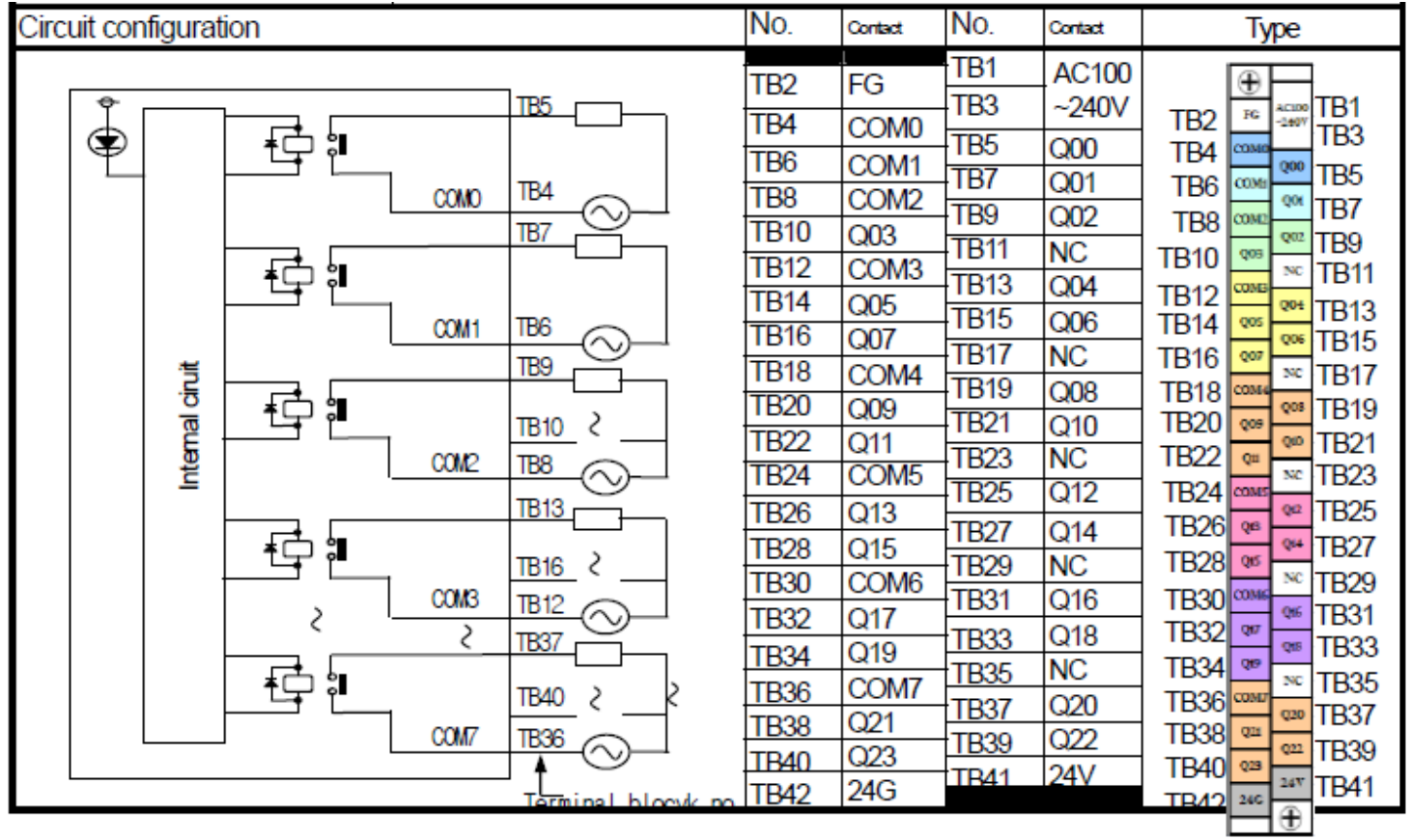

# **پیوست۳**

# **جدول اخطارها**

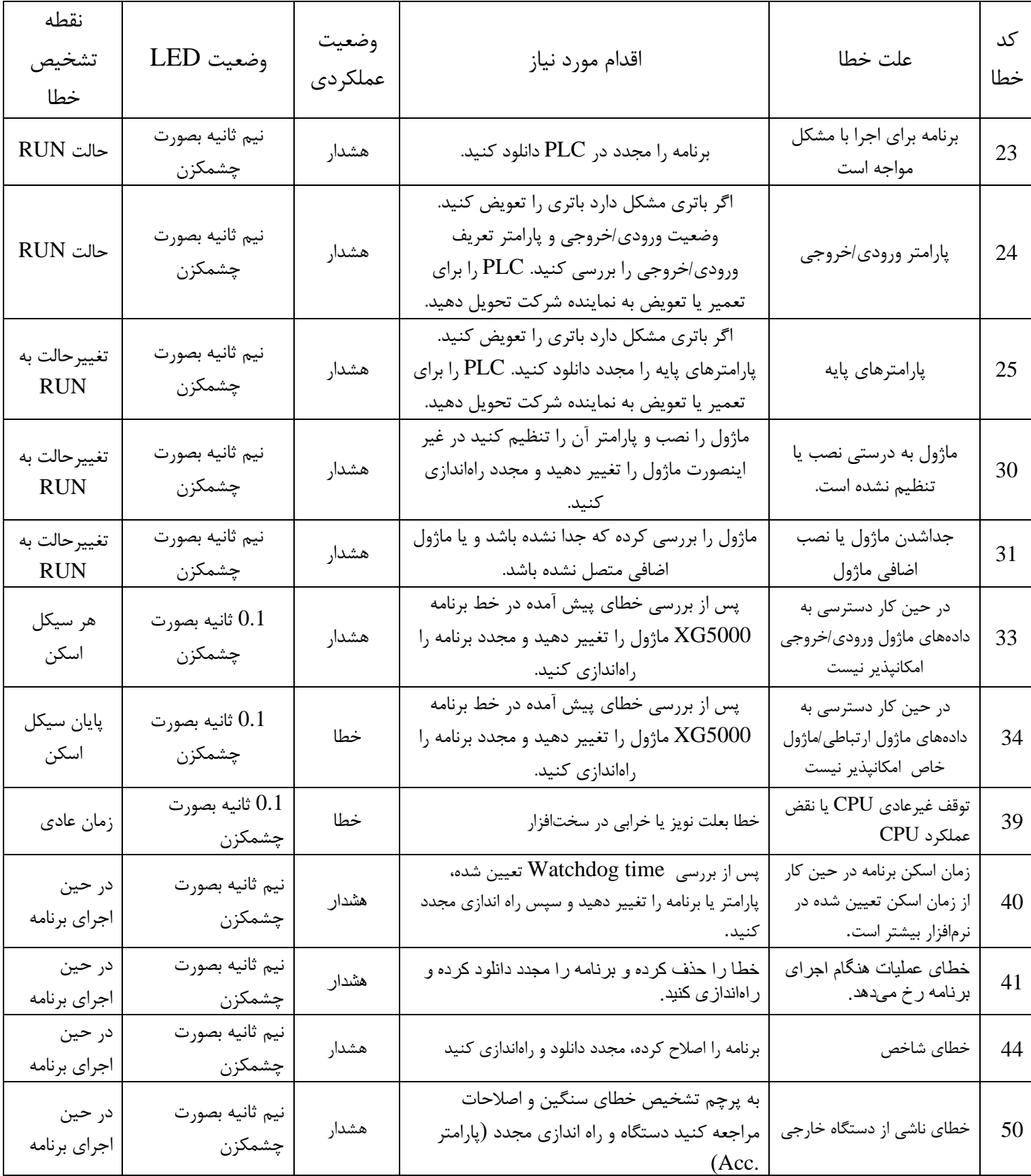

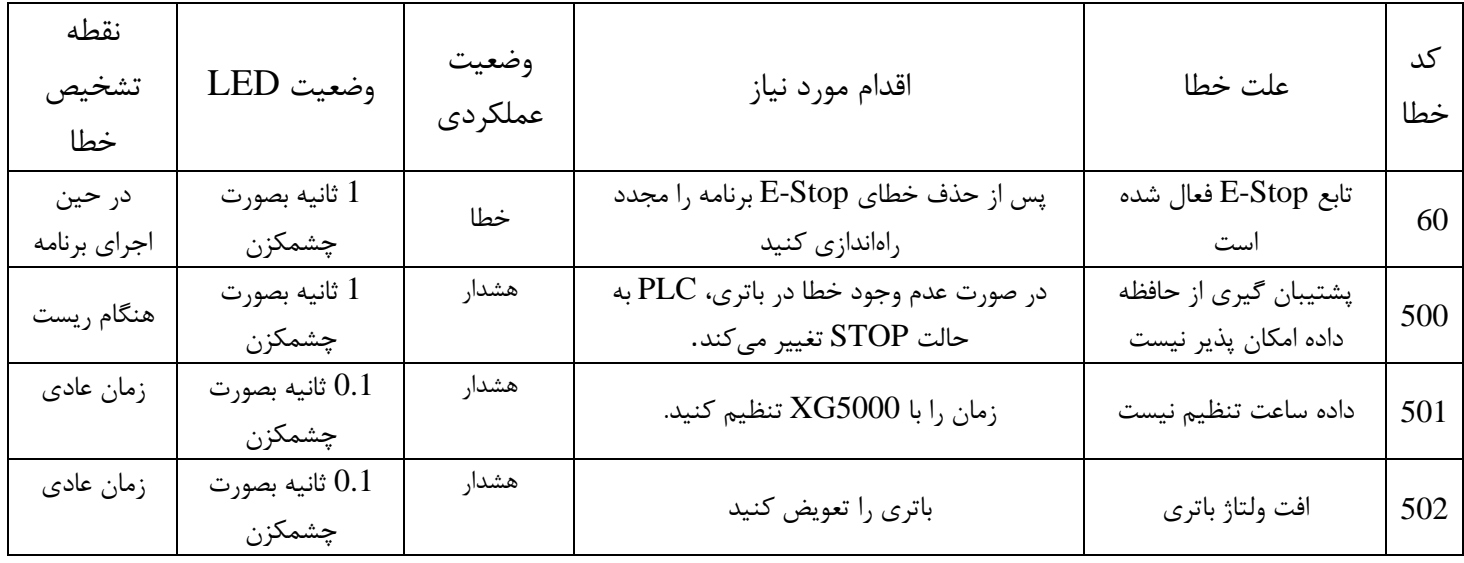

#### **خطاهای شمارنده سرعت باال**

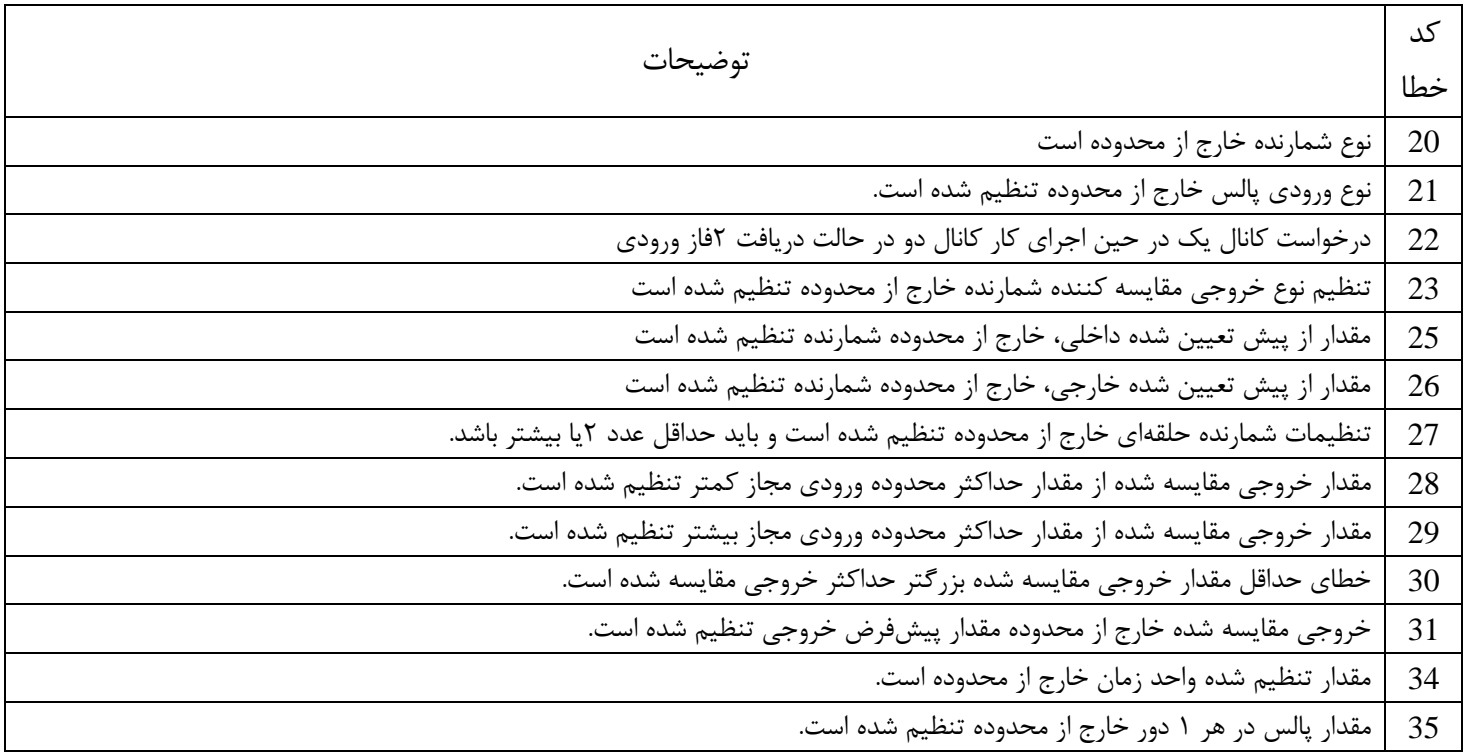

اگر دو یا چند خطا رخ دهد، ماژول کد خطای دوم را ذخیره میکند و اولی را حذف میکند.

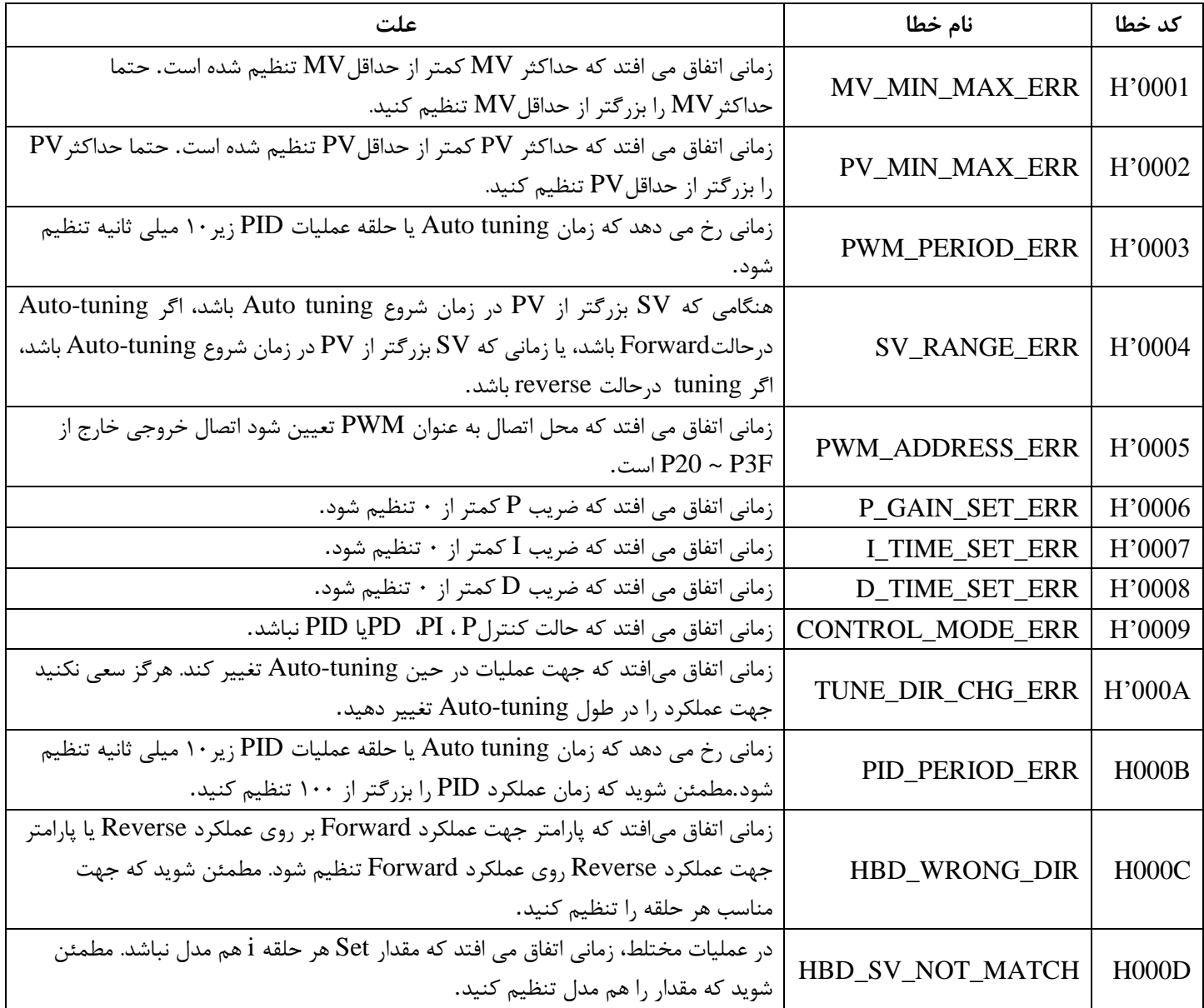

### **جدول هشدارهای PID**

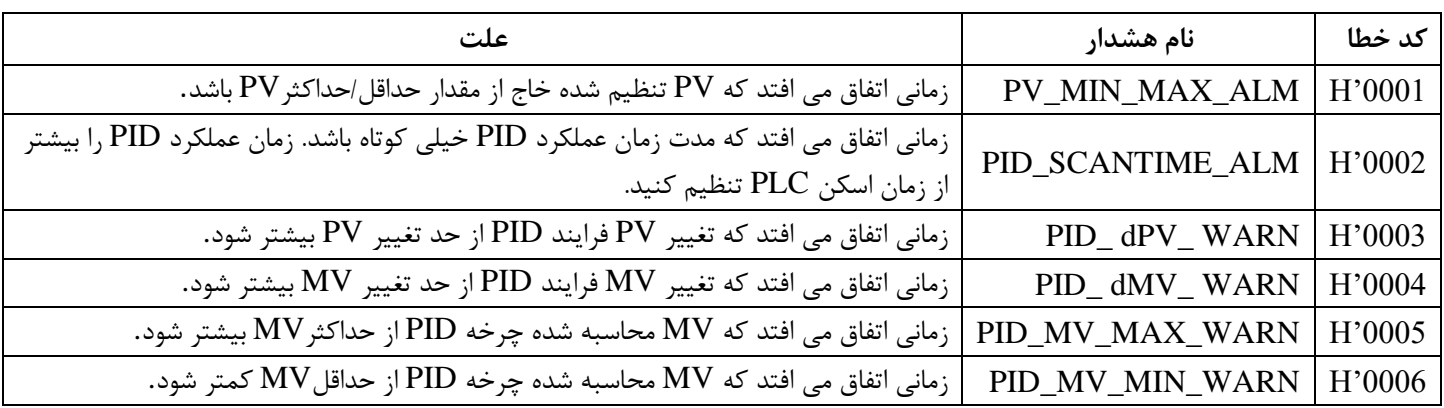